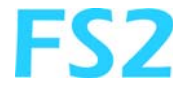

<span id="page-0-0"></span>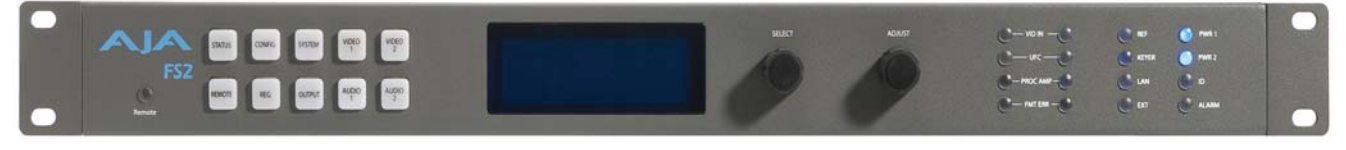

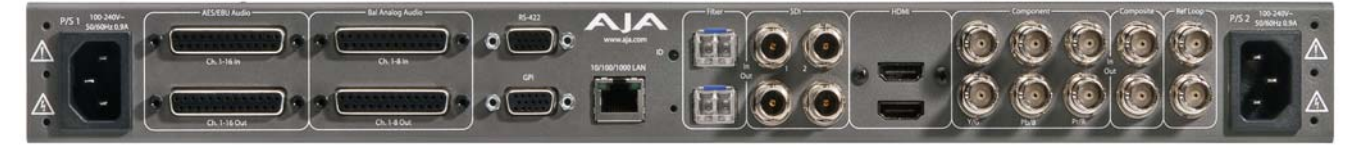

11/29/2012 Version: 2.0

# Installation and Operation Guide

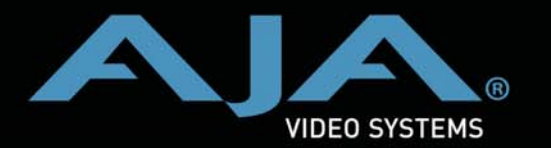

**Because it matters.**

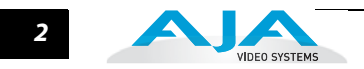

## <span id="page-1-0"></span>**Trademarks**

AJA®, KONA®, Ki Pro®, KUMO®, and XENA® are registered trademarks of AJA Video, Inc. Io Express™, Io HD™ and Io™ are trademarks of AJA Video, Inc. Apple, the Apple logo, AppleShare, AppleTalk, FireWire, iPod, iPod Touch, Mac, and Macintosh are registered trademarks of Apple Computer, Inc. Final Cut Pro, QuickTime and the QuickTime Logo are trademarks of Apple Computer, Inc. All other trademarks are the property of their respective holders.

## <span id="page-1-1"></span>**Notice**

Copyright © 2012 AJA Video, Inc. All rights reserved. All information in this manual is subject to change without notice. No part of the document may be reproduced or transmitted in any form, or by any means, electronic or mechanical, including photocopying or recording, without the express written permission of AJA Inc.

# <span id="page-1-2"></span>**FCC Emission Information**

This equipment has been tested and found to comply with the limits for a Class A digital device, pursuant to Part 15 of the FCC Rules. These limits are designed to provide reasonable protection against harmful interference when the equipment is operated in a commercial environment. This equipment generates, uses and can radiate radio frequency energy and, if not installed and used in accordance with the instruction manual, may cause harmful interference to radio communications. Operation of this equipment in a residential area is likely to cause harmful interference in which case the user will be required to correct the interference at his own expense. Changes or modifications not expressly approved by AJA Video can effect emission compliance and could void the user's authority to operate this equipment.

## <span id="page-1-4"></span><span id="page-1-3"></span>**Contacting Support**

To contact AJA Video for sales or support, use any of the following methods:

180 Litton Drive, Grass Valley, CA. 95945 USA

Telephone: +1.800.251.4224 or +1.530.274.2048 Fax: +1.530.274.9442

Web: http://www.aja.com Support Email: support@aja.com Sales Email: sales@aja.com

# <span id="page-2-0"></span>**Limited Warranty**

AJA Video warrants that this product will be free from defects in materials and workmanship for a period of five years from the date of purchase. If a product proves to be defective during this warranty period, AJA Video, at its option, will either repair the defective product without charge for parts and labor, or will provide a replacement in exchange for the defective product.

In order to obtain service under this warranty, you the Customer, must notify AJA Video of the defect before the expiration of the warranty period and make suitable arrangements for the performance of service. The Customer shall be responsible for packaging and shipping the defective product to a designated service center nominated by AJA Video, with shipping charges prepaid. AJA Video shall pay for the return of the product to the Customer if the shipment is to a location within the country in which the AJA Video service center is located. Customer shall be responsible for paying all shipping charges, insurance, duties, taxes, and any other charges for products returned to any other locations.

This warranty shall not apply to any defect, failure or damage caused by improper use or improper or inadequate maintenance and care. AJA Video shall not be obligated to furnish service under this warranty a) to repair damage resulting from attempts by personnel other than AJA Video representatives to install, repair or service the product, b) to repair damage resulting from improper use or connection to incompatible equipment, c) to repair any damage or malfunction caused by the use of non-AJA Video parts or supplies, or d) to service a product that has been modified or integrated with other products when the effect of such a modification or integration increases the time or difficulty of servicing the product.

THIS WARRANTY IS GIVEN BY AJA VIDEO IN LIEU OF ANY OTHER WARRANTIES, EXPRESS OR IMPLIED. AJA VIDEO AND ITS VENDORS DISCLAIM ANY IMPLIED WARRANTIES OF MERCHANTABILITY OR FITNESS FOR A PARTICULAR PURPOSE. AJA VIDEO'S RESPONSIBILITY TO REPAIR OR REPLACE DEFECTIVE PRODUCTS IS THE WHOLE AND EXCLUSIVE REMEDY PROVIDED TO THE CUSTOMER FOR ANY INDIRECT, SPECIAL, INCIDENTAL OR CONSEQUENTIAL DAMAGES IRRESPECTIVE OF WHETHER AJA VIDEO OR THE VENDOR HAS ADVANCE NOTICE OF THE POSSIBILITY OF SUCH DAMAGES.

# <span id="page-2-1"></span>**Important Safety Information**

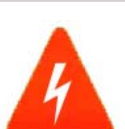

#### **Hazard!**

This symbol, when used in the manual, indicates a serious health hazard with risk of injury or death.

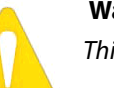

#### **Warning!**

This symbol, when used in the manual, indicates a serious risk or threat to personal safety.

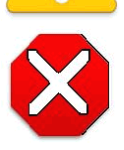

#### **Caution!**

This symbol, when used in the manual, indicates important safety and compliance information.

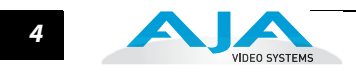

# FS<sub>2</sub> **Table of Contents**

# <span id="page-4-0"></span>**Contents**

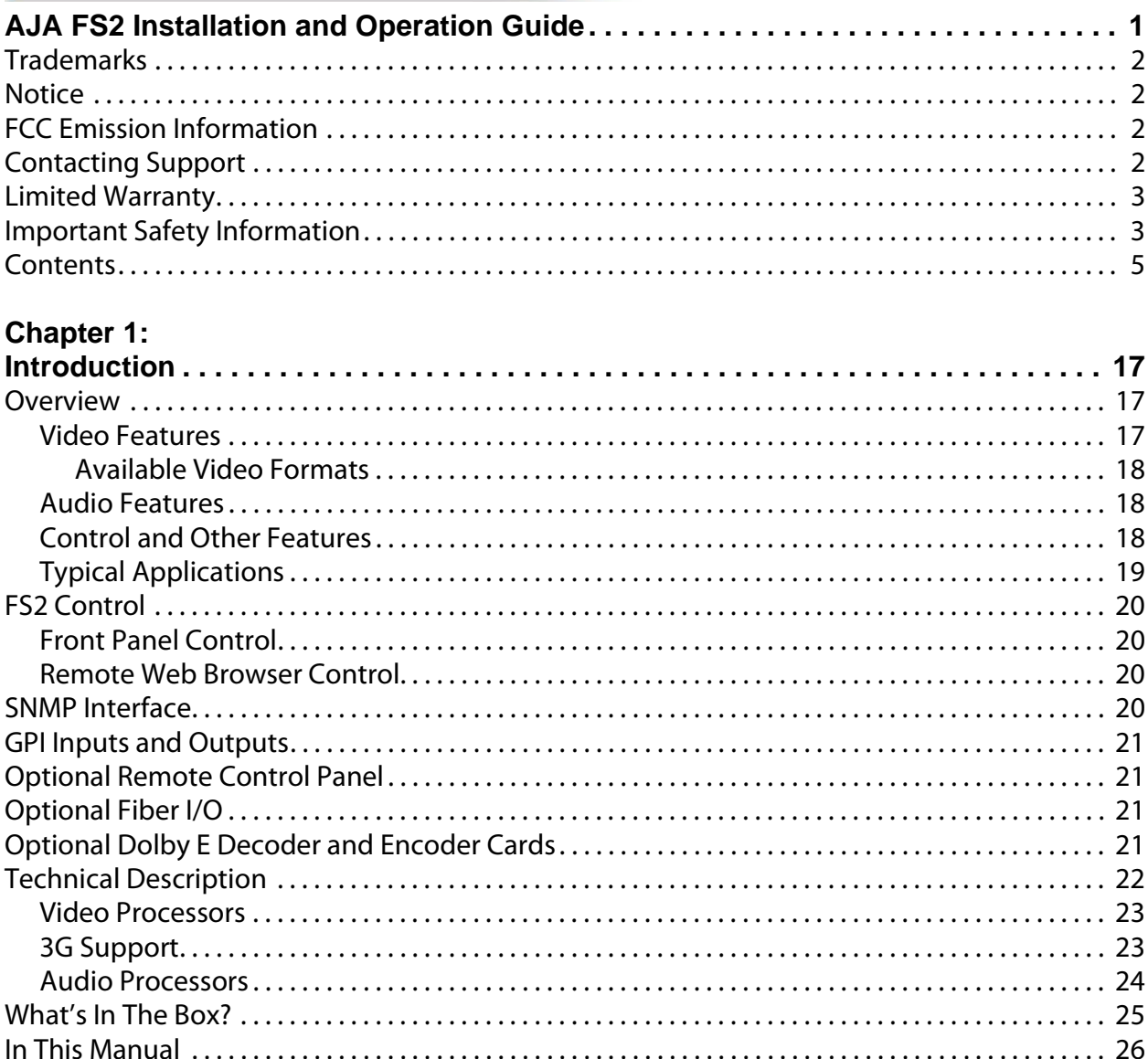

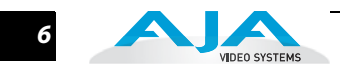

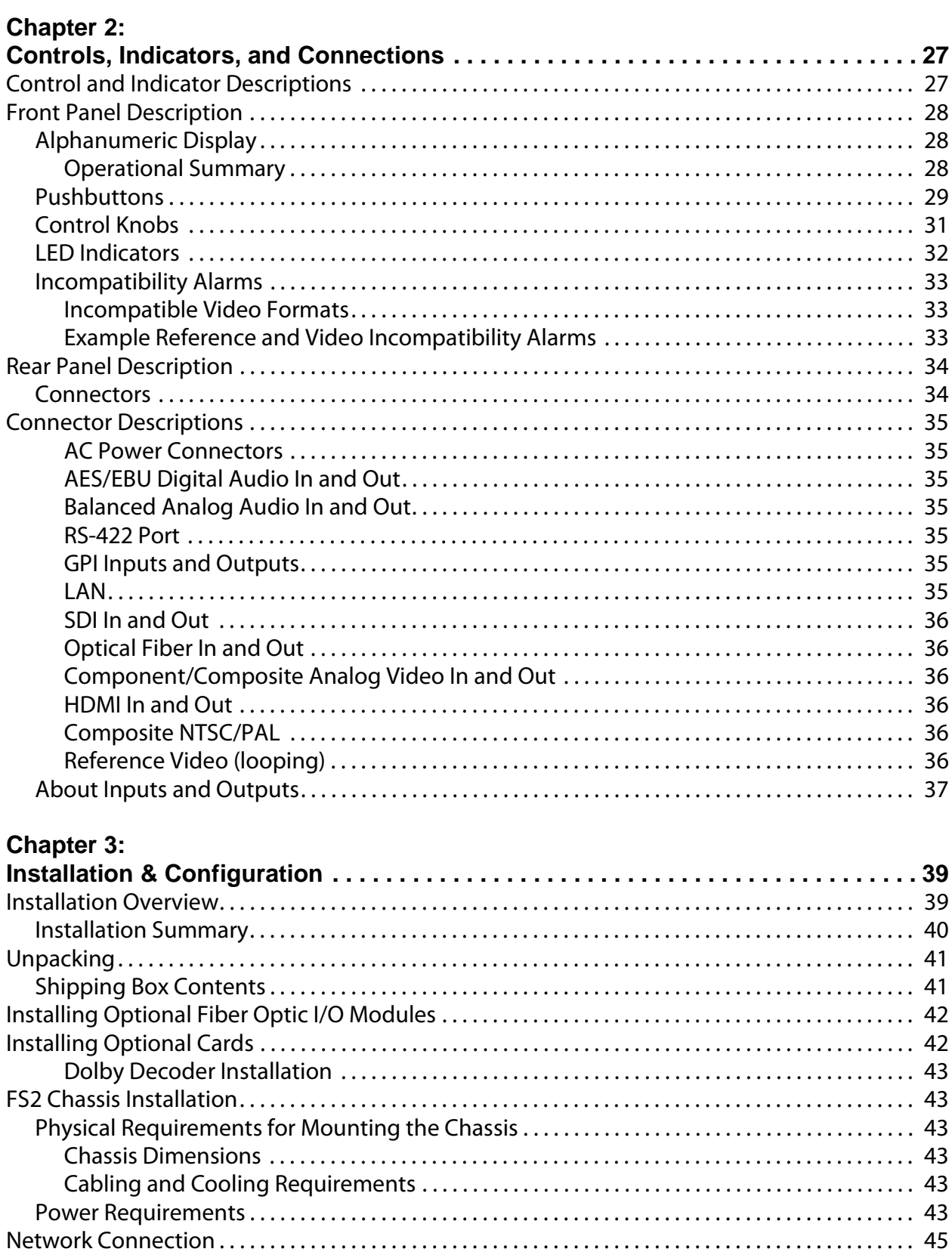

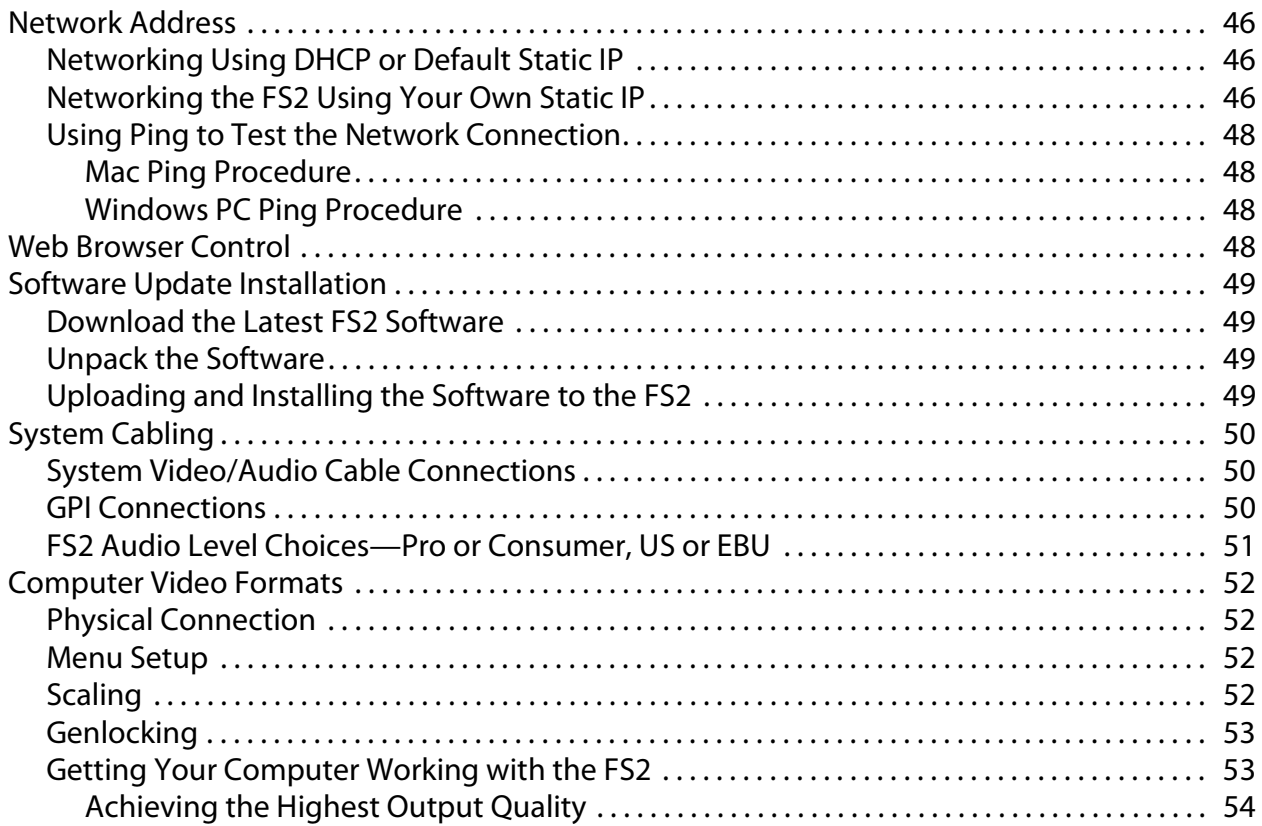

# Chapter 4:

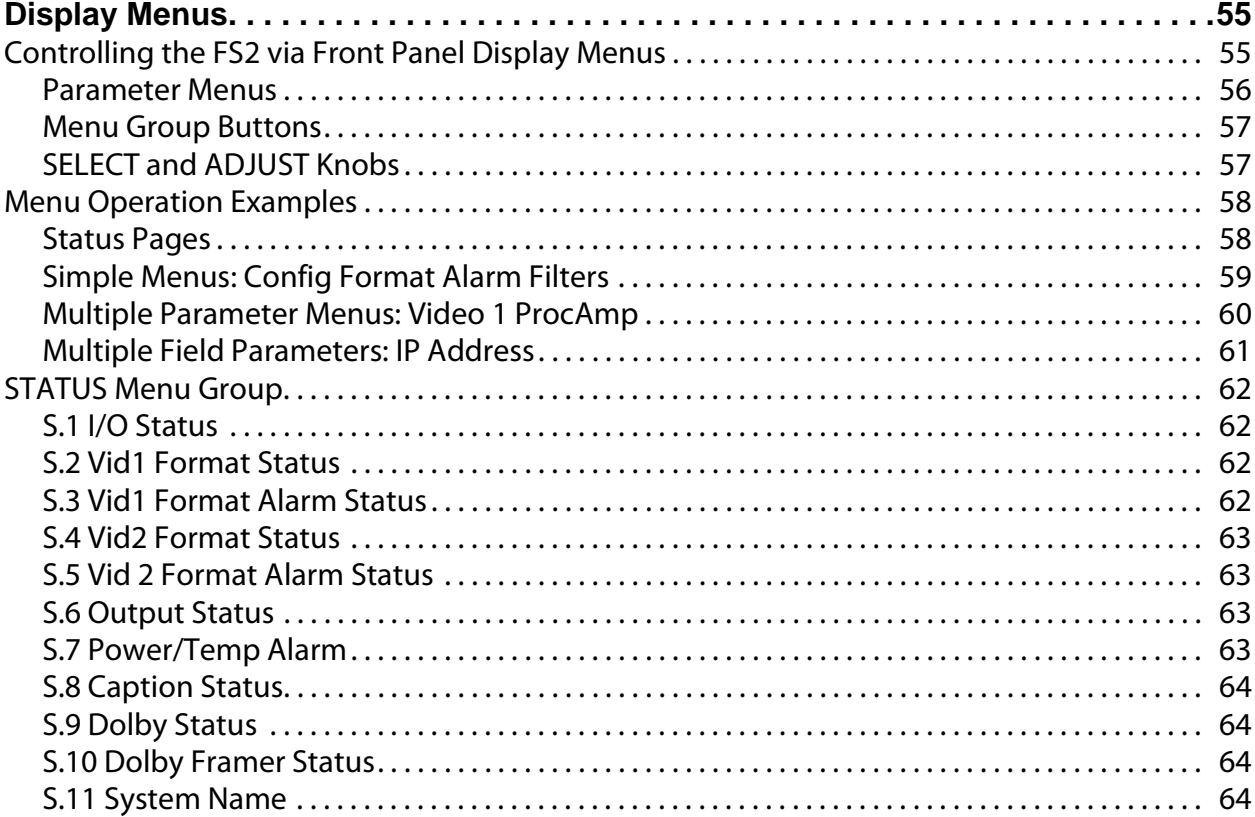

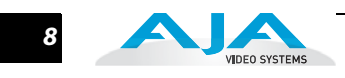

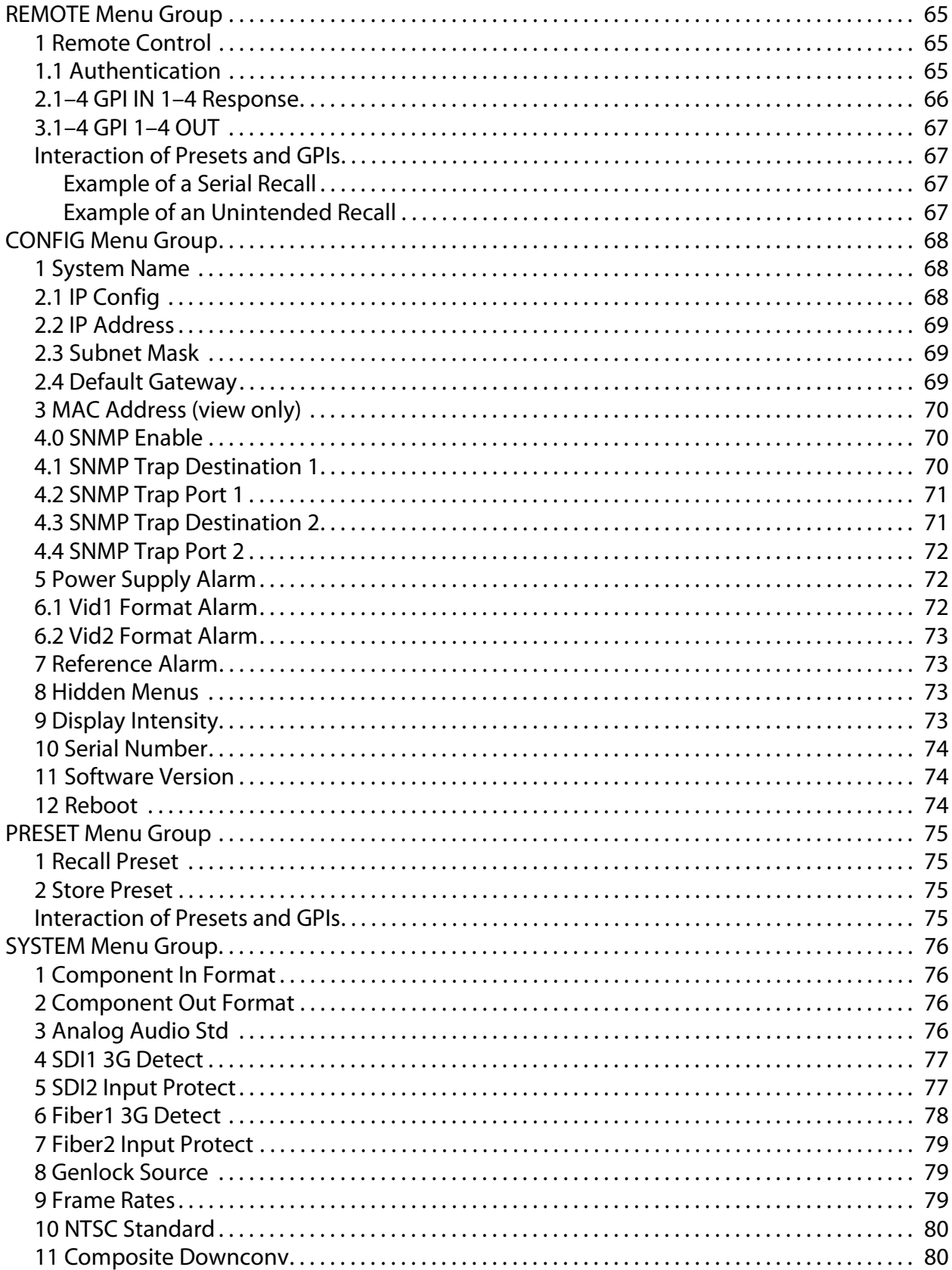

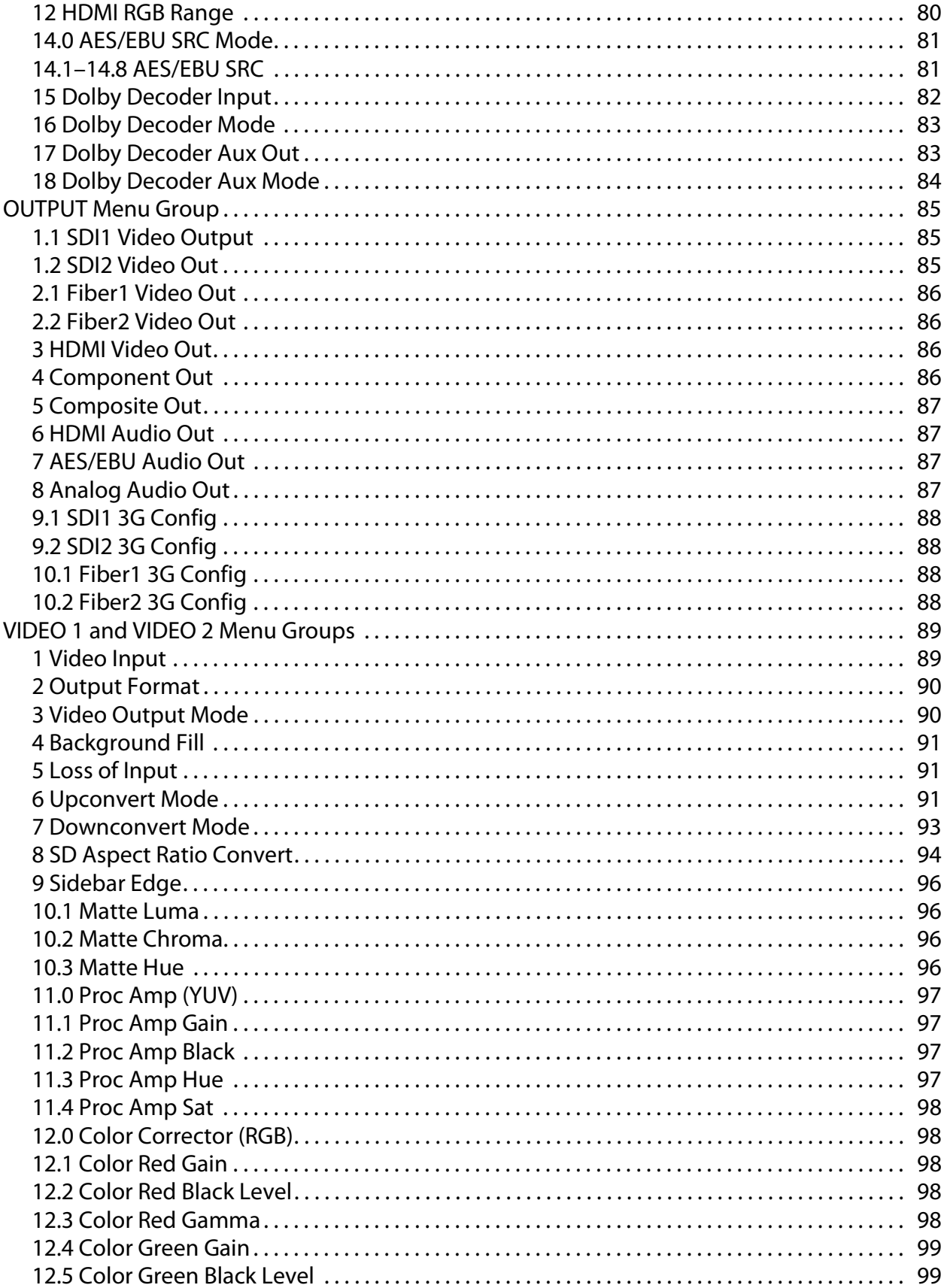

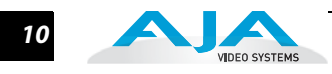

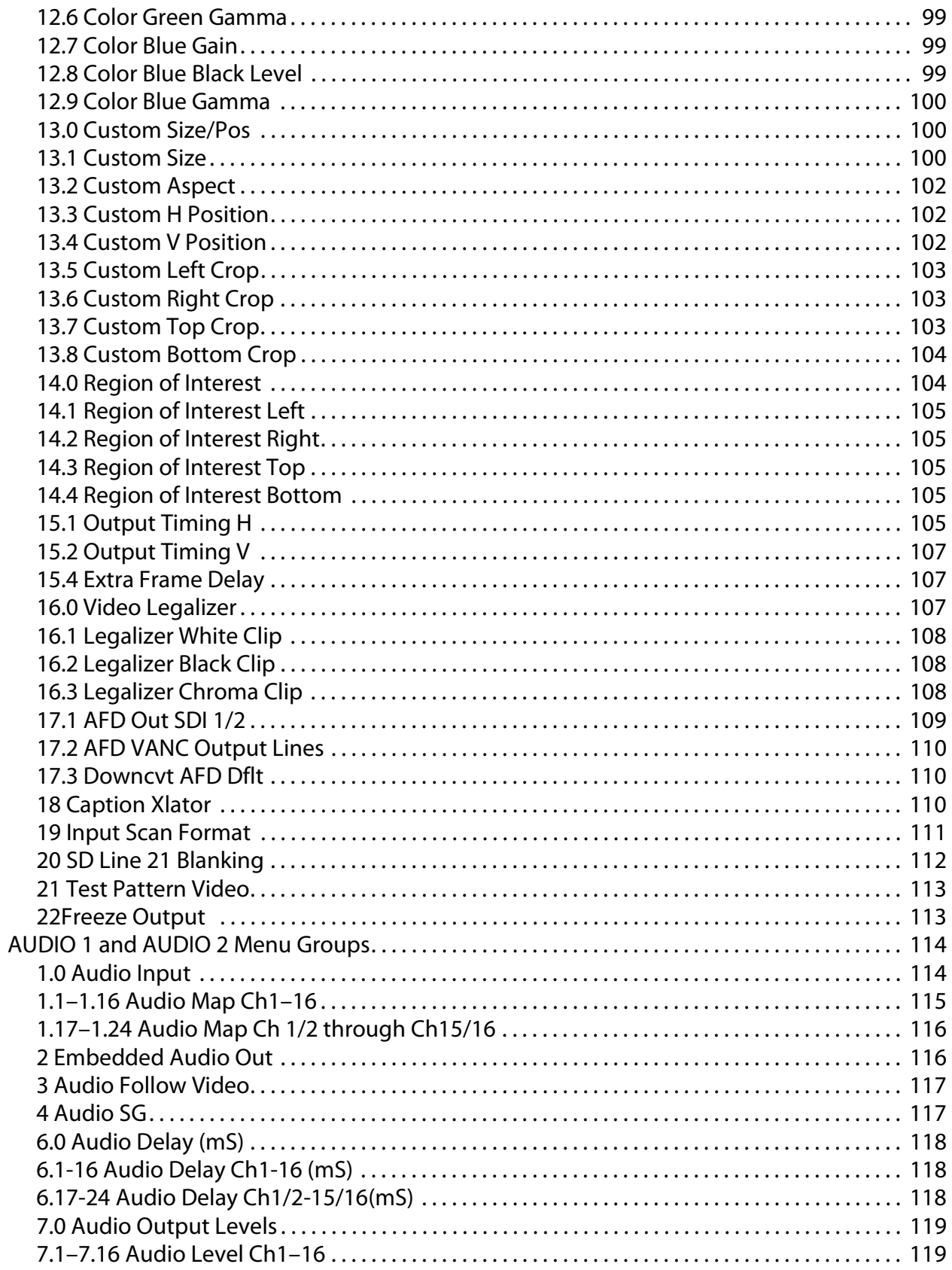

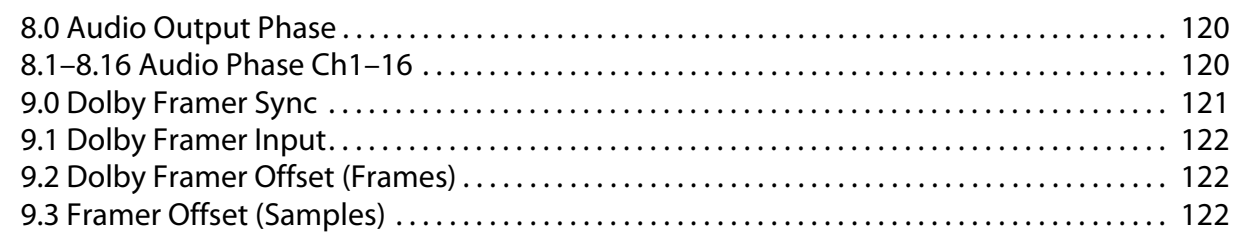

# **Chapter 5:**

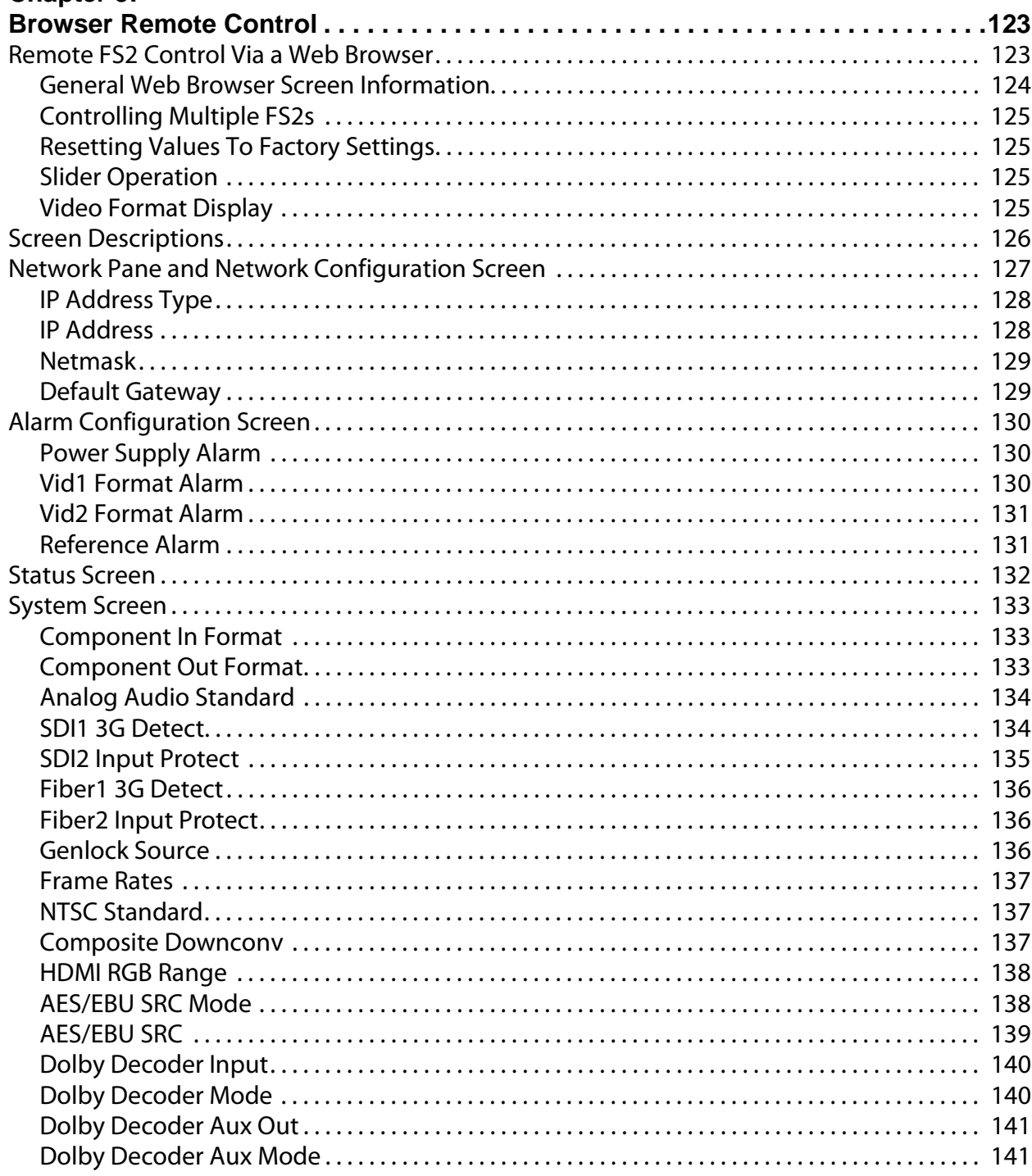

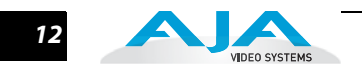

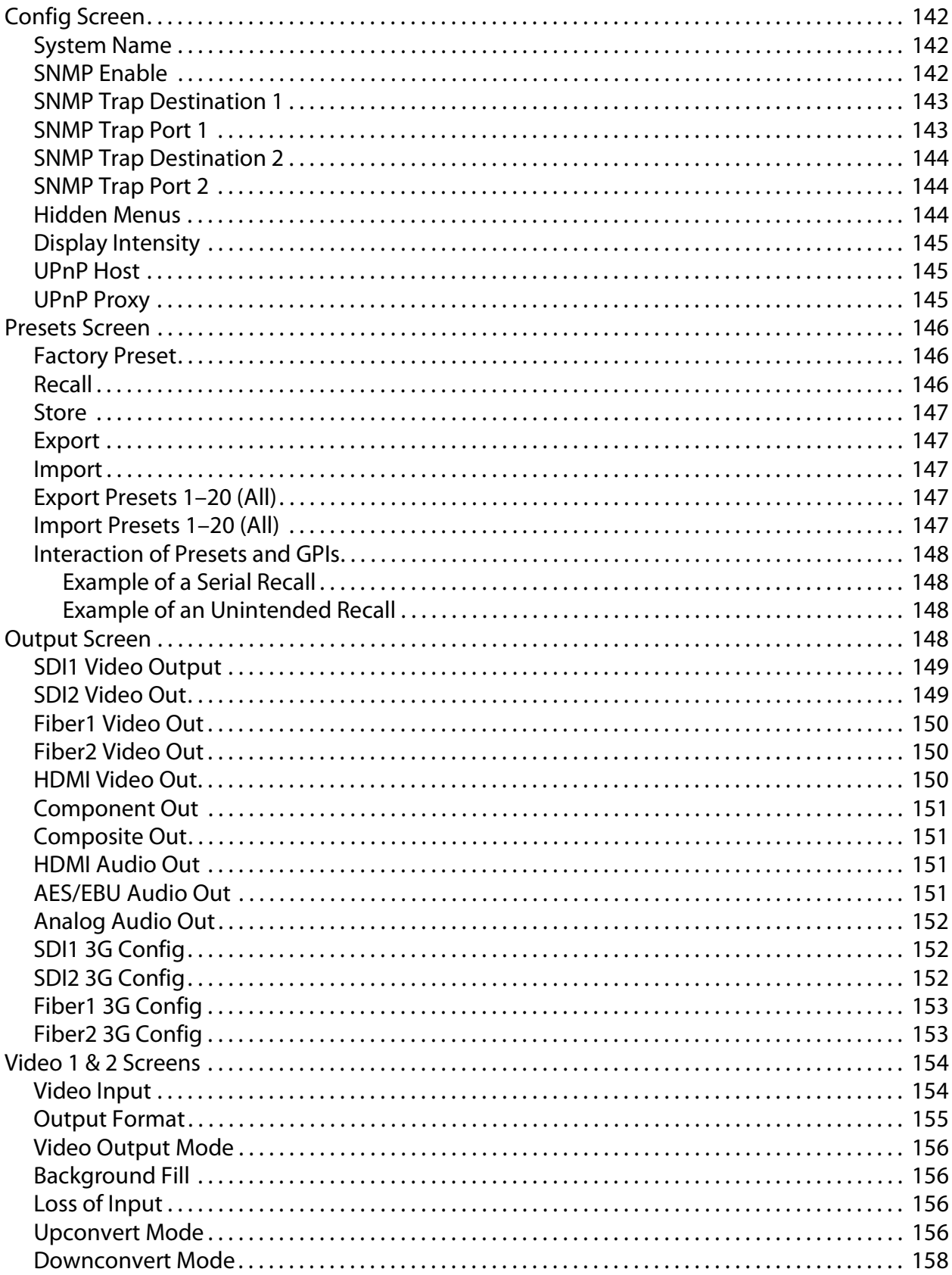

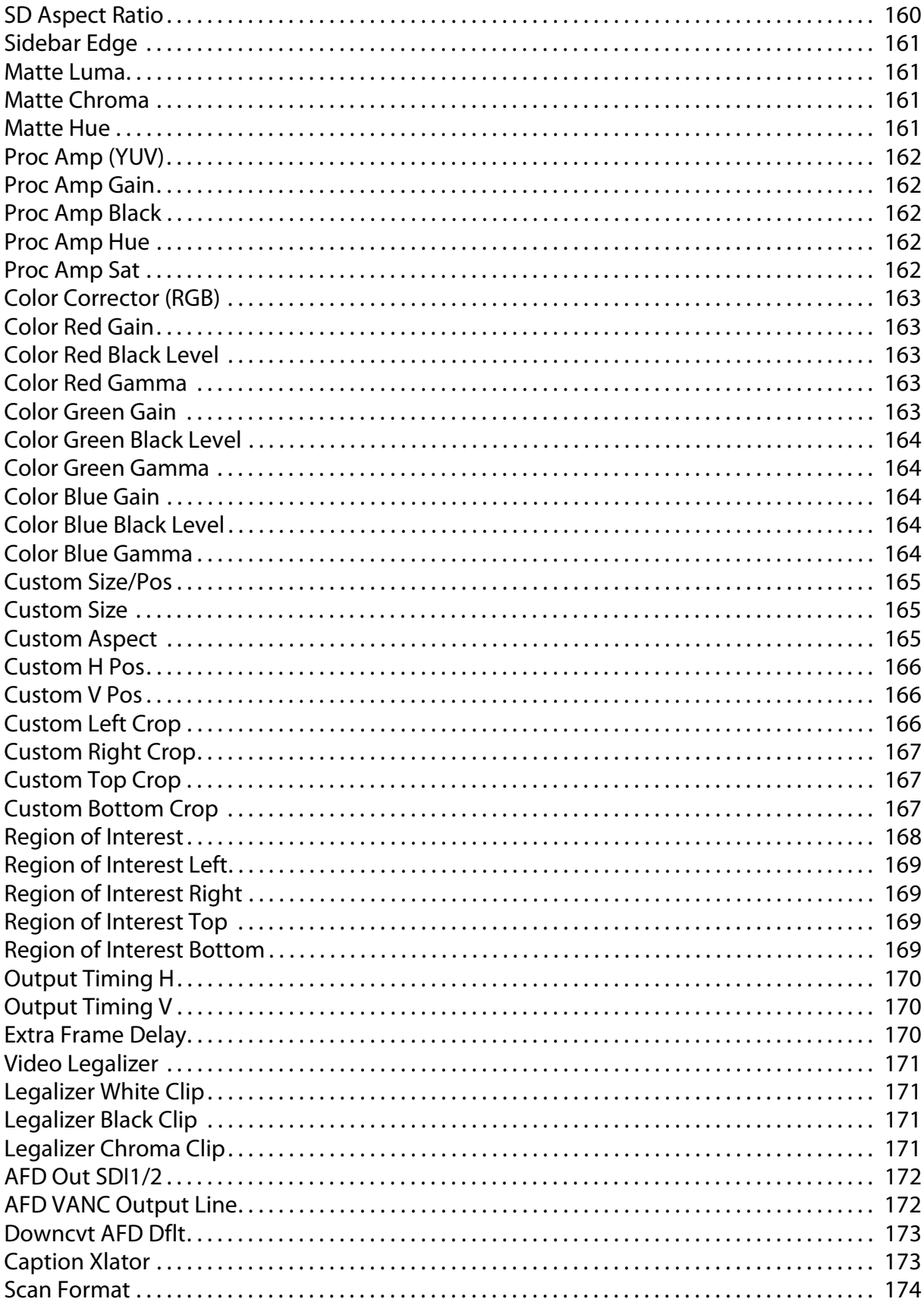

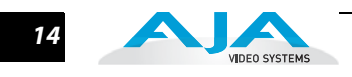

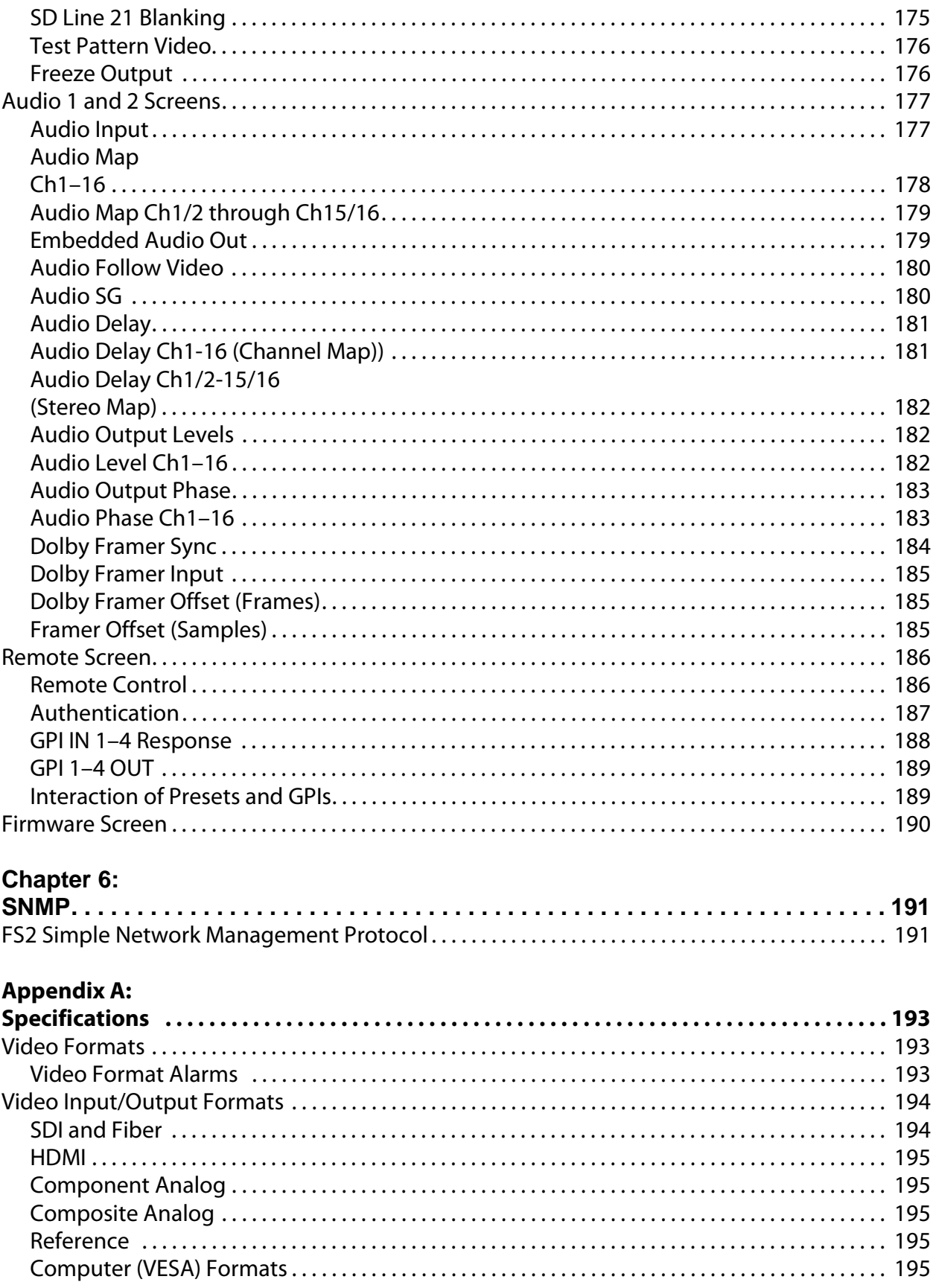

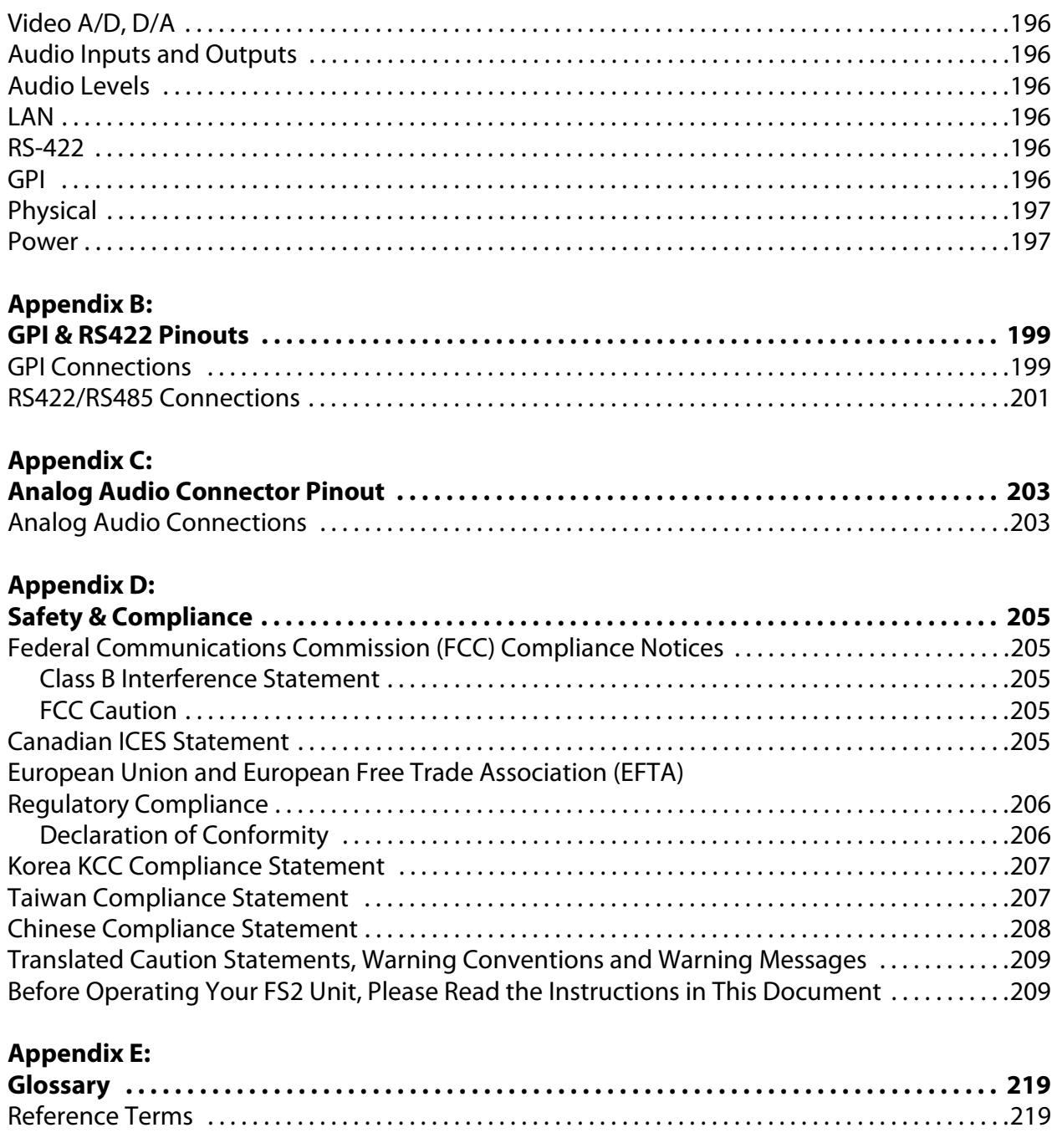

**[Index . . . . . . . . . . . . . . . . . . . . . . . . . . . . . . . . . . . . . . . . . . . . . . . . . . . . . . . . . . . . . .225](#page-221-0)**

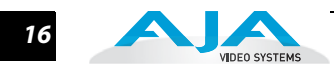

# <span id="page-16-0"></span>FS<sub>2</sub> **Chapter 1: Introduction**

**1**

**1**

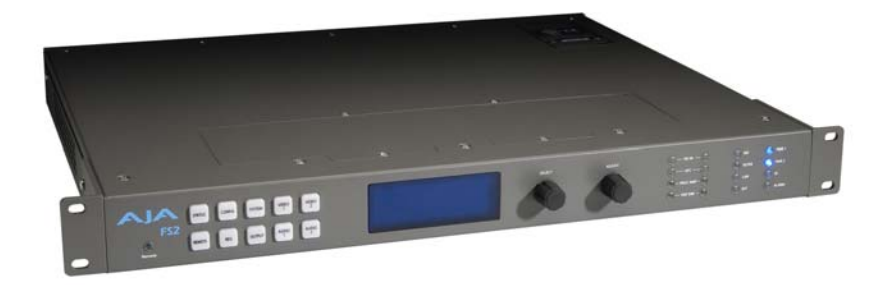

# <span id="page-16-1"></span>**Overview**

Featuring a flexible, "anything-in, anything-out" architecture, the dualprocessor FS2 Universal Video/Audio Frame Synchronizer and Format Converter simultaneously works with two independent channels of 10-bit broadcast quality video and two independent groups of 16-channel audio.

The FS2 can be used as two separate Frame Syncronizers/Format Converters, or the two channels can be combined in many powerful ways—for example, sidebar keying where both the video and background graphics can be upconverted and combined.

The FS2 supports analog and digital I/O, with full input and output crosspoint matrices, allowing any I/O port to be assigned to either processor. With support of all broadcast video formats, the FS2 makes matching up disparate video and audio systems simple—one converter box does it all.

- <span id="page-16-2"></span>**Video Features** *•* Dual video format converters, each featuring SD/HD (up/down), SD-to-SD (aspect ratio), and HD-to-HD (720/1080 cross) conversions.
	- Dual video processors supporting proc amp and color correction.
	- Dual frame synchronizers.
	- Dual video/key framestores downloadable from the local area network.
	- User-specified custom format conversion and scaling with variable crop, size, aspect, position, and Region of Interest parameters.
	- Dual flexible keyers for video/key overlays or sidebar keying from the two video processors, the two internal video/key framestores, or internal matte generators.
	- Closed captioning support, featuring true conversion between EIA 608 and 708 (SD and HD) CC formats.
	- Active Format Description (AFD) support.

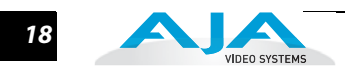

<span id="page-17-1"></span><span id="page-17-0"></span>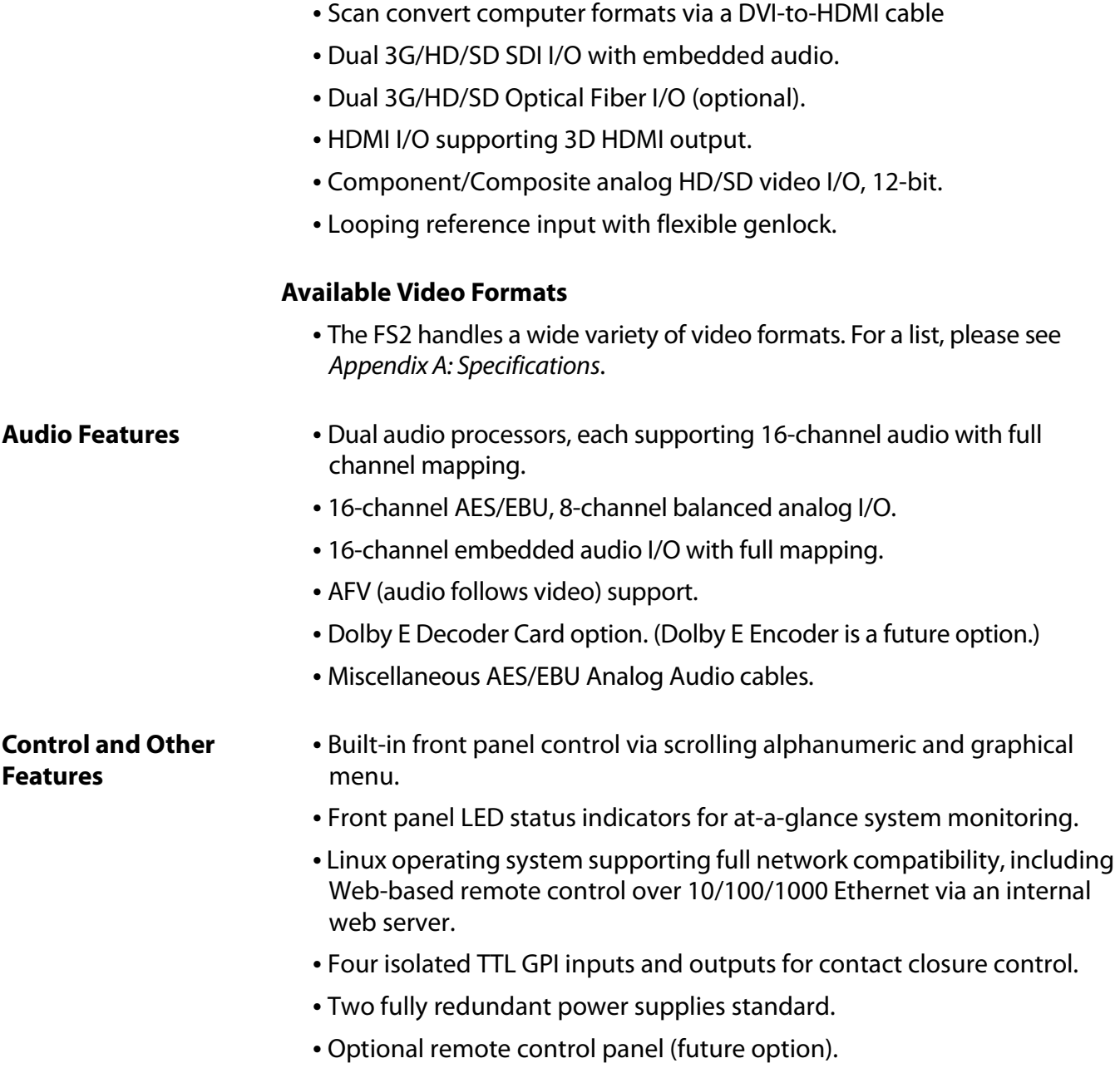

<span id="page-17-2"></span>*•* Five-year international warranty with unlimited technical support.

<span id="page-18-0"></span>**Typical Applications** The FS2 can be used in a very wide variety of video and audio signal conversion, adaptation, timing, and processing applications:

- Up/down/cross conversion between various SD and HD formats, including 1080p50/60.
- General purpose video frame synchronization.
- Analog-to-Digital and Digital-to-Analog audio/video conversion.
- Mux or Demux two separate HD signals from one 3G SDI signal.
- Convert 3G/HD/SD video over fiber to/from SDI (BNC).
- **1** Use the built-in video processing amplifiers to adjust and/or color correct.
- Synchronize the timing of key and fill signals by putting both through the parallel FS2 video processors and adjusting their timing independently. Then key them using one of the two FS2 keyers or an external keyer.
- Use the HDMI input and a DVI-to-HDMI cable to scan-convert popular computer video formats to SD or HD, including full proc-amp functionality and aspect ratio adjustment.
- HD sidebar keying including using both SD video and SD sidebar graphics (analog or digital), upconverting both, and combining—all in the FS2.
- Dolby E Decoder Card option. (Dolby E Encoder is a future option.)

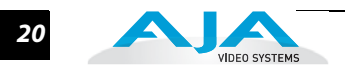

# <span id="page-19-0"></span>**FS2 Control**

<span id="page-19-1"></span>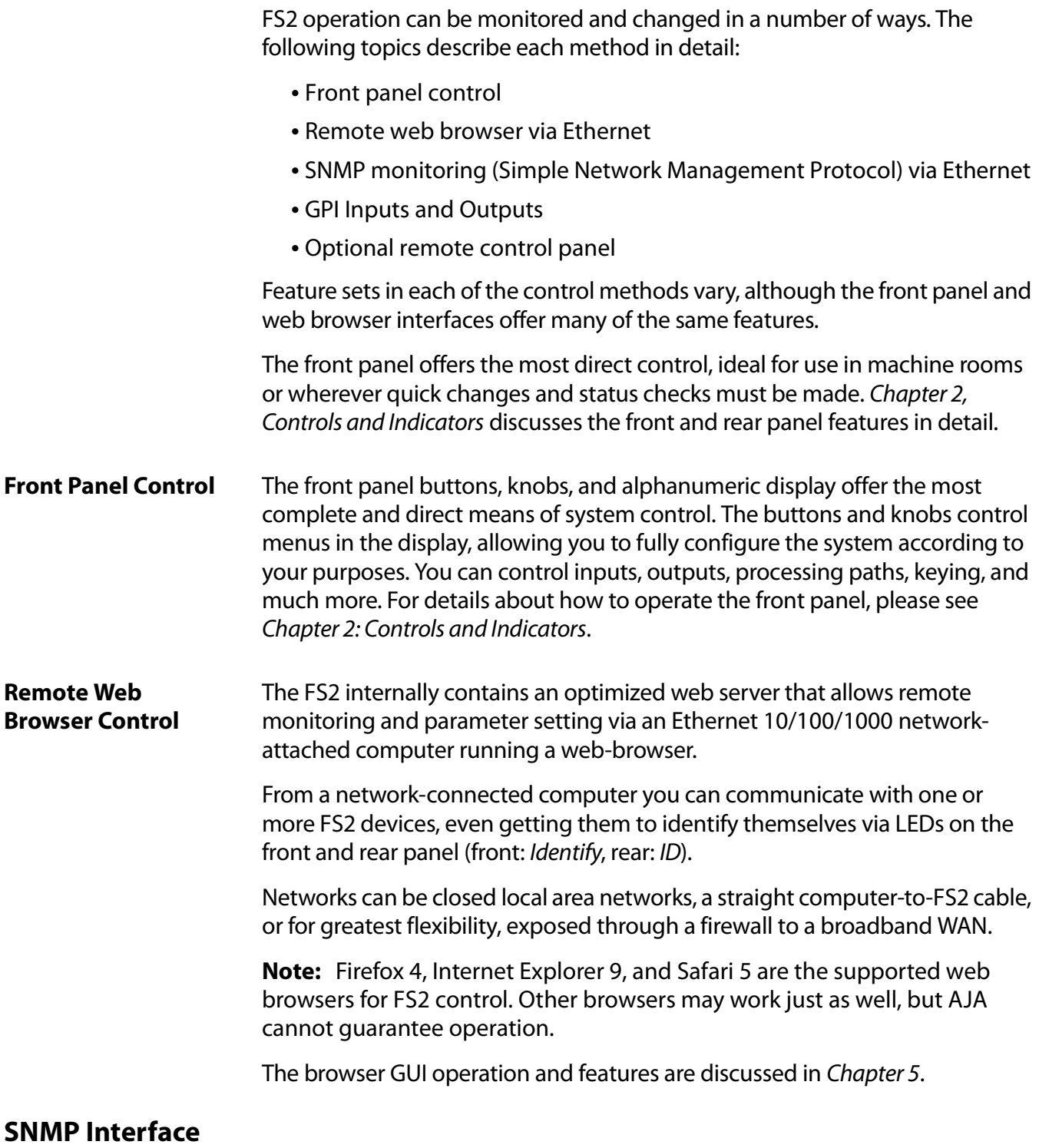

<span id="page-19-3"></span><span id="page-19-2"></span>SNMP offers remote network monitoring of alarm conditions. SNMP support is described in Chapter 6.

## <span id="page-20-0"></span>**GPI Inputs and Outputs**

General Purpose Inputs and Outputs are available on the FS2 back panel to provide contact closure control. Using the inputs, an external contact closure activates a specified function on the FS2. Using the outputs, specific FS2 functions can produce a contact closure to activate any desired function on external equipment. The functions to be activated by an input or that can activate an output are set using the front panel and browser menus. Details of GPI operation are covered in two places:

- Appendix B: GPI Connector Pinout describes physical connections to the GPI outputs.
- Chapter 4: Display Menus and Chapter 5: Browser Control describe configuring functions to associate them with GPI inputs and outputs.

# <span id="page-20-1"></span>**Optional Remote Control Panel**

The FS2 can be controlled remotely via Ethernet using an optional remote control. For information about which remote panels are compatible with the FS2, consult AJA Support. See ["Contacting Support" on page](#page-1-4) 2 of this guide.

# <span id="page-20-2"></span>**Optional Fiber I/O**

The FS2 supports optional AJA Optical Fiber I/O modules as follows:

- Single Input, LC connector
- Single Input SC connector
- Single Output LC connector
- Single Output SC connector
- Dual Input LC connectors
- Dual Output LC connectors

FS2's Fiber I/O supports the 3G/HD/SD SDI protocol. Only AJA modules are supported; use of other manufacturers' modules is not supported and may void the warranty.

# <span id="page-20-3"></span>**Optional Dolby E Decoder and Encoder Cards**

The current FS2 software supports a Dolby E Decoder option in the right-hand option slot under the option top cover.

As a future option, the FS2 will accept up an optional Dolby E Encoder Card as well as the currently available Decoder card. You will be able to install a single encoder card and a single decoder card.

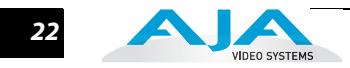

# <span id="page-21-0"></span>**Technical Description**

The FS2 features an incredibly flexible architecture offering two identical Video/ Audio processing units, both of which can access any input or drive any output. For Video processing, each processor can also access the other video processor for sidebar keying or other functions that involve both video signals. For audio processing, each audio processor has access to any audio input for full channel mapping capability, and each audio processor outputs a 16-channel group that can be embedded in the SDI/HDMI/Fiber outputs and/or sent to the AES or Analog outputs.

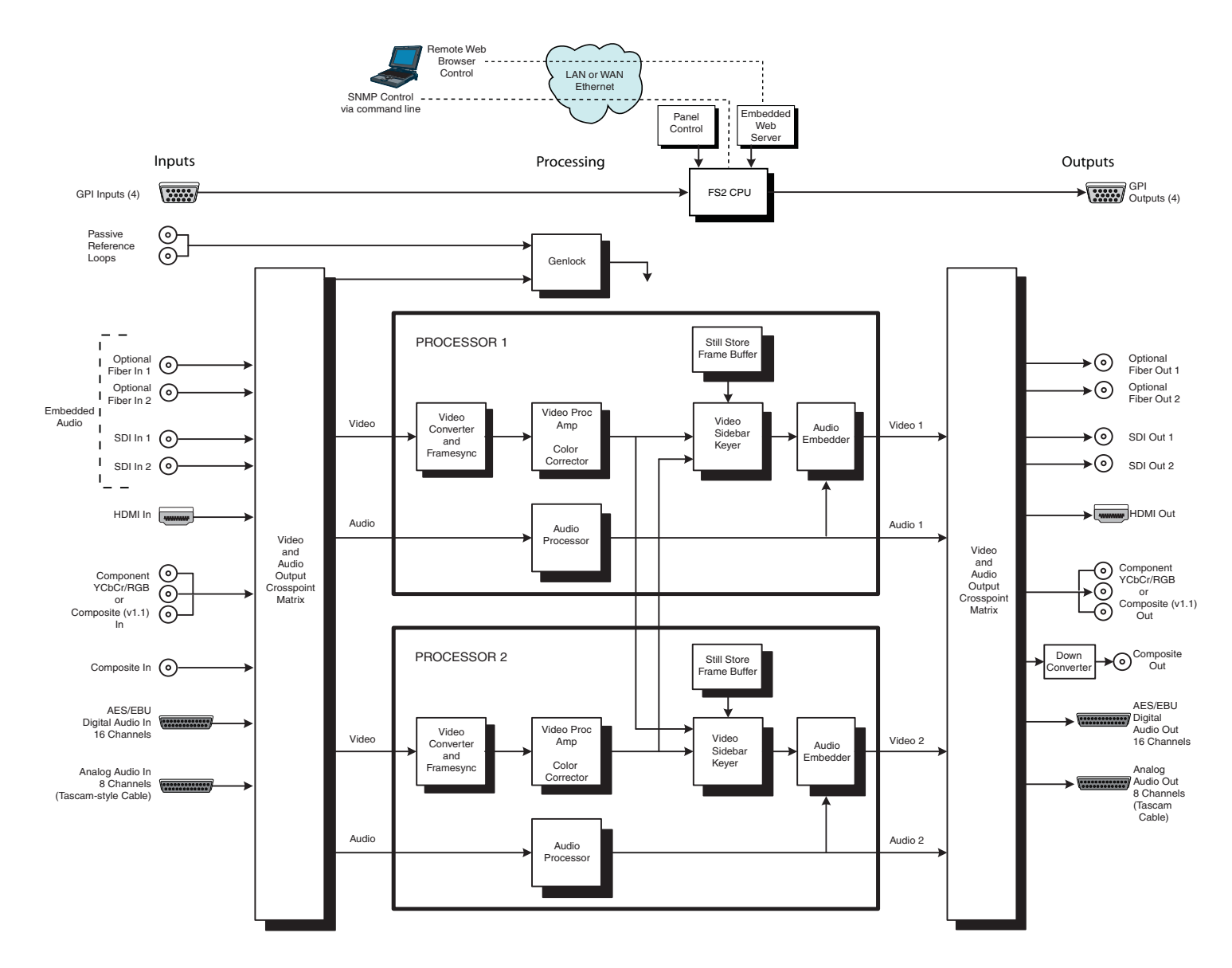

*FS2 Simplified Block Diagram*

Optional Dolby® 5.1 audio encoding card (future option) and decoding card are available as hardware options installed by removing the top cover access slot.

Control of the FS2 can come from any of the following:

- Built-in front panel
- Plug-in remote control panel (future option)
- GPI input contact closures
- A remote computer running a web browser

## <span id="page-22-0"></span>**1 Video Processors** The two Video Processors are identical and perform format conversion, frame synchronization, signal processing, and keying operations. Each video processor has access to any video input from the Input Crosspoint Matrix.

Up, down, or cross conversion is done with very high quality scalers. Deinterlacing is performed with high quality motion-adaptive processing including diagonal filters. The Processing Amplifier and Color Correctors support video signal adjustment with standard Proc Amp controls and RGB-style color correction.

The keyers in each video processor can operate in several modes:

- Add a background for HD sidebar upconversion. The background can be Black, a user-configurable matte, video from the other video processor (which itself can be upconverted), or a video still (future firmware release) from the internal stillstore.
- Add a video/key graphic from the internal graphic stillstore (future firmware release)
- Combine the two video processors in various ways, such as creating a live "over-the-shoulder" key.

The Video Processors can also be used as a still store and output full screen stills or test patterns.

<span id="page-22-1"></span>**3G Support** The FS2 supports several types of 3G video (and associated embedded audio):

- 1080p59.94/1080p50 in both SMPTE level A or level B
- Muxed 3G Video: two separate 720p/1080i video signals muxed into one 3G level B signal

In the case of "Dual Stream Video, " the FS2 input processing can demux the two signals and send them (each with their associated 16-channel audio) to the two processors. For output, the FS2 can mux together the two video signals (and their audio) from the two processors into a Dual Stream 3G video output.

Control of 3G functionality can be set to automatic (using ANC data format ID), or with full manual control via the user interface.

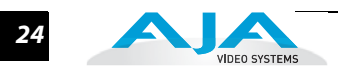

The FS2 also supports "Dual Link" video in the form of 1080p59.94/1080p50 video on two 1.5G SDI cables. This form of Dual Link is supported at both FS2 inputs and outputs.

<span id="page-23-0"></span>**Audio Processors** The two audio processors accept analog, digital, or embedded audio inputs as chosen by the input crosspoint matrix. Inputs can be selected from Embedded (SDI, Fiber, or HDMI), AES, or Balanced Analog and full channel mapping supports any mixture of the inputs. Each audio processor processes and outputs 16 channels. The output of each processor can be embedded in its respective Video processor output (SDI, Fiber, or HDMI), or sent to the AES or Balanced outputs. For 3G and Dual link Inputs, the Audio processors can have access to all 32 channels.

# <span id="page-24-0"></span>**What's In The Box?**

When you unpack your AJA FS2 chassis, you'll find the following components:

- AJA FS2 Chassis
- AC Power cords (2)
- The manual you're reading (on CD)
- Optional: Late-breaking News or Read-Me-First notices (AJA may include additional bulletins related to your product and software)

Please save all packaging for shipping the FS2, should you need to do so.

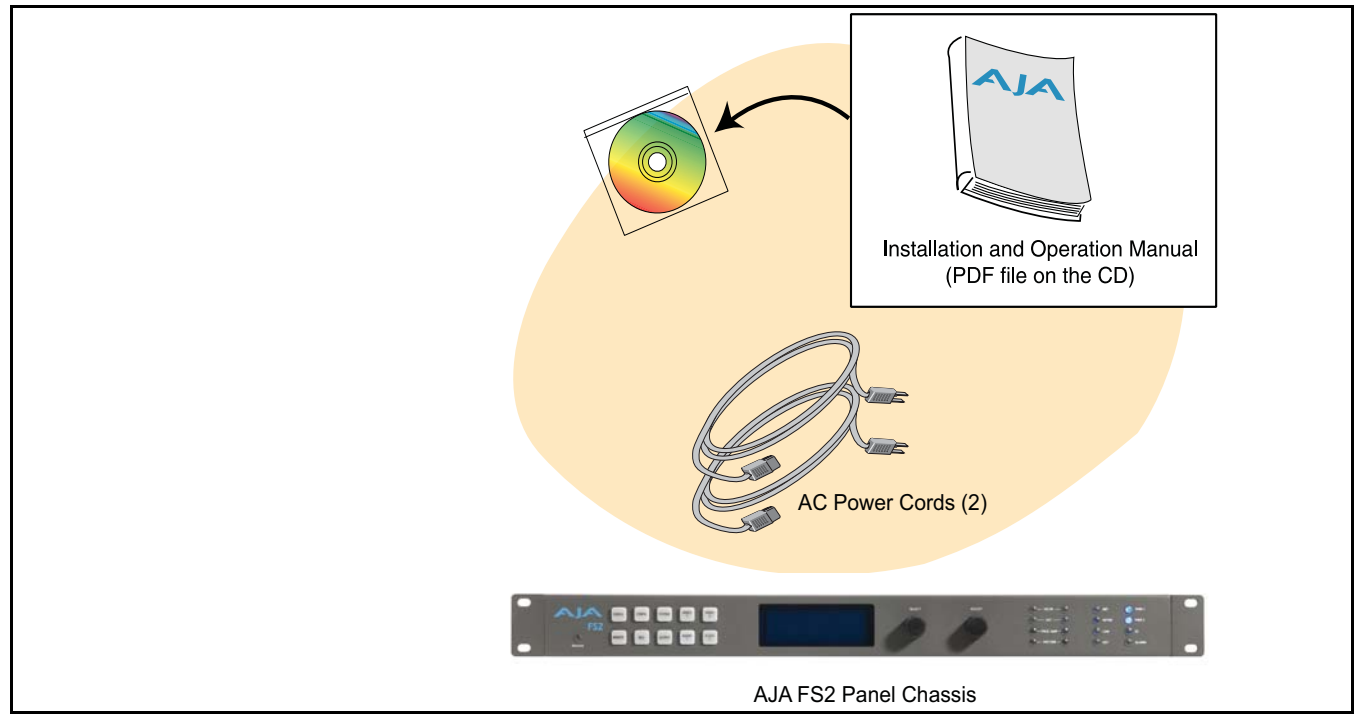

*FS2 Shipping Box Contents*

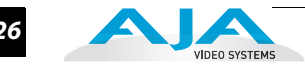

# <span id="page-25-0"></span>**In This Manual**

*Chapter 1: Introduction* provides an overview and a list of box contents.

*Chapter 2: Controls, Indicators, and Connections* describes controls, indicators, and connections.

*Chapter 3: Installation and Configuration* provides complete instructions for installing and configuring the FS2.

*Chapter 4: Display Menus* explains how to use the FS2 controls and display menus.

*Chapter 5: Browser Control* explains how to use the FS2 remotely via a web browser on a network-attached computer.

*Chapter 6: SNMP* discusses FS2 support of SNMP.

*Appendix A: Specifications* presents a list of technical specifications for the product.

*Appendix B: GPI & RS422 Connector Pinouts* presents GPI and RS422 Machine Control connector pinouts.

*Appendix C: Analog Audio Connector Pinout*shows a Tascam connector pinout.

*Appendix D: Safety & Compliance* provides regulatory compliance statements, advisories and warnings.

*Appendix E: Glossary* contains a glossary of terms that apply to the product.

*Index*

# <span id="page-26-0"></span>FS<sub>2</sub> **Chapter 2: Controls, Indicators, and Connections**

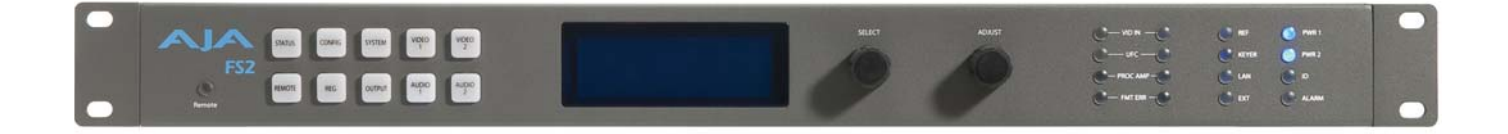

# <span id="page-26-1"></span>**Control and Indicator Descriptions**

The controls, indicators, and connectors illustrated and described in this chapter allow you to connect, operate, and monitor the FS2 system and to troubleshoot problems if you encounter them. Becoming familiar with the FS2 front and rear panels also simplifies system installation, setup, and operation.

Additional control, indicator, and connector details follow in these chapters:

- Full installation instructions are provided in Chapter 3.
- Detailed menu descriptions are presented in Chapter 4.
- The web browser user interface is described in Chapter 5.

**Note:** The AJA FS2 should be plugged into 3-wire 100-240 VAC 50/60 Hz power (autosensing) before you make connections to other equipment. The AC cords provide a path to ground for accidental static discharge to protect system equipment. The FS2 has two fully independent and redundant power supplies and will operate with one or both AC power cords plugged into the unit. However, fault-tolerance exists only if both power supplies are connected and plugged into separate branch circuits. Then if power is lost on a branch or one of the supplies, the FS2 will continue to operate on the remaining circuit and power supply.

**Warning:** To meet safety regulations for leakage current and to ensure redundancy in the event that a branch circuit breaker shuts off a branch, connect the FS2 dual power supplies to separate branch circuits.

**1**

**2**

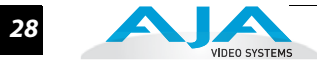

# <span id="page-27-0"></span>**Front Panel Description**

The following topics present an overview of front panel controls and indicators to help you get familiar with operating the FS2. For details about using the controls with particular menus, please see Chapter 4: Menus.

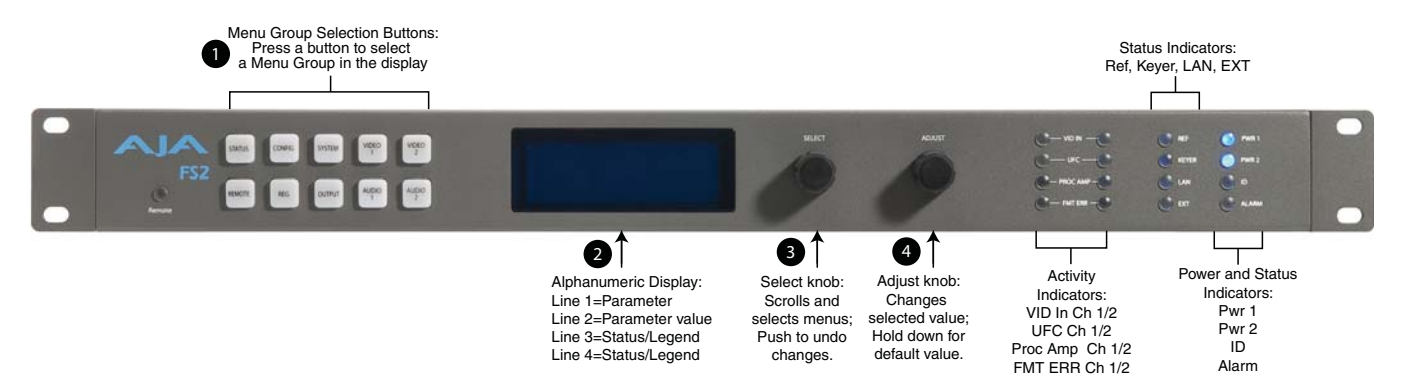

#### *AJA FS2 Front Panel Controls and Indicators*

# <span id="page-27-1"></span>**Alphanumeric Display**

The FS2's control system is designed to be quick and easy to use. The four-line alphanumeric display shows menus that are numbered and grouped by function. The menu groups are easily accessed using pushbuttons which correspond one-to-one with the groups (one button per menu group). The menu lines, which are 23 characters wide, display the following information:

- **First line**—parameter number and name.
- **Second line**—the editable value set for a parameter.
- **Third line and fourth lines**—current status, labels, or prompts.

When you edit a parameter containing multiple values, such as the IP address, the value currently being edited blinks.

#### <span id="page-27-2"></span>**Operational Summary**

The 10 front panel pushbuttons allow you to select display menu groups. The two knobs allow you to change menus and set parameters within the menu groups. These functions can be summarized as follows:

- Select a menu group: Press one of the ten pushbuttons.
- Scroll through menus in a group: Turn SELECT.
- Edit a menu parameter: Stop SELECT on the menu.
- Change a parameter value: Once the parameter is selected with SELECT, turn ADJUST to set the value. Changes apply in a few seconds.
- To edit a multiple part parameter, such as the IP address, push the ADJUST knob momentarily (the value blinks). To save the whole parameter after editing, push ADJUST momentarily again.
- Coarse adjust a value: Hold down the menu group button (the button turns blue) and turn ADJUST.
- Undo a change (restore previous setting): Push SELECT momentarily.
- Reset to factory default: Hold down ADJUST for 4 seconds.

### **FS2 Installation and Operation Manual — Front Panel Description** *29*

<span id="page-28-0"></span>**Pushbuttons** These are the general rules of Menu Group button operation:

- Press one of the ten Menu Group buttons to access the associated menu group. The SELECT and ADJUST knobs control the display menus.
- The selected Menu Group button lights and the other buttons turn off.
- Each menu group returns to the last menu changed when you select the button. After a reboot, each group displays its first menu.
- Hold down a button (turns blue) to make coarse adjustments using the Adjust knob. Release the button to make fine adjustments.

**1** The following text briefly lists the functions accessed by each pushbutton:

*STATUS***:** Displays the Status Menu Group, which shows current machine status and error conditions:

- Video 1, Video 2, and Caption status
- Reference and GenLock status
- Output Status
- Power and Temperature status
- System Name display
- Alarms

*REMOTE***:** Displays the Remote Menu Group, which lets you select how to control the FS2:

- Control by local front panel, remote devices, or local and remote
- GPI input and output behavior

*CONFIG***:** Displays the Config Menu Group, which lets you configure the FS2 for your environment:

- System Name setting
- IP and SNMP settings, MAC address
- Alarm control
- Hidden Menus and Display intensity (brightness)
- System serial number and software version
- System reboot

**PRESET:** Displays the Reg Menu Group, which accesses the memory registers:

- Store and Recall Presets
- Factory Preset (defaults)

*SYSTEM***:** Displays the System Menu Group, which lets you change or enable FS2 video and audio input and system functions:

- Video input format settings, including 3G setup
- Audio input format and sample rate conversion settings
- Genlock reference source selection
- Frame rate selection and NTSC standard (North America/Japan)
- Input downconversion setting (HD to SD)
- HDMI RGB Range

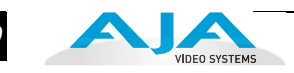

**OUTPUT:** Displays the Output Menu Group, which selects output sources:

- Composite downconversion
- Video output selections
- Audio output selections
- 3 G output configuration
- HDMI video and audio configuration
- *VIDEO 1 and 2***:** Displays the Menu Groups that access Video Processor video input, format, and conversion selections and adjustments (separate buttons access Video Processor 1 and Video Processor 2):
	- Video Processor Input Source and Background Fill selections
	- Video Processor Output Format and Mode
	- Loss of Input
	- Video Processor Up, Down, Aspect, Edge, and Custom Conversions
	- Video Processor Matte Adjustments
	- Video Processor H and V timing
	- Video Processor Proc Amp, Color Corrector, and Legalizer
	- AFD embedding, input scan format (i or p), and caption translation
	- Video Processor Test Patterns
	- Freeze Output
- *AUDIO 1 and 2***:** Displays the Audio 1 Menu Group, which allows you to set Audio Processor 1 selections and adjustments:
	- Audio Processor input selection, output embedding, and Audio Follow Video (AFV)
	- Audio Signal Generator Selection
	- Audio1 channel and stereo mapping
	- Audio1 level, phase, and delay adjustments

<span id="page-30-0"></span>**Control Knobs** These are the general rules of SELECT and ADJUST knob operation:

**SELECT:** Turning the SELECT knob performs these actions:

- Turn SELECT in either direction to scroll through the menus.
- Stop on a menu to enter that menu for editing.
- Turn SELECT within a menu to scroll through multiple parameters.
- Pause on a parameter to select it for editing. For multiple fields in a parameter, use SELECT to move through the fields (after pressing Adjust to enter field editing mode).
- Push SELECT momentarily to undo and restore the previous setting.

*ADJUST***:** Turning the ADJUST knob performs these actions:

- **1** Turn ADJUST to change the values of a selected parameter.
- In most cases, leaving a value in place for a moment sets that value.
- To perform special actions, such as recalling a register, push the knob to confirm the displayed value. Display line 4 indicates such special actions.
- Some parameters having multiple fields, such as IP Address require you to push the ADJUST knob to select a field, and push again to save changes.
- Hold down the knob to reset a value to the factory default; for multiple field values, all fields are reset to the default.

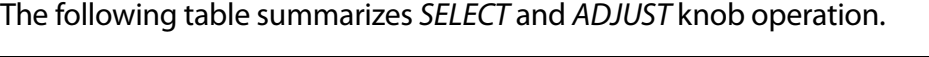

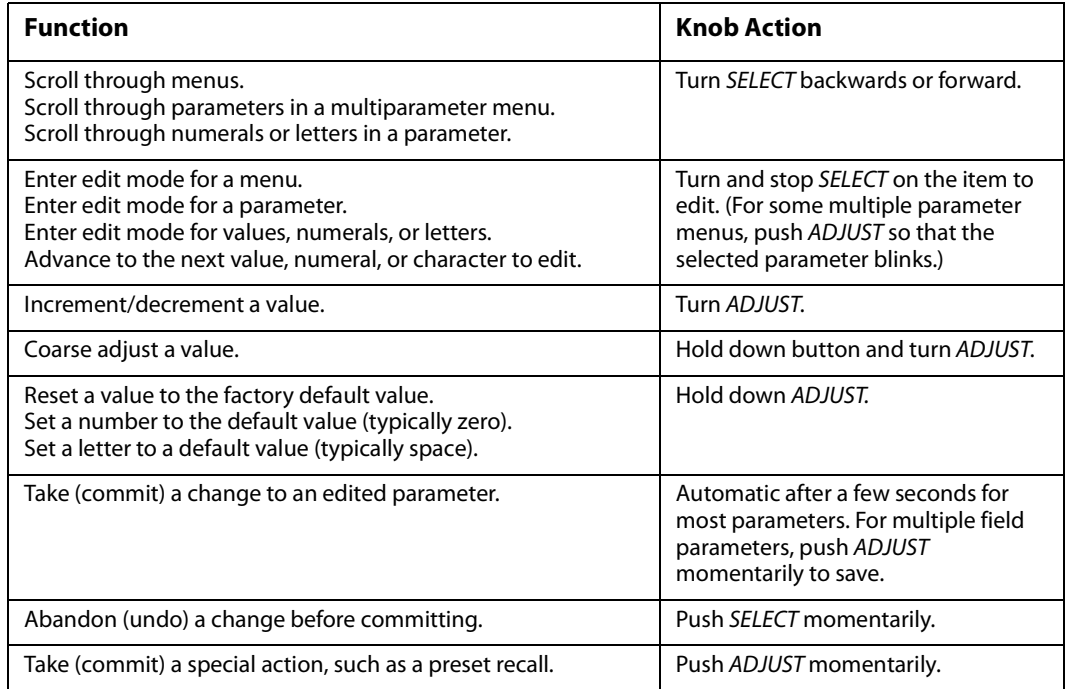

**Note:** Menus and parameters are described in detail in Chapter 4.

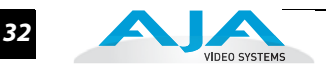

<span id="page-31-0"></span>**LED Indicators** Indicators on the front panel are multi-state LEDs that light when a condition is present. They are conveniently arranged in groups to show specific subjects. For example, indicators for the two video processors are aligned in two columns with 1 and 2 labeling the tops of the columns.

The indicators and the conditions that cause them to light are as follows:

*REMOTE*: A multicolor LED that indicates the current control mode:

- Green = Local Only (front panel control only)
- Red = Remote Only (remote browser or panel control only)
- Amber = Local + Remote (front panel and remote control both enabled)
- *VID IN 1/2* (blue): An active video input signal is detected for Channel 1 or 2.
- *UFC 1/2* (blue): The Universal Format Converter has been changed from the default setting for Channel 1 or 2.
- **PROC AMP 1/2** (blue): The Proc Amp has been changed from the default setting for Channel 1 or Channel 2 (it's no longer at unity).
- *FMT ERR 1/2* (red): The selected input and output formats are incompatible for Channel 1 or Channel 2.
- **REF** (blue): The REF connector has an external reference video source applied.
- *KEYER* (blue): Reserved for future use.
- *LAN* (blue): The FS2 is connected to an operational local area network. This indicator lights momentarily when web browser selections are changed.
- **EXT** (blue flashing): Flashes when a remote control source (remote panel or GPI) has initiated a change in the system.
- **PWR 1/2** (blue): Power Supply 1 or 2 is operational and receiving power. Both PWR 1 and PWR 2 LEDs must be lit to indicate redundant power is available.
- **ID** (blue): Lights when you right-click on an FS2 system name in the web interface Network list. This action helps identify which FS2 you're controlling when multiple FS2 units are operated from a single computer. The ID LEDs on the front and rear panels perform the exact same function. No matter which side of a rack you're facing, you'll be able to see one of the LEDs.
- *ALARM* (red): An alarm event has been detected. Press the STATUS button for information. The Alarm LED may light because of a disconnected or failed power supply, other hardware failure, video incompatibilities, or genlock loss. (Any of these conditions may be suppressed using the Alarm Suppress parameters, CONFIG 5, 6.1, 6.2, and 7.)

#### <span id="page-32-0"></span>**Incompatibility Alarms** The FS2 produces signal incompatibility alarms for a number of reasons. The following tables explain how to interpret the alarms.

### <span id="page-32-1"></span>**Incompatible Video Formats**

The table below shows conversions that the FS2 cannot do and which will cause video format alarms to be generated. For information about the available formats and general compatibility rules, see Appendix A Specifications.

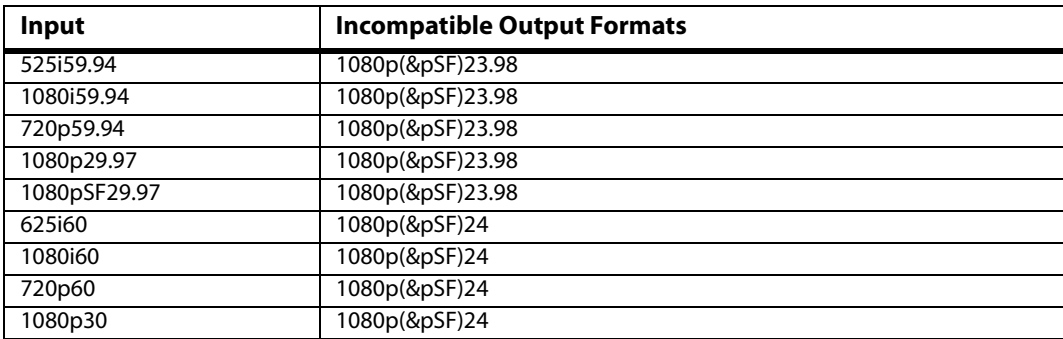

## <span id="page-32-2"></span>**Example Reference and Video Incompatibility Alarms**

Video incompatibilities that the FS2 may detect include the following:

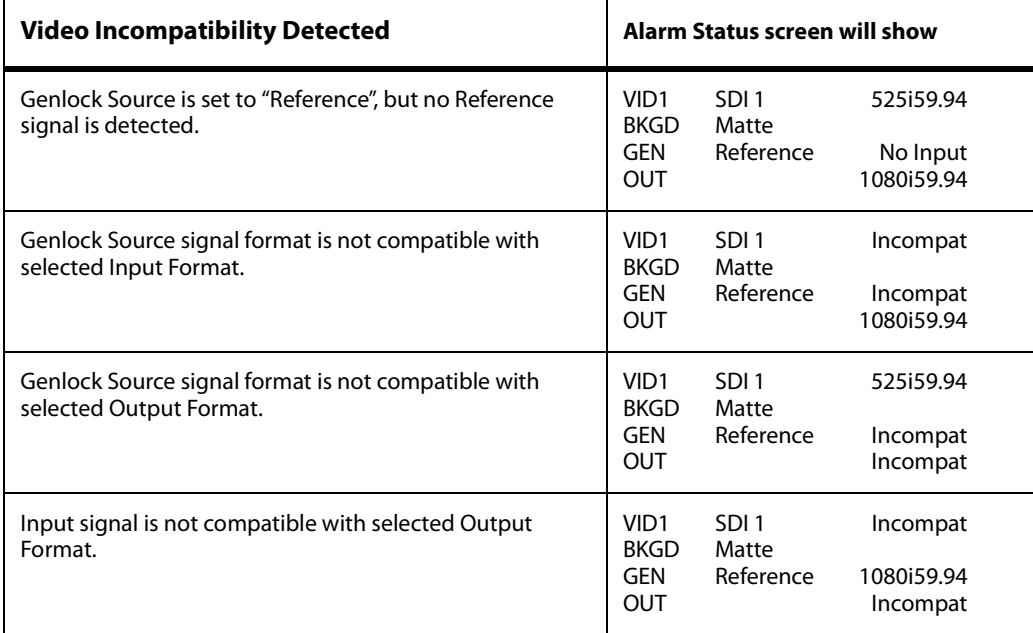

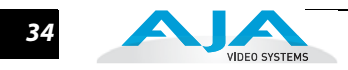

# <span id="page-33-0"></span>**Rear Panel Description**

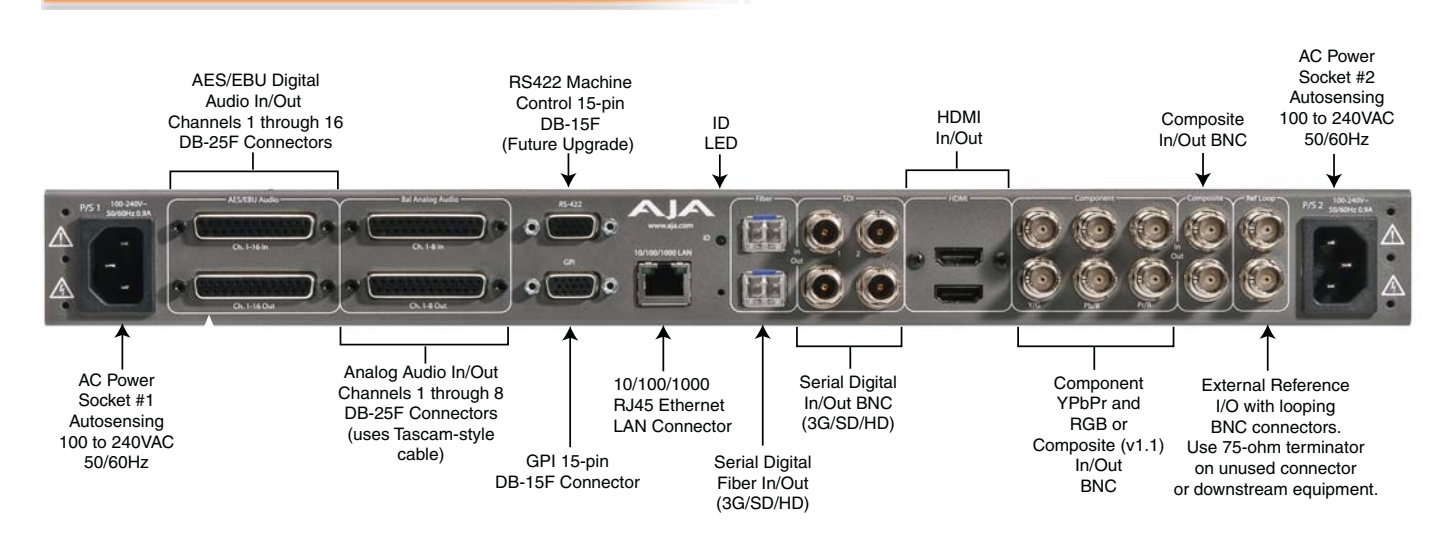

<span id="page-33-1"></span>**Connectors** The rear panel connectors are summarized below and described in detail in the next section:

*P/S 1* **and** *P/S 2:* AC power connectors.

*AES/EBU Audio:* Digital audio input/output DB-25 connectors (16 channels).

*Analog Audio Ch.1-8 In/Out***:** Analog audio in/out via DB-25 (8 channels).

- *RS-422:* DB-15 connector reserved for future use.
- *GPI:* General purpose interface DB-15 connector providing dual isolated TTL I/O.

*10/100/1000 LAN:* RJ45 Ethernet local area network connector.

- *SDI Fiber In/Out (optional):* Digital video with embedded audio. Optional fiber modules provide 1 or 2 fiber inputs and 1 or 2 fiber outputs.
- *SDI In/Out:* Digital video with embedded audio, 2 BNC inputs/outputs.
- *HDMI In/Out:* HDMI digital audio/video input/output. Also supports DVI digital video computer signals with user-supplied DVI-HDMI adapters.
- *Component In/Out YPbPr/RGB Video:* Component video (or composite with v 1.1 firmware) input/output BNCs.
- *Composite In/Out:* NTSC/PAL video input/output.
- *Ref Loop:* 2 BNCs, passive loop (must be terminated if not looped).

# <span id="page-34-0"></span>**Connector Descriptions**

# <span id="page-34-1"></span>**AC Power Connectors**

Two 3-pin grounded connectors provide AC power to the two independent power supplies. The supplies are autosensing for 100–240 VAC, 50/60 Hz. Only one connection is required for operation, but both connectors must be plugged into AC power for redundant power protection.

# <span id="page-34-2"></span>**AES/EBU Digital Audio In and Out**

16-Channel, 24-bit AES Input and Output on separate DB-25 connectors (Tascam pinout, see Appendix C).

## <span id="page-34-3"></span>**Balanced Analog Audio In and Out**

8 channel Balanced Analog Audio Input and Output on separate DB-25 connectors (Tascam pinout, see Appendix C). Audio A/D and D/A converters are 24 bit.

# <span id="page-34-4"></span>**RS-422 Port**

This DB-15 connector is reserved for future use.

## <span id="page-34-5"></span>**GPI Inputs and Outputs**

The GPI DB-15 connector provides connection to external equipment or circuits via an isolated TTL-compatible interface. Four GPI inputs and four outputs are available. Appendix B contains a pinout and specifications for the GPI connector.

Using the REMOTE menu group, you can program the actions of the GPI inputs and outputs individually. Contact closures on the inputs can trigger a wide variety of FS2 functions. Alarms or loss of video can trigger the GPI outputs.

# <span id="page-34-6"></span>**LAN**

An RJ45 connector provides an Ethernet 10/100/1000 port for connection directly to a computer or to a LAN through an Ethernet hub or switch.

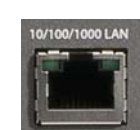

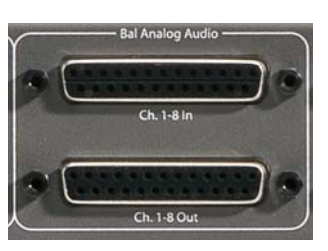

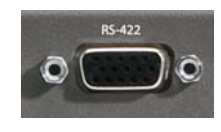

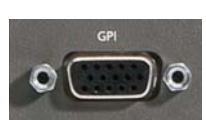

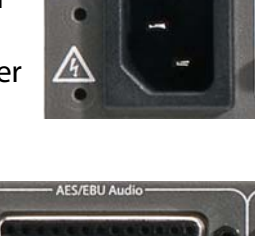

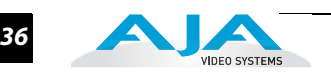

# <span id="page-35-0"></span>**SDI In and Out**

Two SDI Input and two SDI Output BNCs. 10 bit 3G/HD/SD SDI is supported.

# <span id="page-35-1"></span>**Optical Fiber In and Out**

Two optional Optical Fiber SFP modules support single- or dual-channel Fiber Input and/or Output. 3G/ HD/SD SDI protocol is supported. Only AJA Optical Fiber SFP modules are supported—use of other manufacturer's modules is not supported and may void warranty.

# <span id="page-35-2"></span>**Component/Composite Analog Video In and Out**

Component Analog Video is supported on 3x BNCs for Input and Output. Video A/D and D/A converters are 12-bit and support both SD and HD. YPbPr format is supported or the outputs can be switched to RGB. Additionally, with v 1.1 firmware composite analog video is supported.

# <span id="page-35-3"></span>**HDMI In and Out**

HDMI In and Out is supported on HDMI connectors. Standard SD and HD video formats are supported, including support for 8 channel embedded audio. Also supports standard computer DVI video formats (input via a DVI to HDMI cable). HDCP (copy protected) HDMI video is not supported.

# <span id="page-35-4"></span>**Composite NTSC/PAL**

Composite NTSC or PAL standard definition Input and Output. Composite Video A/D and D/A converters are 12-bit.

# <span id="page-35-5"></span>**Reference Video (looping)**

The Reference Loop BNCs accept an Output timing reference signal. The reference can be SD Blackburst or HD tri-level sync. Examples of permissible reference video input signals:

- 525 Color Black
- 625 Color Black
- 1080i Tri-level Sync
- 720p Tri-level Sync

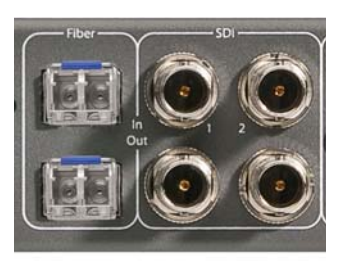

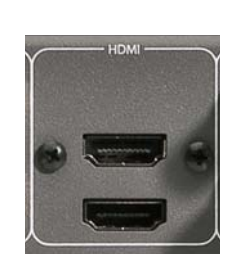

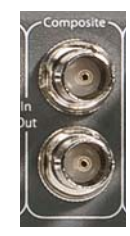

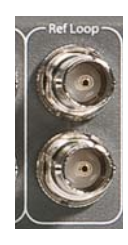
The 2 BNCs are a passive loop: one BNC is for the Input, and the remaining BNC can be connected to another piece of equipment in the reference chain or terminated.

**Note:** For proper operation the input Reference signal must be stable and properly terminated using a 75-ohm terminator on either the unused loop connector or the last piece of downstream equipment to which the Ref Video is connected.

#### **1** video format and convert it (if necessary) to the selected Output Video Format. **About Inputs and Outputs** To operate the FS2, first select an Output Video Format (In the Video 1 or 2 menu); then select an Input port. The FS2 will automatically determine the selected input

Any Video or Audio Input can be selected by either Processor 1 or Processor 2, and either processor's output can be sent to any output port.

The composite Video Output has a dedicated Downconverter so it can always display an output even if it is selected to output an AV Processor that is set to output HD.

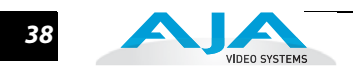

# FS2 **Chapter 3: Installation & Configuration**

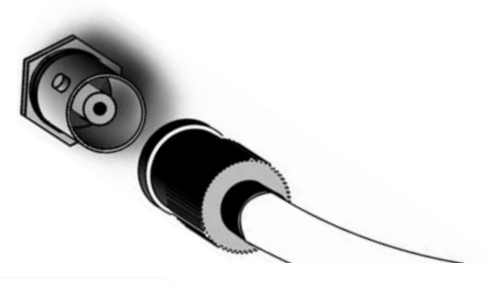

# **Installation Overview**

The installation and set up of an FS2 is very simple. Plug both AC supply cords into AC mains power (separate branch circuits for redundancy), connect the LAN connector to a LAN, WAN or local computer with a web-browser, and then connect source and destination video and audio equipment.

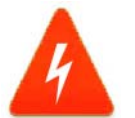

#### **Hazard Warning!**

High Voltage. This situation or condition can cause injury due to electric shock.

#### **Warning!**

Do not open the chassis. There are no user-serviceable parts inside. Opening the chassis will void the warranty unless performed by an AJA service center or licensed facility.

#### **Warning!**

Disconnect the external AC power supply line cord(s) from the mains power before moving the unit.

#### **Warning!**

Do not defeat the safety purpose of the polarized or grounding-type plug. A polarized plug has two blades with one wider than the other. A grounding type plug has two blades and a third grounding prong. The wide blade or the third prong are provided for your safety. If the provided plug does not fit into your outlet, consult an electrician for replacement of the obsolete outlet.

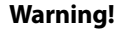

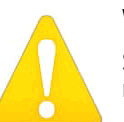

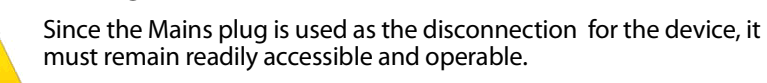

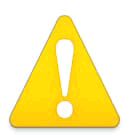

#### **Warning!**

Protect the power cord from being walked on or pinched particularly at plugs, convenience receptacles, and the point where they exit from the device.

**1 3**

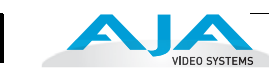

#### **Warning!**

To meet safety regulations for leakage current, connect the FS2 dual power supplies to separate branch circuits.

#### **Warning!**

Refer all servicing to qualified service personnel. Servicing is required when the device has been damaged in any wav, such as power-supply cord or plug is damaged, liquid has been spilled or objects have fallen into the device, the device has been exposed to rain or moisture, does not operate normally, or has been dropped.

All the steps of installation and configuration are documented in this chapter and are summarized as follows:

- **1.** Unpack the shipping box, removing the FS2 and two power cords.
- **2.** Install any physical options, such as fiber optic I/O modules or Dolby I/O cards.
- **3.** Mount the physical chassis as desired: front rack, rear rack, or deskmount. If you are mounting multiple FS2 units, try to place them visually in the same area so you can use an attached computer to turn on and see the *ID* LED of the FS2 you're communicating with. For physical installation details, see ["FS2](#page-42-0)  [Chassis Installation" on page](#page-42-0) 43.
- **4.** Connect the two FS2 power cords to mains AC. For redundancy, use both power supplies and connect them to separate branch circuits so that the FS2 will continue to operate even if a circuit breaker opens on one branch.
- **5.** If you plan to use remote control, connect your computer to the FS2 directly using an Ethernet cable, or connect both the computer and the FS2 to a local area network through an appropriate hub or router. Also set the FS2 IP address in the menus, and then use a computer to test (ping) the FS2 over the network connection to verify communication. For details, see ["Network](#page-44-0)  [Connection" on page](#page-44-0) 45.
- **6.** Install a web browser on the computer, if not already present, for accessing the FS2 web pages. You can access the pages simply by entering the FS2 IP address in the browser address field. See ["Web Browser Control" on page](#page-47-0) 48 for details.
- **7.** Connect the FS2 to system audio and video sources, including VTR(s), monitors, DVD players, video switchers, and audio mixers. For details, see ["System Cabling" on page](#page-49-0) 50.
- **8.** Test the FS2 with all of your devices to verify everything is working.

**Installation Summary**

# **Unpacking**

**Shipping Box Contents**

An FS2 chassis is shipped with two AC power cords, a user manual CD, and any late-breaking news bulletins (if applicable). Chassis rackmount brackets are provided as part of the chassis with screws.

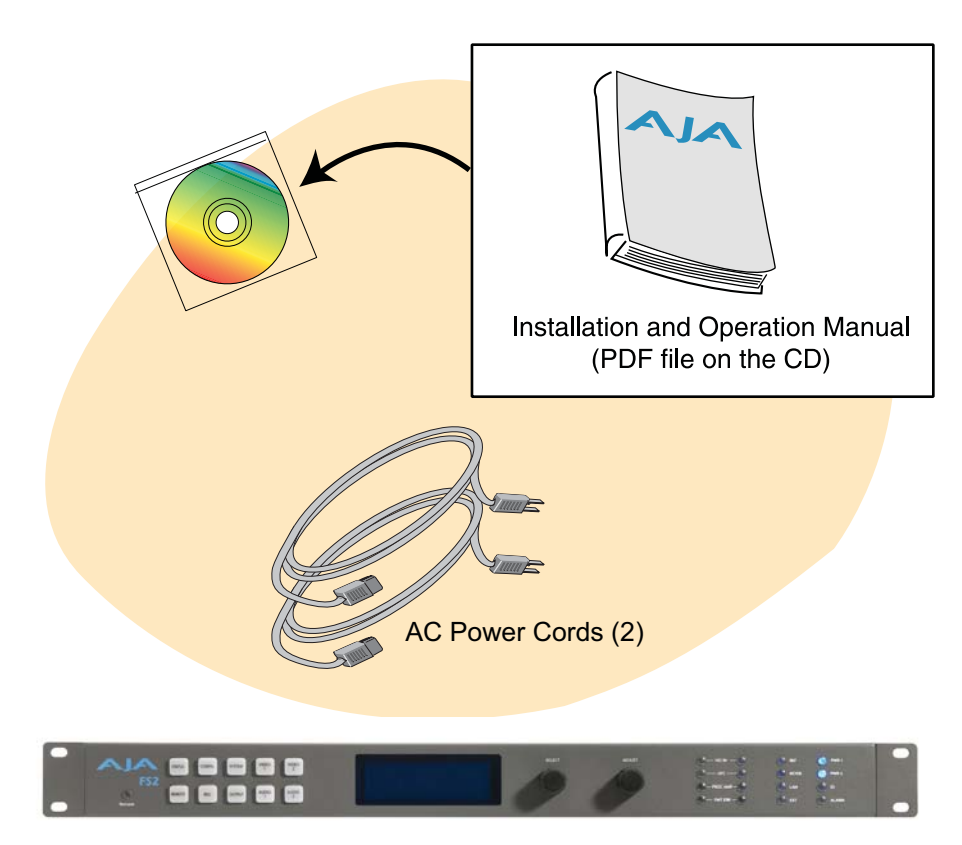

AJA FS2 Panel Chassis

#### *Shipping Box Contents*

As you unpack the shipping box, carefully examine the contents. Ensure you received everything and that nothing was damaged during shipment. If you find any damage, immediately notify the shipping service and supply them with a complete description of the damage. AJA will repair or replace damaged items.

If you find shipping damage, contact your AJA dealer or distributor for details on how to have your FS2 repaired or replaced.

**Note:** Save packing materials and the shipping box. If your FS2 ever requires service or you move your system, use the packaging materials and box for safe shipment.

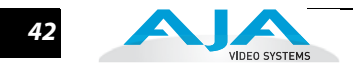

# **Installing Optional Fiber Optic I/O Modules**

The optional AJA Fiber Optic I/O modules are purchased separately from the FS2. These AJA fiber modules work with the FS2:

- Single-channel LC connector modules
- Single-channel SC connector modules
- Dual-channel LC connector modules

**Caution:** *ONLY AJA fiber optic I/O option modules may be inserted into the FS2 Fiber slots. DO NOT USE fiber modules from other manufacturers; they will damage the FS2 connectors and circuits.* 

Install the optional fiber I/O modules by inserting them into the rectangular holes marked Fiber on the back panel with the electrical connectors facing downward. Press gently but firmly until the modules seat in the inside connectors. For additional installation and operation details, see the instructions provided with the fiber modules.

# **Installing Optional Cards**

Optional cards install in the two option slots on the FS2 circuit board. Access them by removing the small top cover as explained and illustrated below:

- **1.** Disconnect AC power.
- **2.** Remove the four screws securing the small cover on top of the FS2.
- **3.** Insert the cards into the card-edge connectors on the FS2 circuit board.
- **4.** Insert the two supplied screws (with washers) through the holes in the cards into the mounting standoffs. Tighten the screws, being careful not to overtighten and damage the cards.
- **5.** Replace the small cover and tighten down the screws holding it in place.

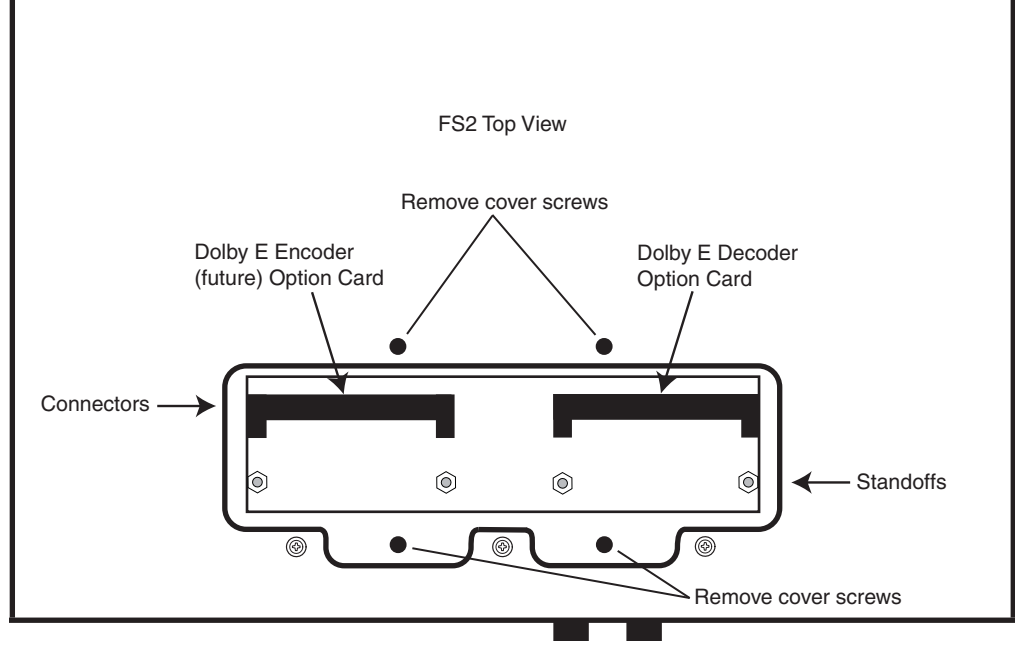

*Option Card Installation*

## **Dolby Decoder Installation**

The v1.1 software release supports Dolby Decoder cards in the right-hand option card slot. Disconnect AC power, remove the top panel option cover, and install the card in the right-hand slot as described above.

After installation, access the front panel or browser menus, and set these parameters as you prefer for the Dolby option:

- System parameters 15, 22.2, 22.3, and 22.4
- Audio 1 and Audio 2 parameters 1.0–1.24

# <span id="page-42-0"></span>**FS2 Chassis Installation**

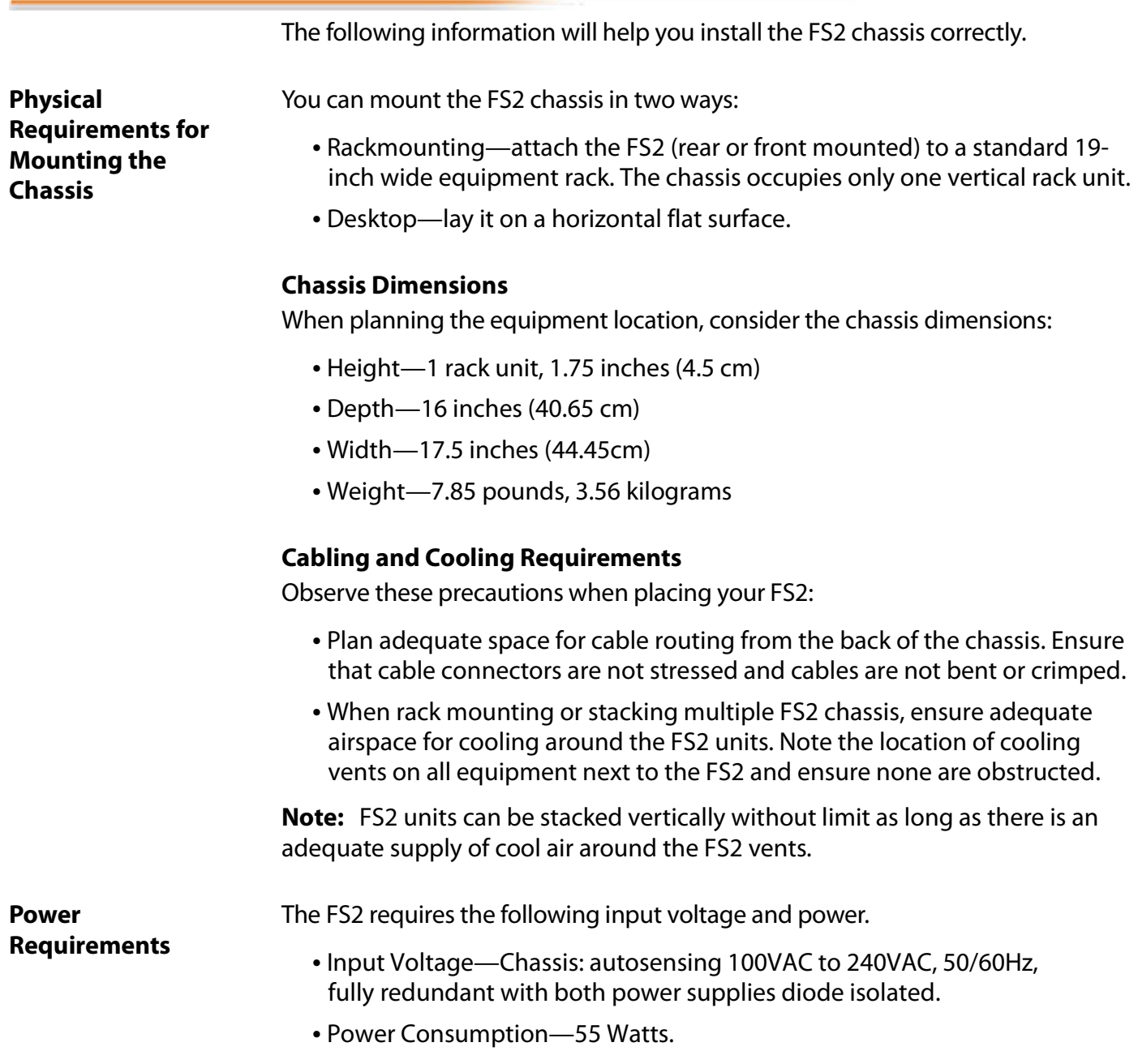

**Warning:** Read the following warnings before applying power to the FS2.

#### **Hazard Warning!**

High Voltage. This situation or condition can cause injury due to electric shock.

#### **Warning!**

Do not open the chassis. There are no user-serviceable parts inside. Opening the chassis will void the warranty unless performed by an AJA service center or licensed facility.

#### **Warning!**

Disconnect the external AC power supply line cord(s) from the mains power before moving the unit.

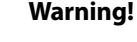

 Do not defeat the safety purpose of the polarized or grounding-type plug. A polarized plug has two blades with one wider than the other. A grounding type plug has two blades and a third grounding prong. The wide blade or the third prong are provided for your safety. If the provided plug does not fit into your outlet, consult an electrician for replacement of the obsolete outlet.

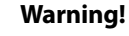

Since the Mains plug is used as the disconnection for the device, it must remain readily accessible and operable.

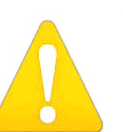

#### **Warning!**

Protect the power cord from being walked on or pinched particularly at plugs, convenience receptacles, and the point where they exit from the device.

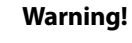

To meet safety regulations for leakage current, connect the FS2 dual power supplies to separate branch circuits.

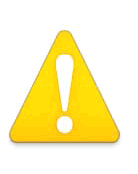

#### **Warning!**

Refer all servicing to qualified service personnel. Servicing is required when the device has been damaged in any wav, such as power-supply cord or plug is damaged, liquid has been spilled or objects have fallen into the device, the device has been exposed to rain or moisture, does not operate normally, or has been dropped.

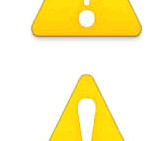

## <span id="page-44-0"></span>**Network Connection**

You can network the FS2 directly to a laptop or other desktop computer using a single Ethernet cable (straight or cross-over), or connect it to a local area network (LAN). In either case, the FS2 connects via its 10/100/1000 Base-TX Ethernet connector. A LAN is a shared network that includes other Ethernet devices all attached via a hub or digital switch. LANs may be divided into zones separated by software or hardware routers. Routers may also be used to connect the LAN to an outside wide area network (WAN) such as the internet.

**1** dynamically assigned by the network (DHCP). When attaching the FS2 to a LAN, Devices on a LAN have IP addresses which may be fixed and permanent or talk to your network administrator to find out how they want it connected (static IP or DHCP). Your IT department will be able to supply the information you need to install the FS2 on a LAN.

The following illustration shows a network connection example; your installation may differ.

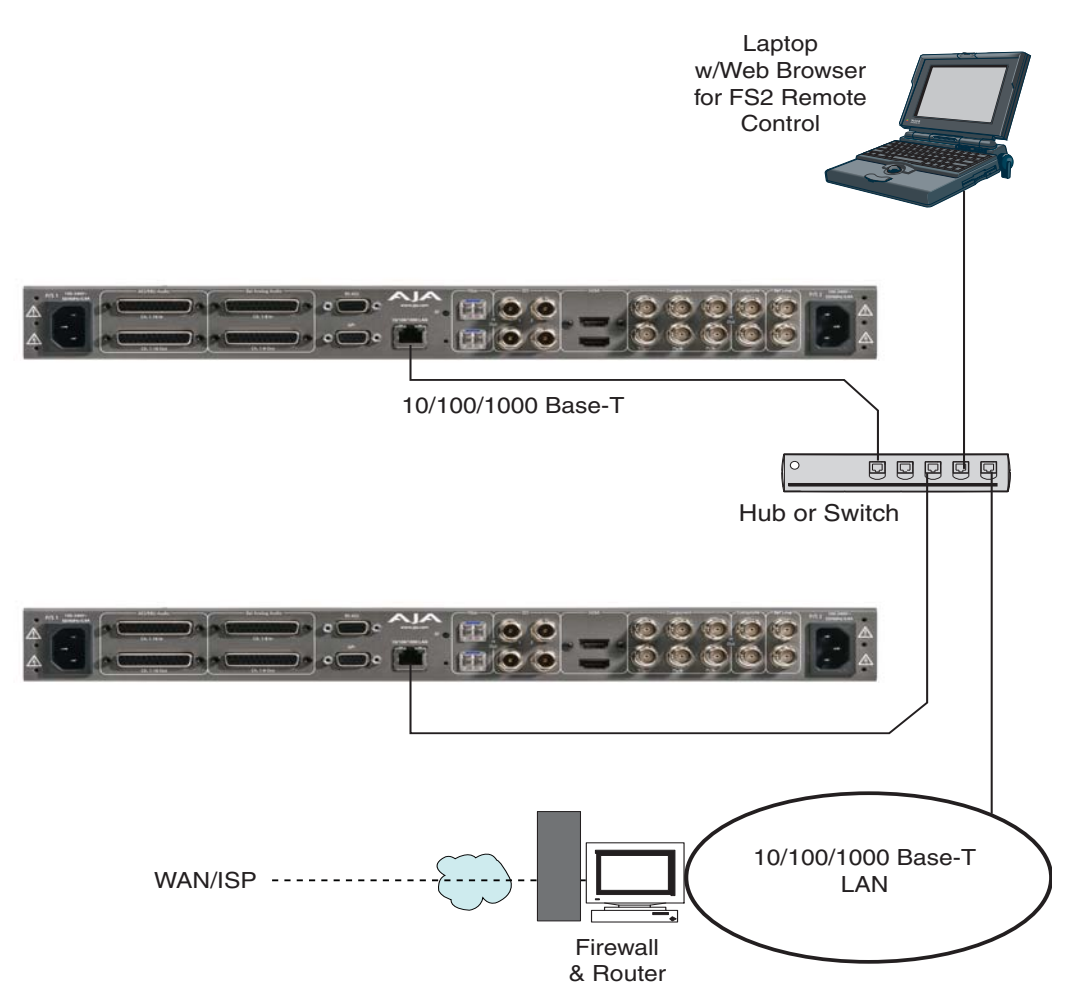

*FS2 Network Example, Two FS2s on a LAN, with Laptop for Remote Control*

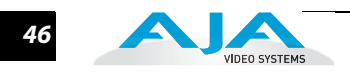

# **Network Address**

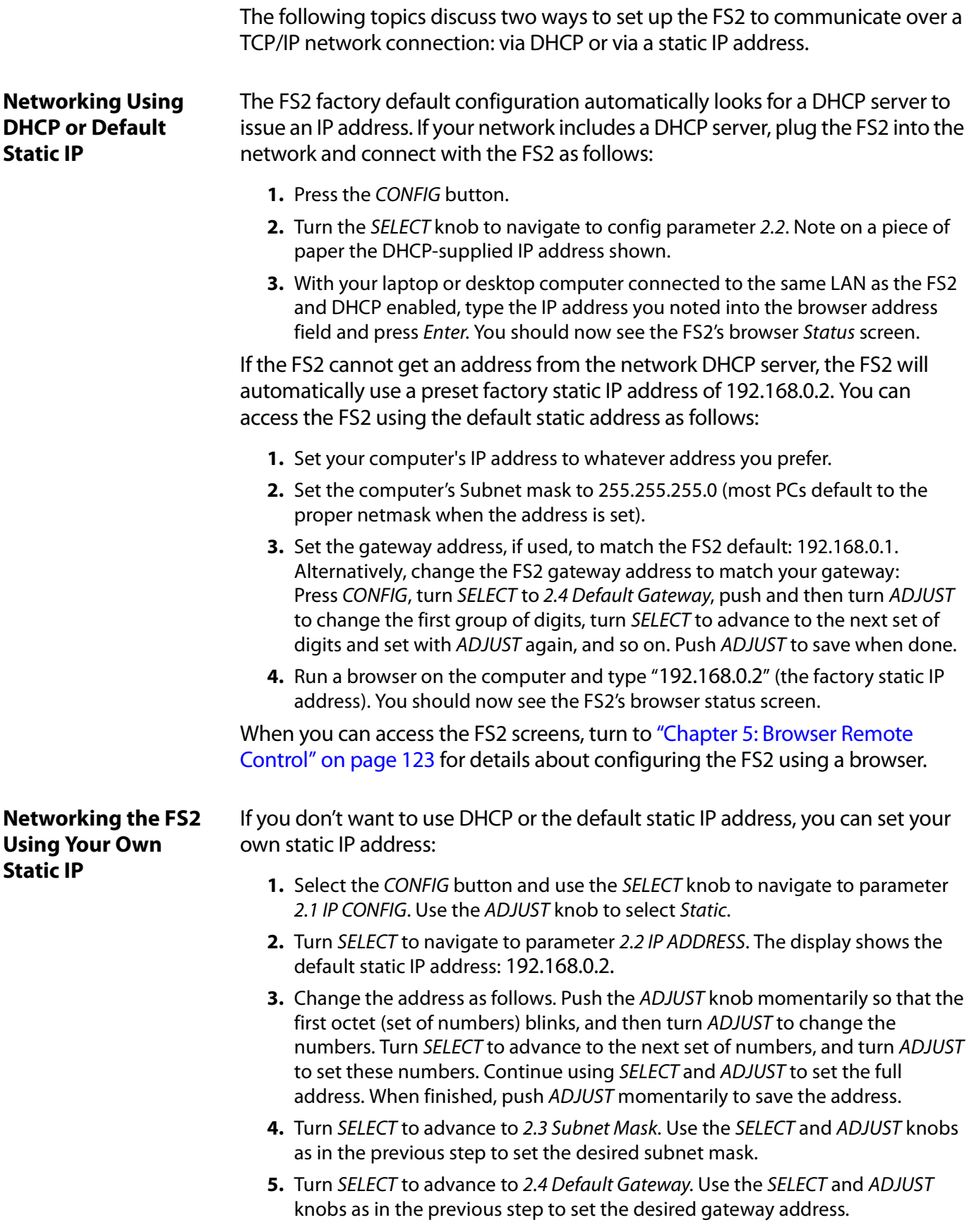

**6.** Run a browser on the computer and type in the IP address you set for the FS2. You should now see the FS2's Status screen.

When you can access the FS2 screens, turn to ["Chapter 5: Browser Remote](#page-120-0)  [Control" on page](#page-120-0) 123 for details about configuring the FS2 using a browser.

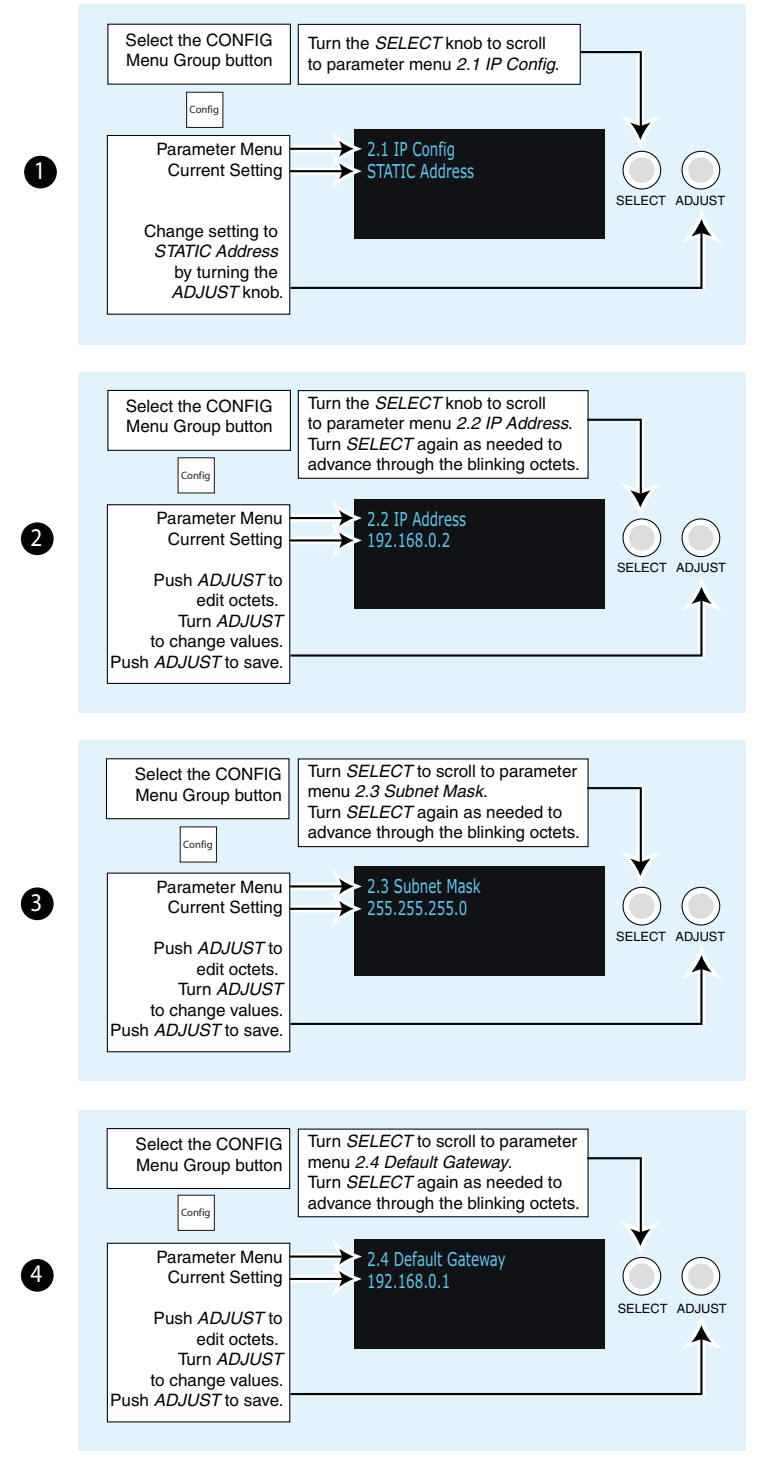

*Setting FS2 Static IP Address*

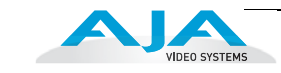

## **Using Ping to Test the Network Connection**

If you have connected the FS2 to a computer and set up the IP address and still do not see the FS2 screens in your browser, you can ping the network to verify the connection. Simply run the Ping utility from a Mac OS X or Windows PC computer attached directly or on the same LAN as the FS2 as described below:

#### **Mac Ping Procedure**

- **1.** Find the Utilities Folder inside of the Applications Folder.
- **2.** Locate the "Terminal" utility application and double-click it.
- **3.** On the FS2, select the CONFIG button and go to parameter menu 2.2 to read the IP address.
- **4.** At the Mac terminal prompt, enter ping and the IP address noted in step 3. For example: ping 192.168.0.2
- **5.** If successful, the ping utility will respond that packets were sent, received and how long it took. For example: 64 bytes from 192.168.0.2: icmp\_seq=0 ttl=64 time=0.590 ms
- **6.** If unsuccessful, check the FS2 network settings and resolve the problem with your IT administrator.

#### **Windows PC Ping Procedure**

- **1.** From the Start button, select the All Programs menu.
- **2.** Select Accessories/Command Prompt from the All Programs list.
- **3.** On the FS2, select the CONFIG button and go to parameter menu 2.2 to read the IP address.
- **4.** In the PC Command Prompt utility, enter ping and the IP address noted in step 3. For example: ping 192.168.0.2
- **5.** If successful, the ping utility will respond that packets were sent, received and how long it took. For example: 64 bytes from 192.168.0.2: icmp\_seq=0 ttl=64 time=0.590 ms
- **6.** If unsuccessful, check the FS2 network settings and resolve the problem with your IT administrator.

# <span id="page-47-0"></span>**Web Browser Control**

To control the FS2 from a web browser on a network attached computer, enter the FS2 IP address as a URL in the browser. For example, if the FS2 IP address were "90.0.6.31", you would then type into the web browser: http://90.0.6.31. This topic is explained in greater detail in Chapter 5: Browser Remote Control.

**Note:** The webUI (browser GUI) will keep up with most changes initiated at the front panel. However, the webUI may not reconnect (displays "Disconnected") when network changes are initiated at the FS2 front panel. To manually reconnect, type the new IP address into the browser, or click the browser Refresh button. Sometimes the browser caches the old FS2 address. If you can't get the browser to connect, try clearing the Browser history to clear the cache, and then enter the new address again.

*48*

## **Software Update Installation**

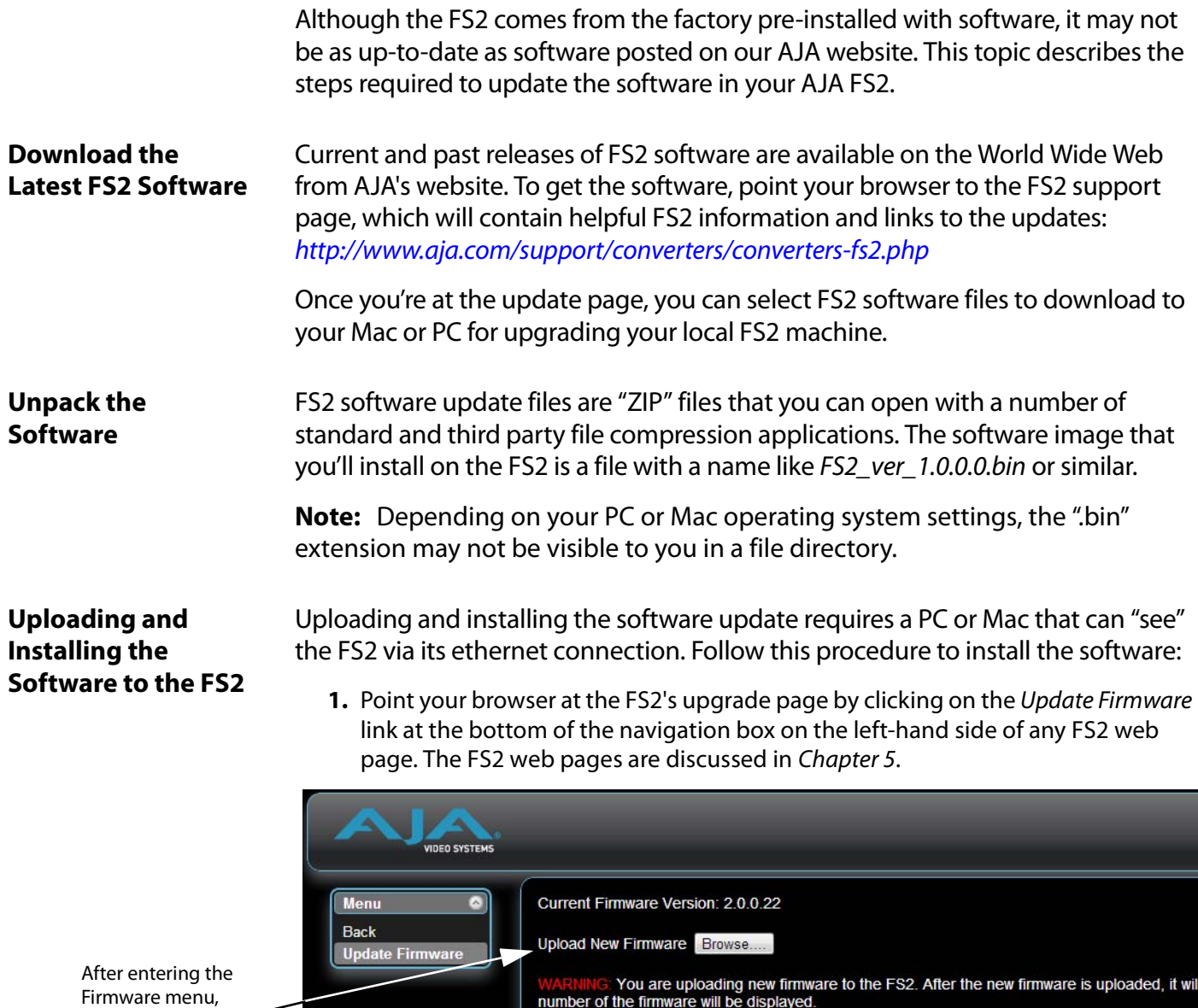

Firmware menu, click Browse and follow the prompts.

You will then be asked if the firmware should be committed to internal flash memory.

After the firmware has been committed to flash, you will be asked to confirm a reboot of the FS2. configuration will remain as they are now.

Upon confirming a reboot, you will be redirected to the front page of the web UI and when the net

*Update Firmware Browser Screen*

- **2.** Click the Browse... button to find and select the downloaded file. For example: FS2 ver 1.0.0.10.bin contained in the file downloaded from AJA.
- **3.** Click OK when asked if you want to Upload Firmware. The file uploads to the FS2 and is tested for validity. Incomplete, corrupted, or non-FS2 files are rejected. Wait for the procedure to complete—it will take only a few minutes. Progress bars show upload progress.
- **4.** Click Commit Uploaded Firmware when prompted after the upload is finished. Progress bars show progress as the file is written to flash memory.
- **5.** Click Restart FS2 with New Firmware to restart the FS2. This will take the FS2 offline for a minute or two. During the restart, progress is shown in the connection area in the upper right corner of the FS2 Status screen. After restart, the FS2 will be running the new software.
- **6.** Once these steps are complete, the FS2 will be running the software, and the Software Version on the Status screen shows the new version number. Check that the new software is running by bringing up the FS2 web page again; the software version is displayed at the top of all FS2 web screens. If the FS2 did not update successfully, run through the update steps again.

#### **Notes:**

The configuration of the FS2 prior to the upgrade is preserved. The unit returns to service exactly as it was before the upgrade.

If there is a power outage or glitch during the software download, the FS2 will boot the older software version and you can restart the upgrade process. This happens because the FS2 has been designed with a safety feature where an internal "safe" copy of the previous software is retained in the event the updating process fails.

# <span id="page-49-0"></span>**System Cabling**

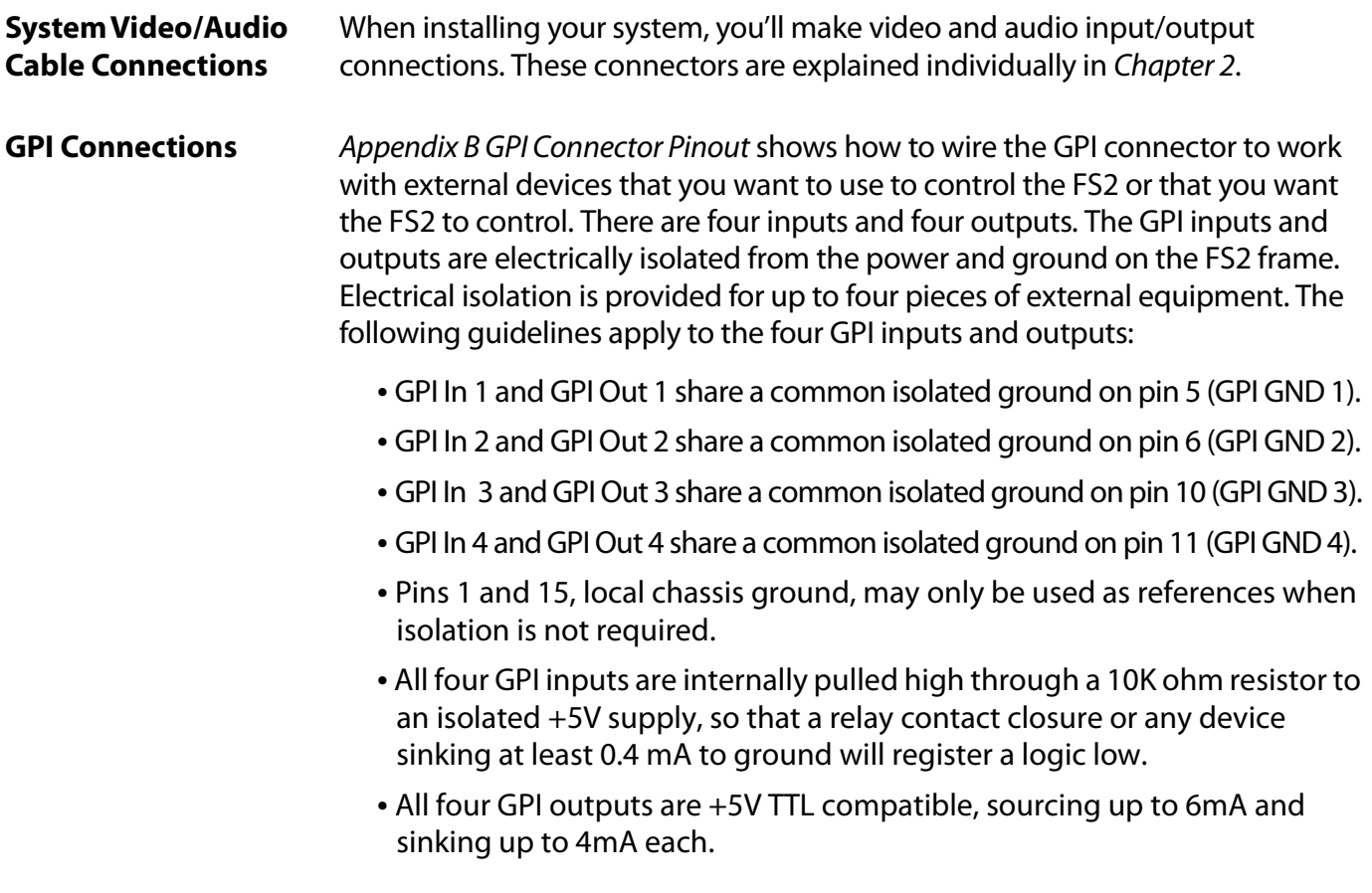

#### **FS2 Installation and Operation Manual — System Cabling** *51*

## **FS2 Audio Level Choices—Pro or Consumer, US or EBU**

Since the FS2 handles both digital and analog audio and can convert between the two, it provides analog and digital audio level settings in the front panel menus and the remote web browser. Standard practice typically sets the maximum audio level approximately 20 db above the operating (alignment) level, allowing enough headroom to handle peaks without clipping. Because different countries and equipment types use different operating and maximum levels, the FS2 has several audio level settings. These settings allow you to set the relationship between the analog and digital audio levels to accommodate the equipment and audio operating standards you use.

**1** listed in the table are defined in reference to 0 dBFS (where FS = full scale), which The FS2 offers four settings shown in the following table. The analog audio levels is the maximum level that can be represented digitally. Note that the test method for these levels uses a 1kHz sine wave.

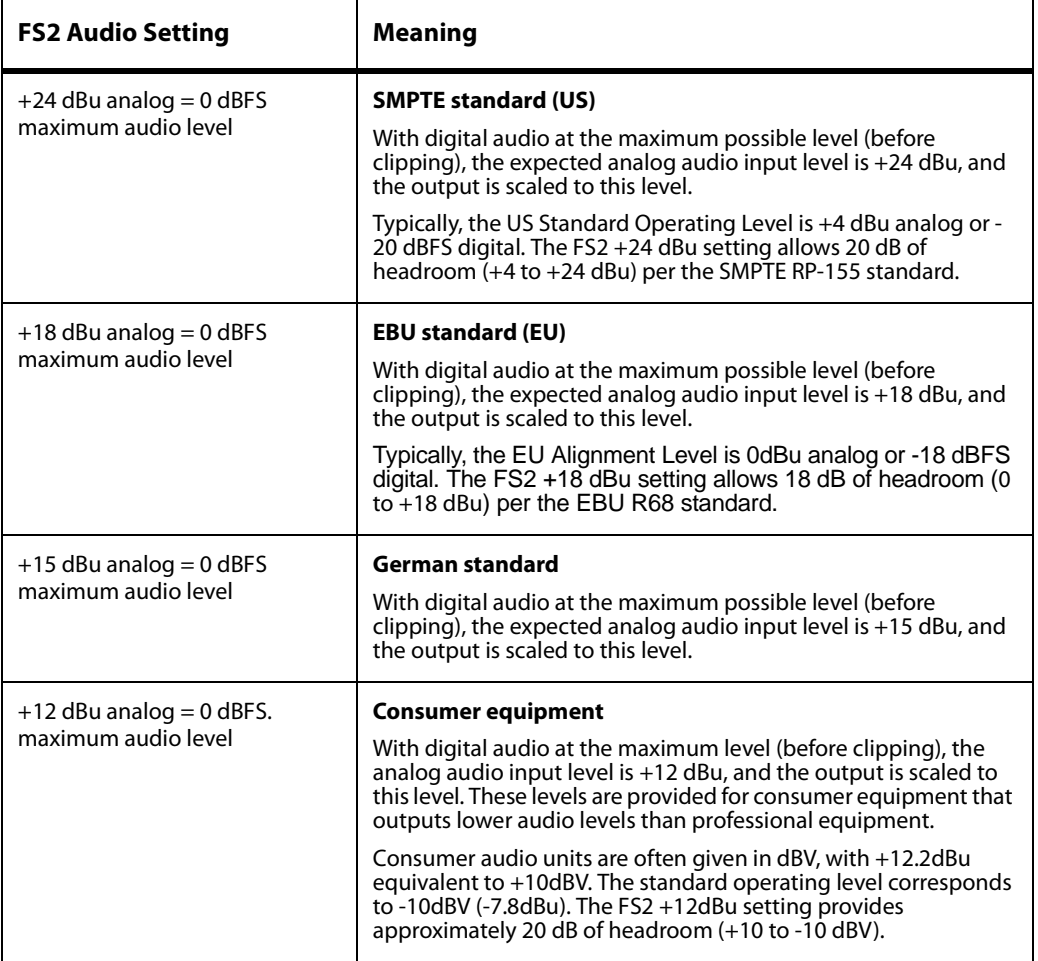

## **FS2 Audio Level Settings**

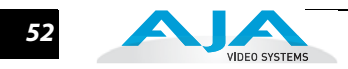

# **Computer Video Formats**

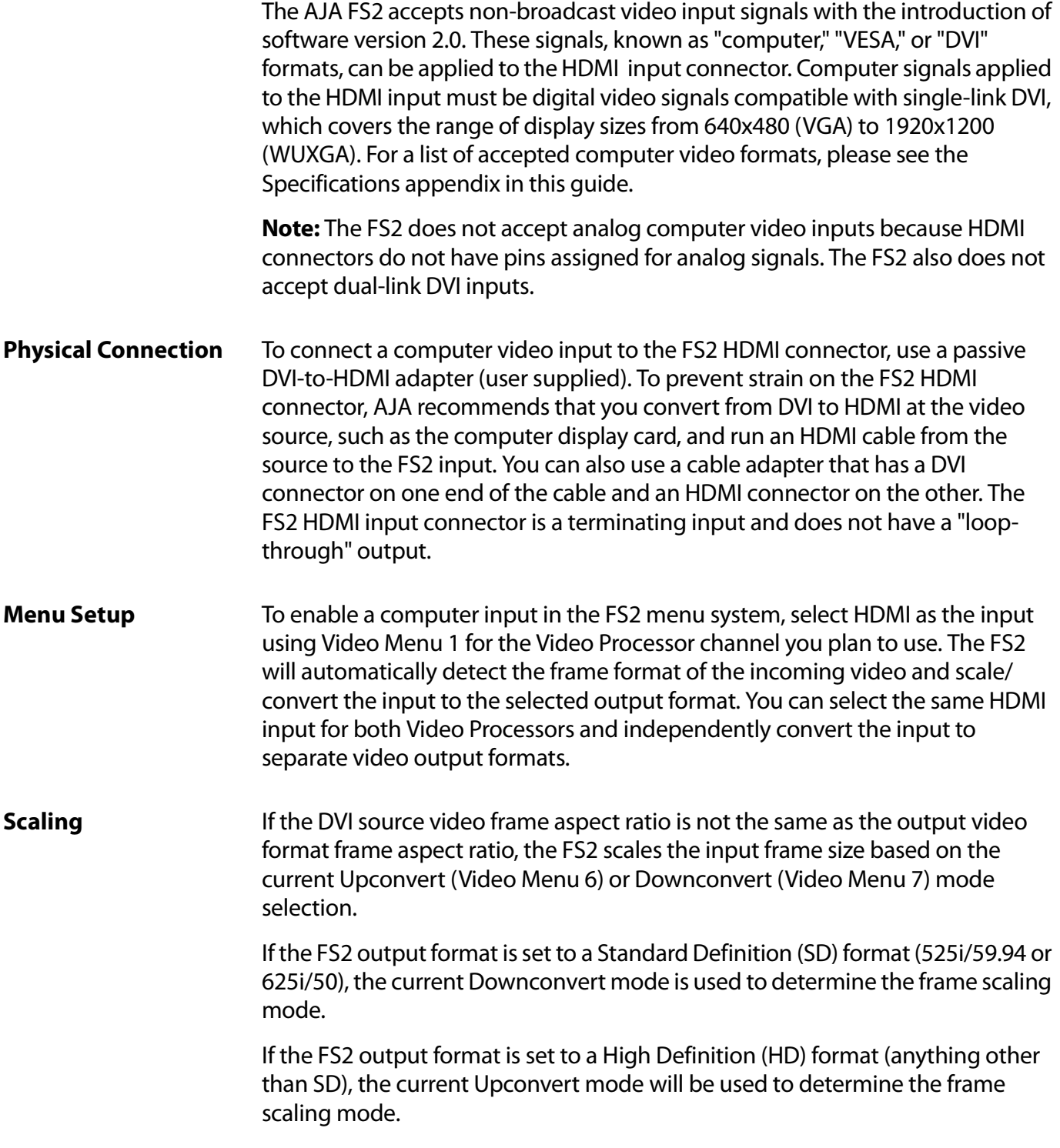

The following table lists FS2 scaling applied depending on which Downconvert or Upconvert mode is selected.

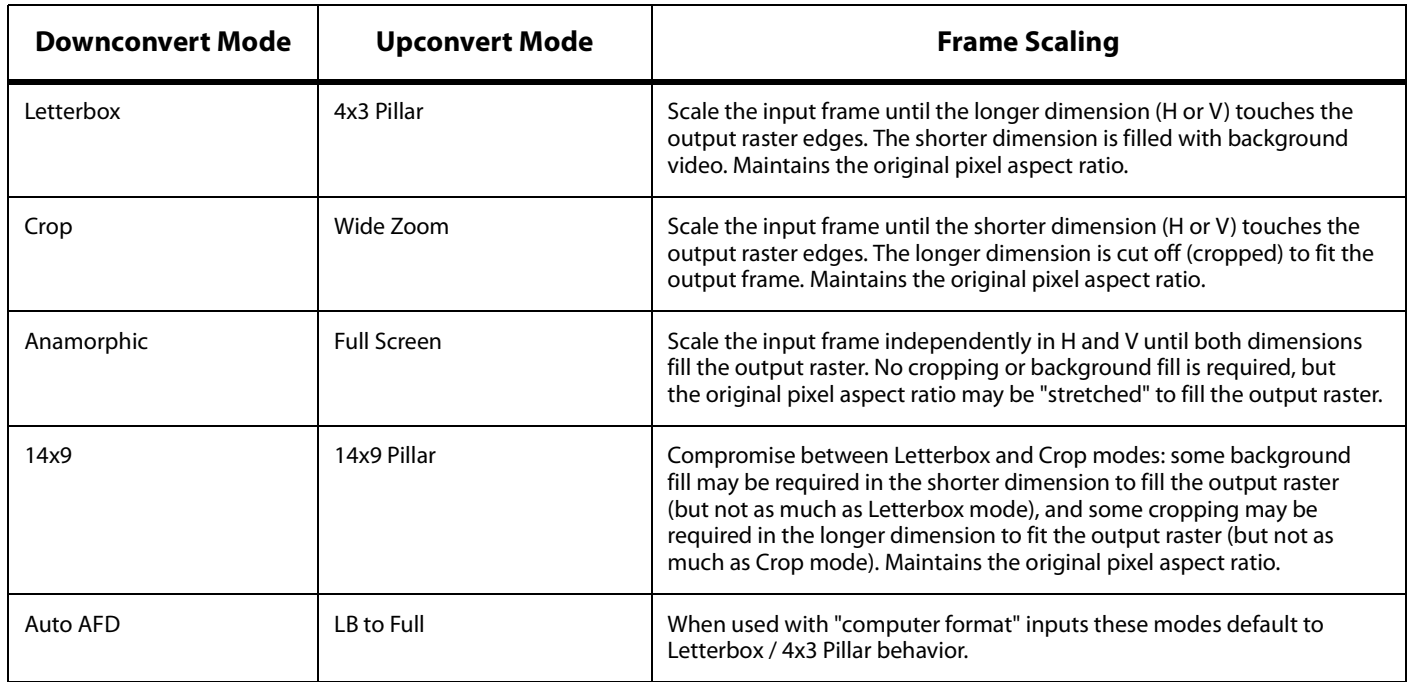

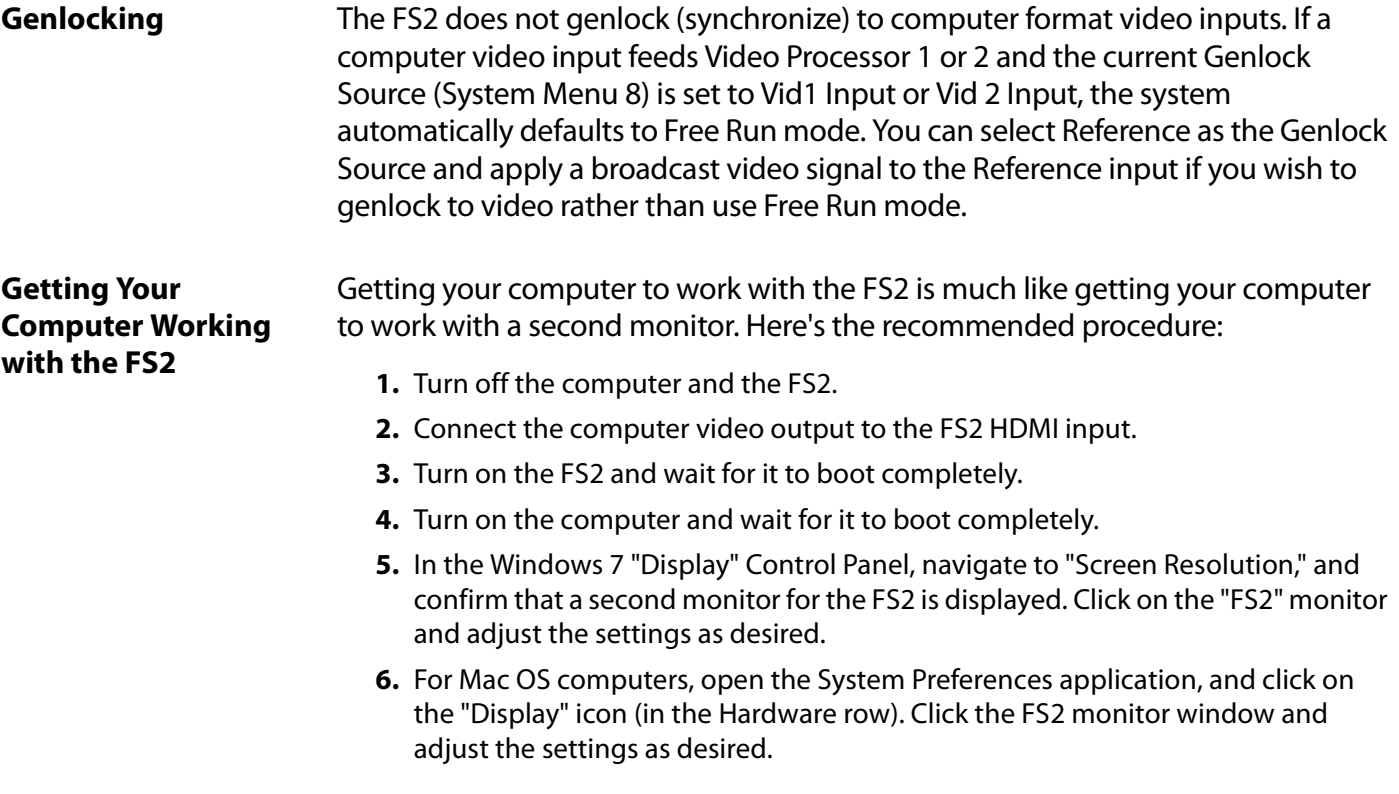

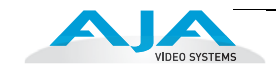

#### **Achieving the Highest Output Quality**

To achieve the highest quality FS2 video output from a computer input, two processes must work together: (1) the computer display card must be set to scale the computer video output to the highest possible resolution and image size, and (2) the FS2 must be set to convert the computer video to the closest matching resolution in a broadcast format. If the computer is set for a small video output format, such as 640x480 VGA, and the FS2 converts that to 1080i, the result is a scale down by the computer card followed by a scale up in the FS2, causing a loss of resolution. Your results will be much better if you use a high resolution computer output and a closely matching FS2 conversion format.

# FS<sub>2</sub> **Chapter 4: Display Menus**

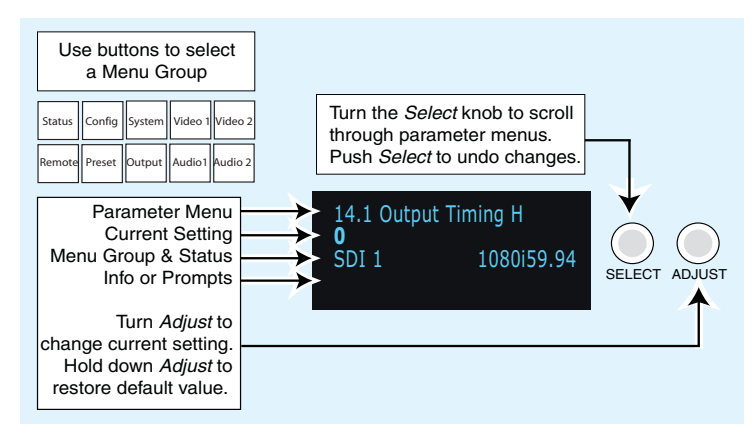

# **Controlling the FS2 via Front Panel Display Menus**

There are three ways to control the FS2: (1) direct control using the front panel buttons, knobs, and display menus, (2) remote control using a web browser, and (3) remote control using an optional remote panel. This chapter describes the first, using the front panel controls, which is the most direct and all-inclusive way to configure and use an FS2. The other methods are described in subsequent chapters.

In Chapter 2 we discussed the panel controls overall, so please read and understand that material first. In this chapter we discuss each of the Parameter Menus and their use. These are the topics covered:

- ["Menu Operation Examples" on page](#page-57-0) 58
- ["STATUS Menu Group" on page](#page-61-0) 62
- ["REMOTE Menu Group" on page](#page-64-0) 65
- ["CONFIG Menu Group" on page](#page-67-0) 68
- ["PRESET Menu Group" on page](#page-74-0) 75
- ["SYSTEM Menu Group" on page](#page-75-0) 76
- ["OUTPUT Menu Group" on page](#page-84-0) 85
- ["VIDEO 1 and VIDEO 2 Menu Groups" on page](#page-88-0) 89
- ["AUDIO 1 and AUDIO 2 Menu Groups" on page](#page-111-0) 112

**1 4**

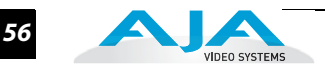

**Parameter Menus**

The front panel menu display contains four lines. These four lines present parameter menu "pages" used to configure and operate the FS2.

Each parameter menu page presents the following information:

**First line**—parameter number and name.

**Second line**—the editable value or values set for a parameter.

**Third line and Fourth Lines**—status, legends, or prompts. Not always used.

| 1 Param number & name   |                          |
|-------------------------|--------------------------|
| 2 Current value setting |                          |
|                         | 3 Legend, info or prompt |
|                         | 4 Legend, info or prompt |

*Four Lines of the Front Panel Display*

The FS2 display presents five major types of menu pages:

- Status pages—present status information that cannot be changed.
- Simple parameter menus—contain a parameter number and name on line 1 and its current value setting on line 2. The line 2 value can be changed using SELECT and ADJUST. Example: Output Format.
- "Take action" parameter menus—contain a parameter number and name on line 1, and the value to "take" on line 2. A "take" prompt may appear on line 3. The line 2 value can be changed using SELECT and ADJUST, and the take or switch to the new value occurs when you press ADJUST momentarily. Examples: Preset Save/Recall.
- Multi-parameter menus—contain a parameter number and name on line 1 and multiple parameter values on line 2, each of which can be set separately using SELECT and ADJUST. In order to set all parameters, you must move to each parameter and set its value individually. Example: Proc Amp (to set Gain, Black Level, and Hue, you must select three separate parameters).
- Multiple field parameter menus—contain a parameter number and name on line 1 and its current value setting on line 2, consisting of multiple letter or number fields that must each be set individually. The line 2 fields can be changed using SELECT and ADJUST. Example: IP Address

#### **FS2 Installation and Operation Manual — Controlling the FS2 via Front Panel** *57*

**Menu Group Buttons** As explained in Chapter 2, you enter a Menu Group whenever you push one of the ten Menu Group pushbuttons: STATUS, CONFIG, SYSTEM, VIDEO 1, VIDEO 2, REMOTE, REG, OUTPUT, AUDIO 1, and AUDIO 2. When you push a Menu Group button, the display changes to the selected menu group and shows the last viewed parameter menu.

> Holding down any button enables coarse adjustment of the current parameter using the ADJUST knob.

*SELECT* **and**  *ADJUST* **Knobs** The SELECT and ADJUST knobs operate as follows:

- **1** Scroll menus—Turn SELECT to scroll menus within the selected Menu Group.
- Edit a menu—Stop SELECT on a menu to select it for editing. If multiple values may be edited, such as an IP address, push ADJUST momentarily and then turn the SELECT knob to scroll through the values and select one for editing. The value blinks to indicate it is the one selected.
- Change a value—Turn ADJUST to change a value, number, or letter. Turning ADJUST forward (clockwise) or backward (counterclockwise) changes the value up or down, respectively. When you reach the end of the available values, the list starts over again at the beginning.
- Make a coarse adjustment—Holding down a Menu Group button enables coarse adjustment using ADJUST for wide-ranging values.
- Undo a change—Push SELECT during value editing to abort the edit and restore a value to its previous setting, if it has not already been saved.
- Set factory default value—Push and hold ADJUST for 4 seconds to set the parameter to its factory default value.
- Save changes—Parameter value changes are saved within a few seconds. For multiple values, such as IP addresses, push ADJUST momentarily (less than 4 seconds) to save or take parameter changes.

The remainder of this chapter presents menu examples followed by complete descriptions of the Menu Groups and Parameter Menus.

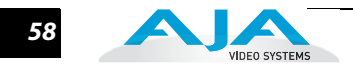

# <span id="page-57-0"></span>**Menu Operation Examples**

The following examples demonstrate typical menu operation. After this section, each Menu Group is described in detail.

**Status Pages** These steps explain how to surf the STATUS menus.

- **1.** Press the STATUS Menu Group button.
- **2.** Turn the SELECT knob forward and backward to display the Status pages. The display scrolls through the pages as you turn the knob. The Status displays simply show the status of important FS2 operational parameters.

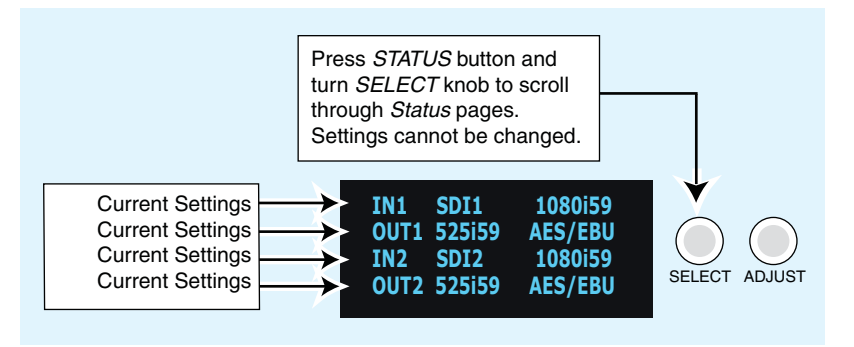

**Simple Menus: Config Format Alarm Filters**

These steps explain how to surf and change simple menus, such as the Power Supply Alarm Filters.

- **1.** Press the CONFIG Menu Group button.
- **2.** Turn the SELECT knob to access menu 5 Pwr Supply Alarm. The default alarm setting is Normal.
- **3.** Turn the ADJUST knob one click clockwise to change the setting to Suppress, which turns off the alarm so that it will never come on.
- **4.** Turn the SELECT knob clockwise again to access menu 6.1 Vid1 Format Alarm. Changing menus confirms the new Pwr Supply Alarm setting.
- **5.** Now change the Vid1 setting, using the ADJUST knob.
- **6.** Continue by turning SELECT one click to access the 6.2 Vid2 Format Alarm setting and again one click to access the 7 Reference Alarm Alarm setting. Change the settings using the ADJUST knob, if you wish.

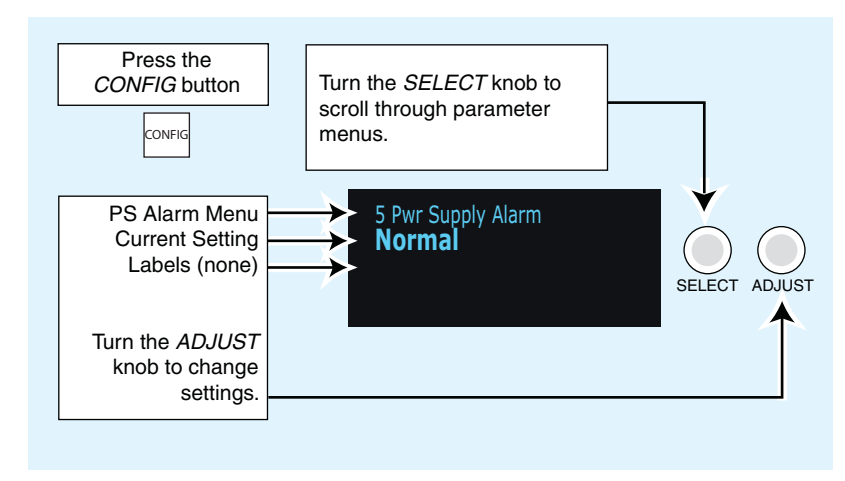

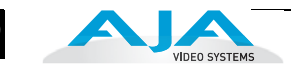

**Multiple Parameter Menus: Video 1 ProcAmp**

These steps explain how to surf and change multiple parameter menus, such as the Vid1 ProcAmp settings.

- **1.** Press the VIDEO 1 Menu Group button.
- **2.** Turn the SELECT knob as necessary to display menu 11.0 ProcAmp.
- **3.** Turn the ADJUST knob to change the value setting from OFF (default) to ON.

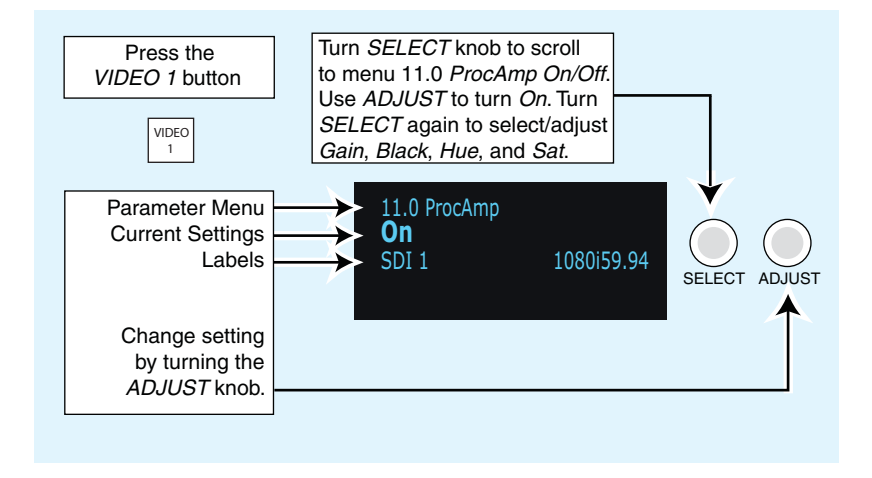

- **4.** Turn the SELECT knob clockwise to access menu 11.1 ProcAmp Gain and set the Gain as desired using the ADJUST knob.
- **5.** Turn the SELECT knob one click clockwise to confirm the setting and advance to the 11.2 ProcAmp Black menu. Turn ADJUST to set the black level.
- **6.** Turn the SELECT knob clockwise again one click to confirm the setting and advance to the 11.3 ProcAmp Hue menu. Turn ADJUST to set the hue.
- **7.** Turn the SELECT knob clockwise again one click to confirm the setting and advance to the 11.4 ProcAmp Sat menu. Turn ADJUST to set the saturation.

**Multiple Field Parameters: IP Address**

These steps explain how to surf and change multiple field parameter menus, such as the IP Address settings, where there are multiple fields to set within the value.

- **1.** Press the CONFIG Menu Group button. The Config menus appear.
- **2.** Turn the SELECT knob clockwise to access the 2.1 IP Config menu. Turn the ADJUST knob to change the setting to Static Addr. This setting allows you to manually set the IP address in the following steps.
- **3.** Turn the SELECT knob clockwise one click to access menu 2.2 IP Address. The current IP address appears on the second line. For example: 10.2.42.8
- **4.** Push the ADJUST knob momentarily to highlight the first field, which is the octet (group of numbers) to the left of the first period. The numbers blink to indicate they are ready for editing.
- **5.** Turn the ADJUST knob to change the blinking field value.
- **6.** Turn the SELECT knob to highlight the next field, a group of numbers to the right of the first period. The field will blink when they are ready for editing.
- **7.** Turn the ADJUST knob to change the blinking field value. For coarse adjustment of wide-ranging values, hold down CONFIG and turn ADJUST.
- **8.** Repeat this process of selecting fields and changing them until all fields have been changed as desired.
- **9.** Push the ADJUST knob quickly to confirm all settings. Alternatively, you can scroll counterclockwise back through the fields, stopping on any of them to change them. They must be blinking before they can be changed.

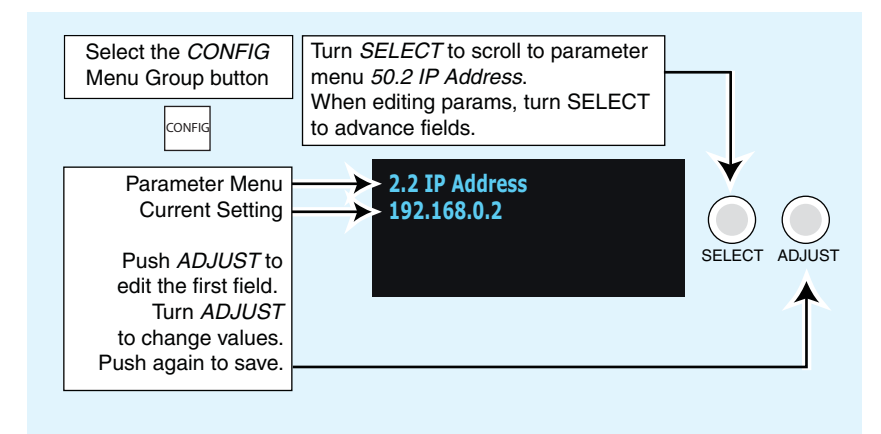

#### **Notes:**

- To begin editing the first field in the parameter, push ADJUST momentarily.
- To confirm (save) edits, push the ADJUST knob momentarily again. This saves the edits and exits the edit mode.
- To undo edits to all of the fields before the changes are confirmed, push the SELECT knob. This returns all fields to their previous settings.
- To reset the entire parameter to the factory default value, push in and hold down the ADJUST knob for at least 4 seconds.

Next, all menus in the Menu Groups are described in detail.

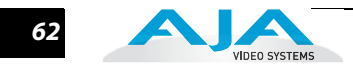

## <span id="page-61-0"></span>**STATUS Menu Group**

The *Status* Menu Group contains a series of *Status* display pages that you can scroll using the SELECT knob. The various Status pages are actually just displays, not menus, since they don't include menu numbers or editable values. The ADJUST knob doesn't affect the Status display pages.

When you press the *STATUS* button, the display shows the first menu unless there is an active alarm. If an alarm is active, the relevant alarm status page is displayed first. If more than one alarm is active, the highest priority alarm page is displayed first.

**Note:** When displaying video format status, the following convention differentiates between SMPTE video formats (broadcast) and computer (VESA/ DVI) formats (non-broadcast formats originating from a computer DVI signal). The SMPTE formats are shown as height (in lines), scan-format (progressive or interlaced), and frame-rate, such as 1080i59, for example. the VESA formats are shown as a size only, with an x in the middle, such as  $640x480$ , for example.

**S.1 I/O Status** This menu shows the current primary settings for Processors 1 and 2.

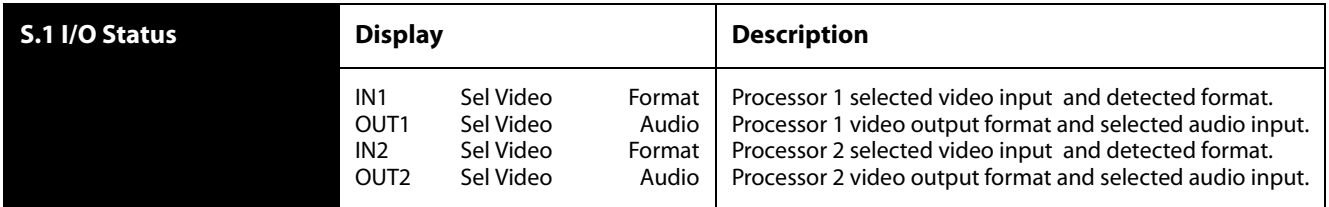

#### **S.2 Vid1 Format**  This menu shows the current primary settings for Processor 1.

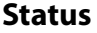

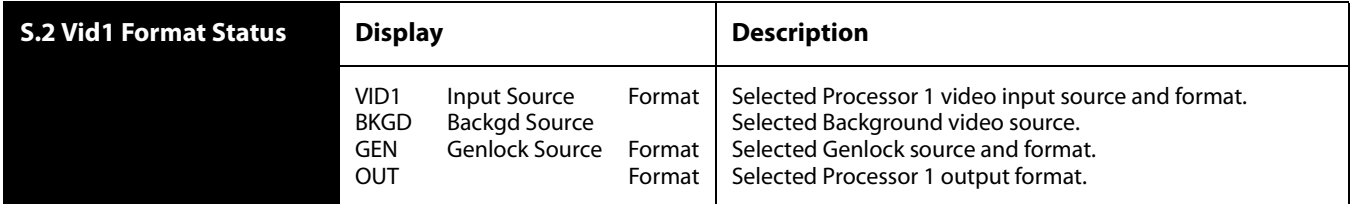

#### **S.3 Vid1 Format Alarm Status** This menu shows the Processor 1 alarm status. Absence of alarm shows as OK. If selections are incompatible, the status of the affected signal shows *incompat*.

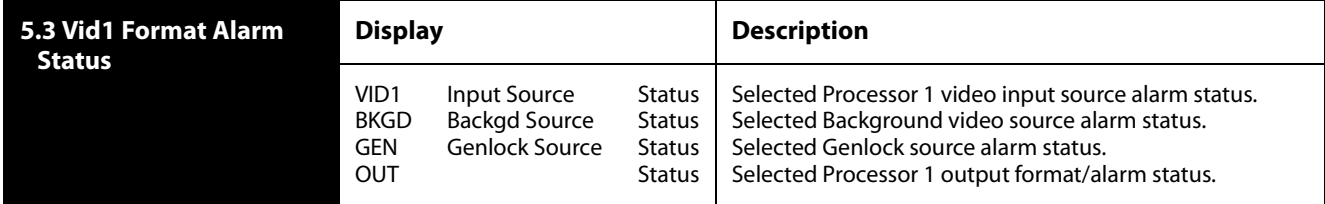

**S.4 Vid2 Format Status** This menu shows the current primary settings for Processor 2.

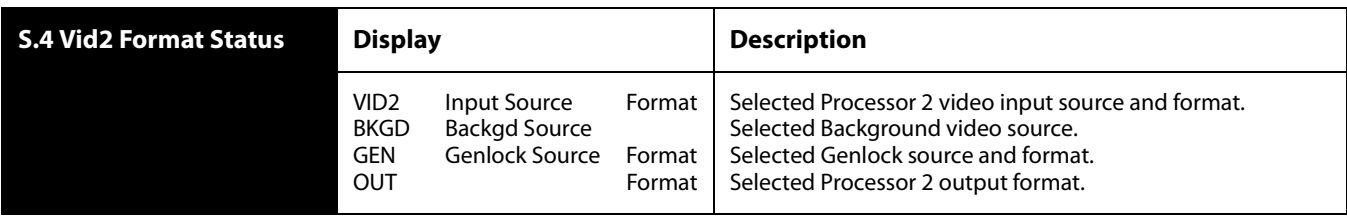

## **S.5 Vid 2 Format Alarm Status**

This menu shows the Processor 2 alarm status. Absence of alarm shows as OK. If selections are incompatible, the status of the affected signal shows incompat.

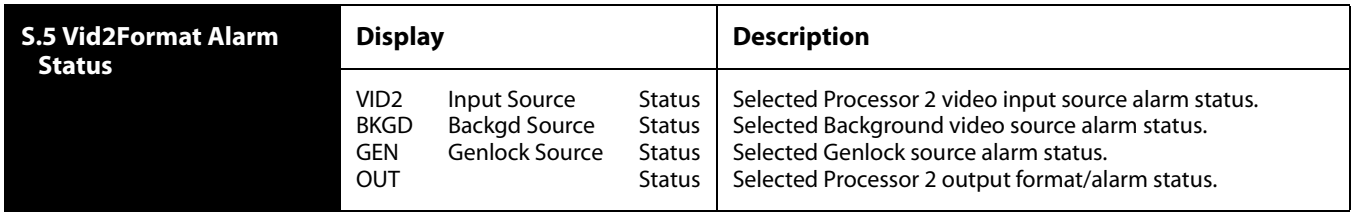

# **S.6 Output**

This menu shows the video source selected for each of the video outputs.

# **Status**

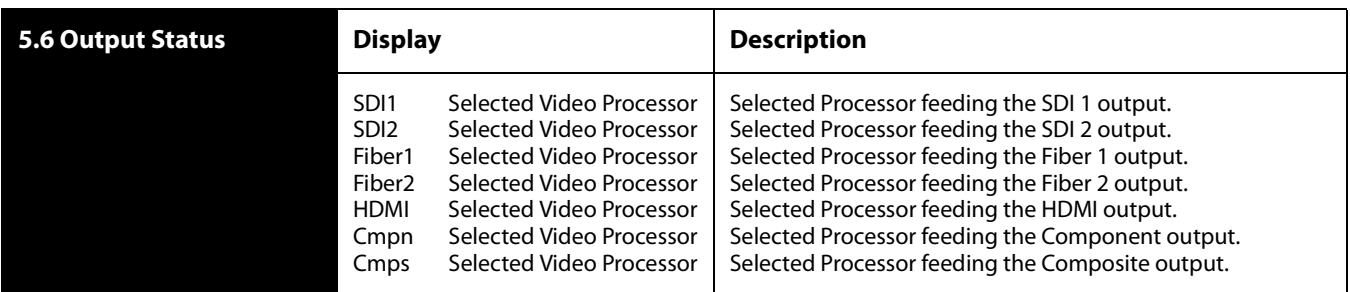

**S.7 Power/Temp Alarm** This menu shows the power supply status of the FS2 and the temperature status. If a power supply is unplugged, the display top line indicates PS OFF or PS Error.

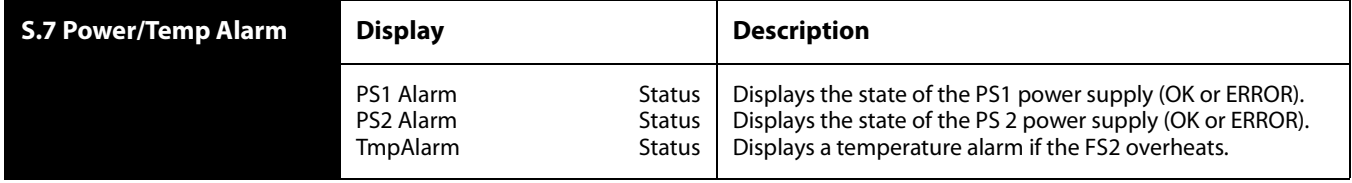

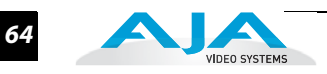

#### **S.8 Caption Status** This menu shows what type of closed caption data is selected and whether closed caption data is present on the selected video input.

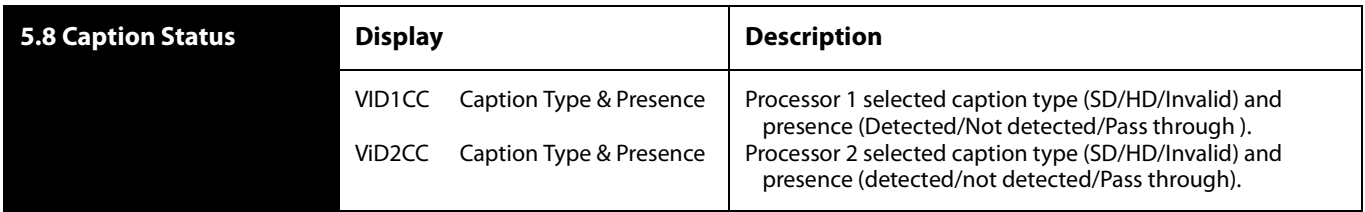

## **S.9 Dolby Status** This menu shows the FS2's Dolby Decoder settings.

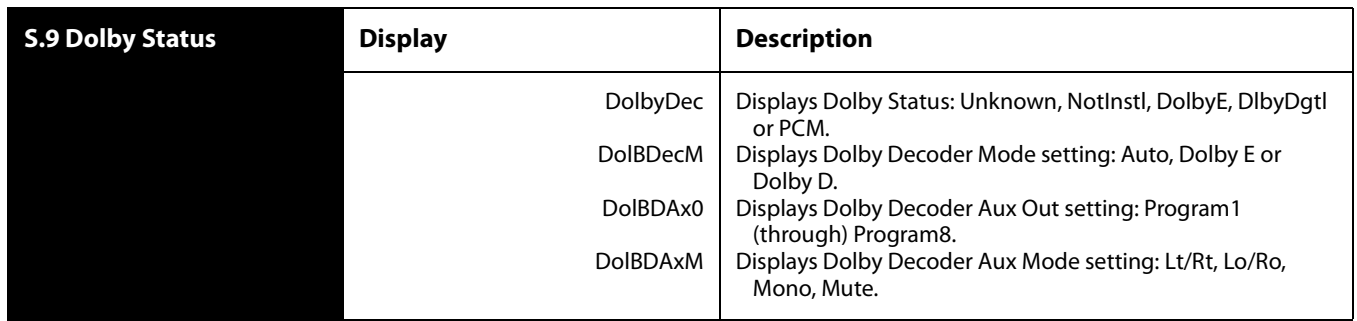

#### **S.10 Dolby Framer Status** This menu shows the current Dolby Framer status for Processors 1 and 2.

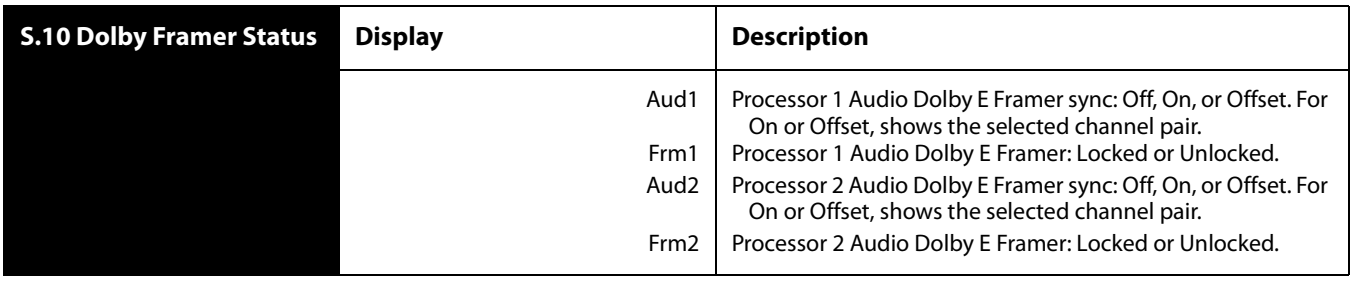

#### **S.11 System Name** This menu shows the FS2's System Name, IP address and mask, and version number.

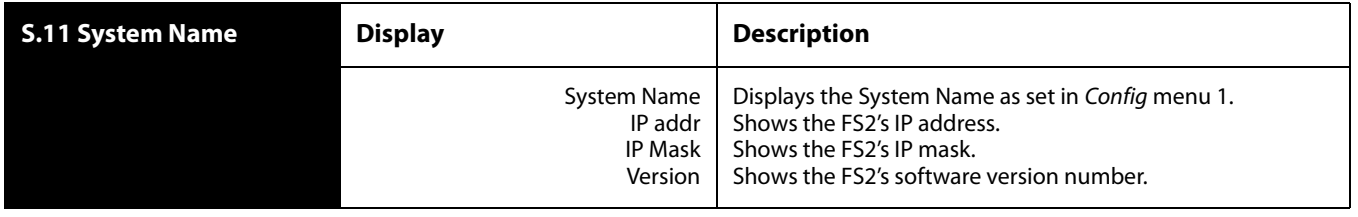

## <span id="page-64-0"></span>**REMOTE Menu Group**

The REMOTE Menu Group lets you set up how you want the FS2 to be controlled. Control options include the front panel, a remote computer running a browser, a remote control panel, and GPI inputs and outputs.

**1 Remote Control** This parameter determines how the FS2 panel responds to controls locally from the front panel and from a network attached computer with a web browser (or both). The selected mode is indicated by the color of the REMOTE LED. (**Note:** the REMOTE LED and other front panel indicators are described in Chapter 2.)

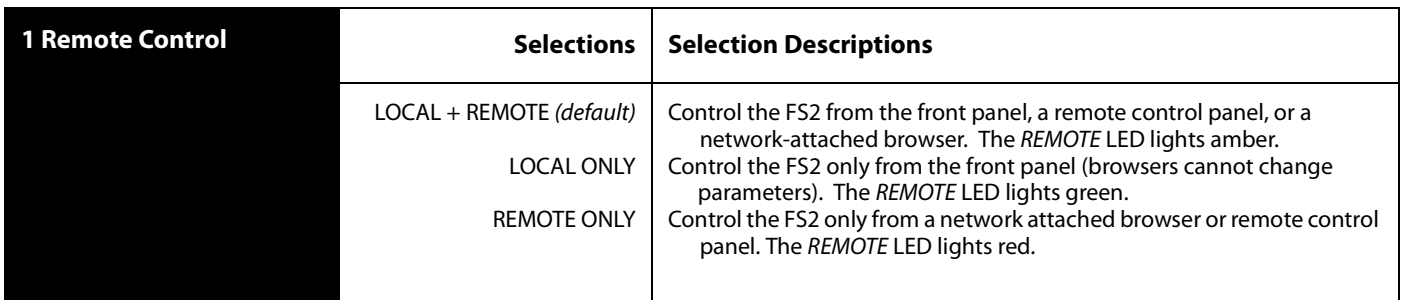

**1.1 Authentication** This parameter enables or disables an authentication login requirement. By default this parameter is set to Disabled.

> When you select Login via the front panel parameter, you must then go to the browser interface to perform a login each time you access the FS2. The browser presents the login screen first, requiring you to log in before you can access any other browser screens. The password is initially set to the default value, but you can change it using the Remote browser screen. The default password is password.

**Note:** If authentication is used, it provides only a minimum security safeguard against unauthorized use of the FS2. The authentication mechanism is simple and does not provide robust security.

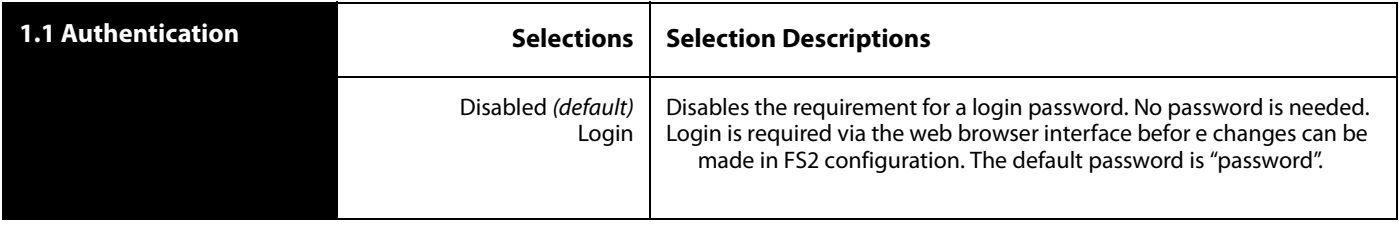

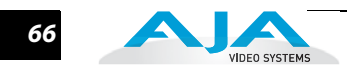

#### **2.1–4 GPI IN 1–4 Response** The setting of this parameter determines what happens when a GPI trigger is received at the FS2's GPI Inputs (1–4). A GPI Trigger is defined as a TTL low voltage level (0 to 0.8V with respect to its isolated ground pin). The GPI interface pinout and specifications are discussed in ["Appendix B: GPI & RS422 Pinouts" on page](#page-196-0) 199. Input video sources selected by GPI trigger remain selected until the trigger is released. GPI Inputs light the front panel EXT LED when triggered.

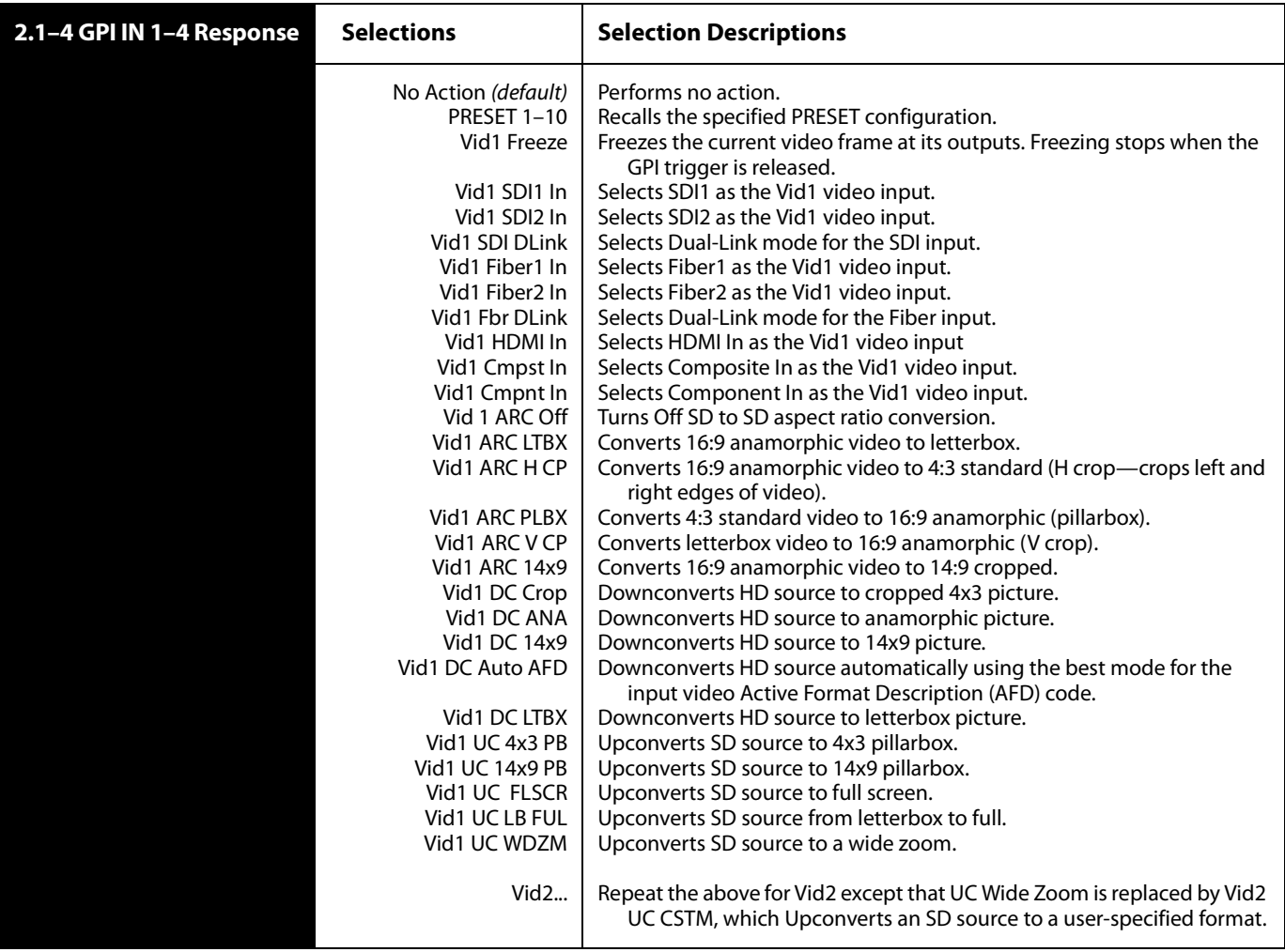

#### **3.1–4 GPI 1–4 OUT** The setting of this parameter determines whether certain FS2 events will generate a GPI trigger output at GPI outputs 1, 2, 3, or 4. The GPI interface pinout is presented in ["Appendix B: GPI & RS422 Pinouts" on page](#page-196-0) 199.

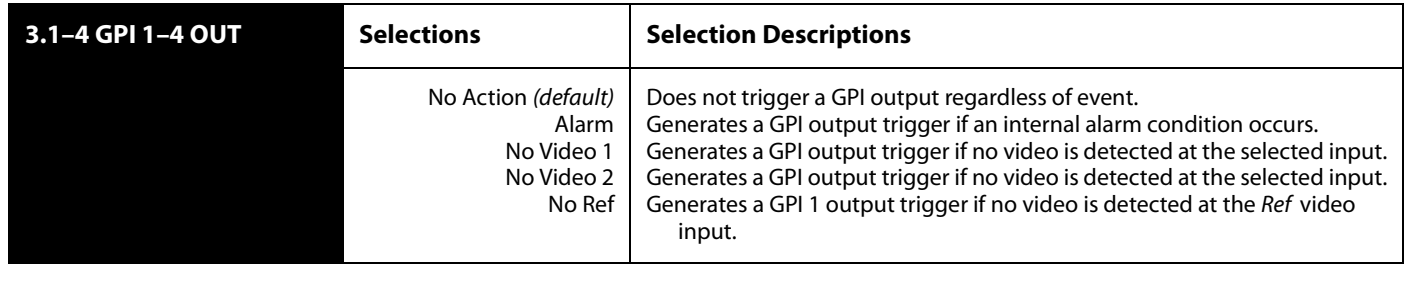

**Interaction of Presets and GPIs**

If you use a GPI input trigger to recall a preset, the recall changes the GPI IN Response setting to whatever GPI IN Response setting the preset contains. As the following examples explain, this feature offers both the power of serial recalls and the possibility of triggering a recall that changes GPI IN Response to something unintended.

## **Example of a Serial Recall**

The advantage of using GPI IN Response with presets is that you can trigger a series or even a looping series of preset recalls. For example, suppose GPI IN 1 Response in Preset 1 is set to Preset 2, and GPI IN Response in Preset 2 is set to Preset 1. Triggering the GPI will toggle between the two presets.

## **Example of an Unintended Recall**

Suppose you trigger GPI IN 1 while the current GPI IN 1 Response parameter is set to Preset 1. This recalls Preset 1 as expected. However, suppose Preset 1 contains a stored GPI IN 1 Response setting of No Action. If you trigger GPI IN 1 later, expecting to recall Preset 1 again, the FS2 instead performs No Action. To prevent unexpected changes in the GPI IN Response parameters, set these parameters as desired before storing presets; in the example, set GPI IN 1 to Preset 1 before you store Preset 1.

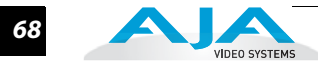

## <span id="page-67-0"></span>**CONFIG Menu Group**

The CONFIG Menu Group includes parameters for setting up the FS2's network, system name, SNMP, alarm, and screensaver configurations.

**1 System Name** This parameter defines a unique name for the FS2. This same name is used both when displaying systems via the web interface and when displaying the FS2's screen saver.

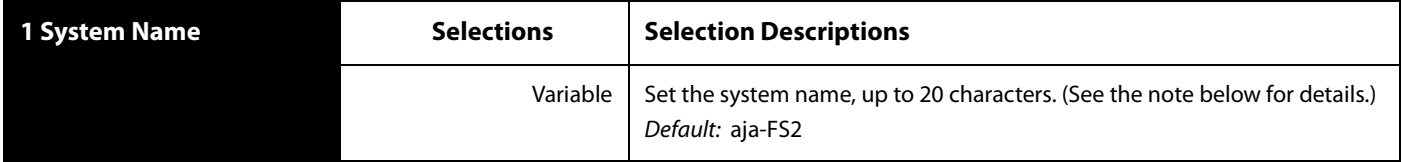

#### **Note:** Set the name as follows:

Push ADJUST momentarily to enter character editing mode.

Turn SELECT to advance the blinking cursor to each character.

Turn ADJUST to scroll through the choices for each character. These characters are allowed: A through Z (uppercase), a through z (lowercase), numerals, hyphen (-), and period (.). Leave the desired character selected and advance to the next one. Push ADJUST to save and activate the name after all characters are defined, or to abandon changes before saving, push SELECT. To return to the default name at any time, hold down ADJUST.

To eliminate trailing spaces or characters in order to shorten an existing system name, overwrite them with a hyphen (-). Spaces cannot be entered from the front panel but must be entered through the browser.

**2.1 IP Config** This parameter determines the type of TCP/IP network configuration used by the FS2. (Networking is discussed in Chapter 3, Network Connection.) Consult your network administrator about how to set this value.

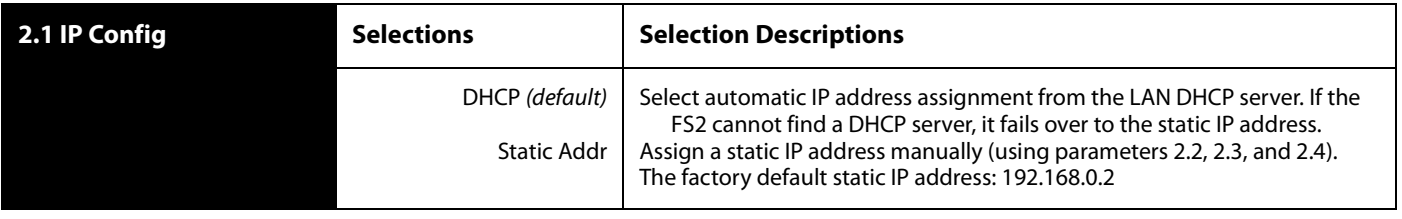

#### **FS2 Installation and Operation Manual — CONFIG Menu Group** *69*

#### **2.2 IP Address** This parameter determines the static IP address used by the FS2 for TCP/IP networking. (Networking is discussed in Chapter 3, Network Connection.) Consult your network administrator about how to set this value.

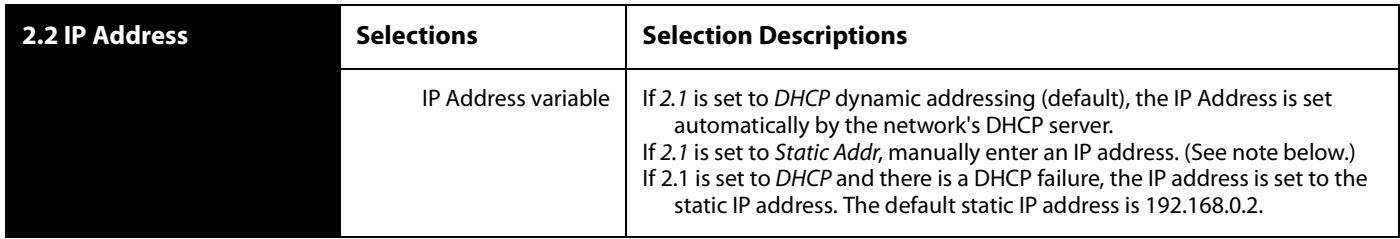

**1 Note:** For 2.2 to 2.4, set the octets (numbers between periods) as follows: Push ADJUST momentarily to enter edit mode. Turn SELECT to select the octet you want to edit, indicated by blinking. Turn ADJUST to enter the new value. Push ADJUST momentarily to save and activate the new setting.

If you need to revert to the previous setting (undo changes), push *SELECT*. If you want to revert to the default value, hold down ADJUST for 4 seconds.

**2.3 Subnet Mask** This parameter determines the subnet mask used by the FS2 for TCP/IP networking. (Networking is discussed in Chapter 3, Network Connection.) Consult your network administrator about how to set this value.

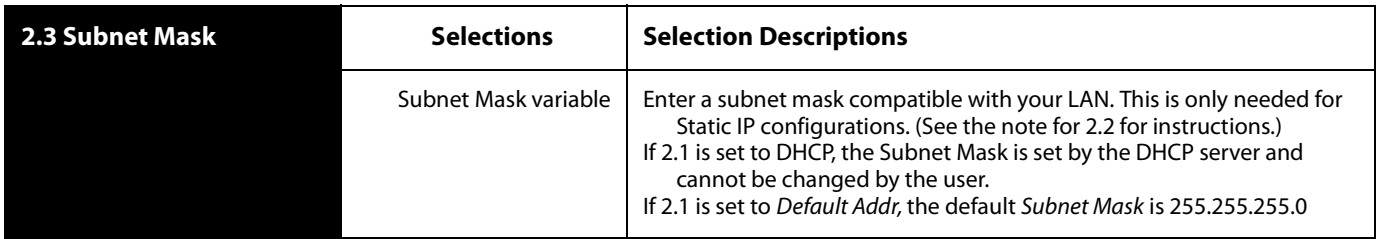

**2.4 Default Gateway** This parameter determines the gateway or router used on your LAN for TCP/IP networking. (Networking is discussed in Chapter 3, Network Connection.) Consult your network administrator about how to set this value.

> Without a properly configured default gateway (whether you have a router/gateway or not), the FS2 will be unable to see other FS2s on the network, although you may still be able to control this FS2 via a web browser. Also, without a proper gateway defined, the discovery feature "Available FS2s—Click to Refresh" on the Network web page will not work correctly and list other FS2s on the network.

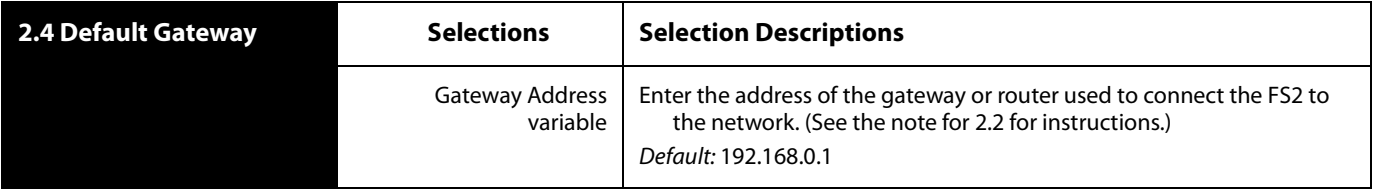

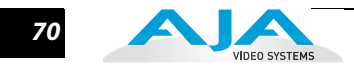

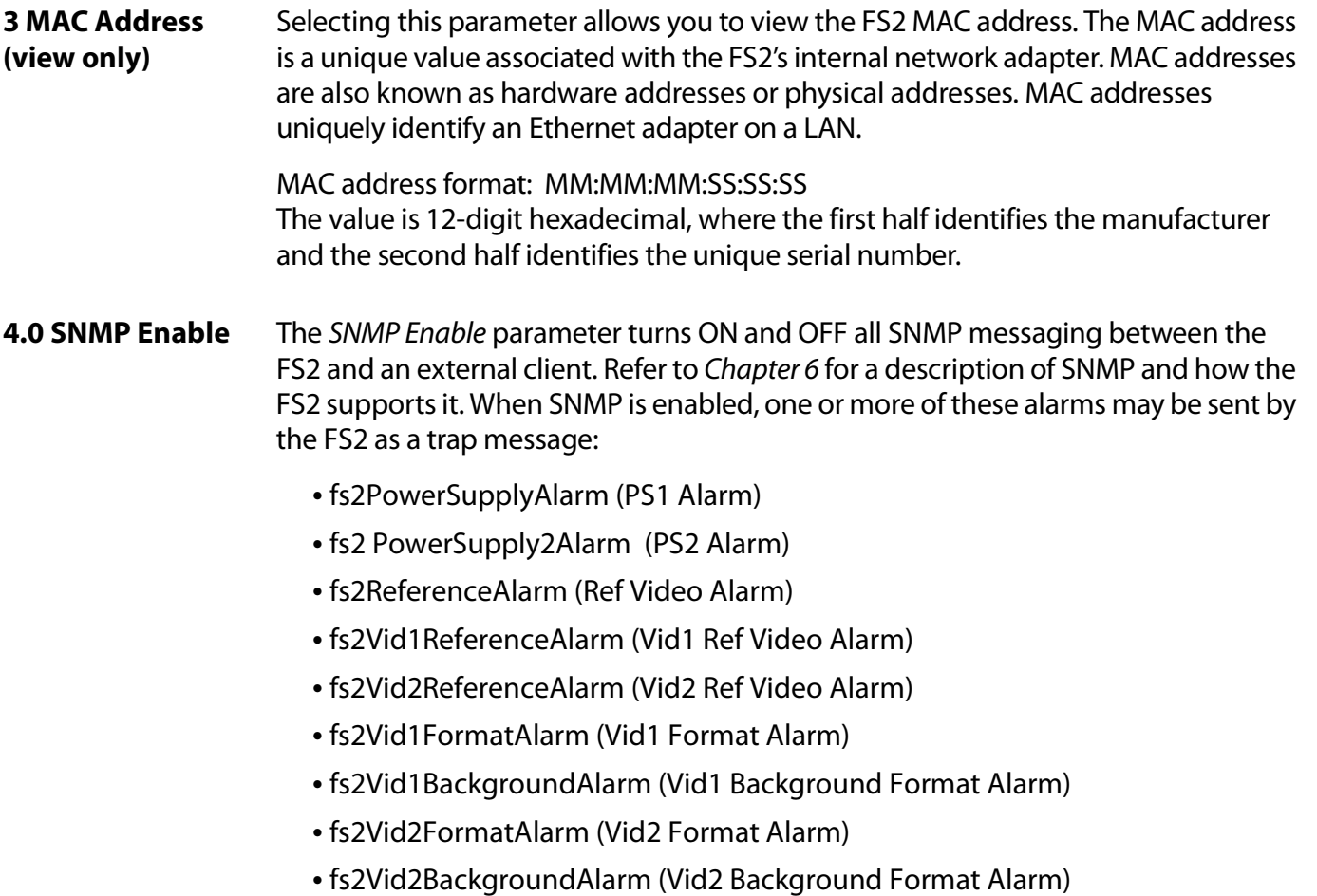

*•* fs2OverTemperatureAlarm (FS2 Over Temperature Alarm)

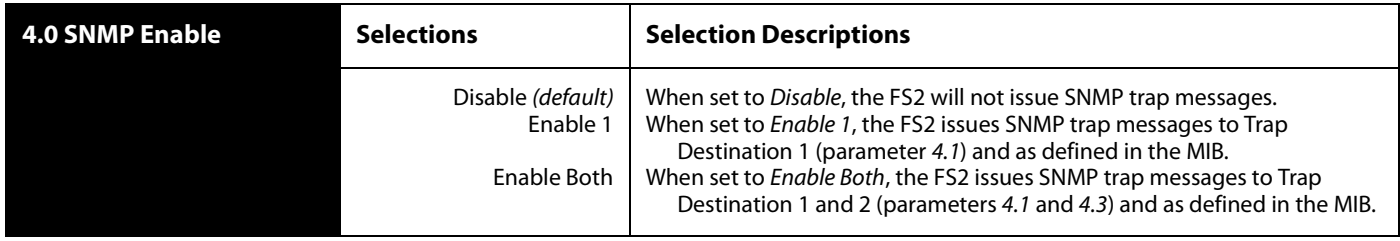

#### **4.1 SNMP Trap Destination 1** This parameter determines the SNMP Trap Destination IP address where trap messages issued by the FS2 will be sent. This parameter is available only if parameter 4.0 SNMP Enable is set to On.

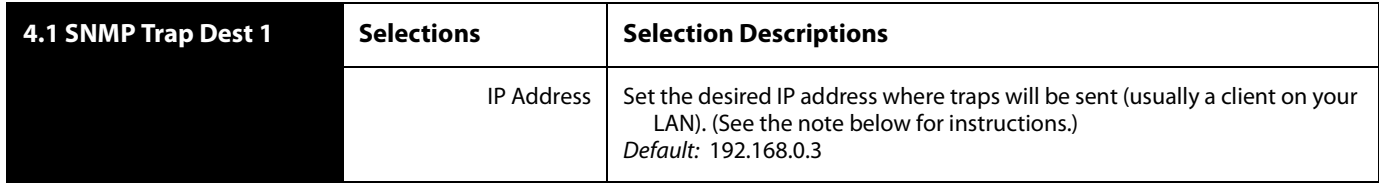

#### **FS2 Installation and Operation Manual — CONFIG Menu Group**

**Note:** Set the IP address octets (numbers between periods) as follows: Push ADJUST momentarily to enter edit mode. Turn SELECT to select the octet you want to edit, indicated by blinking. Turn ADJUST to enter the new value. Push ADJUST momentarily to save and activate the new setting.

If you need to revert to the previous setting (undo changes), push SELECT. If you want to revert to the default value, hold down ADJUST for 4 seconds.

**1** port is being used by another protocol or service, you can change the setting by **4.2 SNMP Trap Port 1** This parameter determines the SNMP Trap Port 1 used for sending destination #1 trap messages. UDP Port 162 is the default used for SNMP trap messages. However, if this modifying this parameter. This parameter is available only if parameter 4.0 SNMP Enable is set to On.

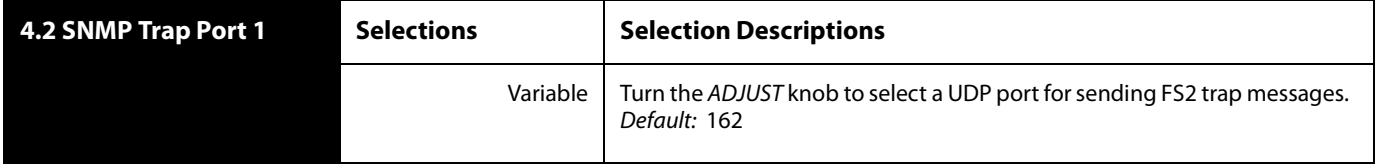

**Note:** The SNMP Trap Port number does not blink when changed (as does the Trap Destination IP address); if you change the port number and exit the parameter, the port changes immediately to the new value.

**4.3 SNMP Trap Destination 2** This parameter determines the secondary SNMP Trap Destination IP address where trap messages issued by the FS2 will be sent (if desired). This parameter is available only if parameter 4.0 SNMP Enable is set to On.

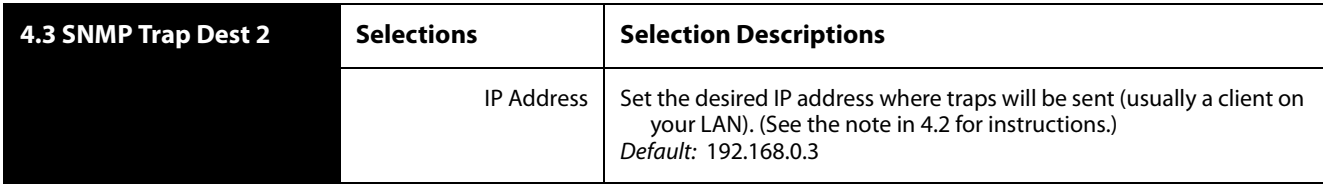

**Note:** Set the IP address octets (numbers between periods) as follows: Push ADJUST momentarily to enter edit mode.

Turn SELECT to select the octet you want to edit, indicated by blinking. Turn ADJUST to enter the new value.

Push ADJUST momentarily to save and activate the new setting.

If you need to revert to the previous setting (undo changes), push SELECT. If you want to revert to the default value, hold down ADJUST for 4 seconds.

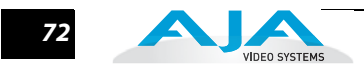

#### **4.4 SNMP Trap Port 2** This parameter determines the *SNMP Trap Port* used for sending destination #2 trap messages. UDP Port 162 is the default used for SNMP trap messages. However, if this port is being used by another protocol or service, you can change the setting by modifying this parameter. This parameter is available only if parameter 4.0 SNMP Enable is set to On.

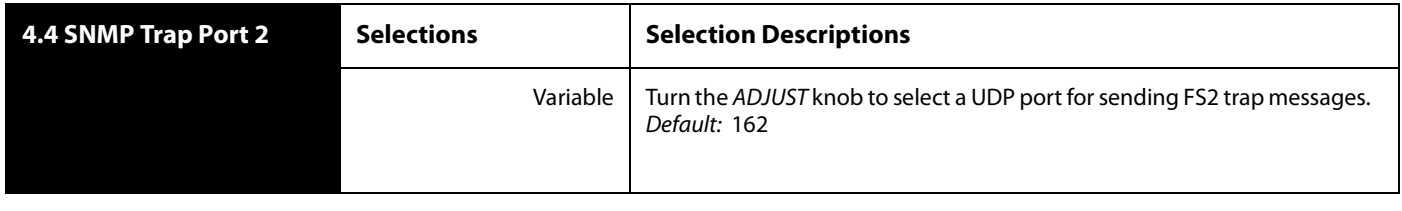

#### **5 Power Supply Alarm** This parameter controls how the FS2 alarm responds to power supply disconnection or failure. By default (Normal) the alarm is triggered anytime either of the two internal power supplies fails or is disconnected from a power source (becomes unplugged). If the FS2 will be connected using only one power cord and supply, you can suppress the alarm. The ADJUST knob changes the setting, and the change is automatically saved.

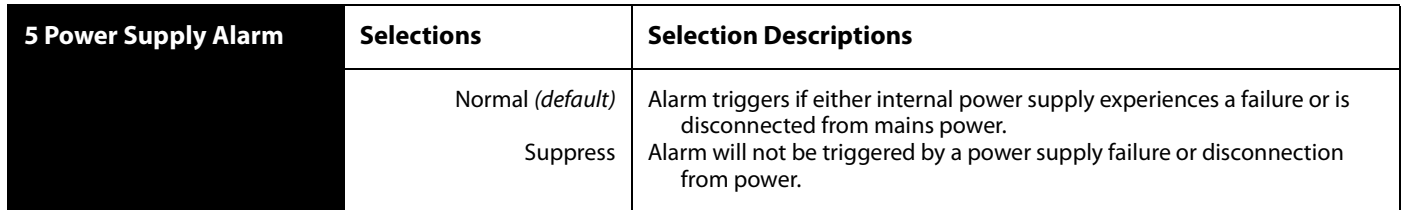

**6.1 Vid1 Format Alarm** When set to Normal (default), an alarm is triggered whenever the selected input video signal format of Video Proc 1 is incompatible with the selected output format (refer to the matrix of inputs and compatibilities presented in Chapter 2). If you want the FS2 alarm to only trigger on hardware failures, you can suppress the Format Alarm. The front panel Vid 1 FMT ERR LED lights when format errors are detected even if this parameter is set to Suppress. The ADJUST knob changes the setting, and the change is automatically saved.

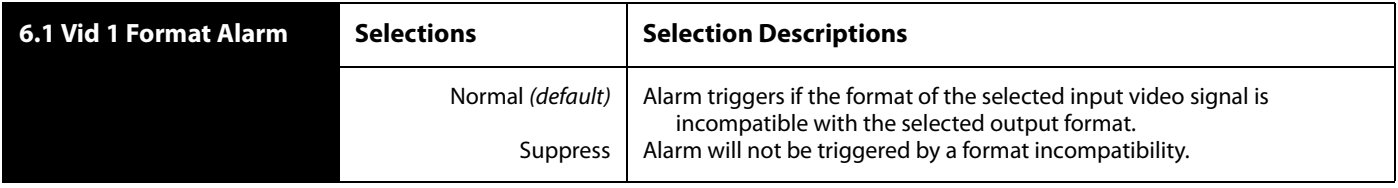
### **6.2 Vid2 Format Alarm** When set to Normal (default), an alarm is triggered whenever the selected input video signal format of Video Proc 2 is incompatible with the selected output format (refer to the matrix of inputs and compatibilities presented in Chapter 2). If you want the FS2 alarm to trigger only on hardware failures, you can suppress the Format Alarm. The front panel Vid 2 FMT ERR LED lights when format errors are detected even if this parameter is set to Suppress. The ADJUST knob changes the setting, and the change is automatically saved.

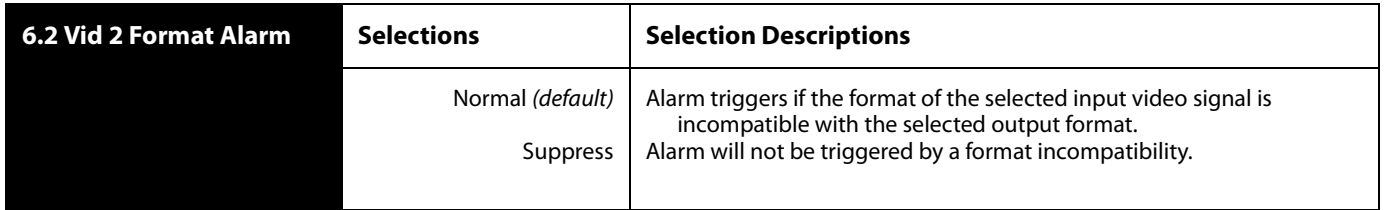

### **7 Reference Alarm** This parameter controls how the FS2 responds when one of the Video Processors has a format that is incompatible with the Reference video signal. When set to NORMAL, the alarm triggers if the Reference signal is not detected or is incompatible with the processor format. If you want the FS2 Reference alarm to trigger only on hardware failures, you can suppress the alarm. The ADJUST knob changes the setting, and the change is automatically saved.

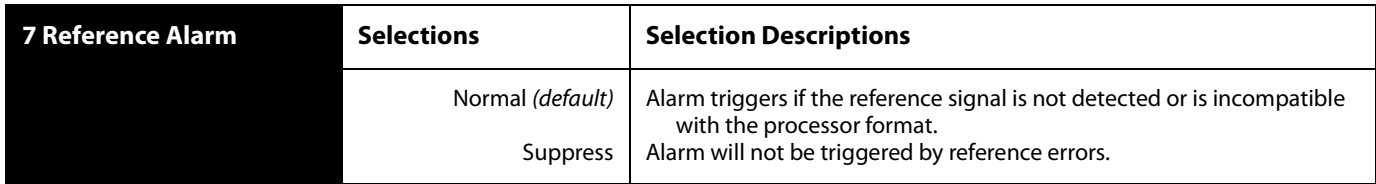

**8 Hidden Menus** This parameter lets you choose whether to hide or show inactive menus.

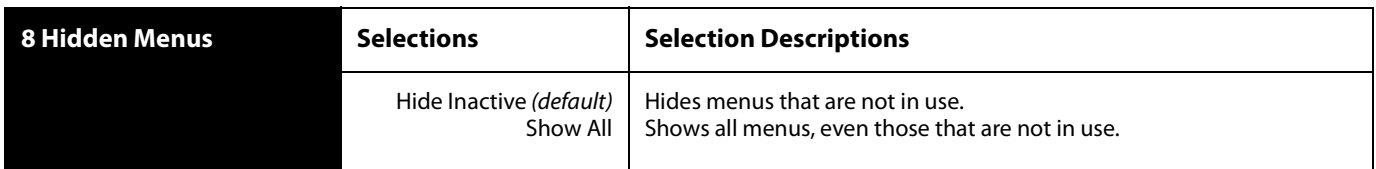

#### **9 Display Intensity** This parameter determines the brightness of the alphanumeric display and front panel LEDs.

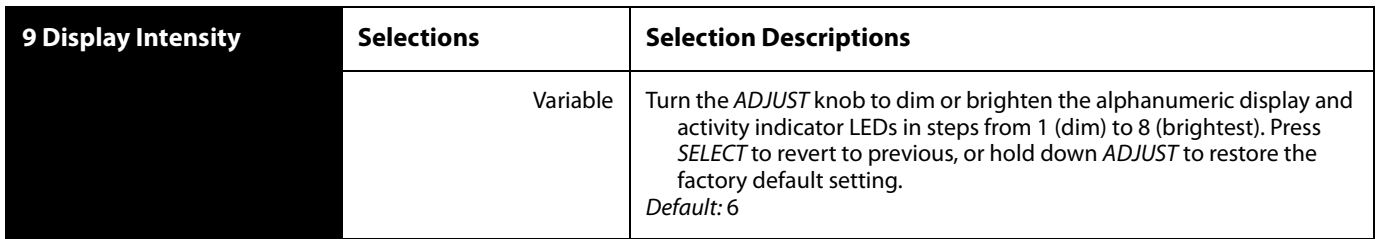

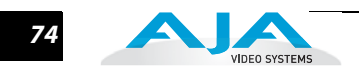

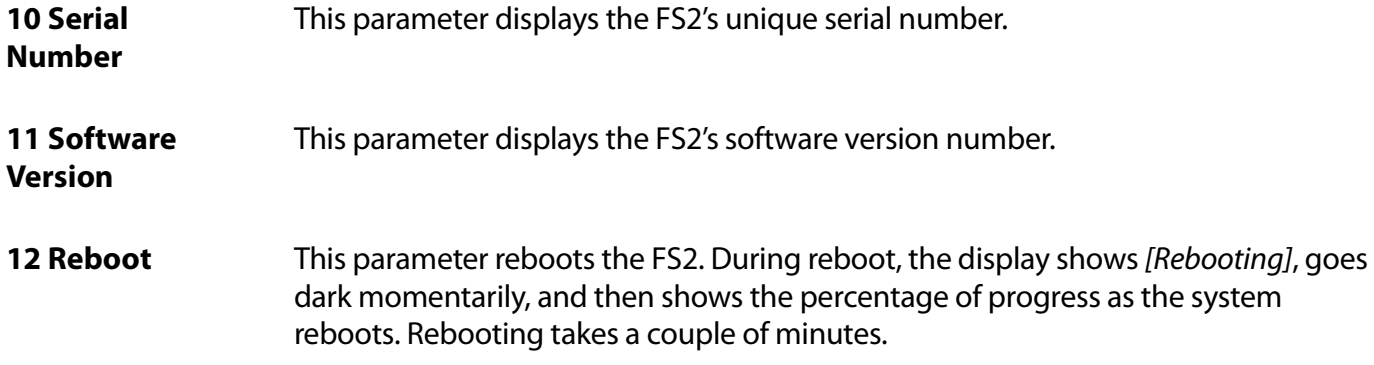

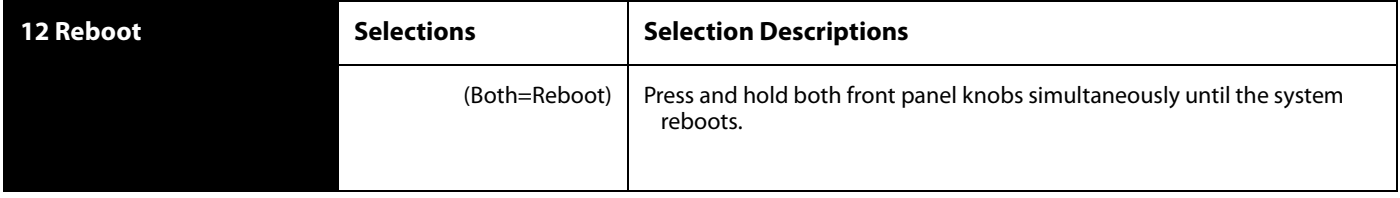

# **PRESET Menu Group**

**1 Recall Preset** This parameter recalls an FS2 preset configuration from the selected storage register. Twenty named and numbered storage registers are available (1–20)., together with a read-only Factory Preset. A preset is a set of all System, Video 1/2, Audio 1/2, and Output parameters as they were set at the time the preset was stored.

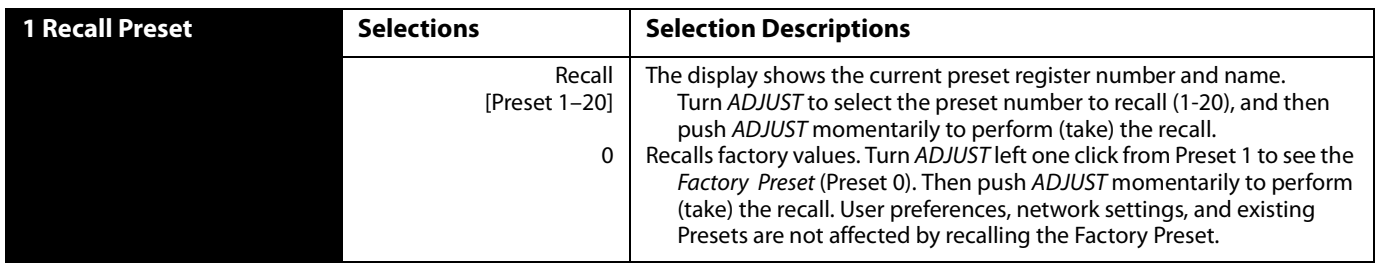

**Caution:** When you push the ADJUST knob to recall a configuration, the recalled configuration immediately replaces the system's existing configuration. All previous settings are lost unless you have previously stored them in a user register or computer file.

During recall, the display reads, Recalling until the recall is finished. On recall completion, the displays shows the success or failure: Recalled, Failed, or Empty. A failed or empty recall does not recall anything and leaves the FS2 as it was. (Preset registers are empty until you store something in them.)

**2 Store Preset** This parameter stores the current FS2 configuration into one of twenty available named and numbered preset configuration storage registers (1–20). A preset is a set of all System, Video 1/2, Audio 1/2, and Output parameters as they are set at the time the preset is stored.

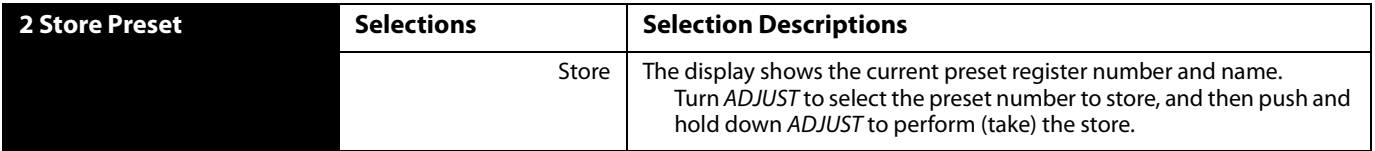

During the store, the display reads, Saving until the store is finished. On store completion, the display shows Complete or Failed. A failed store does not store anything and leaves the preset register as it was. To retry a failed store, turn SELECT to another preset number and then back to the desired preset number.

**Interaction of Presets and GPIs** Triggering presets using GPI inputs offers considerable power but also requires some care to avoid unexpected results. If you plan to trigger presets using GPIs, please see the information about the ["Interaction of Presets and GPIs" on page](#page-66-0) 67.

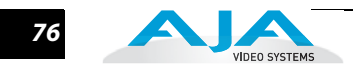

# **SYSTEM Menu Group**

**1 Component In Format** This parameter configures the format of the Component video input for SMPTE, Beta, or Composite. Selecting Composite (Y) programs the Component (Y/G) input to accept a composite signal. In this case, all parameters set to a value of Component are subject to and influenced by the composite signal on the Component Y/G input. For example, in the VIDEO menu, setting Video1 Input to the value of Component, switches the composite signal on the Component Y/G input into the Video 1 Processor.

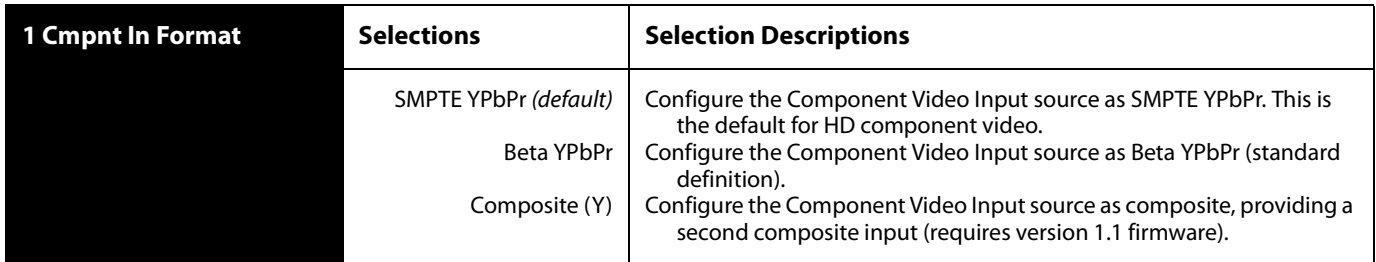

**2 Component Out Format** This parameter configures the format of the Component video output for SMPTE, Beta, RGB, or Composite. Selecting Composite (Y) programs the Component (Y/G) output to deliver a composite signal. In this case, all parameters set to a value of Component are subject to and influenced by the composite signal on the Y/G Component output. For example, in the OUTPUT menu, Component Out, selecting Processor2 will switch the composite signal from Video Processor 2 to the Component Y/G connector.

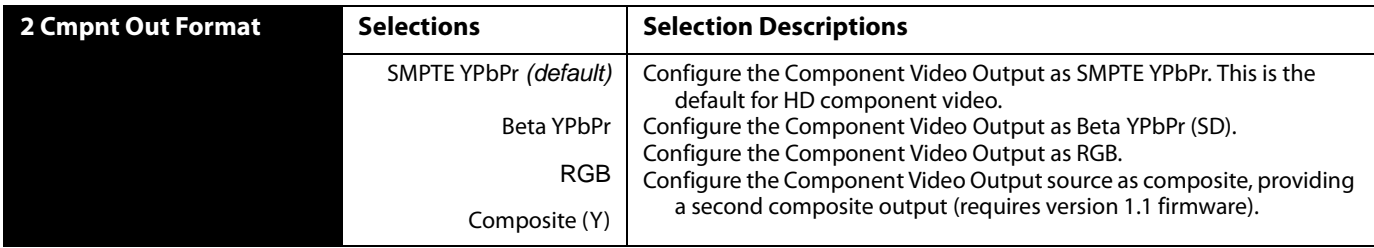

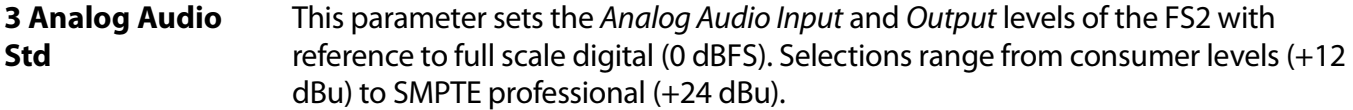

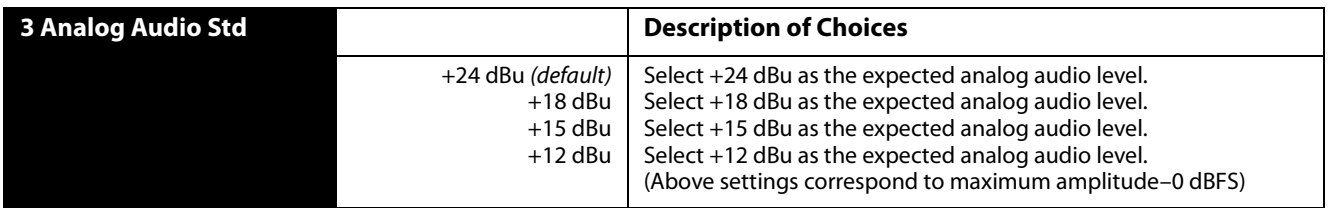

**Note:** See Chapter 3 FS2 Audio Level Choices—Pro or Consumer regarding audio levels.

# **4 SDI1 3G Detect** This parameter configures 3G operation of the SDI 1 video input. The input can be set for 1080p50/60 (single video), Dual Stream 3G SDI (two muxed videos), or Auto-Detect whether the input is 1080p50/60 single or Dual Stream 3G video (requires SMPTE Format ID to be present in the SDI Input).

In Auto Detect mode, the hardware looks for SMPTE 352 Payload ID ANC data on the video inputs to determine whether there are two independent 1080i signals (Dual Stream) or a single 1080p50/60 signal. If there is no SMPTE 352 data, the default is to assume 1080p50/60 (single), but you can manually instruct the FS2 to always assume either 1080p50/60 or Dual Stream by selecting one of those choices.

**1** In 1080p50/60 mode, the system always assumes that the input is a single 1080p50/60 signal (even if there is SMPTE 352 data to the contrary).

In Dual Stream mode, the system always assumes (even if there is SMPTE 352 data to the contrary) that the input consists of two multiplexed independent 3G video streams . The signals are demuxed as shown.

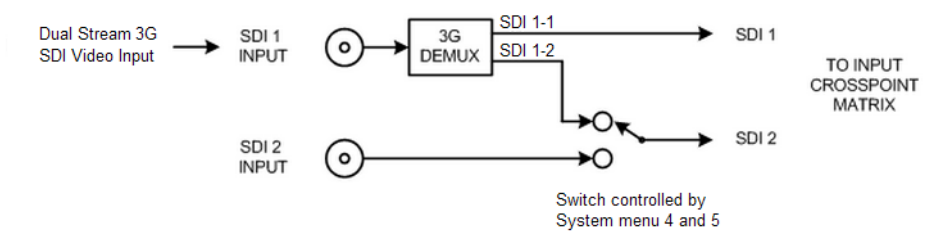

## *Dual Stream 3G Mode Schematic*

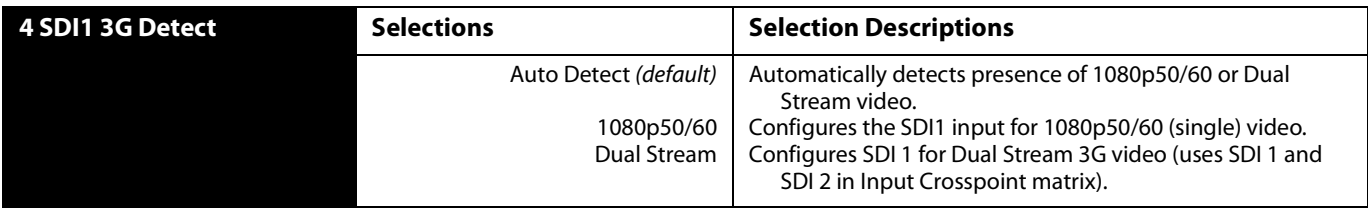

**5 SDI2 Input Protect** This parameter allows you to protect Input SDI 2 from being taken by a *Dual Stream* selection made in menu 4.

> In the Normal setting (default), the SDI 2 video signal always comes from the SDI 2 physical input. Choosing Auto Detect or Dual Stream in parameter 4 does not switch away from the physical input.

> In the Dual Stream setting, the FS2 assumes both channels of Dual Stream 3G video are muxed onto a single wire at the SDI1 input. The SDI 2 video signal is then taken internally from the SDI 1 Stream 2 signal instead of the SDI2 In connector.

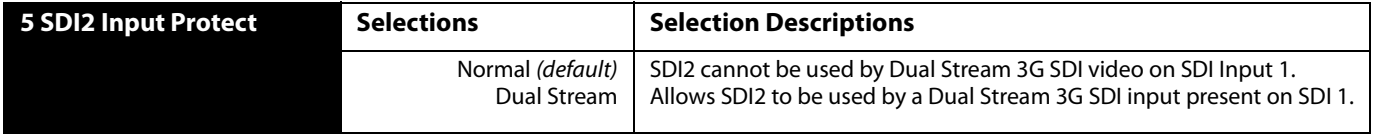

The following table shows the selections and their results. In the table, SDI1-1 and SDI1-2 are the two muxed streams entering the SDI1 Input.

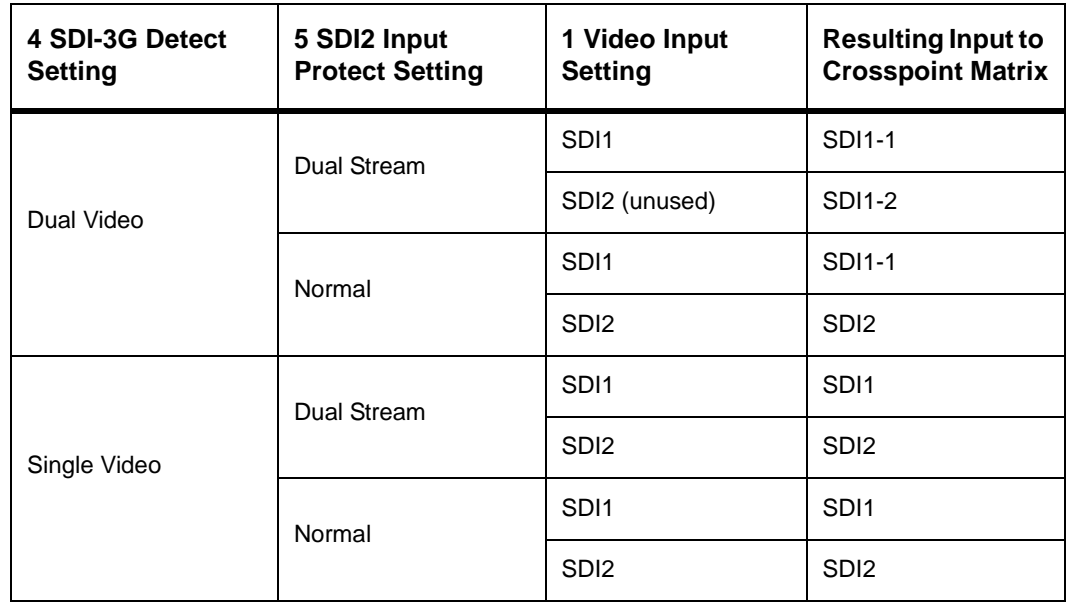

**6 Fiber1 3G Detect** This parameter configures 3G operation of the Fiber 1 video input. The input can be set for 1080p50/60 (single video), Dual Stream 3G SDI (two muxed videos), or Auto-Detect whether the input is 1080p50/60 single or Dual Stream 3G video (requires SMPTE Format ID to be present in the SDI Input). See parametr 4 SDI 1 3G Detect for an illustration and details.

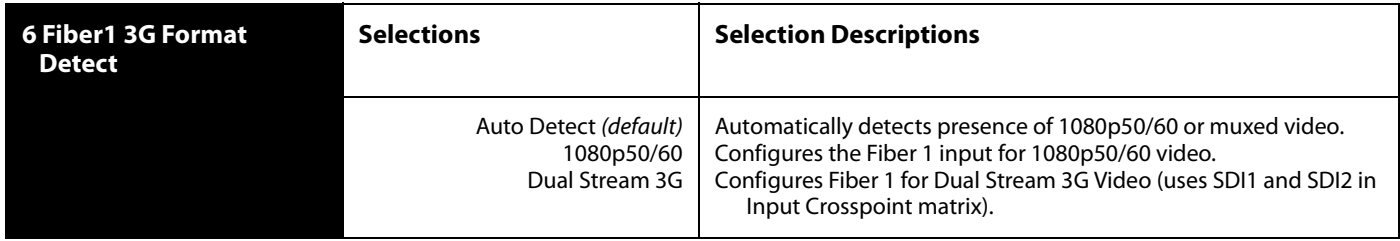

**7 Fiber2 Input Protect** This parameter allows you to protect Input Fiber 2 from being taken by a Dual Stream selection made in 6 Fiber1 3G Format Detect setting.

> In the Normal setting (default), the Fiber 2 video signal always comes from the SDI 2 physical input. Choosing Dual Stream video in parameter 6 does not switch away from the physical input.

In the Dual Stream setting, the FS2 assumes both channels of Dual Stream 3G video are muxed onto a single wire at the Fiber 1 input. The Fiber 2 video signal is then taken internally from the Fiber 1 Channel 2 signal instead of the Fiber 2 Input connector.

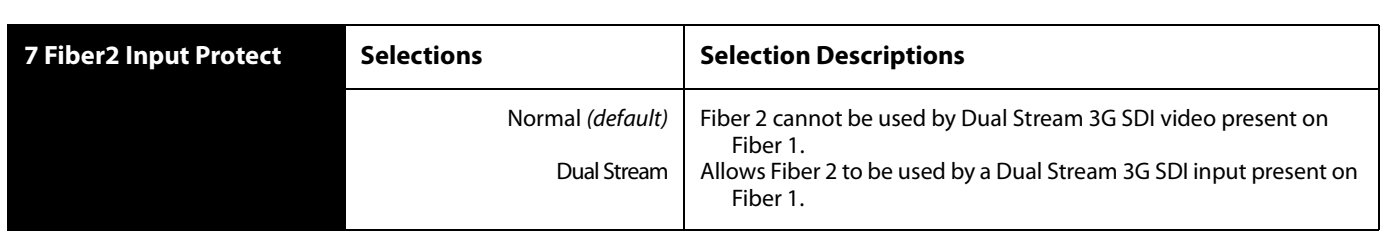

#### **8 Genlock Source** This parameter selects the source of reference video used to genlock to, either automatically or explicitly.

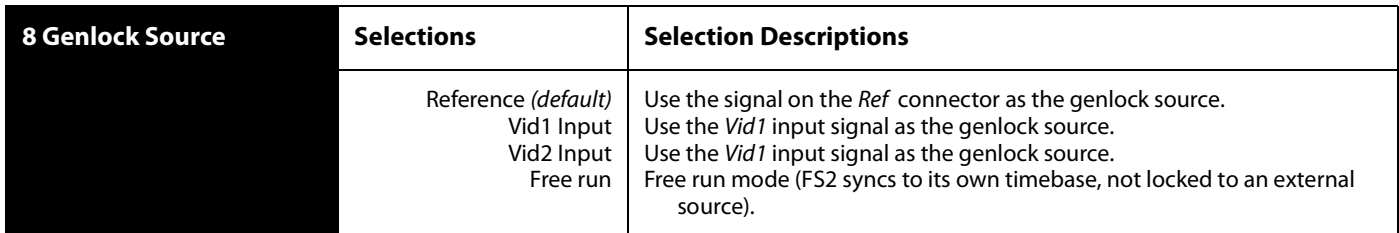

**Note:** HDMI can be used as a reference (with SYSTEM 8 Genlock Source set to Vid1 Input or Vid2 Input), but HDMI is not a valid reference source when the signal on the HDMI input originates from a VESA-format computer DVI signal.

**9 Frame Rates** This parameter selects the HD video frame rate associated with the video standard.

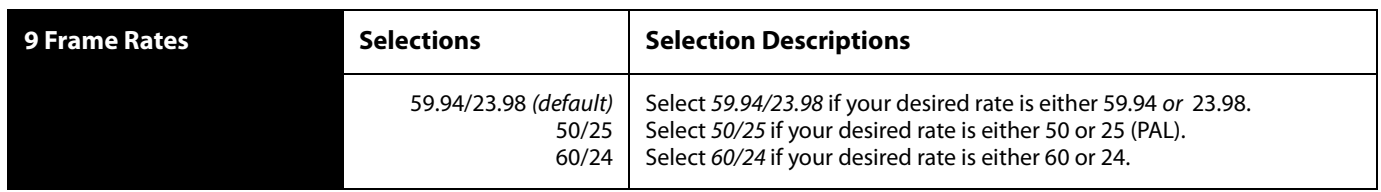

**Note:** Changing the Frame Rates selection automatically selects a new value for 2 Output Format. Each Frame Rates selection remembers its own Output Format settings.

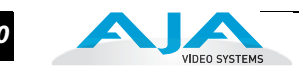

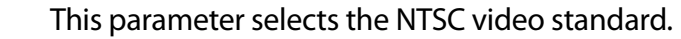

**10 NTSC Standard**

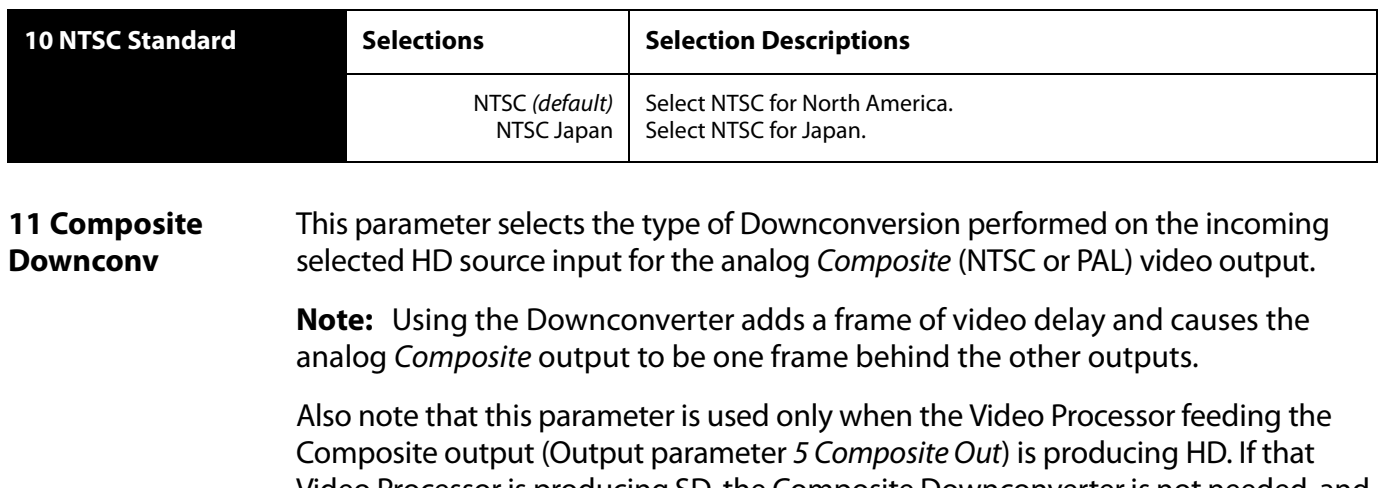

Video Processor is producing SD, the Composite Downconverter is not needed, and the format on the Composite output is the same as seen on the other outputs (controlled by parameter 7 Downconvert Mode for that Video Processor).

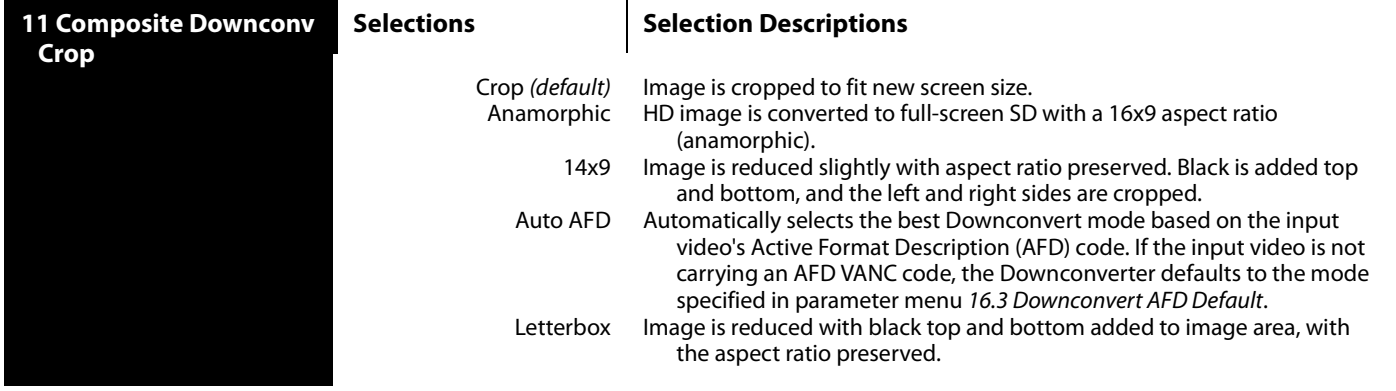

**12 HDMI RGB Range** This parameter selects the output range for HDMI YCbCr. Full allows a range of 0-255 and SMPTE limits the range to 16 to 235 (see note for details).

> **Note:** YCbCr luminance (Y) channel data ranges nominally between 16 (black) and 235 (white). Values outside of this range are typically clamped to the valid range. This may cause confusion because JPEG JFIF YCbCr values range between 0 and 255. Mixing these values causes video contrast shifts. You can avoid these shifts if you maintain one range of values throughout your system.

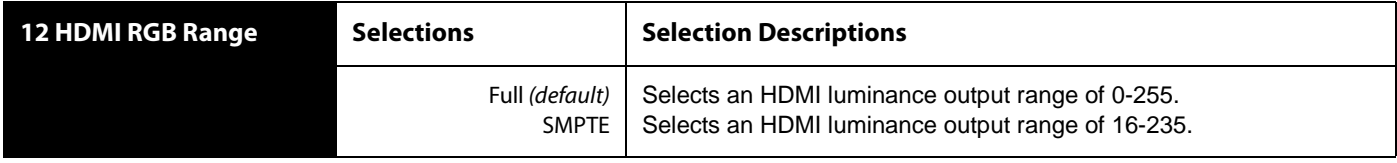

**14.0 AES/EBU SRC Mode** This parameter controls the mode of the audio sample rate converters for AES/EBU input audio pairs.

> In Manual mode, the sample rate converters are enabled manually for each AES pair using parameters 14.1 through 14.8.

In Auto mode, the system decides how to handle sample rate conversion. Normal PCM audio passes through the Sample Rate Converters and gets converted, as appropriate. AES channels in which the non-audio flag is set in the Channel Status Word are automatically detected and allowed to bypass the Sample Rate Converters; the signal passes unaltered and the existing data is preserved.

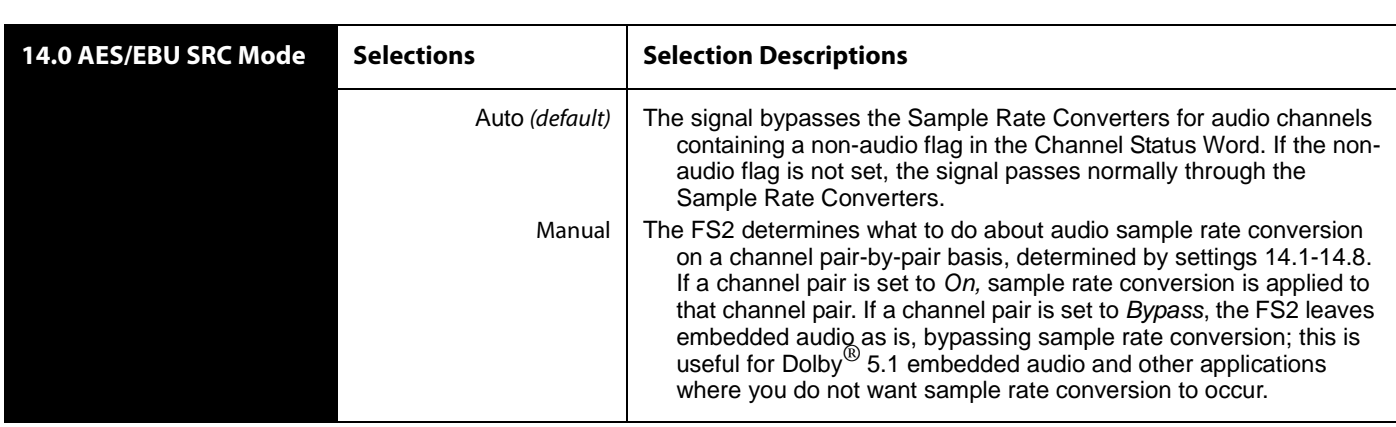

**14.1–14.8 AES/ EBU SRC** This group of parameters controls audio sample rate conversion on AES/EBU input audio channel pairs 1/2, 3/4, 5/6, 7/8, 9/10, 11/12, 13/14, and 15/16.

> When 14.0 AES/EBU SRC Mode is set to Auto, no settings per channel are required; sample rate conversion occurs normally for all channels unless the non-audio flag is set in the Channel Status Word, in which case sample rate conversion gets bypassed and the signal is passed through unaltered.

When 14.0 AES/EBU SRC Mode is set to *Manual*, each channel pair can be set manually to On or Bypass. using parameters 14.1–14.8.

On is the default setting in which audio is rate-converted and synced with video (SRC is applied).

Bypass is available for use when Dolby<sup>®</sup> 5.1 and similar schemes need to be preserved and the audio data passed unaltered (no SRC is applied).

Set these parameters to Manual (14.0)and Bypass (14.1-14.8) only if the following are both true:

**1.** You want to pass unaltered digital encoded audio from either an embedded or AES Input to an embedded and/or AES Output.

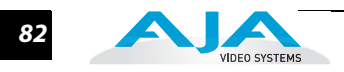

**2.** You have the embedded or AES input genlocked to the FS2 output. In other words, the encoded audio will not survive the frame-sync function (dropping or repeating frames) so it needs to be set to lock to the input. You can lock to a reference only if that reference is driving both the FS2 and the upstream source of the embedded or AES input to the FS2.

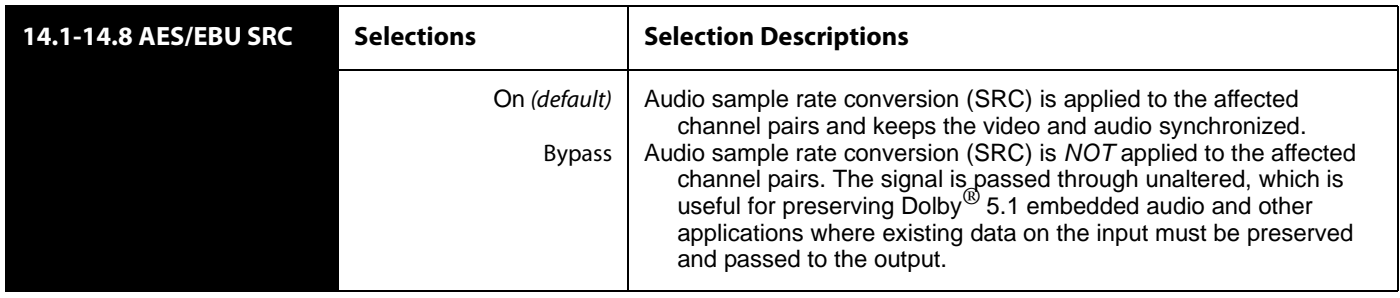

### **15 Dolby Decoder Input**  This menu selects the audio input pair used to feed compressed data to the Dolby Audio Decoder (option).

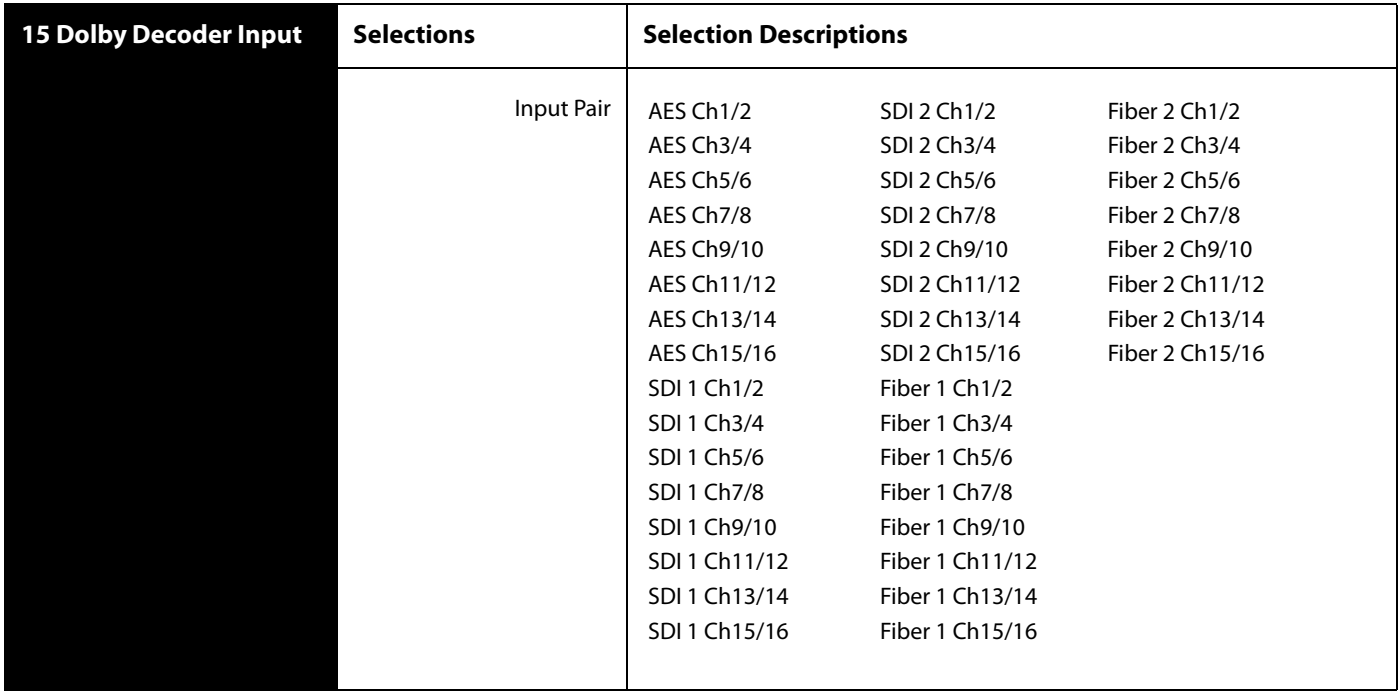

### **16 Dolby Decoder Mode** This parameter determines the Dolby Decoder "Bitstream Detect Mode" on the Dolby Decoder Card. In Auto mode, the Dolby Decoder decodes Dolby E, Dolby Digital, or Dolby DigitalPlus bitstreams. If none of the above are detected, the card passes the incoming audio as PCM.

In Dolby E mode, the Dolby Decoder only decodes Dolby E bitstreams, and mutes its outputs if it detects anything else.

In Dolby D mode, the Dolby Decoder only decodes Dolby Digital or Dolby DigitalPlus bitstreams, and mutes its outputs if it detects anything else.

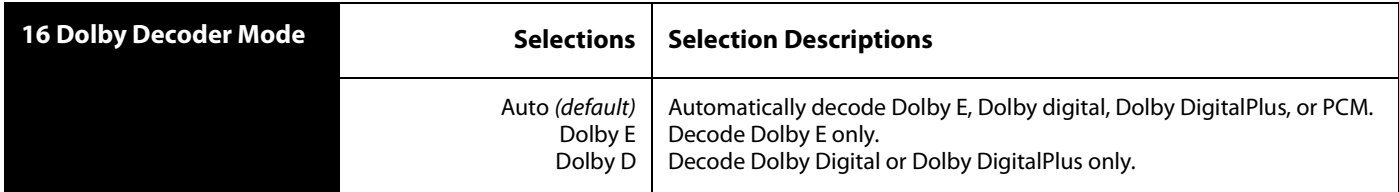

# **17 Dolby Decoder Aux Out**

The Dolby Decoder outputs eight channels of decoded audio, plus an additional Aux output which is a 2-channel (stereo) mixdown of one of the selected Dolby Programs (1-8). This parameter determines which of the Programs is used for the Aux mixdown.

In this context, Program is not the same as a physical input channel. To Dolby, a Program is a related set of audio channels. For example, a 5.1 audio source requires 6 channels and is considered one Program. Consequently, there may be a varying number of Programs available on a given Dolby E bitstream. It is possible to have up to eight Programs on a single bitstream if eight discrete mono channels were encoded.

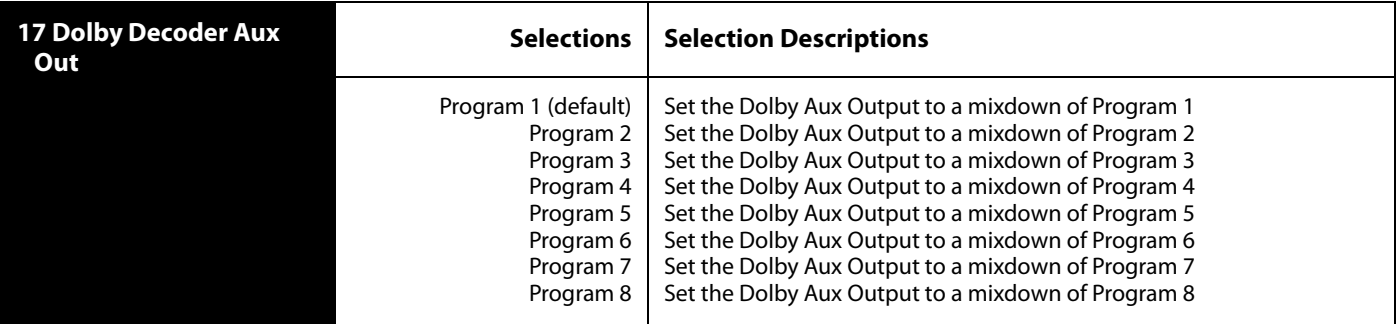

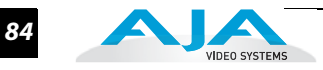

# **18 Dolby Decoder Aux Mode**

The Dolby Decoder outputs eight channels of decoded audio, plus an additional Aux output which is a 2-channel (stereo) mixdown of one of the selected Dolby Programs. This parameter determines how the Aux mixdown is produced. Lt/Rt produces a stereo mixdown which takes rear surround channels into account (when available).

Selecting Lo/Ro produces a stereo mixdown using only the front channels, Mono produces a mono mixdown, and Mute produces full quality, high fidelity silence.

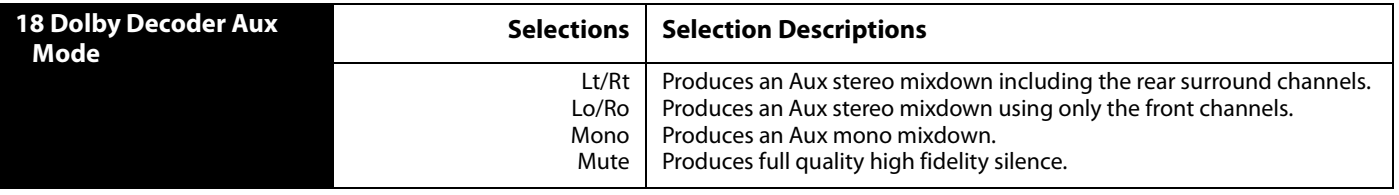

# **OUTPUT Menu Group**

This menu group selects the video and audio outputs that are routed to the rear panel connectors.

**1.1 SDI1 Video Output** This parameter selects which video processor output is sent out the SDI 1 output. The default is to send the output of Processor 1 to SDI1 Out. The Proc1+Proc2 selection multiplexes two separate 1.5 Gb HD video signals from both video processor outputs into a Dual Stream 3G SDI (muxed) output as illustrated below. This selection will only make valid video if both video processors are set to output the same HD video format and that format is not 1080p50/60.

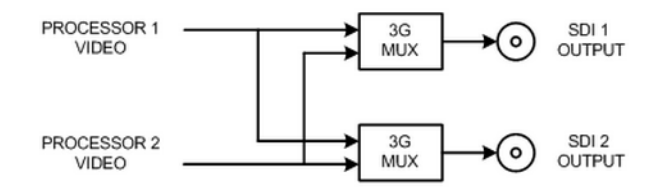

### *Dual Stream 3G Output*

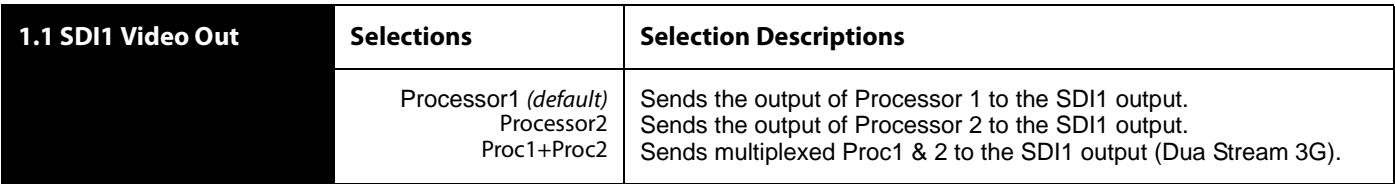

**1.2 SDI2 Video Out** This parameter selects which video processor output is sent to the SDI2 output. The default is to send the output of Processor2 to SDI2 Out. The Proc1+Proc2 selection multiplexes two separate 1.5 Gb HD video signals from both video processor outputs into a Dual Stream 3G SDI (muxed) output. This selection will only produce valid video if both video processors are set to output the same HD video format and that format is not 1080p50/60. See 1.1 SDI1 Video Output for an illustration.

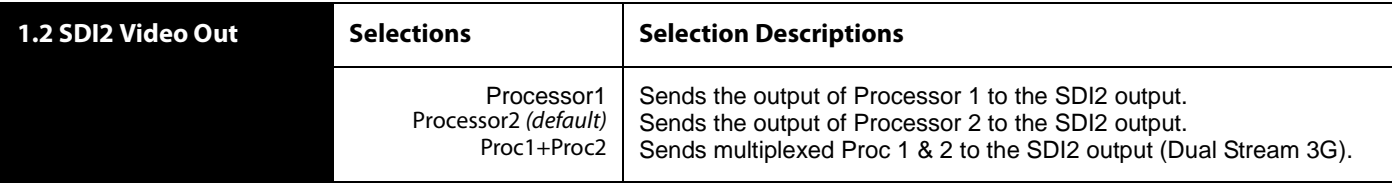

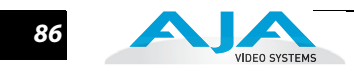

# **2.1 Fiber1 Video Out**

This parameter selects which video processor output is sent to the optional *Fiber1* output. The default is to send the output of Processor 1 to Fiber1 Out. The Proc1+Proc2 selection multiplexes two separate 1.5 Gb HD video signals from both video processor outputs into a Dual Stream 3G SDI (muxed) output. This selection produces valid video only if both video processors are set to the same HD video output format (but not 1080p50/60). See 1.1 SDI1 Video Output for an illustration.

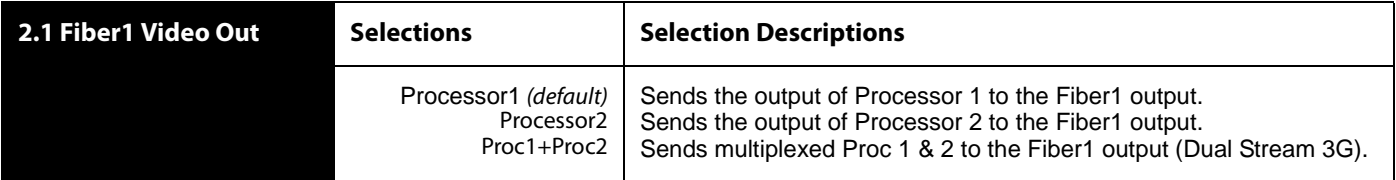

**2.2 Fiber2 Video Out** This parameter selects which video processor output is sent to the optional Fiber2 output. The default is to send the output of Processor 2 to the Fiber2 Output. The Proc1+Proc2 selection multiplexes two separate 1.5 Gb HD video signals from both video processor outputs into a Dual Stream 3G SDI (muxed) output. This selection will only produce valid video if both video processors are set to output the same HD video format and that format is not 1080p50/60. See 1.1 SDI1 Video Output for an illustration.

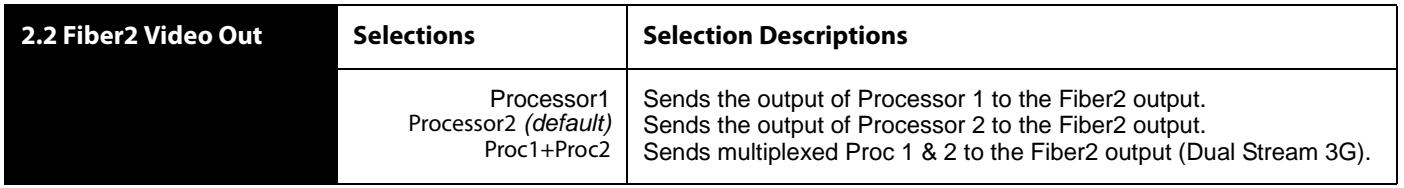

**3 HDMI Video**  This parameter selects which video processor output is sent to the HDMI output.

### **Out**

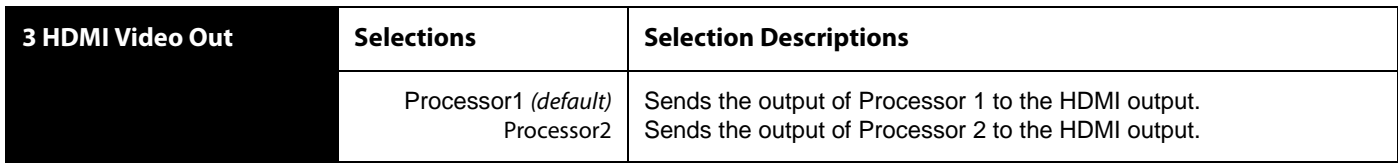

#### **4 Component Out**  This parameter selects the video processor output to be sent out the Component analog output.

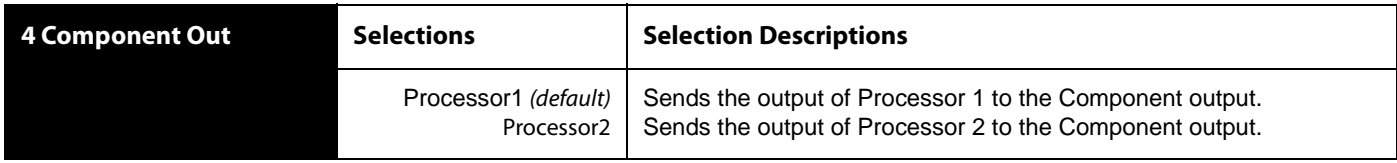

**5 Composite Out** This parameter selects the video processor output to be sent out the Composite analog output. If an HD output is sent to the Composite Output, a separate Downconverter dedicated to the Composite Output will provide an SD output.

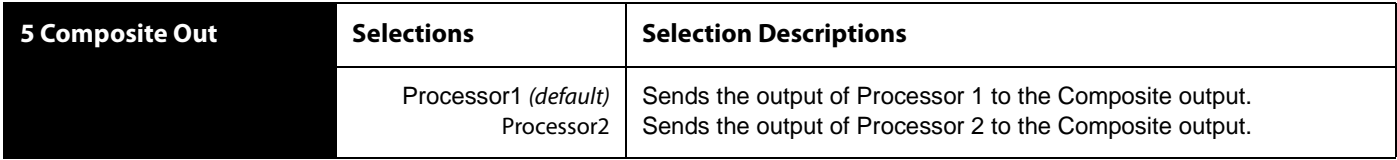

**1** embedded in the HDMI output. The Audio Processor associated with the selected **6 HDMI Audio Out** This parameter selects which audio processor output channels (1–8 or 9–16) are Video Processor for the HDMI output is used as the audio source (Video Proc 1 = Audio Proc 1, Video Proc 2 = Audio Proc 2); this parameter selects which channels of that source are embedded.

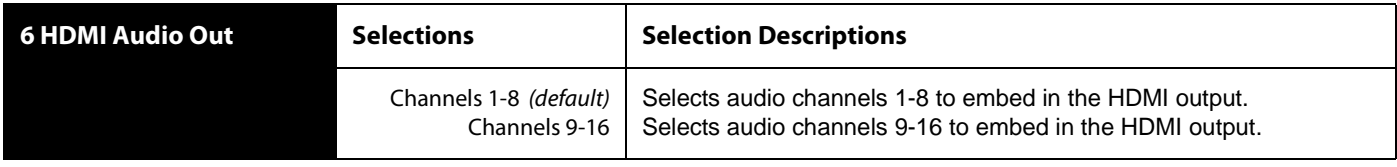

**7 AES/EBU Audio Out** This parameter selects the audio processor output to be sent out the AES/EBU digital audio output.

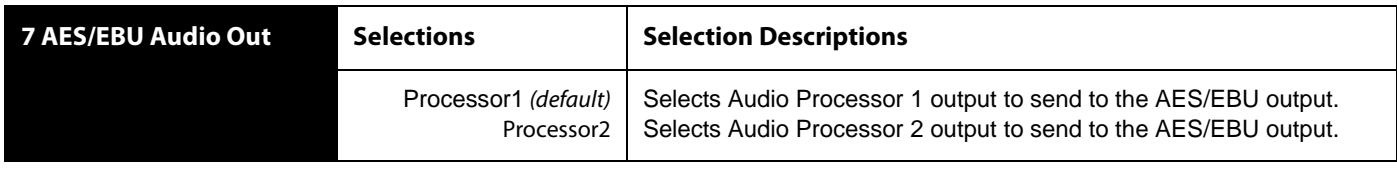

**8 Analog Audio Out** This parameter selects which group of channels (1–8 or 9–16) from which audio processor output (1 or 2) will be sent to the Analog Audio output.

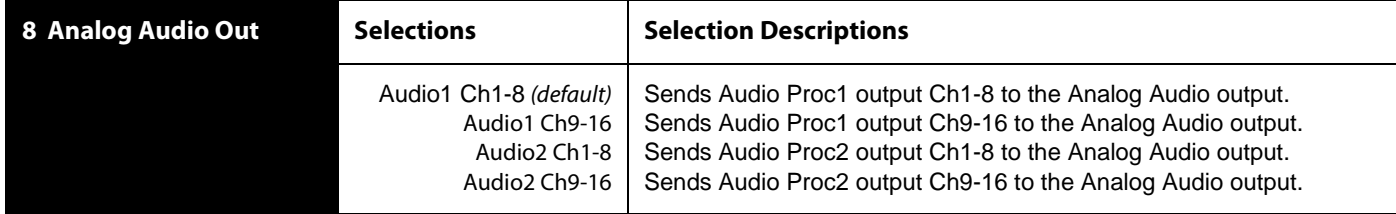

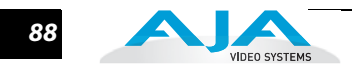

**9.1 SDI1 3G Config** The SDI13G Config parameter determines how 1080p50/60 signals are formatted for the SDI 1 output. The first two choices select either "Level A" or "Level B" as described in the SMPTE 425 standard. The third selection ties SDI 1 Out and SDI 2 Out together into a single 1.5 Gb Dual-link 1080p50/60 output. In this case, the SDI2 Video Out and SDI2 Audio Out selections are ignored.

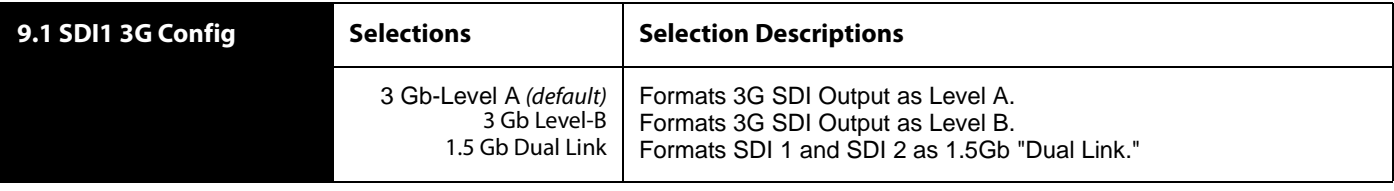

**9.2 SDI2 3G Config** The SDI2 3G Config parameter determines how 1080p50/60 signals are formatted for the SDI 2 output. The two choices select either "Level A" or "Level B" as described in the SMPTE 425 standard. (If the SDI1 selection is Dual Link, these SDI2 settings are ignored because the SDI 2 output is used for dual link.)

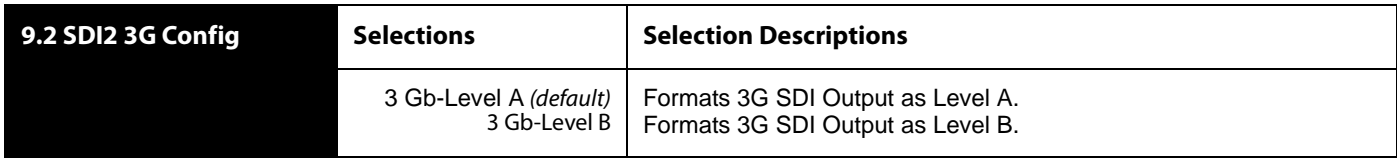

**10.1 Fiber1 3G Config** The Fiber1 3G Config parameter determines how 1080p50/60 signals are formatted for the Fiber 1 output. The first two choices select either "Level A" or "Level B" as described in the SMPTE 425 standard. The third selection ties Fiber 1 Out and Fiber 2 Out together into a single 1.5 Gb Dual-link 1080p50/60output. In this case, the Fiber2 Video Out and Fiber2 Audio Out selections are ignored.

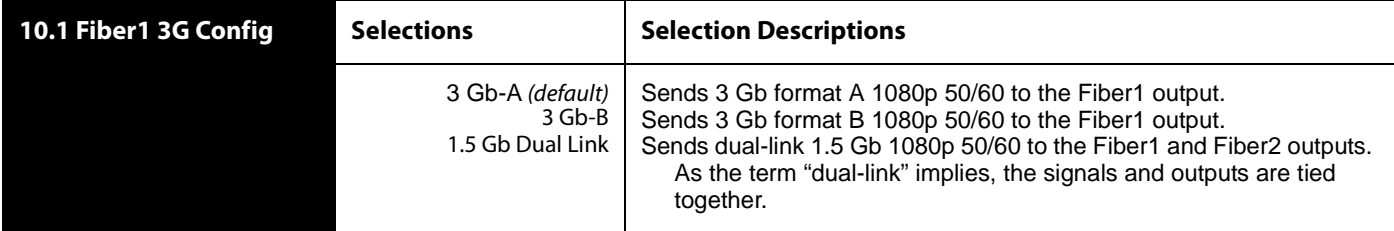

**10.2 Fiber2 3G Config** The Fiber2 3G Config parameter determines how 1080p50/60 signals are formatted for the Fiber 2 output. The two choices select either "Level A" or "Level B" as described in the SMPTE 425 standard. (If the Fiber1 selection is Dual Link, these Fiber2 settings are ignored because the Fiber 2 output is used for dual link.)

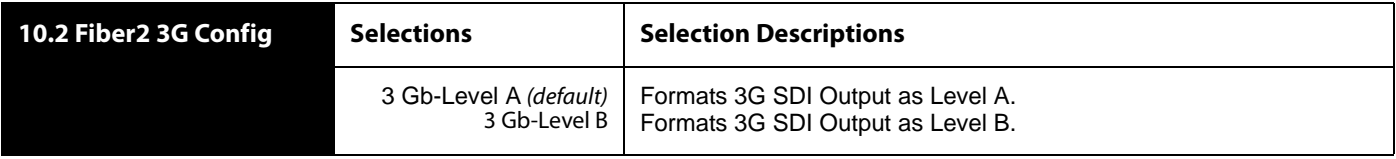

# **VIDEO 1 and VIDEO 2 Menu Groups**

The following descriptions explain the Video 1 and 2 Menu Groups. Because the selections for the video processors are identical, both are described here.

**1 Video Input** This parameter performs input video source selection for the selected Video Processor (1 or 2). Multiple input sources are available at the connectors on the FS2 rear panel, but the active input source routed to the selected Video Processor is the one you select here.

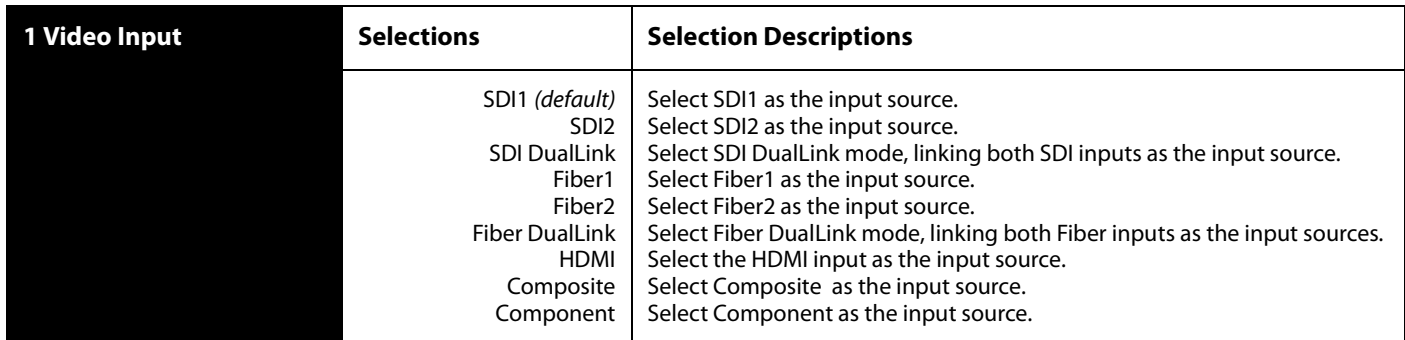

### **Notes:**

- **1. Source Memory**—Changing the Video Input selection automatically selects new values for Proc Amp parameters (11.1 through 11.4) and Color Corrector (RGB) parameters (12.0 through 12.9). Each video source remembers its own Proc Amp and Color Corrector settings. This is referred to as Source Memory.
- **2. Audio Source Memory**—If AUDIO 3 Audio Follow Video is set to On, changing the Video Input selection will also automatically select new values for all audio parameters associated with Audio Follow Video (see the list provided in the description of parameter AUDIO 3 Audio Follow Video). Audio Source Memory is enabled only when AUDIO 3 Audio Follow Video is set to On.
- **3. Dual Link**—Dual Link referred to here is 1080p50/59.94 on two 1.5 Gb HD-SDI connections. Selecting Dual Link as the Video Input for Video Processor 1 or 2 will allocate both SDI Inputs for Dual Link use. Both Processors can use the Dual Link Input, or if only one Processor is using it, the other Processor is free to select another input. The Fiber inputs operate the same way.

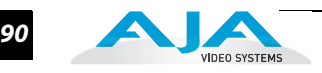

**2 Output Format** This parameter defines the output format of the Video Processor (1 or 2). Available choices depend on the frame rate selection. The frame rate is set by the Frame Rates parameter (System menu 9).

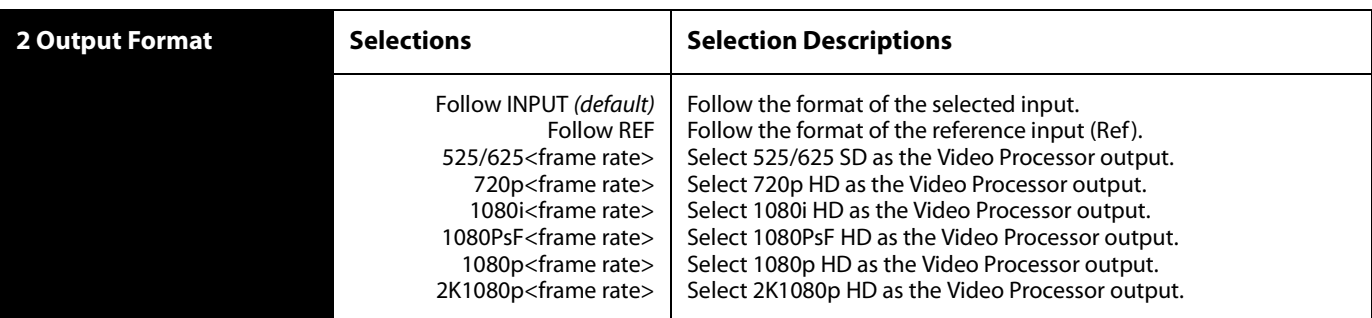

### **Notes:**

- **1. Output Format Selection Constraint**—Available frame rates depend on System 9 Frame Rates parameter setting.
- **2. Output Follow Ref Exception**—If the parameter 2 Output Format is set to Follow Ref, and the 8 Genlock Source is set to Input, and the 1 Video Input is set to select one of the analog inputs, the output format will follow the input format rather than the format of the signal on the Ref BNC as might be expected. (This combination of settings effectively disconnects the Ref BNC.)
- **3. Output Timing Memory**—Changing the Output Format selection automatically selects new values for H & V timing parameters (14.1 Output Timing H, 14.2 Output Timing V and 14.3 Analog Output Fine). Each Output Format mode remembers its own H and V timing settings.
- **4. Output Format Mapping**—The Output Format selection is remembered for each of the frame rates. If you change the frame rate selection, the Output Format associated with the newly selected frame rate is recalled.

#### **3 Video Output Mode**  The parameter sets the final video output of the Video Processor to normal video or the test pattern generator. Alarms occur if conflicting video formats are selected.

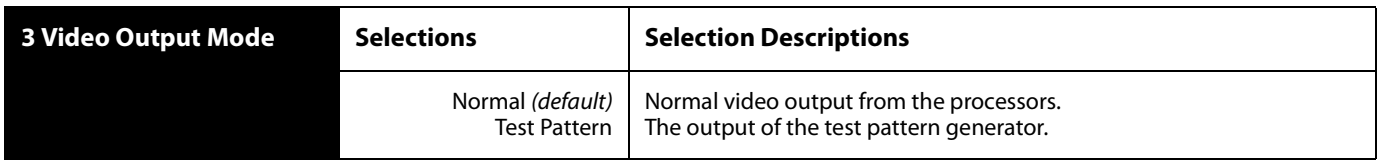

### **FS2 Installation and Operation Manual — VIDEO 1 and VIDEO 2 Menu Groups** *91*

**4 Background Fill** This parameter selects the background source used to fill any part of the processor output raster not filled with video from the main input video. For the Video Processor 1 menu, the second selection is Video 2. For the Video Processor 2 menu, the second selection is Video 1. Using this feature, you can key Video 2 into Video 1 or vice versa.

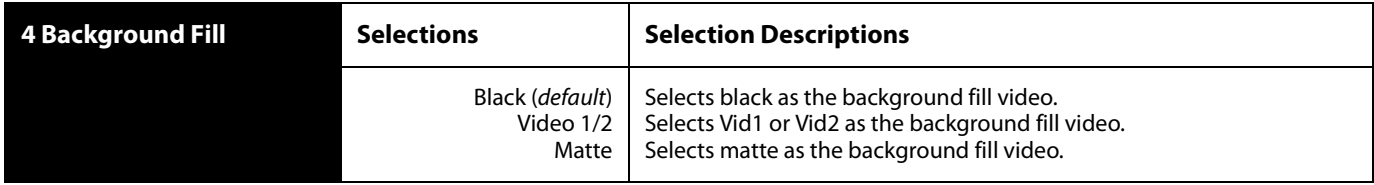

**1 5 Loss of Input** This parameter selects the automatic action that occurs if the video input is lost. The Black selection (default) cuts the video to black. The Freeze selection freezes video on the last available good frame.

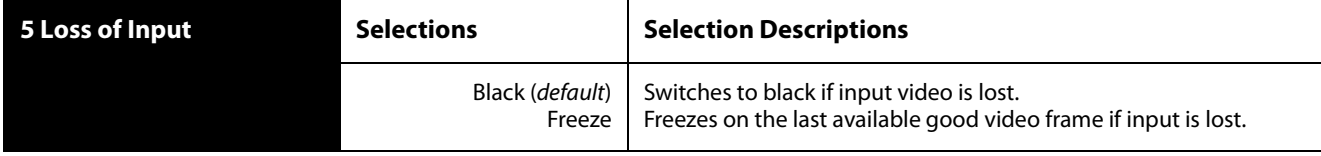

**6 Upconvert Mode** This parameter selects the type of Upconversion the Video Processor performs on the selected SD source input. This parameter is in effect only when the input is SD (525i or 625i) and the selected output format is HD (720p, 1080i, or 1080p), or when the input is HD (720p, 1080i, or 1080p) and the output is 2K (2048 x 1080). When upconverting to 2K, the selections do not precisely describe the resulting picture. For example, 4x3 pillar is not precisely 4x3, and 14x9 is not precisely 14x9. However, picture scaling is such that the visual effect closely resembles an SD-to-HD upconvert.

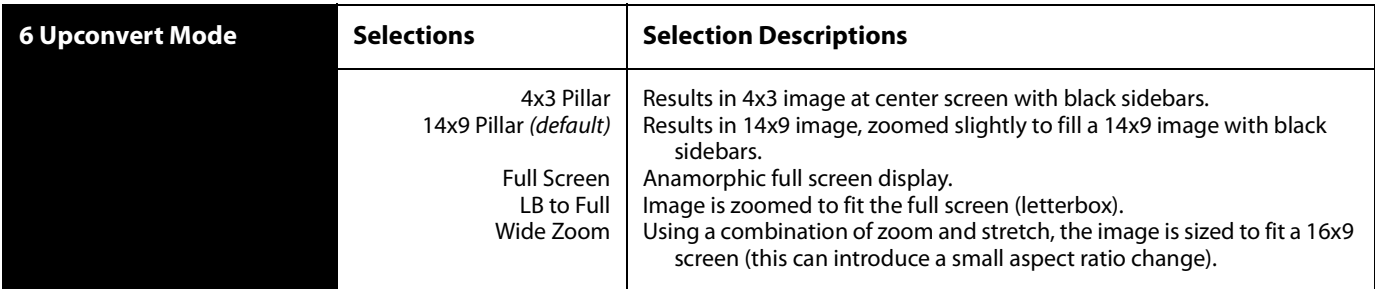

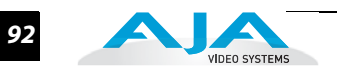

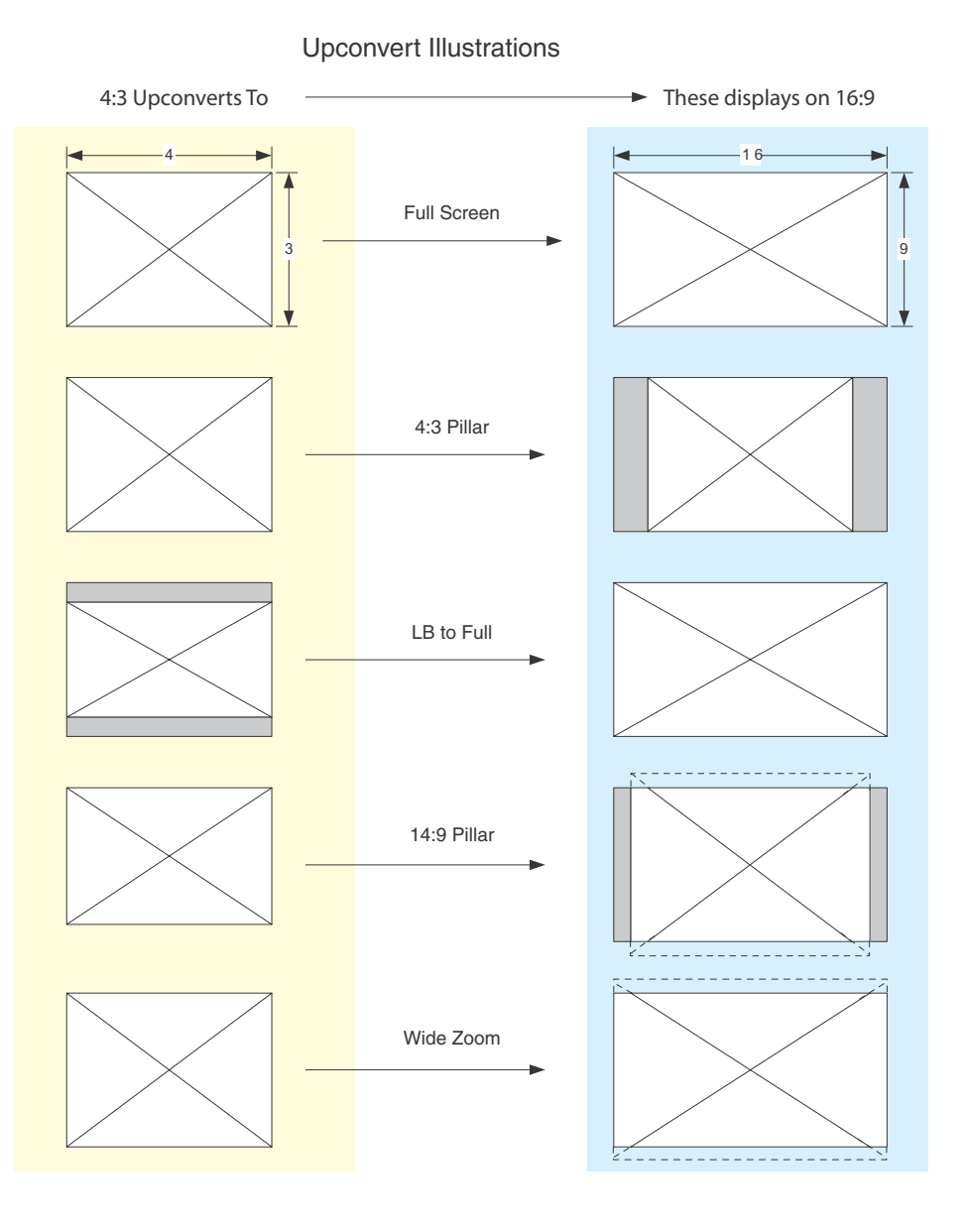

### **7 Downconvert Mode** This parameter selects the type of Downconversion performed by the Video Processor on the selected HD source input. See the following Downconvert Illustrations for Downconversion examples. This parameter is in effect only when the input is HD (720p, 1080i, or 1080p) and the output format is SD (525i or 625i), or when the input is 2K (2048 x 1080)and the output is HD (720p, 1080i, or 1080p). When downconverting from 2K, the selections do not precisely describe the resulting picture. For example, 14x9 is not precisely 14x9. However, picture scaling is such that the visual effect closely resembles an HD-to-SD downconvert.

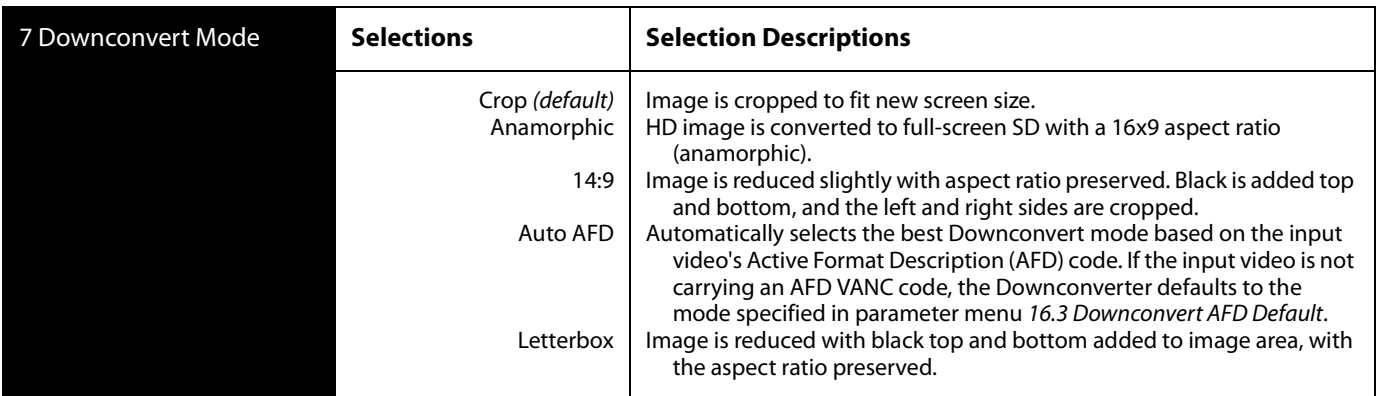

**Notes:** Active Format Description (AFD) codes are carried in the vertical ancillary (VANC) portion of HD SDI video signals, specified in SMPTE 2016 as follows: "AFD information is intended to guide DTV receivers and/or intermediate professional video equipment regarding the display of video of one aspect ratio on a display of another aspect ratio."

In the FS2 Downconverter, the AFD code on the video input can be used to guide the Downconverter in choosing which mode to use to best display the important content of the input 16:9 HD video on the 4:3 SD output. For example, if the input AFD code is 10 (Full Frame), it means that the input video has important picture information throughout the full 16:9 frame, so the Downconverter should use Letterbox mode to be sure none of the content is cropped off. An AFD code of 9 (Pillarbox) says that the input video only has content within the center 4:3 area of the picture (usually because it originally came from an Upconverted SD signal) so the Downconverter Crop mode would be the best choice. There are 16 possible HD AFD codes, of which 8 are in common use. The FS2 does not process or use SD AFD codes.

FS2 AFD processing (passing, removing, and re-inserting) occurs based on the setting of parameters 7, 5.4, 16.1, and 16.2.

Auto AFD mode fully defines the size, position, and aspect ratio of the output raster. Thus, when in Auto AFD mode (Output Format set to an SD format, with an HD video input, and Downconvert Mode set to Auto AFD), any Custom Size/Pos settings are ignored, and those menus (13.0 - 13.8) are hidden. Likewise, when in Auto AFD mode, any Region Of Interest settings are ignored, and those menus (14.0 - 14.4) are hidden.

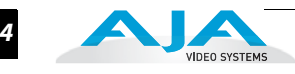

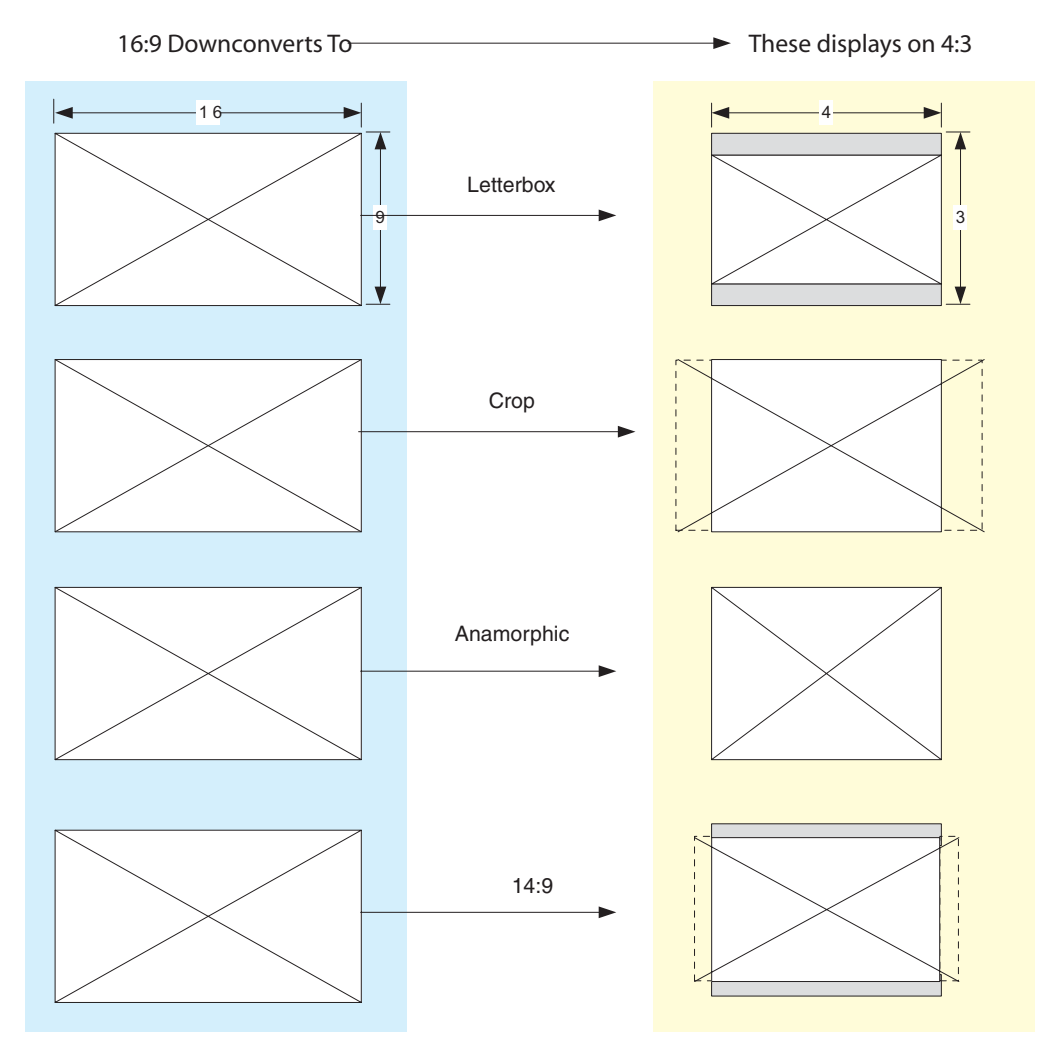

### Downconvert Illustrations

### **8 SD Aspect Ratio Convert** This parameter selects the type of SD-to-SD Aspect Ratio Conversion (ARC) performed on an incoming selected SD source. This parameter is in effect only when the input and output are both SD (525i or 625i). (In Europe 16:9 anamorphic video is also known as "wide screen" video.)

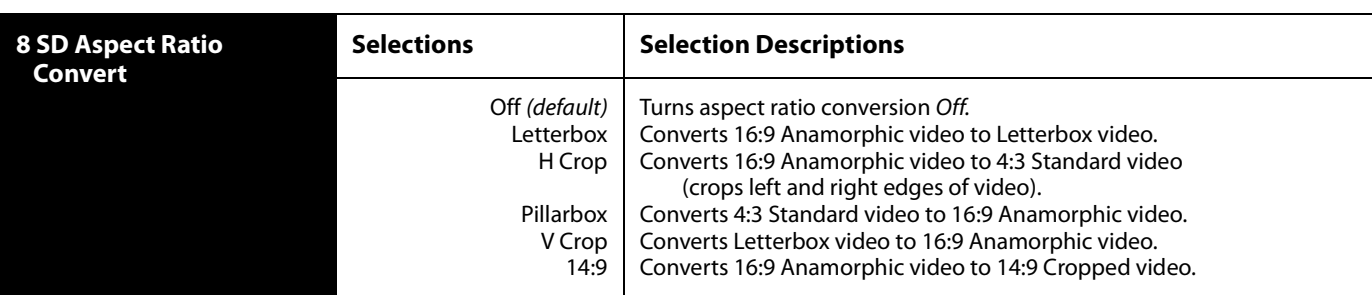

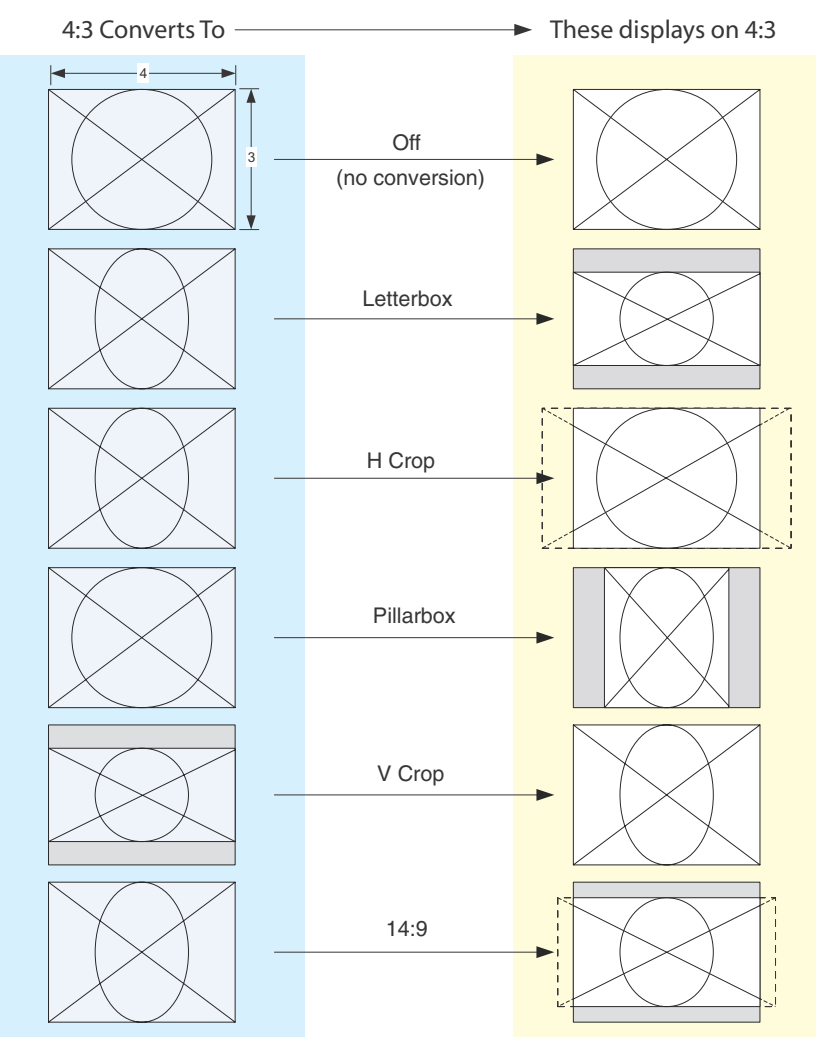

SD Aspect Ratio Conversion Illustrations

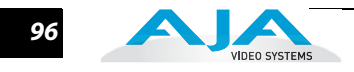

**9 Sidebar Edge** The parameter, which is hidden if 3 Video Output is not set to Sidebars, adjusts the sidebar position where the center video meets the pillarbox background video on both sides. The underlying hardware feature is the same as Custom Right Crop and Custom Left Crop. This is effectively an extra handle on the Left Crop and Right Crop parameters.

> The Crop and Sidebar Edge controls are additive; increasing Sidebar Edge (making the sidebars larger and the center-video smaller), equates to setting Left and Right Crop values to smaller percentages. The Sidebar Edge can be set to 0 through +128. A value of 0 produces a 4:3 center. Positive values produce wider sidebars (and a narrower center).

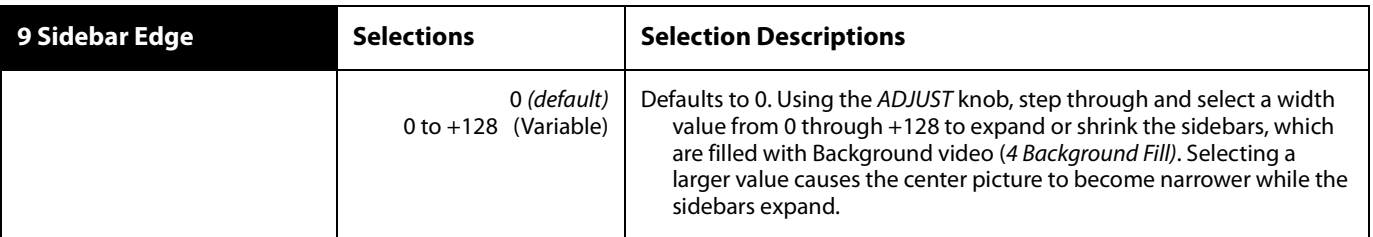

**10.1 Matte Luma** This parameter determines the Matte Luma level of the background fill.

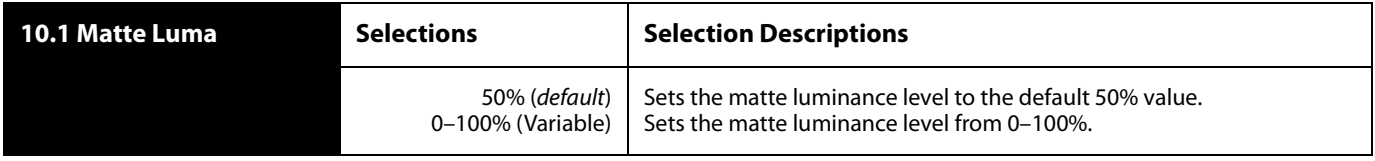

#### **10.2 Matte Chroma** This parameter determines the Matte Chroma level of the background fill.

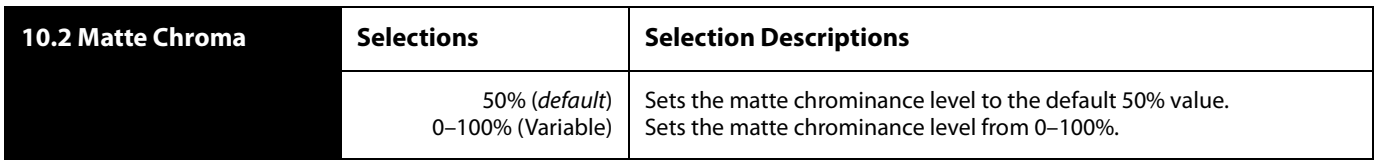

### **10.3 Matte Hue** This parameter determines the Matte Hue of the background fill.

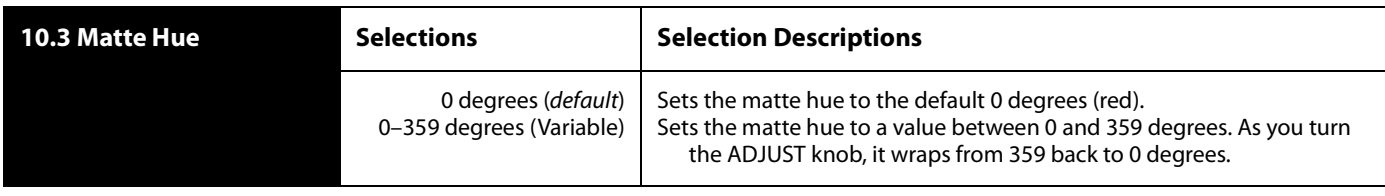

**11.0 Proc Amp (YUV)**  This parameter turns the Proc Amp On and Off for signals composed of YUV components. When it is On, you can set additional parameters (11.1 to 11.4) to control video Gain, Black Level, Hue, and Saturation. Proc Amp parameter settings are independently kept for each separate input: SDI 1, SDI 2, Fiber 1, Fiber 2, Composite, HDMI, and Component.

> **Note: Source Memory**—Independent analog output timing values are kept for all available output formats.

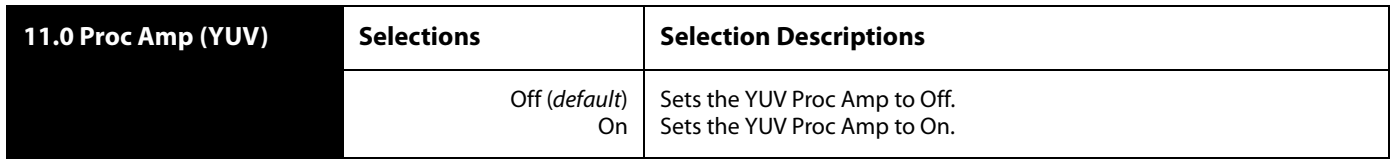

#### **11.1 Proc Amp Gain** This parameter adjusts the video gain from 0 to 1.5 times luma in steps of .01, using the ADJUST knob.

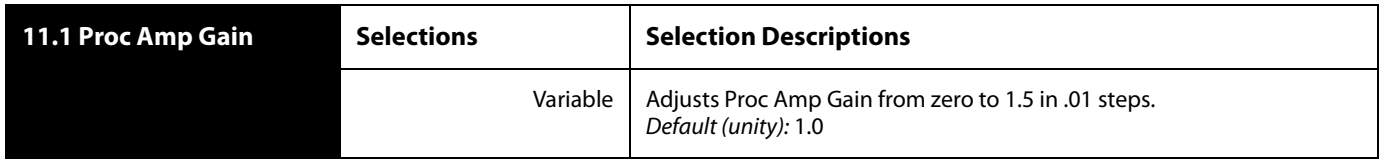

#### **11.2 Proc Amp Black** This parameter adjusts the video black level from -20 IRE to +20 IRE in 0.5 steps, using the ADJUST knob.

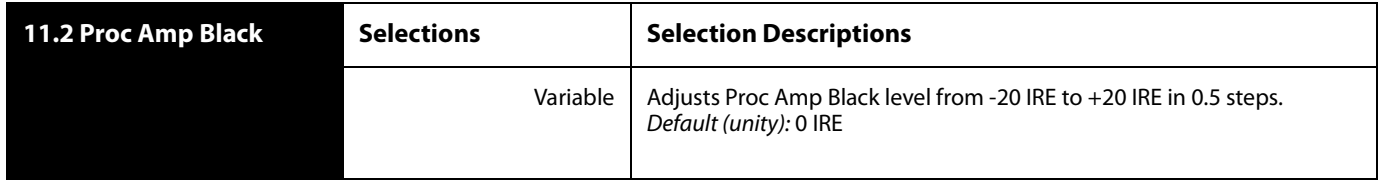

#### **11.3 Proc Amp Hue** This parameter adjusts the video color hue through 360 degrees (color wheel). Steps increment or decrement 1 degree using the ADJUST knob.

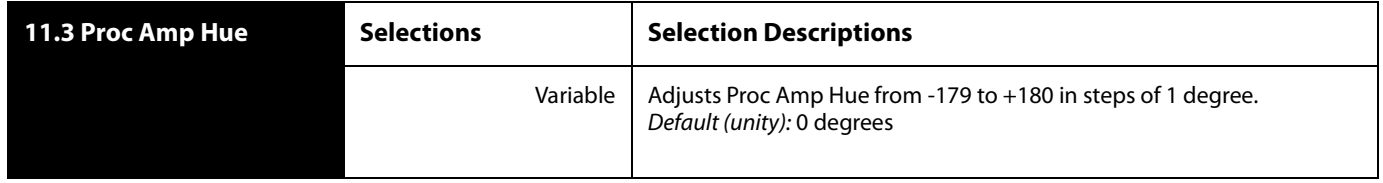

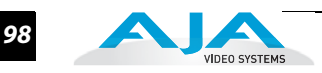

**11.4 Proc Amp Sat** This parameter adjusts the video color saturation from black and white to 1.5 times chroma in steps of .01, using the ADJUST knob.

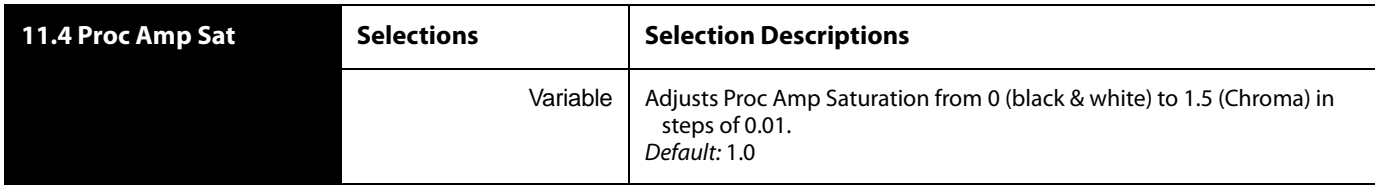

**12.0 Color Corrector (RGB)** This parameter turns the RGB Color Corrector On and Off. When it is On, you can set additional parameters (12.1 to 12.9) to control video Gain, Black Level, and Gamma. When set to Off, all RGB Color Corrector settings are programmed for unity (or bypass).

> **Note: Source Memory**—RGB Color Corrector values are independently kept for each separate input: SDI 1, SDI 2, Fiber 1, Fiber 2, Composite, HDMI, and Component.

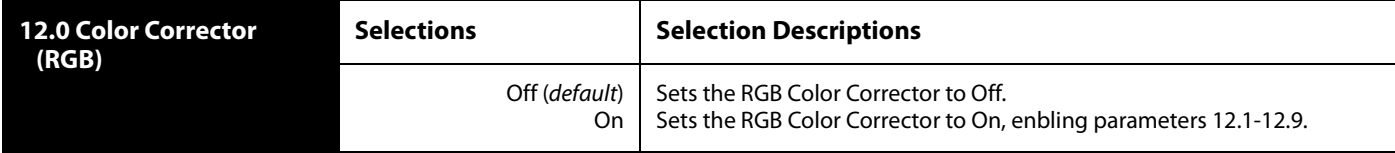

### **12.1 Color Red Gain** This parameter adjusts the RGB Red Gain from zero to 1.5 times in 0.01 increments.

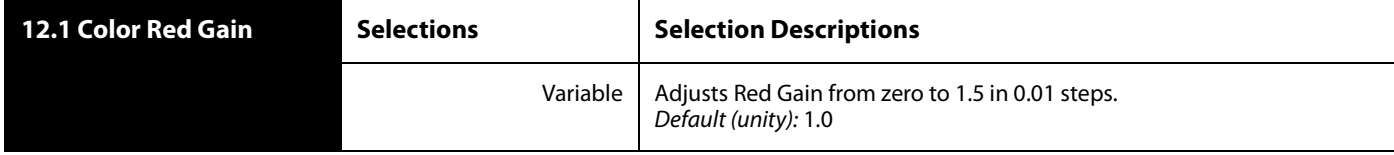

**12.2 Color Red Black Level** This parameter adjusts the RGB Red Black level from -20 IRE to  $+20$  IRE in 0.5 steps, using the ADJUST knob.

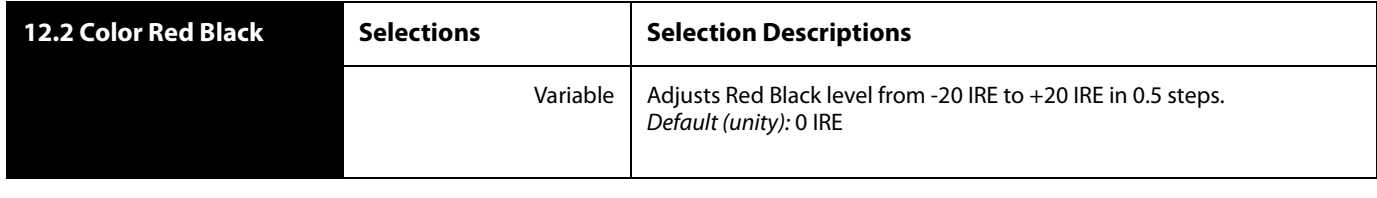

**12.3 Color Red Gamma** This parameter adjusts the RGB Red Gamma by a factor of -1.0 to +1.0 in steps of 0.05, using the ADJUST knob.

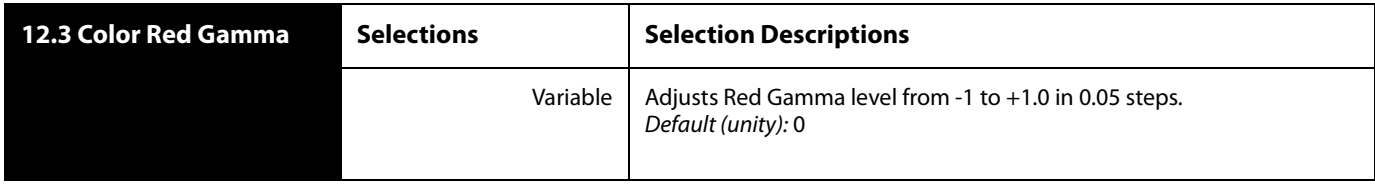

**12.4 Color Green Gain** This parameter adjusts the RGB Green Gain from zero to 1.5 times in 0.01 increments using the ADJUST knob.

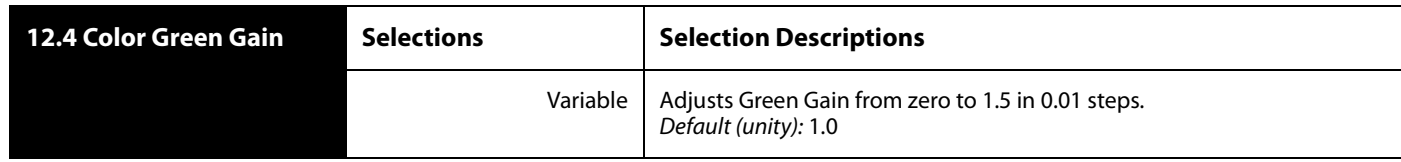

#### **12.5 Color Green Black Level** This parameter adjusts the RGB Green Black level from -10 IRE to +20 IRE in 0.5 steps, using the ADJUST knob.

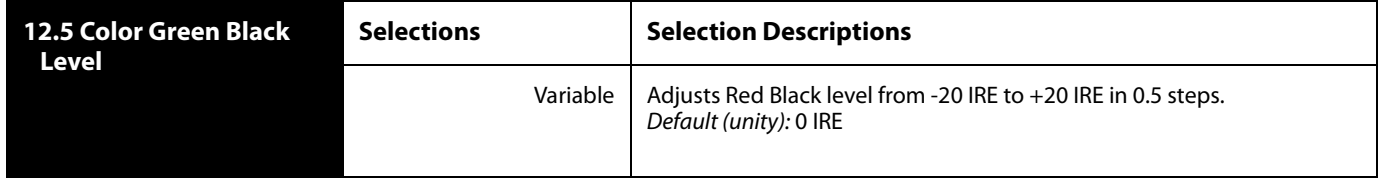

#### **12.6 Color Green Gamma** This parameter adjusts the RGB Green Gamma by a factor of -1.0 to +1.0 in steps of 0.05, using the ADJUST knob.

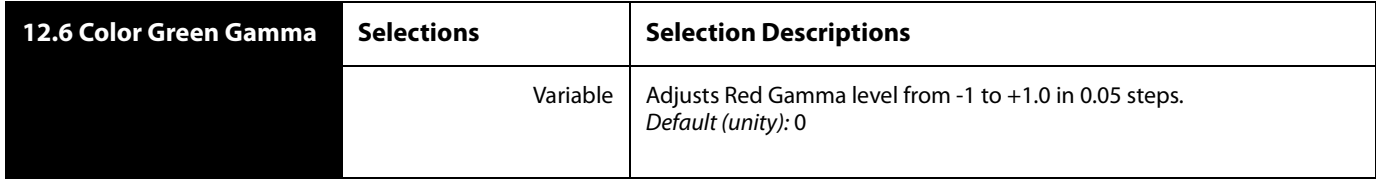

**12.7 Color Blue Gain** This parameter adjusts the RGB Blue Gain from zero to 1.5 times in 0.01 increments using the ADJUST knob.

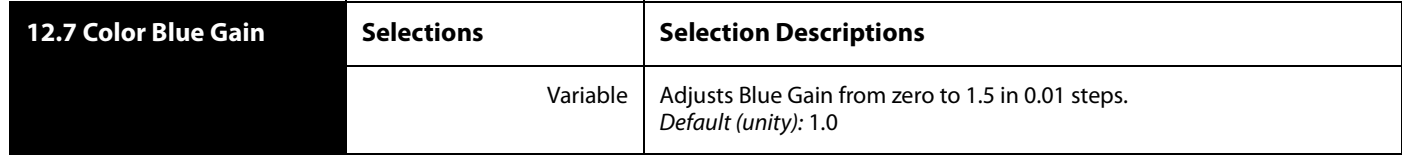

**12.8 Color Blue Black Level** This parameter adjusts the RGB Blue Black level from -10 IRE to +20 IRE, using the ADJUST knob.

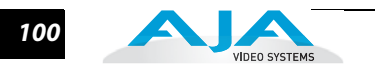

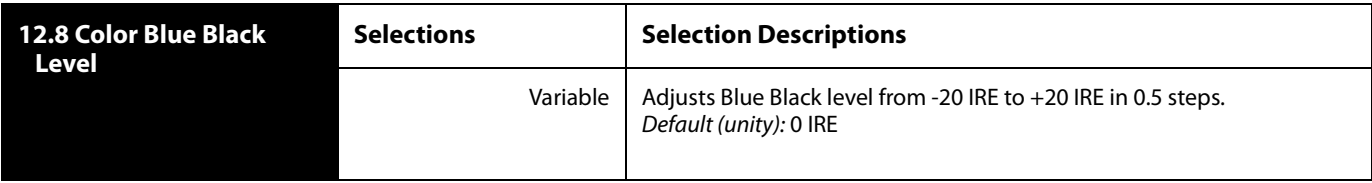

**12.9 Color Blue Gamma**

This parameter adjusts the RGB Blue Gamma by a factor of -1.0 to +1.0 in steps of 0.05, using the ADJUST knob.

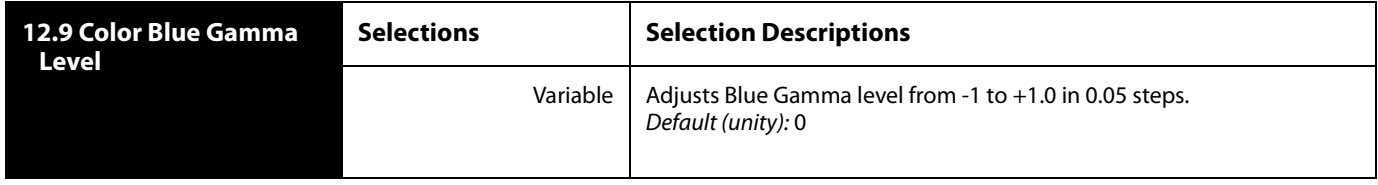

### **13.0 Custom Size/Pos** This parameter turns custom image settings 13.1–13.8 On or Off. The custom settings determine the image size and shape for Upconvert and Downconvert modes 6 and 7 if you choose the Custom selection for those modes.

The Custom controls 13.1–13.8 are only displayed when Custom Size/Pos is On. When Custom Size/Pos is Off, parameters 13.1–13.8 are skipped in the menu system, and the UFC hardware is programmed for unity.

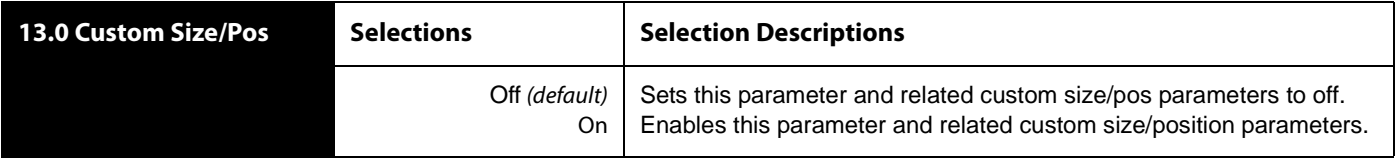

**Note:** this menu is not displayed when Active Format Description (AFD) is in control of the Conversion Mode. While downconverting, with Downconvert Mode set to Auto AFD, any values assigned for Custom Size/Pos parameters are ignored, and the menus are hidden.

**13.1 Custom Size** This parameter changes the H and V size of the output picture by the specified percentage (%) while maintaining the current aspect ratio. If Custom Size/Pos is On and this parameter is not unity (100%) for the current mode, the front panel UFC LED lights.

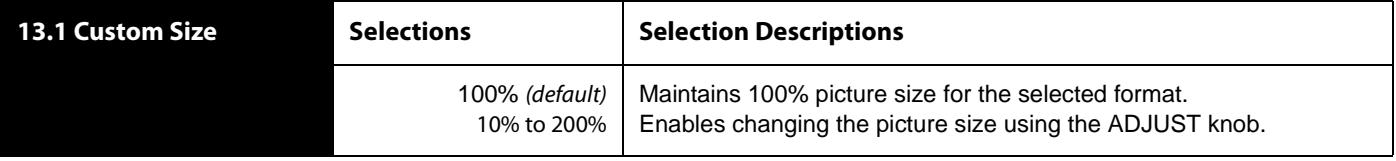

Custom Size is stored separately for each Conversion Mode. Values for each of the Upconvert modes, Downconvert modes (excluding AFD), and SD Aspect Ratio modes (excluding OFF), plus no conversion (or HD CrossConvert), are independently stored (per Vid Proc).

**13.2 Custom Aspect** This parameter changes the H/V aspect ratio of the output picture while maintaining the current V size (Aspect < 0) or H size (Aspect > 0). If Custom Size/Pos is On and this parameter is not unity (0) for the current mode, the front panel UFC LED lights.

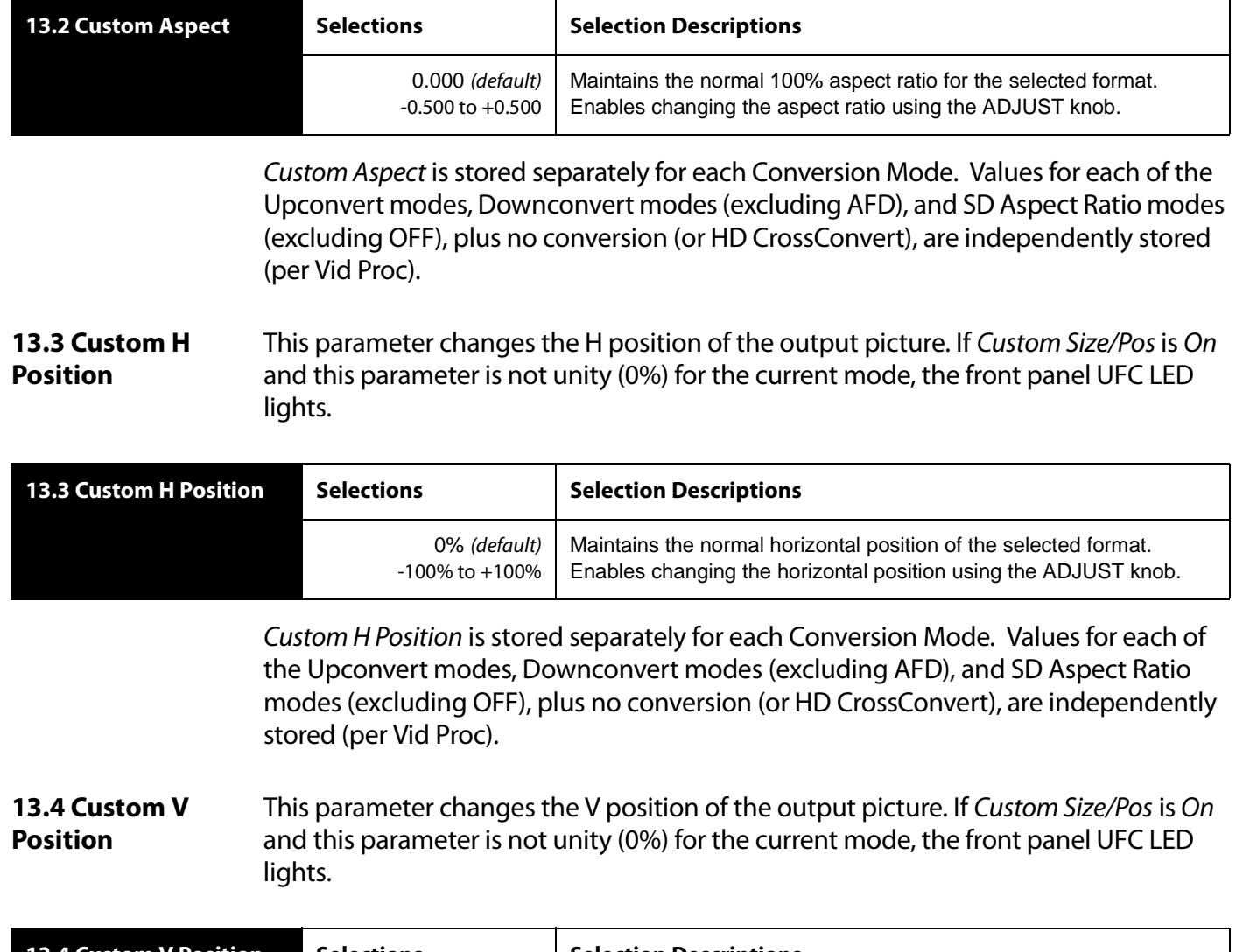

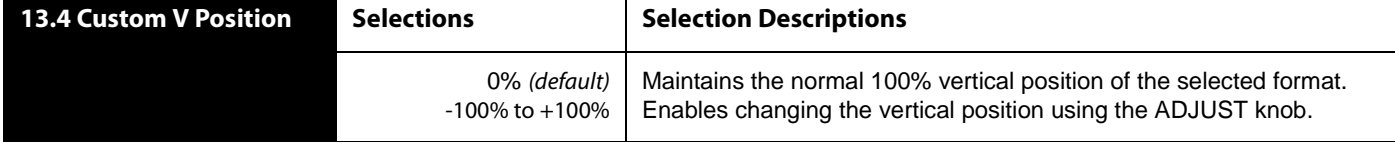

Custom V Position is stored separately for each Conversion Mode. Values for each of the Upconvert modes, Downconvert modes (excluding AFD), and SD Aspect Ratio modes (excluding OFF), plus no conversion (or HD CrossConvert), are independently stored (per Vid Proc).

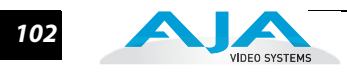

**13.5 Custom Left Crop** This parameter changes the Left picture crop position. If Custom Size/Pos is On and this parameter is not unity (100%) for the current mode, the front panel UFC LED lights.

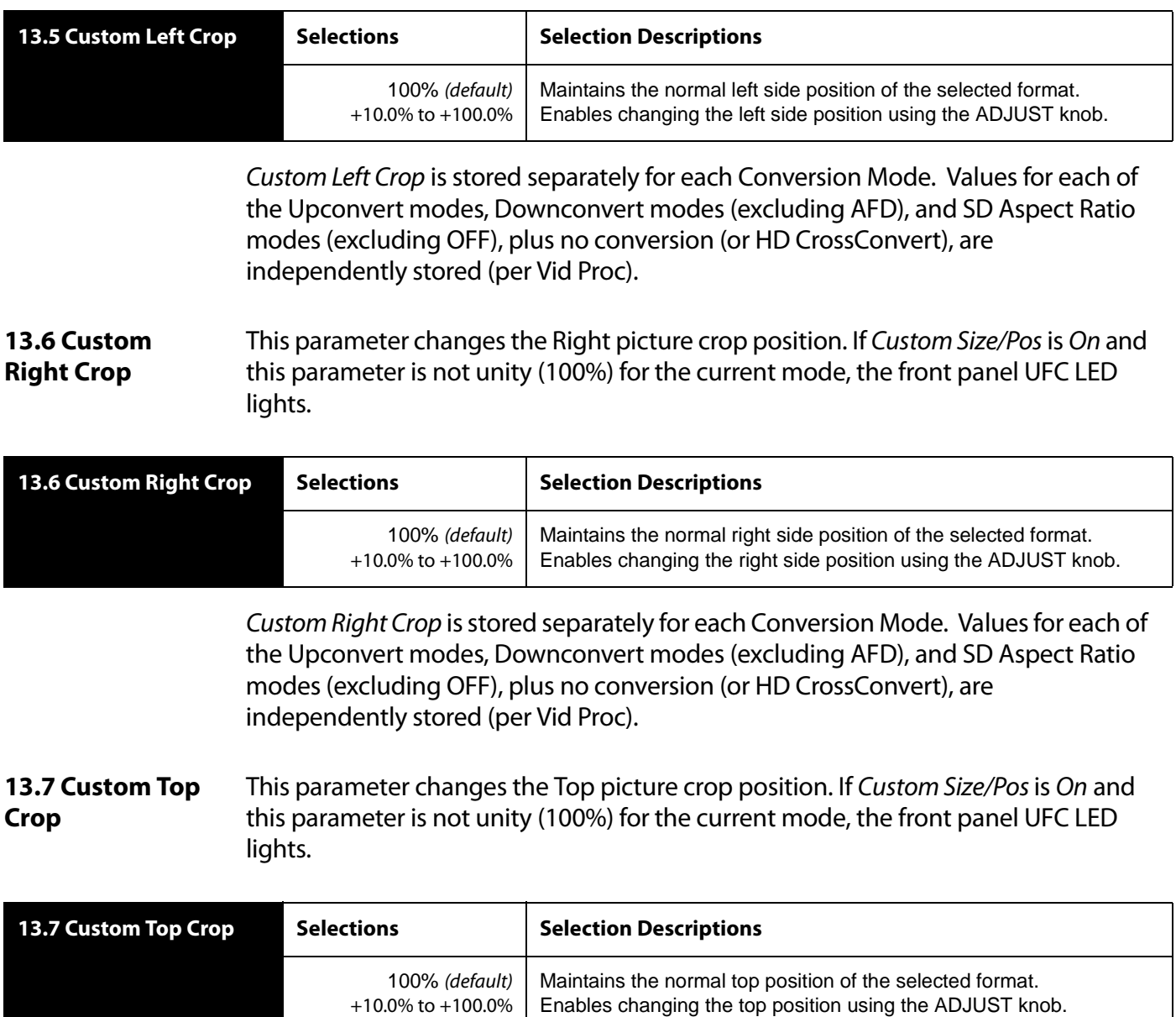

Custom Top Crop is stored separately for each Conversion Mode. Values for each of the Upconvert modes, Downconvert modes (excluding AFD), and SD Aspect Ratio modes (excluding OFF), plus no conversion (or HD CrossConvert), are independently stored (per Vid Proc).

**13.8 Custom Bottom Crop** This parameter changes the bottom picture crop position. If Custom Size/Pos is On and this parameter is not unity (100%) for the current mode, the front panel UFC LED lights.

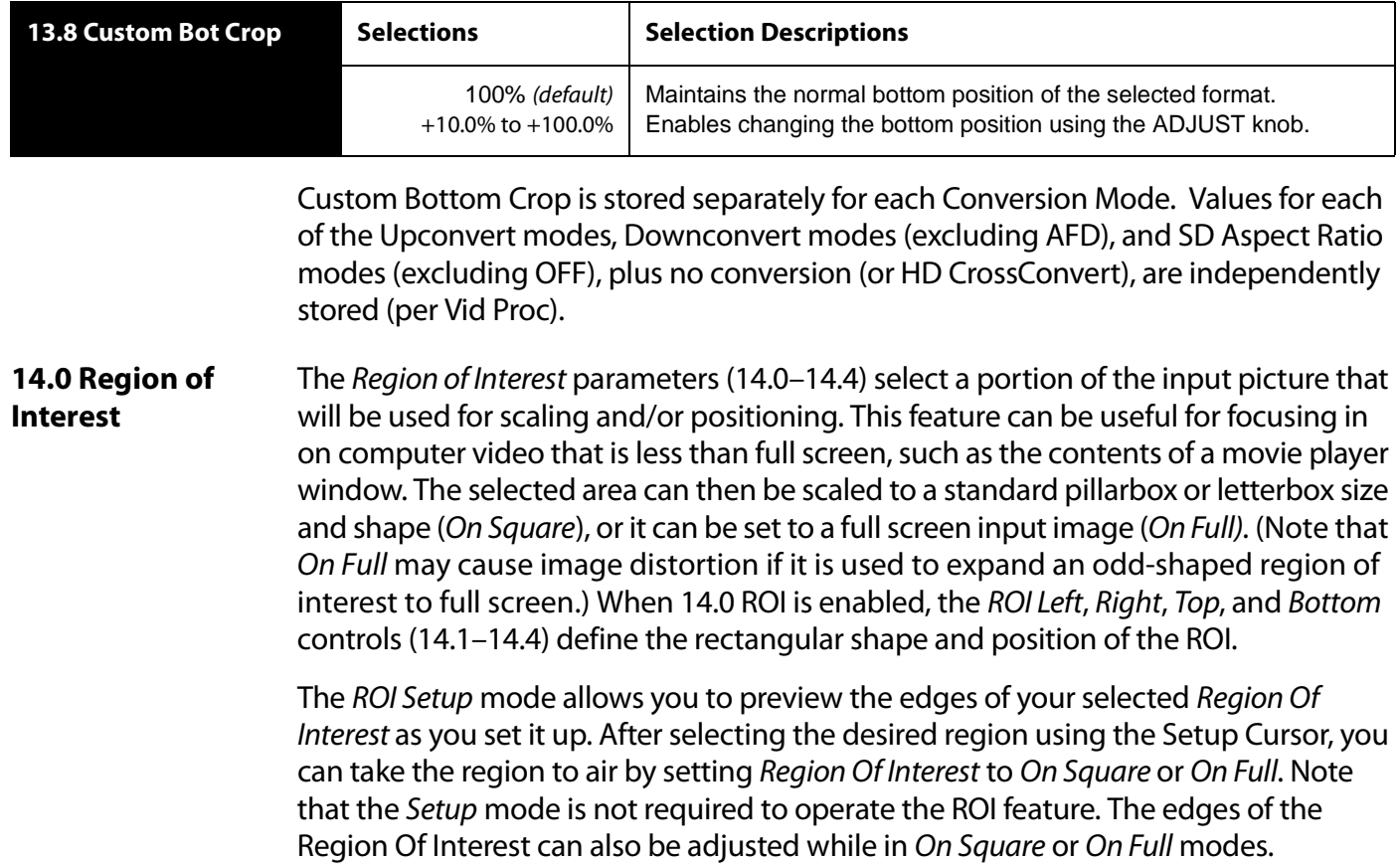

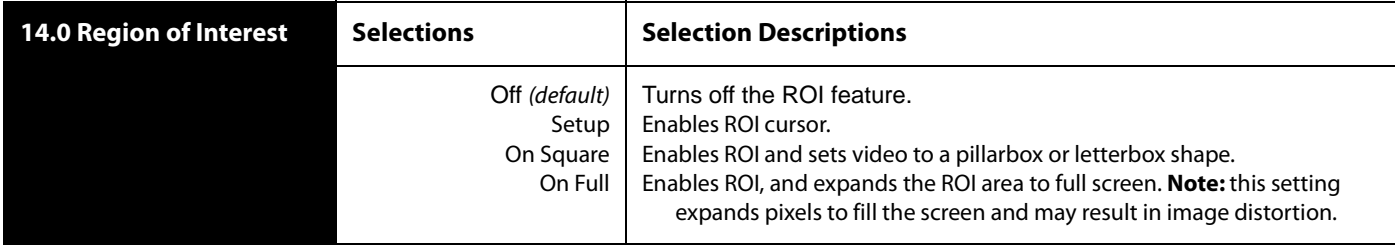

## **Notes:**

There are interactions between 14.0 ROI and other parameters:

The Region of Interest menu is not displayed when Active Format Description (AFD) is in control of the Conversion Mode. While downconverting, with Downconvert Mode set to Auto AFD, any values assigned for Custom Size/Pos parameters are ignored, and the menus are hidden.

Custom Size and Position settings work interactively with ROI, but Custom Crop settings are disabled. Custom Size/Pos is also temporarily disabled while in the ROI Setup mode.

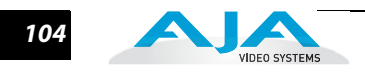

**14.1 Region of Interest Left** This parameter sets the left boundary of the ROI when parameter 14.0 is on.

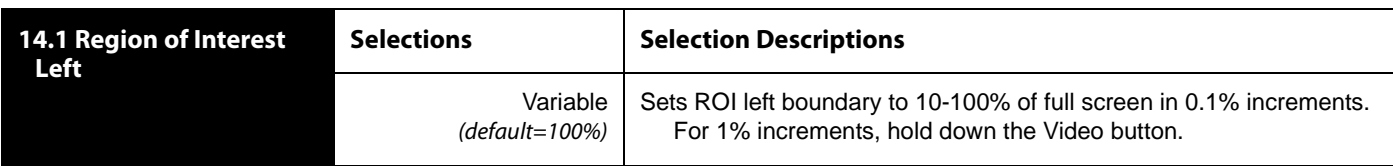

**14.2 Region of Interest Right** This parameter sets the right boundary of the ROI when parameter 14.0 is on.

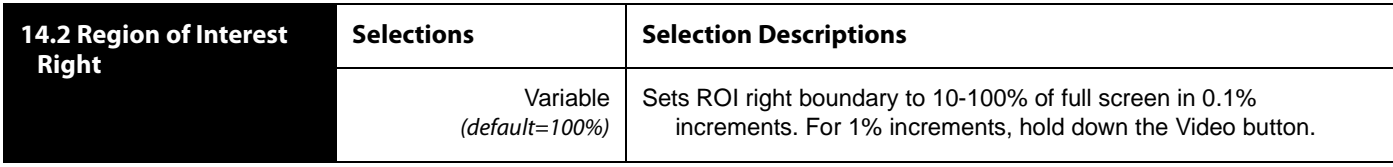

**14.3 Region of Interest Top** This parameter sets the top boundary of the ROI when parameter 14.0 is on.

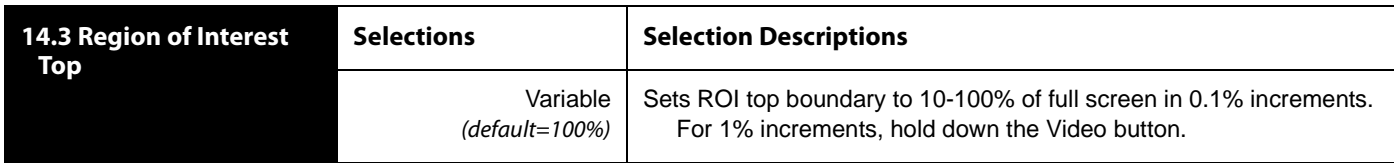

### **14.4 Region of Interest Bottom** This parameter sets the bottom boundary of the ROI when parameter 14.0 is on.

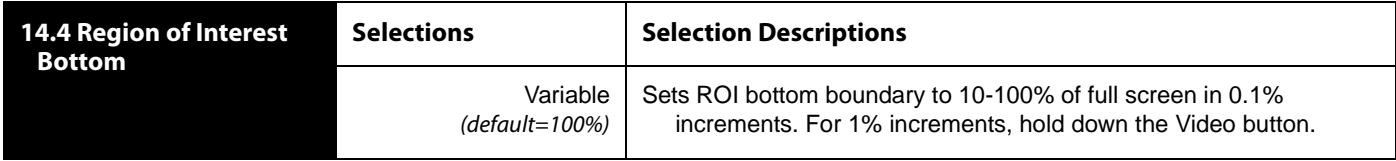

**15.1 Output Timing H** This parameter adjusts Video Processor horizontal output timing with reference to the genlock source already selected. When adjusting the horizontal timing (H), this parameter specifies a number of pixels to offset, from zero to full line width. Adjustment range increments from 0 to the width of the line in pixels. The maximum value varies, depending on the format already chosen. Unlike most knob-adjustable parameters, this parameter automatically wraps around from the maximum value to 0 (and vice versa).

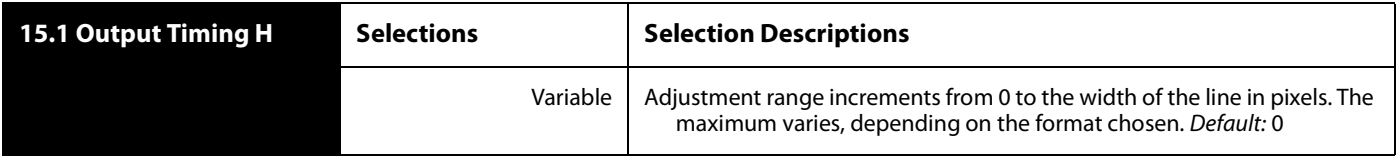

**Note: Output Timing Memory**—Independent horizontal and vertical timing values are kept for all available output formats.

### **FS2 Installation and Operation Manual — VIDEO 1 and VIDEO 2 Menu Groups** *105*

**15.2 Output Timing V** This parameter adjusts Video Processor vertical output timing with reference to the genlock source already selected. When adjusting the vertical timing (V), this parameter specifies a number of lines to offset, moving the screen up to a half a frame up or down.

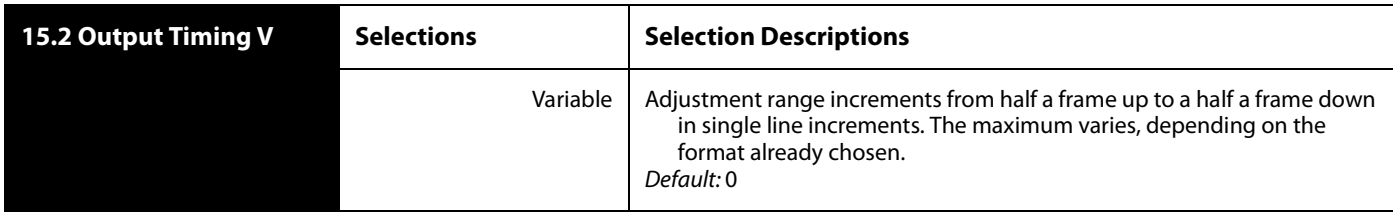

**1 Note: Output Timing Memory**—Independent horizontal and vertical timing values are kept for all available output formats.

**15.4 Extra Frame Delay** This parameter adjusts Video Processor output timing in 1 frame increments from 0 to 6 frames.

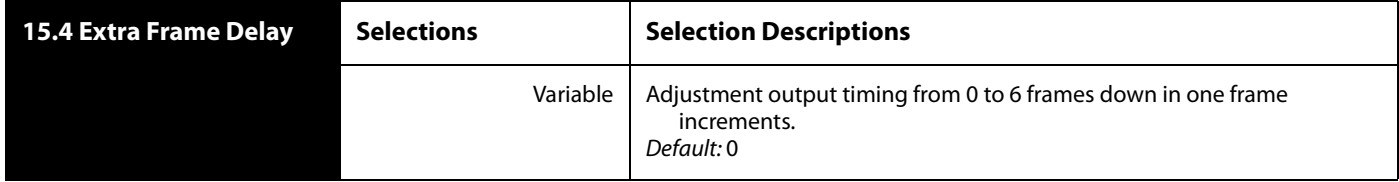

**16.0 Video Legalizer** This parameter determines the Video Legalizer mode. When set to Off, the Video Legalizer is not enabled, and the following clip controls are not active. In YUV mode, the White Clip, Black Clip, and Chroma Clip controls are enabled and clip any luma/ chroma that exceed the set limits. In RGB mode only the White Clip and Black Clip controls are active and limit the R, G, and B values to those settings. RGB mode requires the video to pass through the RGB Proc Amp to be converted to and from RGB.

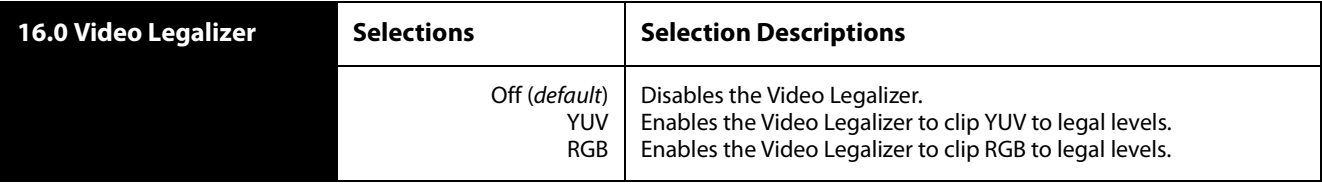

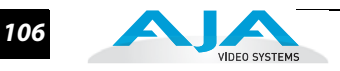

**16.1 Legalizer White Clip** When the Video Legalizer mode is YUV or RGB, this parameter limits the white level so that is does not exceed the adjusted limit. Limit can be set from +80 IRE to +120 IRE using the ADJUST knob.

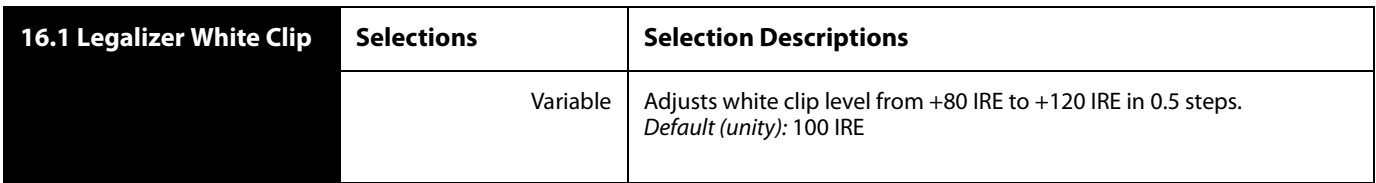

**16.2 Legalizer Black Clip** When the Video Legalizer mode is YUV or RGB, this parameter limits the black level to the adjusted limit. Limit can be set from -10 IRE to +20 IRE, using the ADJUST knob.

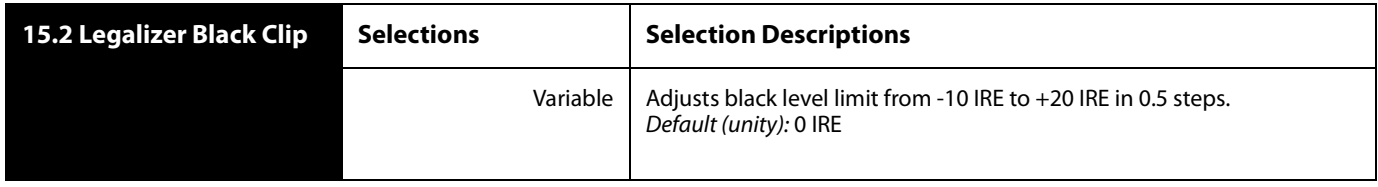

**16.3 Legalizer Chroma Clip** When the Video Legalizer mode is YUV, this parameter limits the maximum chroma level to the adjusted limit. The limit can be set from +60% to +140%, using the ADJUST knob.

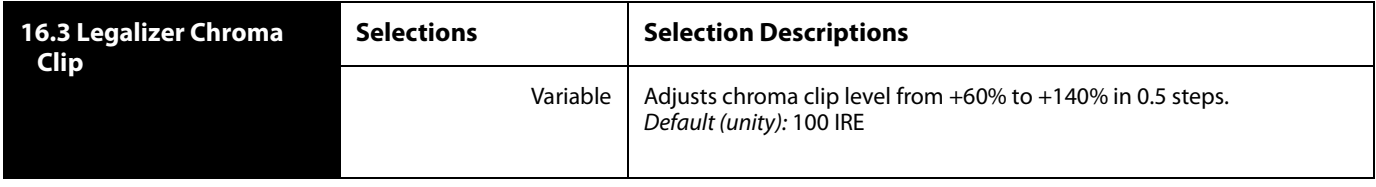

**17.1 AFD Out SDI 1/2** This parameter menu determines whether the Video Processor inserts a SMPTE 2016 Active Format Descriptor (AFD) packet into its output video. The inserted AFD code does not affect the Video Processor's up/down/cross conversion, but it may affect downstream video processing if the signal is Downconverted.

**Note:** AFD codes are only inserted into HD video outputs.

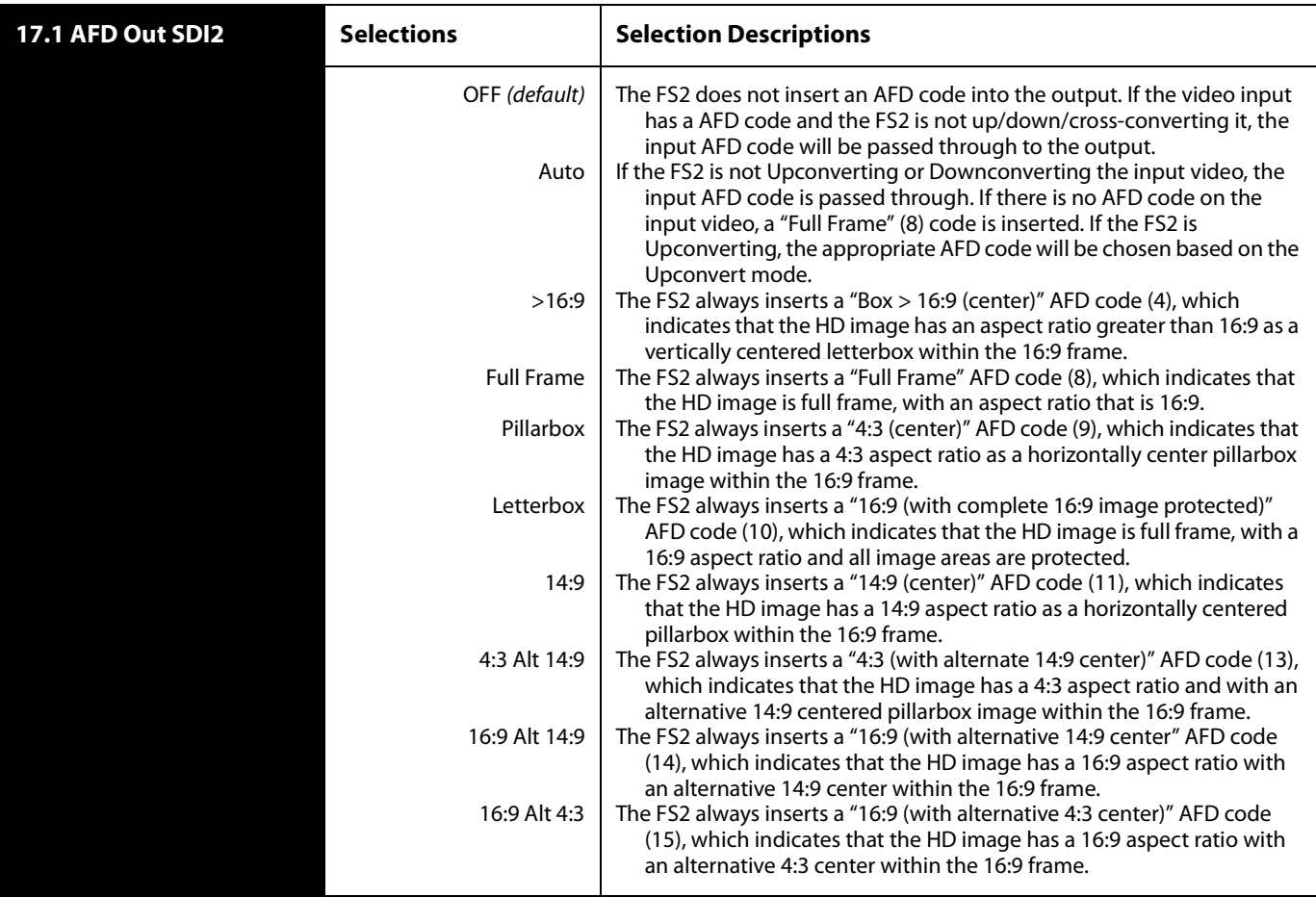

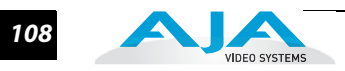

**17.2 AFD VANC Output Lines** This parameter determines which video output lines have AFD VANC inserted (HD output only) on the Video Processor output.

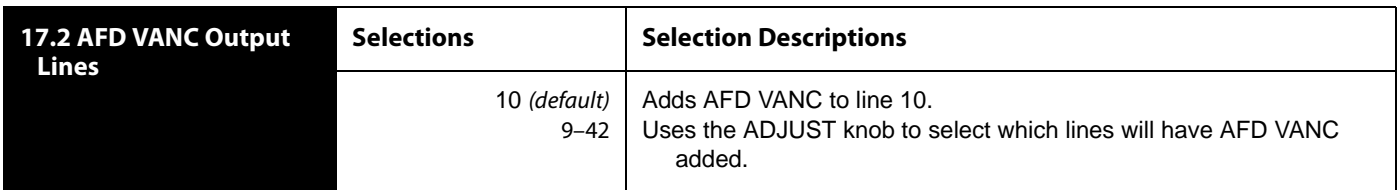

**17.3 Downcvt AFD Dflt** This parameter selects how the Video Processor will operate when parameter 7 Downconvert Mode has been set to Auto AFD and no AFD codes are detected at the selected input source (that is, this menu selects the default Downconversion to use when AFD is absent). This parameter is in effect only when the input is HD (720p, 1080i, or 1080p) and the selected output format is SD (525i or 625i).

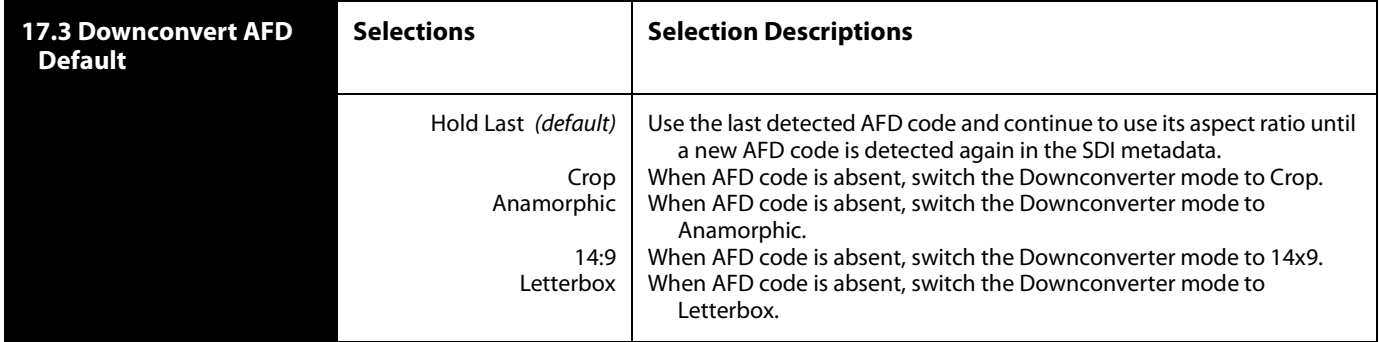

#### **18 Caption Xlator** This parameter translates closed captioning from the SD CEA-608 format on line 21 to the HD CEA-708 format and inserts it into the HD output video stream.

**Note:** This parameter interacts with parameter 20 SD Line 21 Blanking; see the explanation for that parameter also.

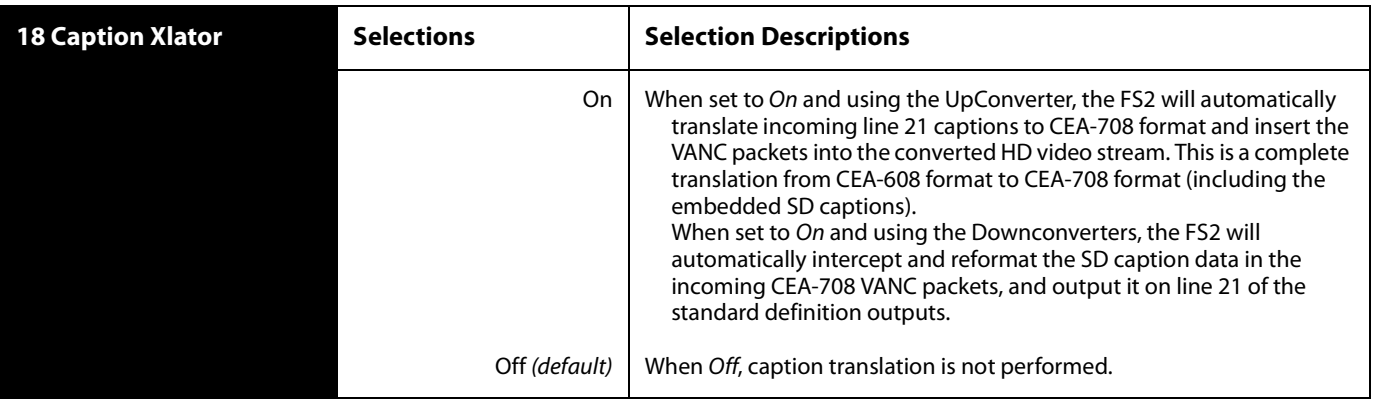

In standard definition video (525i59.94), closed captioning data is encoded and sent on line 21 of both fields, using a format defined by the Consumer Electronics
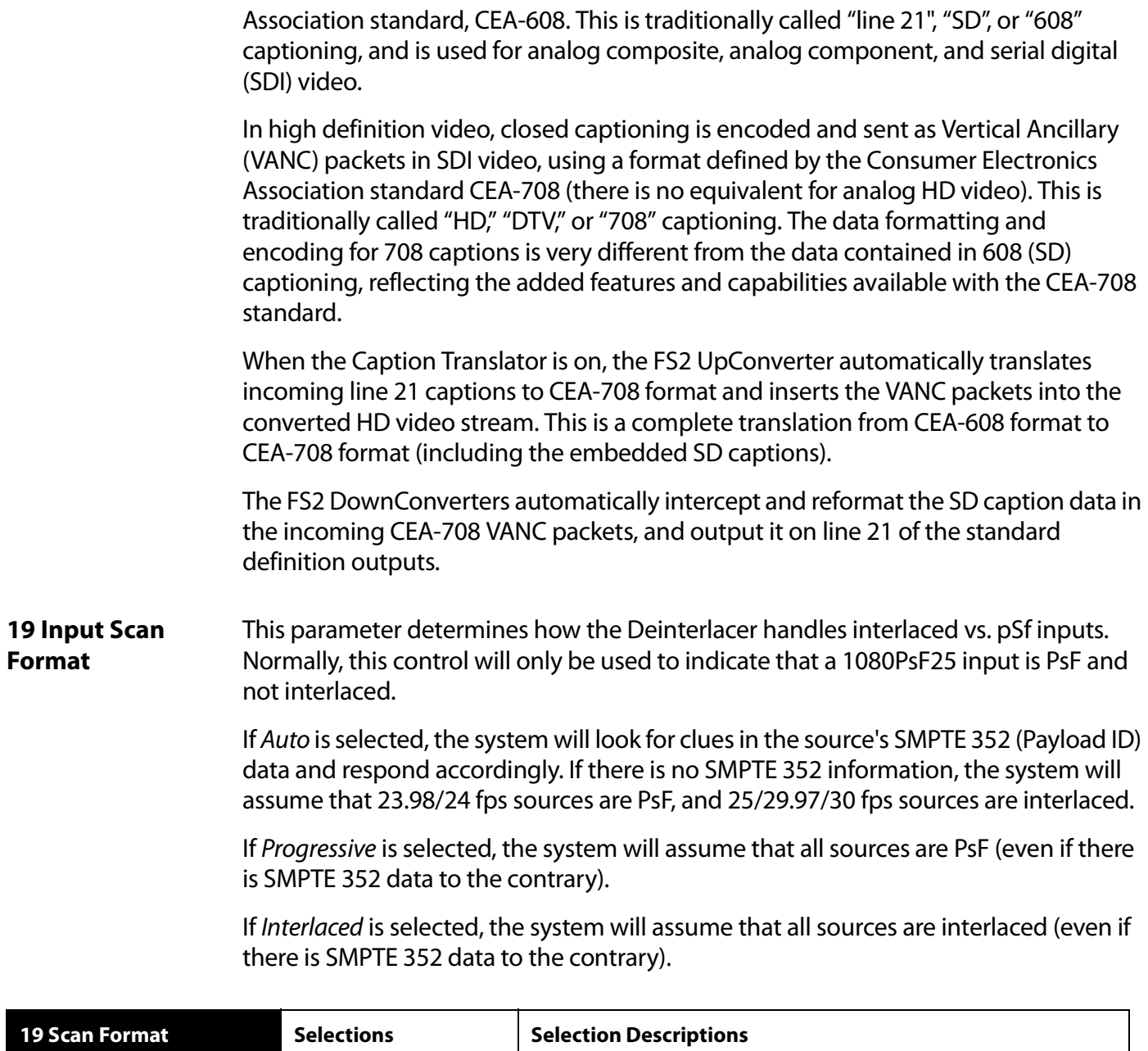

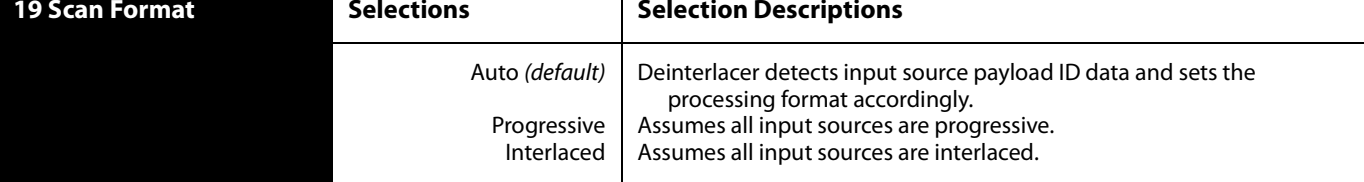

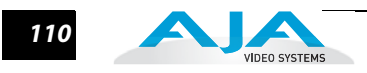

#### **20 SD Line 21 Blanking** This parameter determines whether the FS2 blanks line 21 closed captioning data prior to video processing of an SD 525i video input. (Line 21 normally occurs at the top of the raster in the overscan area of video, so the presence of captioning data or blanking does not interfere with the visible SD or Upconverted video.)

In Pass mode, the FS2 does not blank line 21 of the SD video input and passes the unaltered video to the Video Processor for transformation. This is the setting to use if there is no captioning data present on line 21 of a 525i video input.

In Blank mode, the FS2 copies and remembers the contents of SD line 21 and then blanks those lines before transformation to ensure captioning data does not get included in the transformed video. If the output video is SD 525i, the copied caption information gets reinserted on line 21 of the output. If the output video is Upconverted and parameter 18 Caption Xlator is On, the copied caption gets translated into an HD caption and inserted into the transformed output (and if the caption translator is Off, the HD output does not contain caption data). This is the setting to use if the SD input includes a caption and you want to retain it at the output (parameter 18 Caption Xlator must be On), or you want to blank it at the output (18 Caption Xlator must be Off).

In Auto Blank mode, the FS2 automatically detects presence or absence of line 21 caption data on the SD input. If no line 21 caption is present, the FS2 passes the video unaltered. If line 21 data is detected, the FS2 copies the data, blanks line 21, and reinserts translated captioning on the transformed HD output if parameter 18 Caption Xlator is On. If the Caption Translator is Off, the HD output will not contain captioning. This is the setting to use if your SD input video sometimes contains captions and other times does not, or if you are uncertain which setting to use.

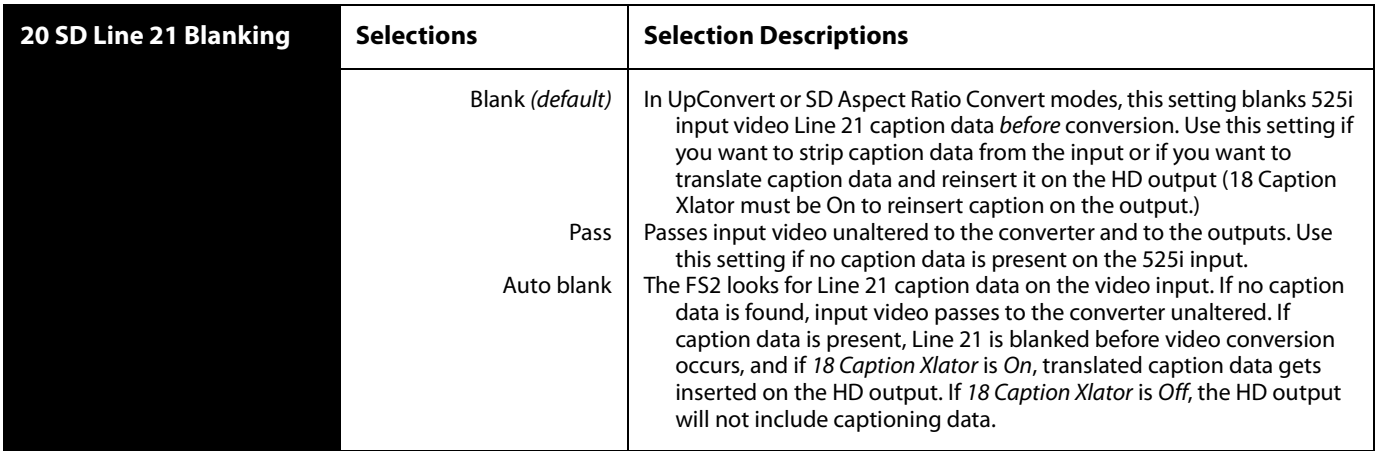

**21 Test Pattern Video** This parameter selects the video source for the Test Pattern Generator. The pattern generator is turned off and on using Output parameter 3 Video Output mode.

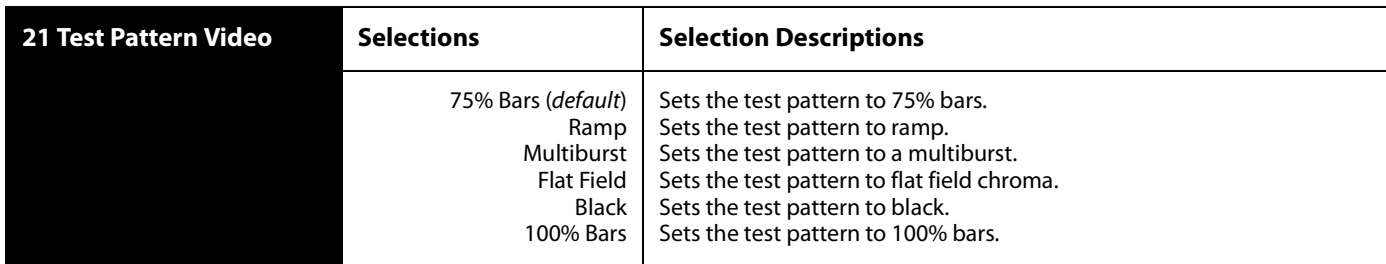

## **22Freeze Output** This parameter tells the FS2 to freeze the current video frame on all outputs. This may be useful either for testing or in case of loss of the input source.

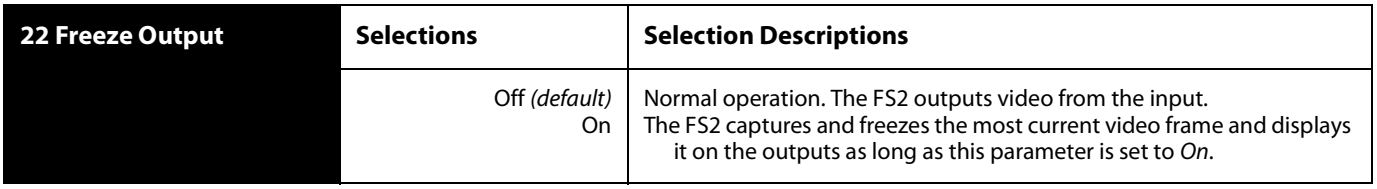

**Note:** The freeze feature can be controlled not only by the front-panel and web browser interface, but also by a GPI input. When a GPI input is causing the freeze condition, the EXT lamp will be lit on the front-panel.

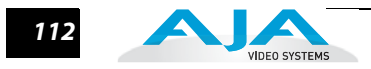

# **AUDIO 1 and AUDIO 2 Menu Groups**

**1.0 Audio Input** This parameter performs input audio source selection for Audio Processor 1. Multiple input sources may be present at all the connectors on the FS2 rear panel, but the active input source routed through the FS2 is the one selected here.

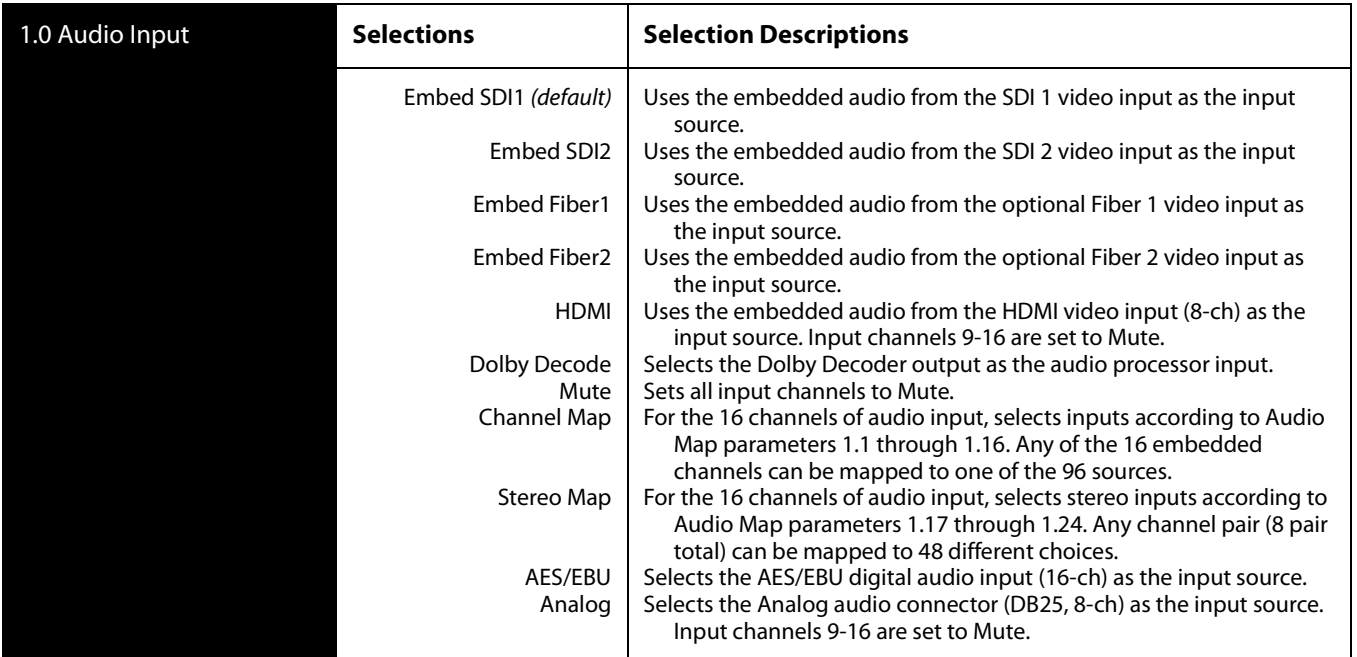

**Note:** If parameter 3 Audio Follow Video is set to On, the Audio Input selection is independently remembered for each video input. When Audio Follow Video is Off, audio for each video input is not remembered and you must manually select the audio source you want. If you have never manually selected the audio source, the factory default audio selection is used.

#### **1.1–1.16 Audio Map Ch1–16**

When Channel Map is selected in parameter 1, these Map parameters for Audio Channels 1–16 map an audio source to each audio output channel. Available source selections for the audio output channels are listed in the following table. The *default* selections are AES Ch1–16 for Audio Output Channels 1–16, respectively.

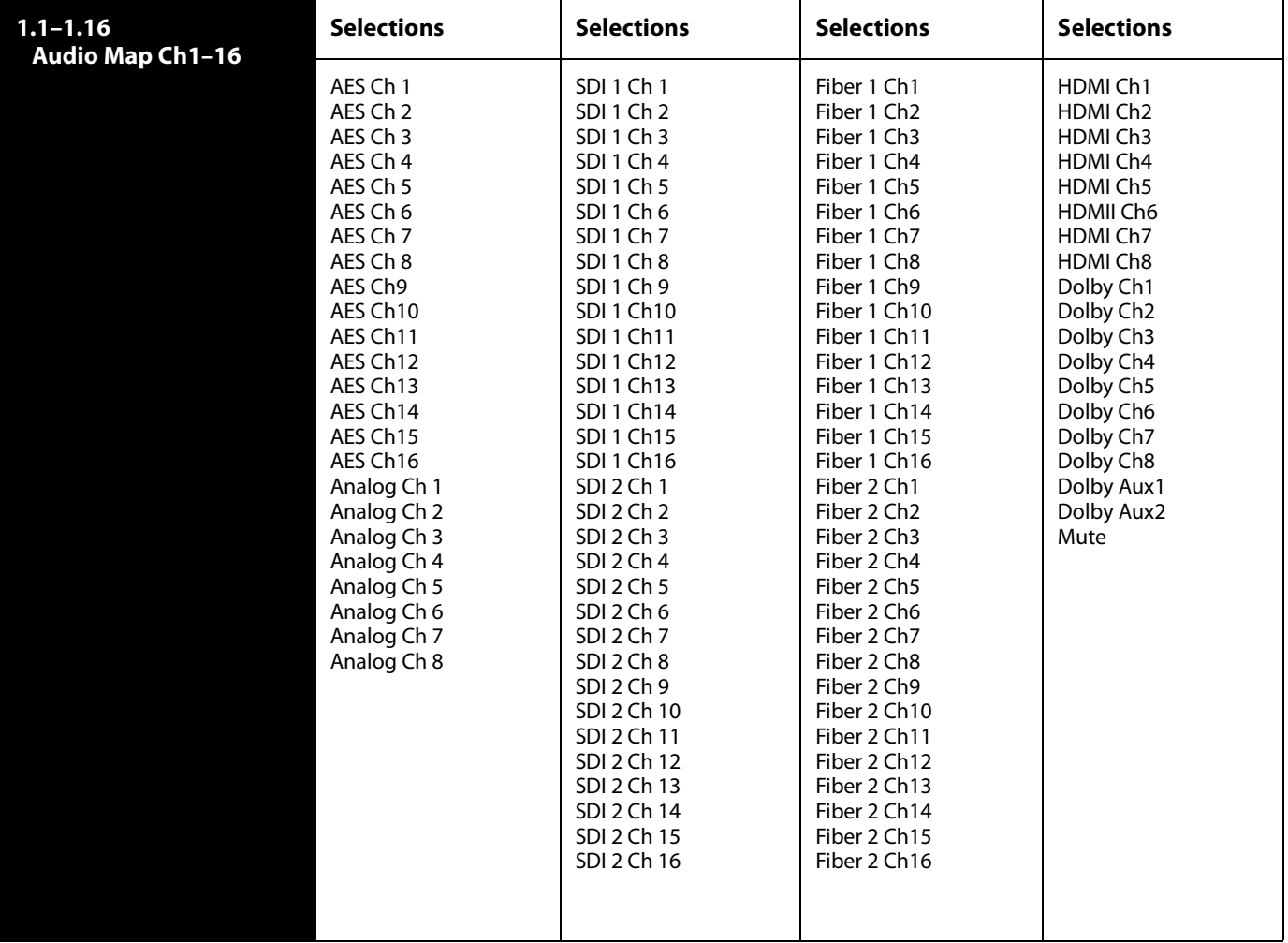

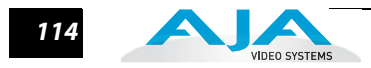

### **1.17–1.24 Audio Map Ch 1/2 through Ch15/ 16**

When Stereo Map is selected in parameter 1, these Map parameters for Audio Channels 1/2–15/16 map a pair of audio sources to each audio output channel pair. Available source pair selections for the audio output channel pairs are listed in the following table. The default selections are AES Ch1/2–AES 15/16 for Audio Output Channels 1/2–15/16, respectively.

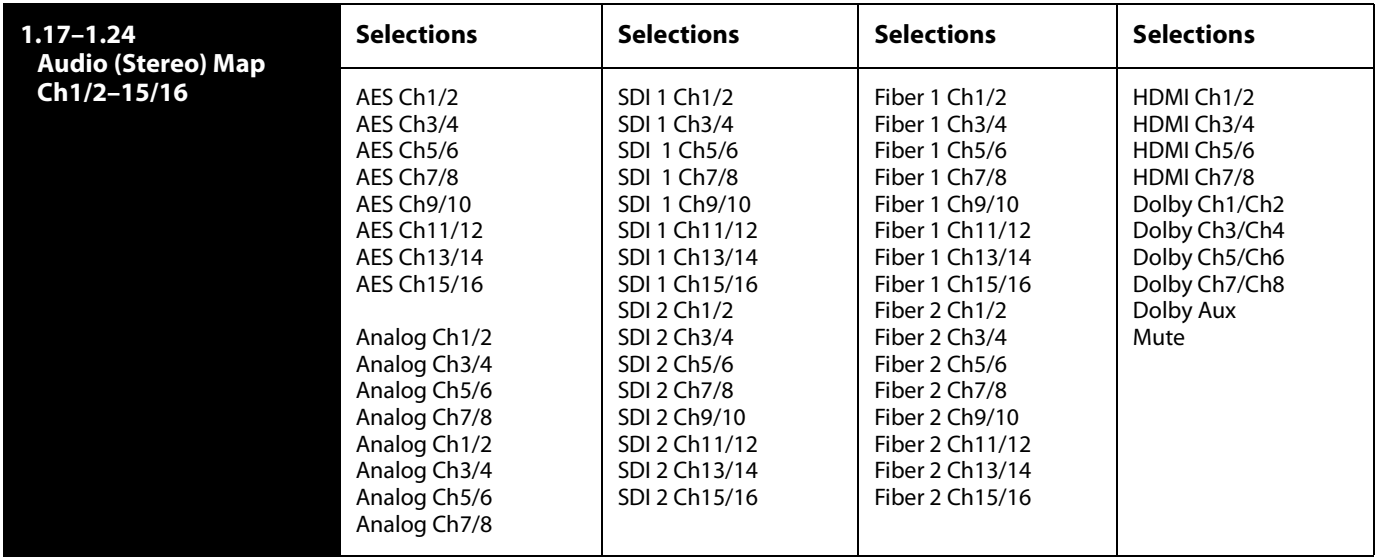

#### **2 Embedded Audio Out** This parameter turns embedded audio in the Processor output video to On, Mute, or Off. When set to On audio is embedded in the SDI video. When set to Off, no audio data is embedded. When set to Mute, audio data is embedded but muted.

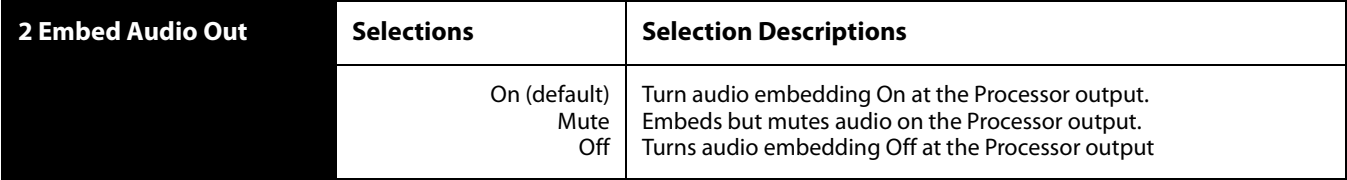

**3 Audio Follow Video** This parameter determines whether audio settings are remembered for each video input. When AFV is On, The FS2 remembers the saved audio settings associated with the currently selected video input. Whenever a new video input is selected, the corresponding audio settings are recalled. This allows you to set up specific audio settings for the different video inputs.

> When AFV is Off, you must manually select the audio you want for a selected video input, and that audio source remains selected until you change it. If the audio source has never been selected, the factory default audio source is used.

Audio Follow Video applies to these parameters:

- 1 Audio Input
- 1.1—1.16 Audio Map
- 1.17—1.24 Audio Map (Stereo)
- 6.0 Audio Delay
- 7.0 Audio Output Levels
- 7.1—7.16 Audio Level Ch (n)
- 8.0 Audio Output Phase
- 8.1—8.16 Audio Phase Ch (n)

**Note:** Turning Audio Follow Video (AFV) On results in the loss of the above settings. When AFV is turned On, the source-memory settings are written over the current settings. Turning AFV Off again will not restore the original settings, but instead will result in the source memory settings remaining in effect until edited again.

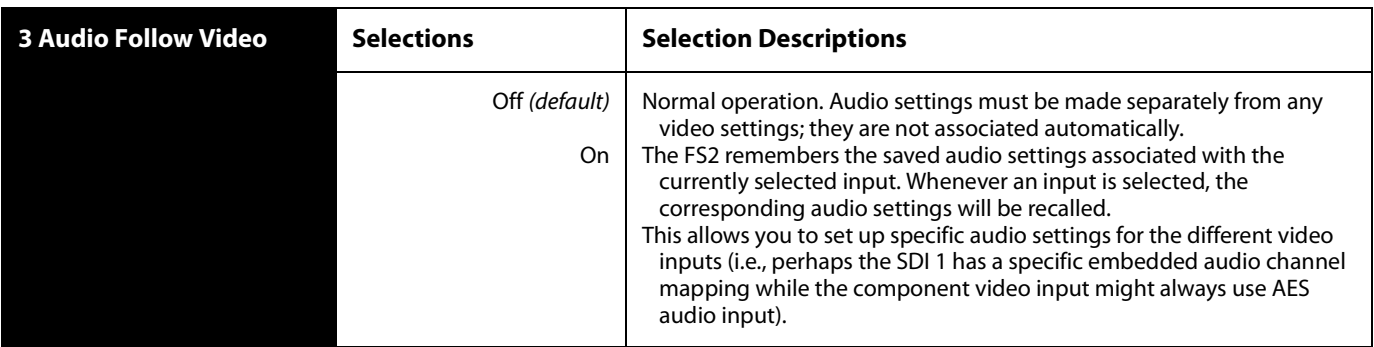

**4 Audio SG** This parameter determines the audio signal output from the FS2's internal test signal generator.

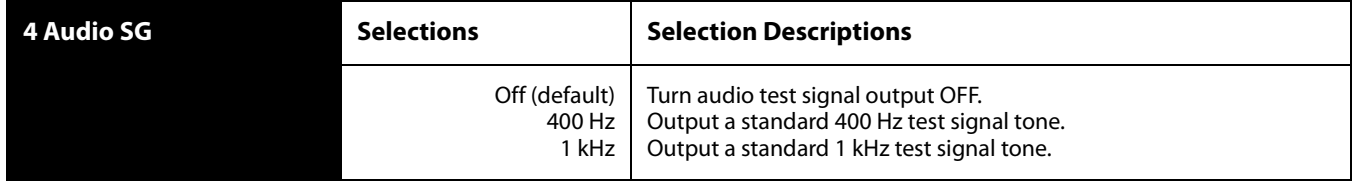

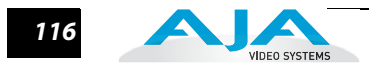

# **6.0 Audio Delay (mS)**

This parameter is available only when the audio input (parameter 1) is set to AES/ EBU, Analog, Embedded, or HDMI. The parameter allows you to adjust the audio delay to compensate for video timing (delay/latency). Turning the ADJUST knob changes the audio delay from -16 to +256 mS (the default is zero delay).

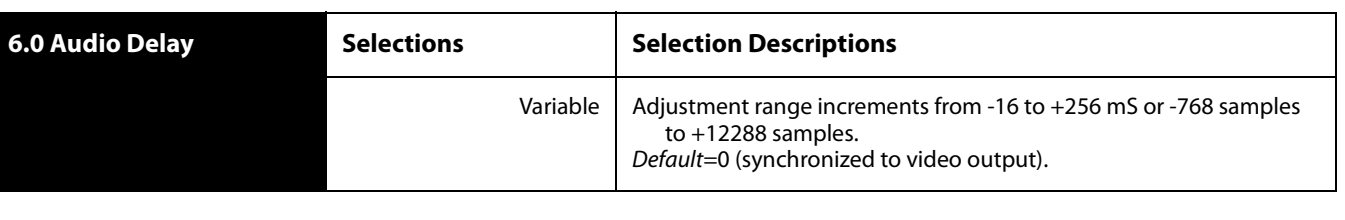

If parameter 3 Audio Follow Video is set to On, the Audio Delay selection is independently kept for each separate input. If Audio Follow Video is set to Off, a single Audio Delay value applies, regardless of the video input. (This value is independent of any of the values used in Audio-Follow-Video mode.)

**Note:** the Delay menu for a particular channel-pair may be hidden if that channel pair is controlled by the Dolby Framer (see 9.0 Dolby Framer Sync).

**6.1-16 Audio Delay Ch1-16 (mS)** These parameters apply only when the audio input (parameter 1) is set to *Channel* Map. The parameters allow you to adjust the audio delay to compensate for video timing (delay/latency). Turning the ADJUST knob changes the delay from -16 to +256 mS or -768 to +12288 (the default is zero delay).

> **Note:** this menu is not displayed when Dolby Framer Sync is in control of the delay for a channel. While Dolby Framer Sync is enabled, and the Dolby Framer Input is assigned to channels x/y, any values assigned for Audio Delay Ch x or Audio Delay Ch y parameters are ignored, and those menus are hidden.

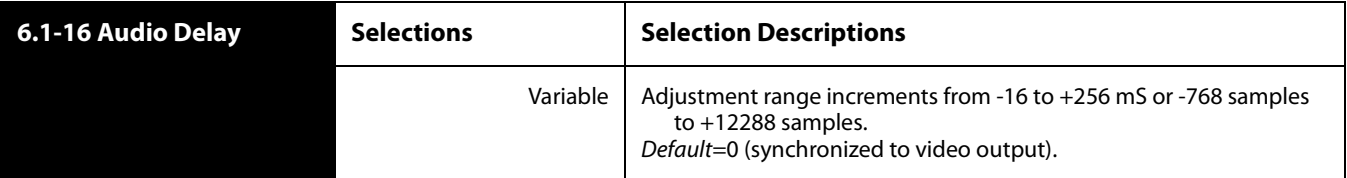

If parameter 3 Audio Follow Video is set to On, the Audio Delay selection is independently kept for each video input. If Audio Follow Video is set to Off, a single Audio Delay value applies, regardless of the video input. (This value is independent of any of the values used in Audio-Follow-Video mode.)

**6.17-24 Audio Delay Ch1/2-15/ 16(mS)**  These parameters apply only when the audio input (parameter 1) is set to Stereo Map and allow you to adjust the stereo audio delay to compensate for video timing (delay/latency). Turning the ADJUST knob changes the delay from -16 to +256 mS or -768 to +12288 (the default is zero delay).

> **Note:** this menu is not displayed when Dolby Framer Sync is in control of the delay for a channel-pair. While Dolby Framer Sync is enabled, and the Dolby Framer Input is

#### **FS2 Installation and Operation Manual — AUDIO 1 and AUDIO 2 Menu Groups** *117*

assigned to channels x/y, any values assigned for the Audio Delay Ch x/y parameters are ignored, and those menus are hidden.

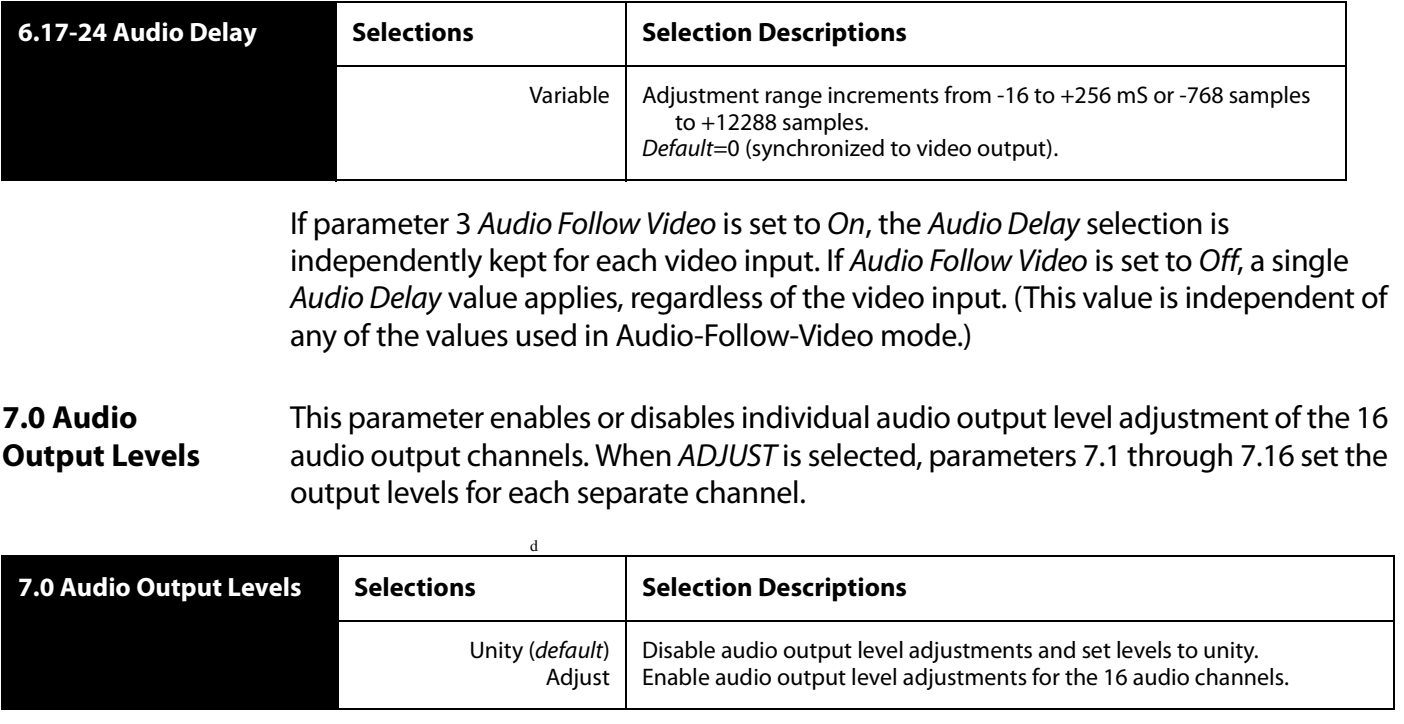

**Note:** If parameter 3 Audio Follow Video is set to On, the Audio Output Levels selection is independently kept for each video input. If Audio Follow Video is set to Off, a single Audio Output Levels value applies, regardless of the video input. (This value is independent of any of the values used in Audio-Follow-Video mode.)

**7.1–7.16 Audio Level Ch1–16** These 16 parameters adjust the audio levels of the 16 audio channels  $\pm$  18dB dB.

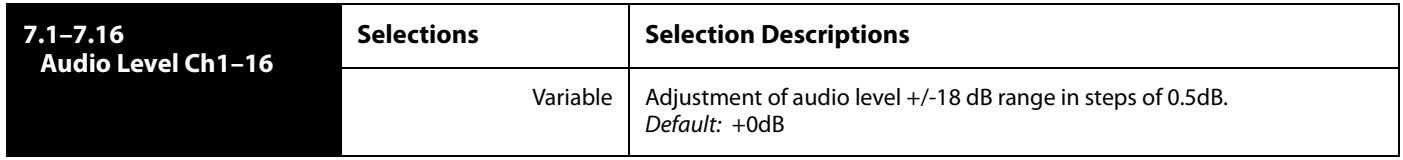

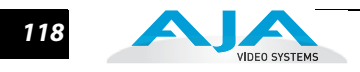

#### **8.0 Audio Output Phase** This parameter enables or disables individual audio phase adjustment of the 16 audio output channels. When Adjust is selected, parameters 8.1 through 8.16 are then used to adjust phase for the 16 channels.

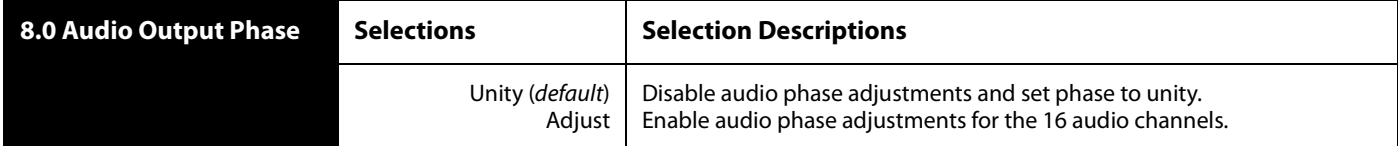

**Note:** If parameter 3 Audio Follow Video is set to On, the Audio Output Phase selection is independently kept for each video input. If Audio Follow Video is set to Off, a single Audio Delay value applies, regardless of the video input. (This value is independent of any of the values used in Audio-Follow-Video mode.)

**8.1–8.16 Audio Phase Ch1–16** These parameters select whether audio phase is normal (same as passed from the input) or inverted on Channels 1–16.

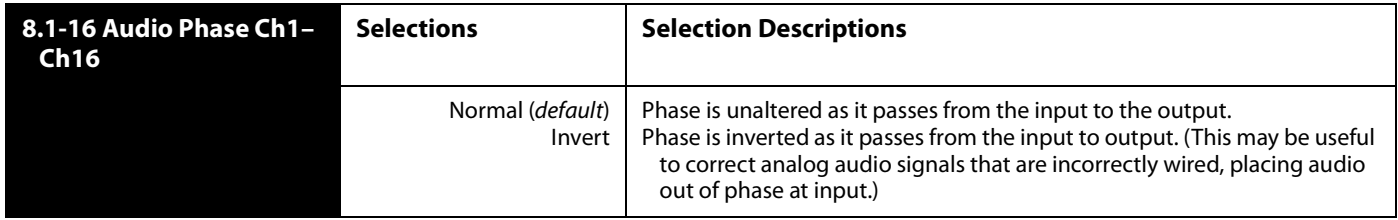

If parameter 3 Audio Follow Video is set to On, then Audio Output Phase selection is independently kept for each video input. If Audio Follow Video is set to Off, then the last setting you made for Audio Output Phase is used.

#### **FS2 Installation and Operation Manual — AUDIO 1 and AUDIO 2 Menu Groups** *119*

**9.0 Dolby**  This parameter enables or disables automatic timing correction of the Dolby E signal.

**Framer Sync** When ON, Dolby E timing is auto-corrected to the minimum delay possible while synchronizing with the video blanking interval. Normal Audio Delay parameters for the corresponding Dolby Framer Input channel pair are disabled.

> When OFF, no Dolby E timing auto-correction is performed and Normal Audio Delay parameters are enabled.

**1** (Samples). Normal Audio Delay parameters for the corresponding Dolby Framer Input When set to OFFSET, Dolby E timing is first auto-corrected to a nominal delay while synchronizing with the video blanking interval; then the delay is adjusted by the Offset specified in 9.2 Dolby Framer Offset (Frames) and 9.3 Dolby Framer Offset channel pair are disabled.

In ON and OFFSET modes, if 1.0 Audio Input is set to Channel Map or Stereo Map, the 6.x Audio Delay menus for that pair are hidden.

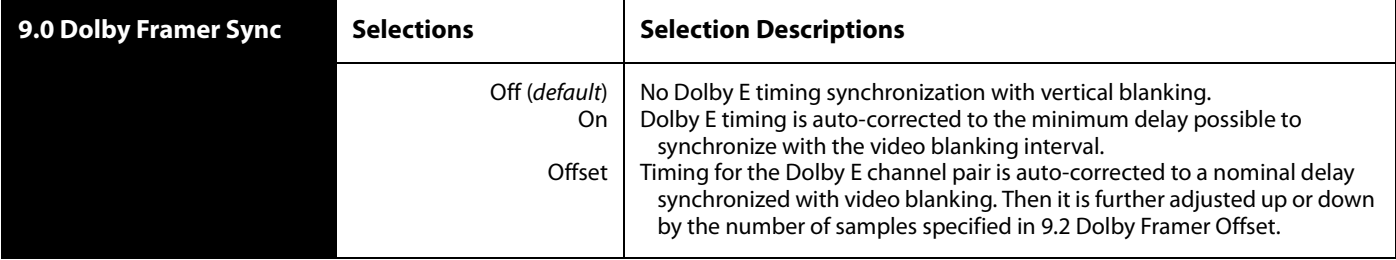

**Notes:** Dolby Framer status is available on the front panel Dolby Framer status menu or the Status page of the web UI.

If the Dolby Framer cannot lock the audio signal to the video output, an alarm is triggered. (This may happen with non-Dolby E signals, or with Dolby E signals having an incompatible frame rate.)

The Dolby Framer is incompatible with audio Channel Map mode. It works only with Stereo Map or single-source audio inputs capable of carrying Dolby E pairs. If the Dolby Framer is enabled while the input source is set to Channel Map, Analog, HDMI, or Dolby Decoder, an alarm will result, and the Dolby Framer status will be shown as "Conflict". Also note that Dolby Decoder is not a valid Framer source, since the Dolby is already decoded into PCM audio by the time it reaches the audio processor.

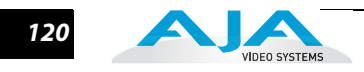

#### **9.1 Dolby Framer Input** This parameter is visible only if 9.0 Dolby Framer Sync is set to On or Offset; the parameter is hidden when 9.0 is set to Off. The *Dolby Framer Input* can sync incoming Dolby E bit streams to the local reference

so they can maintain A/V sync when recorded onto VTRs or servers or when passing through downstream facilities. Using the ADJUST knob, you can set which pair of channels contains the Dolby E stream to output synchronized with the reference. The Dolby Framer Input feature only works with Dolby E inputs.

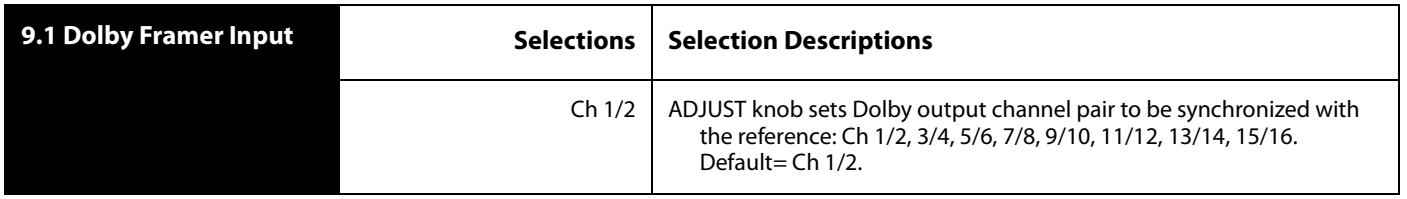

#### **9.2 Dolby Framer Offset (Frames)** This parameter is visible only if 9.0 Dolby Framer Sync is set to Offset; the parameter is hidden when 9.0 is set to Off or On. The parameter adjusts the audio delay in frames, providing a coarse timing adjustment.

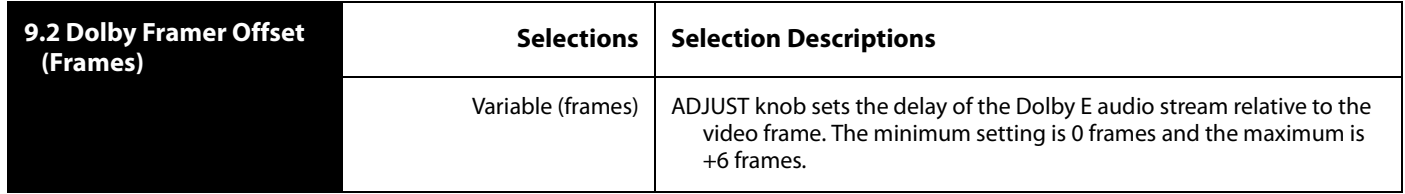

#### **9.3 Framer Offset (Samples)** This parameter is visible only if 9.0 Dolby Framer Sync is set to Offset; the parameter is hidden when 9.0 is set to Off or On. The parameter adjusts the audio delay in samples, providing a fine timing adjustment.

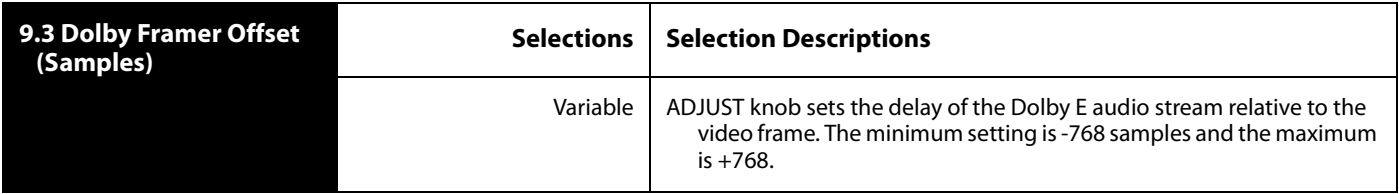

# FS<sub>2</sub> **Chapter 5: Browser Remote Control**

# **Remote FS2 Control Via a Web Browser**

The FS2 web interface consists of a built-in optimized web server that provides control via a web browser running on a network-attached computer. The FS2 browser screens are presented and described on the following pages, organized as they appear in the browser. The description tables list the parameter menu numbers in parentheses so you can quickly relate screens to front panel menus.

**Supported browsers:** Firefox 4, Internet Explorer 9, and Safari 5 are the supported FS2 web browsers. Others are likely to work but are not guaranteed.

#### **Supported RJ45 Ethernet network connections:**

- Closed local area network (LAN)
- Straight computer-to-FS2 cable connection
- Broadband wide area network (WAN) with the firewall opened for the FS2 (not recommended since anyone on the internet can then access the FS2)

Internally the FS2 senses and adapts to either a "straight-through" CAT 5 Ethernet cable or null-modem (crossover) cable using standard RJ45 connectors. No setup or strapping is needed to adapt to the cable.

# **For browser access, enter the FS2 IP address in the browser's address field.**

By default, the FS2 is set to automatically connect to your network's DHCP server to get an IP address and other network configuration data. You will find the IP address in CONFIG Menu Group parameter 2.2 as follows:

- **1.** Press the CONFIG button on the FS2 front panel.
- **2.** Turn the SELECT knob until you reach parameter 2.2 IP Address.
- **3.** Enter the IP address shown in 2.2 in the browser address field.

When the browser successfully connects to the FS2, the main Status screen shown on the next page is displayed. If the browser fails to connect, make sure CONFIG settings 2.1 through 2.4 (IP, subnet, and gateway addressing) match the network setup of the browser host. See the CONFIG details later in this section for how to set these values. You can either make the computer match the FS2, or make the FS2 match your computer.

**1 5**

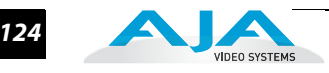

# **General Web Browser Screen Information**

The main Status screen appears below. All FS2 screens have common elements:

**Screen List:** On the left of each screen is a navigational list of the available FS2 screens. Click any of these items to jump to that screen.

**FS2 Alarms:** The lower left side of the screen shows alarms that alert you to possible problem conditions, such as disconnected or failed power supplies and video format incompatibilities.

**Status and Menu Display:** In the center of each screen you'll find the main display showing the status and menu selections for the screen you are viewing. The content of FS2 web screens closely mirrors the parameter menus displayed on the front panel; if you hover the cursor over any parameter, the equivalent front panel parameter number is displayed.

**Connection:** The right side of the screen lists FS2 system details, including system serial number, installed software version, and connection status. This information is useful if you ever have to call AJA Technical Support for help.

**Systems:** The right side of the screen lists systems on the network. If you right-click any FS2 system in the list, the ID LEDs on the unit light to identify it. Another way to identify systems is to notice which FS2 system's EXT front panel LED blinks when you change any setting from a remote control device, such as the web browser.

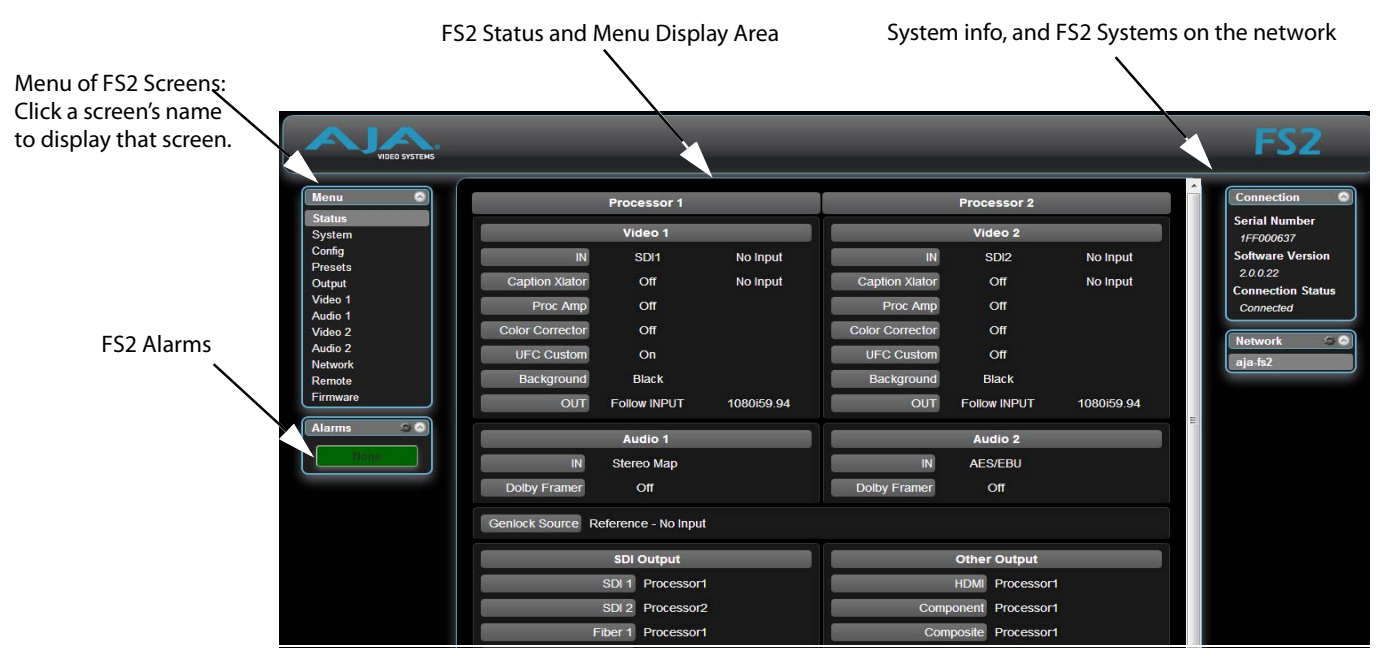

*FS2 Web Interface, Main Status Screen*

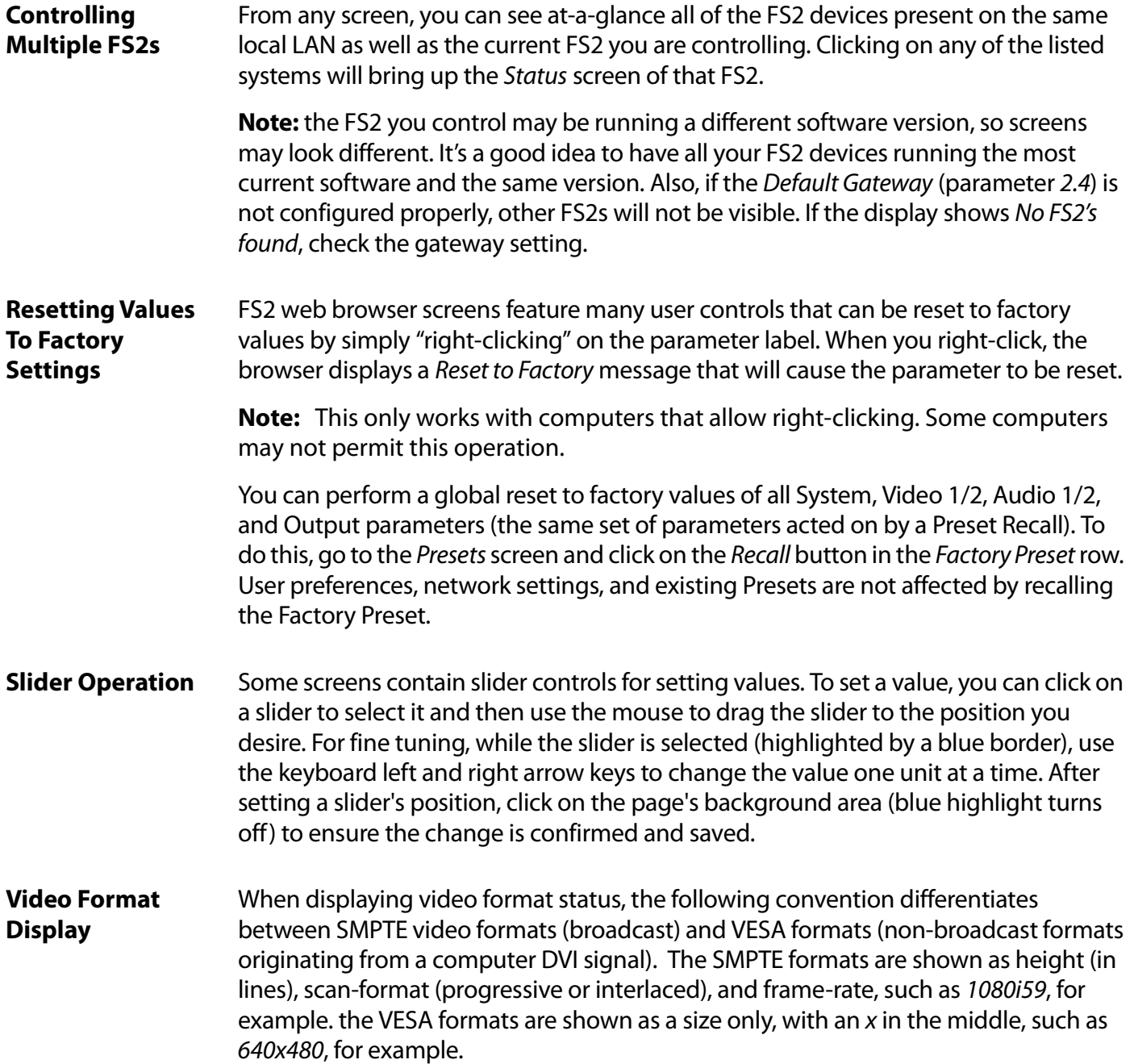

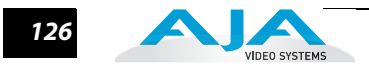

# **Screen Descriptions**

Now that you have had an introduction to how the FS2 browser works and how to navigate the screens, each screen and its settings are described in detail. The screens are described in the order listed on main screen (click to jump):

- ["Network Pane and Network Configuration Screen" on page](#page-124-0) 127
- ["Alarm Configuration Screen" on page](#page-127-0) 130
- ["Status Screen" on page](#page-129-0) 132
- ["System Screen" on page](#page-130-0) 133
- ["Config Screen" on page](#page-139-0) 142
- ["Presets Screen" on page](#page-143-0) 146
- ["Output Screen" on page](#page-145-0) 148
- ["Video 1 & 2 Screens" on page](#page-151-0) 154
- ["Audio 1 and 2 Screens" on page](#page-174-0) 177
- ["Remote Screen" on page](#page-183-0) 186
- ["Firmware Screen" on page](#page-187-0) 190

# <span id="page-124-0"></span>**Network Pane and Network Configuration Screen**

The Network pane on the right side of any screen lists the FS2 systems that appear on the network. This pane includes three additional controls:

- Hover the cursor over any system name to see its IP address.
- Right-click any system and select Identify to light the system ID LEDs.
- Click the gear-shapped icon in the Network pane (or select Network from the Menu list on the left side of the screen) to open the Network Configuration screen listing FS2 network settings.

**1** The Network Configuration screen allows you to view and change your FS2's network settings and then click Apply to activate them. Detailed setup instructions for connecting the FS2 to a network are included in Chapter 3, "Network Connection."

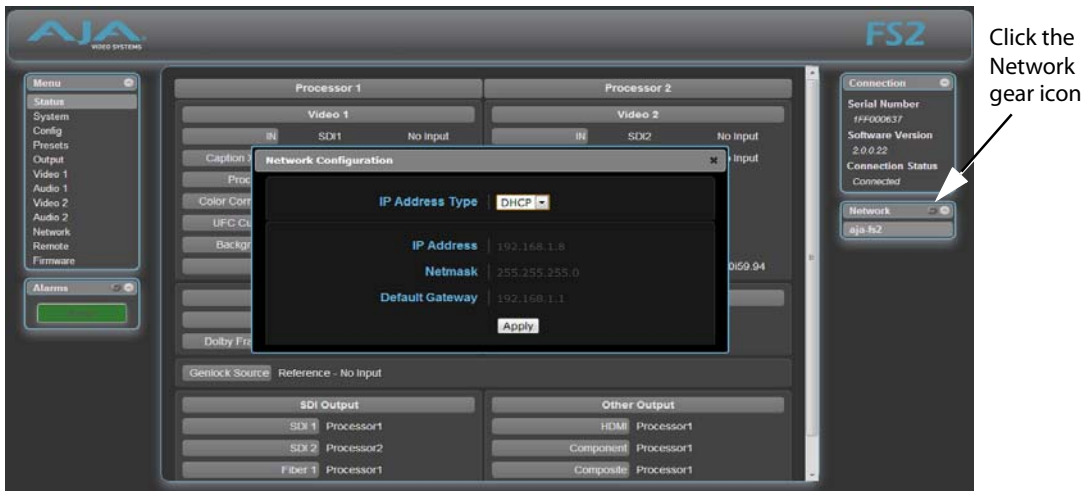

*FS2 Web Interface, Network Configuration Screen*

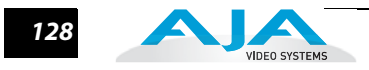

**IP Address Type** IP Address Type determines the type of TCP/IP network configuration used by the FS2. DHCP enables the FS2 to connect to the network DHCP server, which assigns the IP Address, Netmask, and Gateway automatically. Static lets you set these parameters manually. Networking is discussed in detail in Chapter 3, Network Connection.) Consult your network administrator about how to set this value.

> **Note:** If the IP Address Type is DHCP, the IP Address, Netmask, and Default Gateway are gray, indicating they are set automatically and cannot be changed unless IP Address Type is first set to Static. Changes are saved and activated upon confirmation using the Apply button.

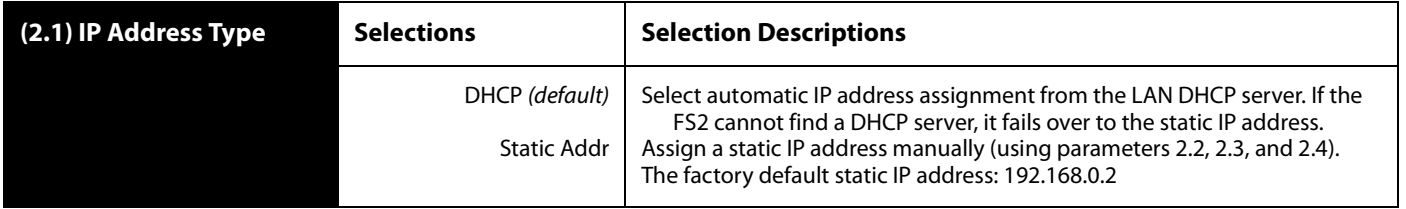

**IP Address** IP Address determines the static IP address used by the FS2 for TCP/IP networking. (Networking is discussed in Chapter 3, Network Connection.) Consult your network administrator about how to set this value.

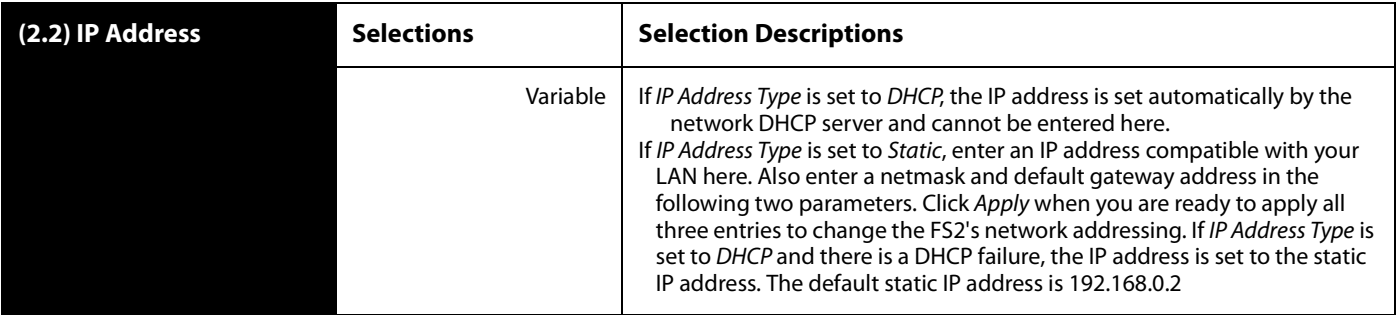

**Note:** For the following selections, you will be setting multiple values separated by periods (e.g., 90.0.181.0).

#### **FS2 Installation and Operation Manual — Network Pane and Network** *129*

**Netmask** Netmask determines the subnet mask used by the FS2 for TCP/IP networking. (Networking is discussed in Chapter 3, "Network Connection.) Consult your network administrator about how to set this value.

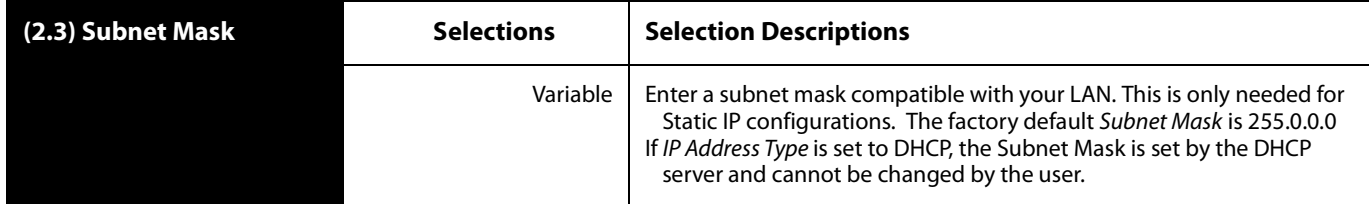

**1** The note about editing IP addresses in parameter 2.2 also applies to 2.3 and 2.4.

**Default Gateway** Default Gateway determines the gateway or router used on your LAN for TCP/IP networking. (Networking is discussed in Chapter 3, Network Connection.) Consult your network administrator about how to set this value.

> Without a properly configured default gateway (whether you have a router/gateway or not), the FS2 will be unable to see other FS2s on the network, although you may still be able to control this FS2 via a web browser. Also, without a proper gateway defined, the discovery feature "Available FS2s—Click to Refresh" on the Network web page will not work correctly and list other FS2s on the network.

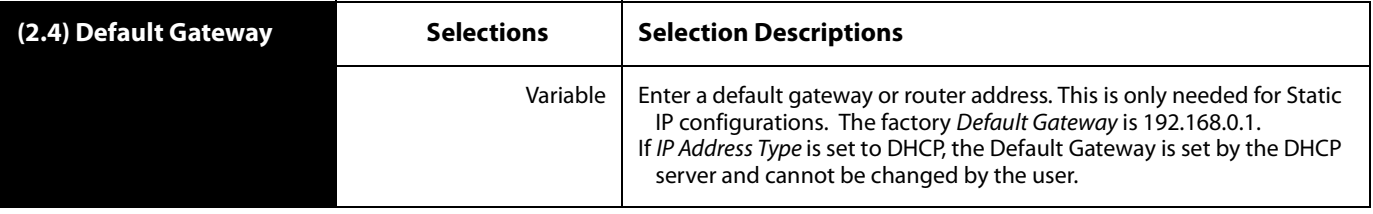

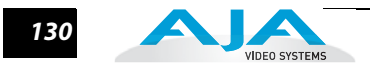

# <span id="page-127-0"></span>**Alarm Configuration Screen**

You can pop open the *Alarm Configuration* display at any time and on any screen by clicking the display button in the upper right corner of the Alarms panel. The Alarm Configuration display provides control over these alarm settings: Power Supply Alarm, Vid 1 Format Alarm, Vid 2 Format Alarm, and Reference Alarm. To close the window, press the ESC key, or click the X in the upper right corner.

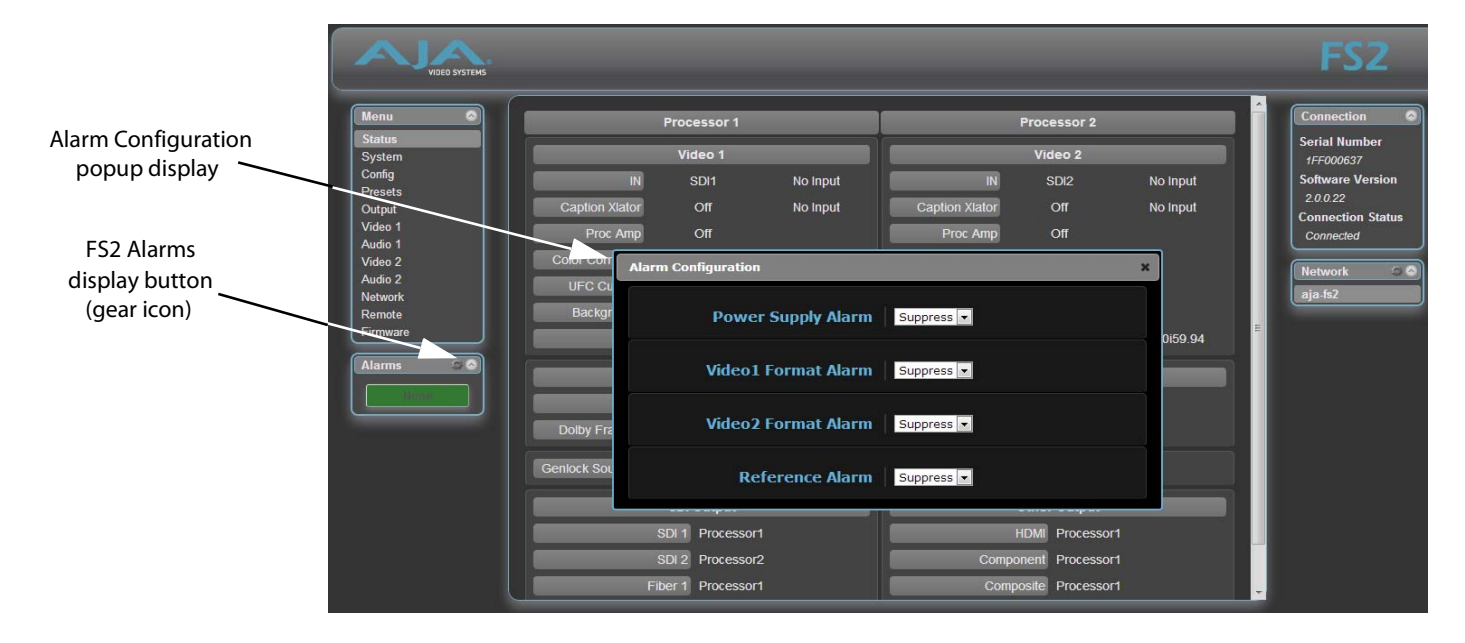

#### *FS2 Web Interface, Alarm Configuration Screen*

**Power Supply Alarm** Power Supply Alarm controls how the FS2 alarm responds to power supply disconnection or failure. By default (*Normal*) the alarm is triggered anytime either of the two internal power supplies fails or is disconnected from a power source (becomes unplugged). If the FS2 will be connected using only one power cord and supply, you can suppress the alarm. The ADJUST knob changes the setting, and the change is automatically saved.

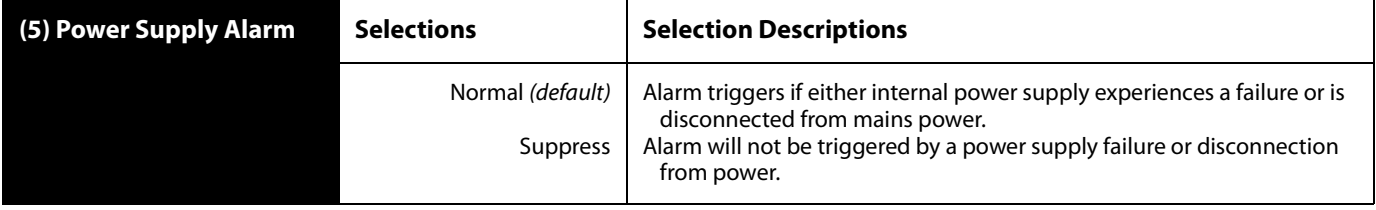

#### **Vid1 Format Alarm** Vid1 Format Alarm indicates incompatible input/output formats in the Video 1 Processor. When set to Normal (default), an alarm is triggered whenever the selected input video signal format of Video Proc 1 is incompatible with the selected output format (refer to the matrix of inputs and compatibilities presented in Chapter 2). If you want the FS2 alarm to only trigger on hardware failures, you can suppress

the Format Alarm. The front panel Vid 1 FMT ERR LED lights when format errors are detected even if this selection is set to Suppress. The ADJUST knob changes the setting, and the change is automatically saved.

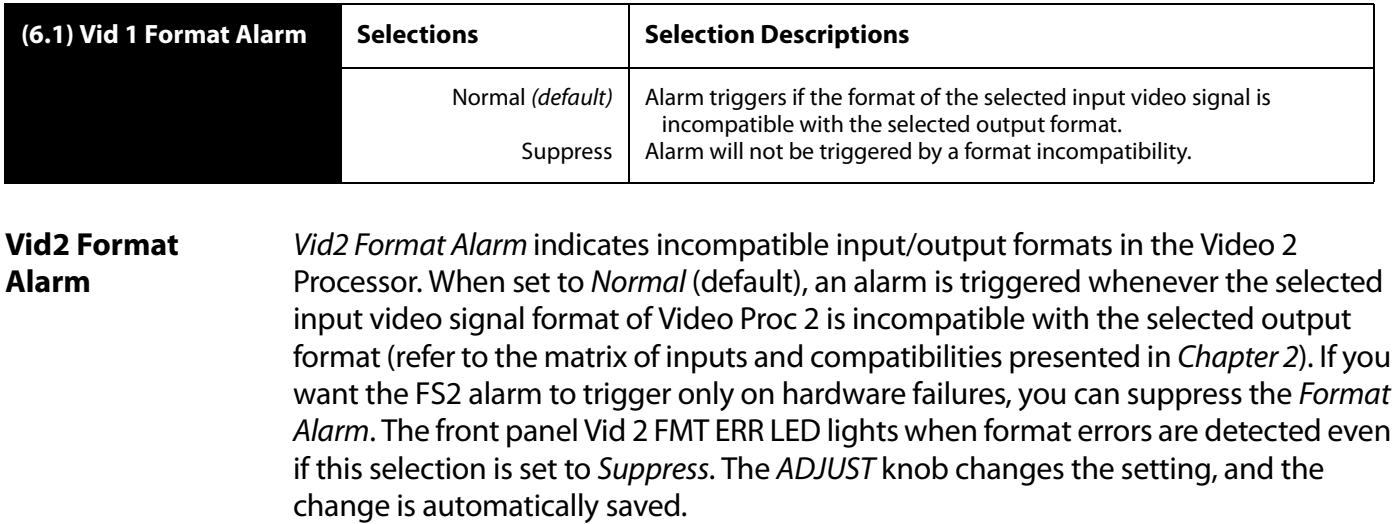

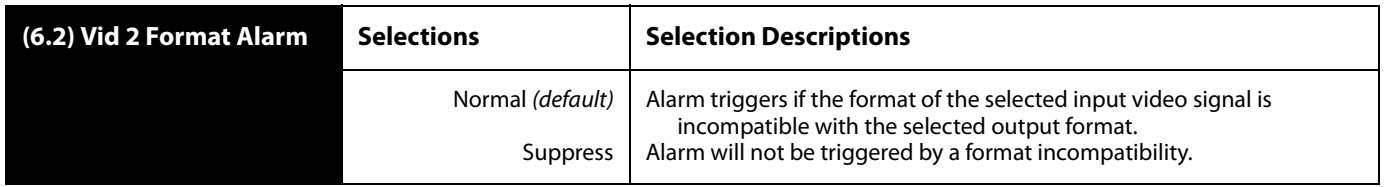

**Reference Alarm** Reference Alarm controls how the FS2 responds to various reference video signal conditions. When set to Normal, the alarm triggers under these conditions:

- **1.** The reference signal is not detected or is incompatible with the output format.
- **2.** The reference signal is required, either because 2 Output format is set to Follow Ref or 6.1 Genlock Source is set to Reference.

If you want the FS2 alarm to trigger only on hardware failures, you can suppress the Format Alarm. The ADJUST knob changes the setting, which is automatically saved.

**Note:** For proper operation the Input reference signal must be stable and properly terminated using a 75-ohm terminator on either the unused loop connector or the last piece of downstream equipment to which the Ref Video is connected.

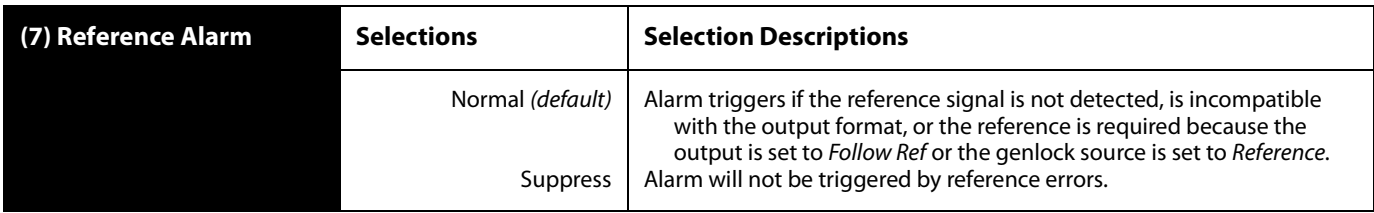

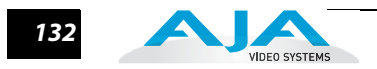

# <span id="page-129-0"></span>**Status Screen**

The Status screen displays overall FS2 operational status. You can right-click most values to change them, allowing you to edit many parameters in one place. Parameters with format incompatibilities or other alarms are highlighted in red.

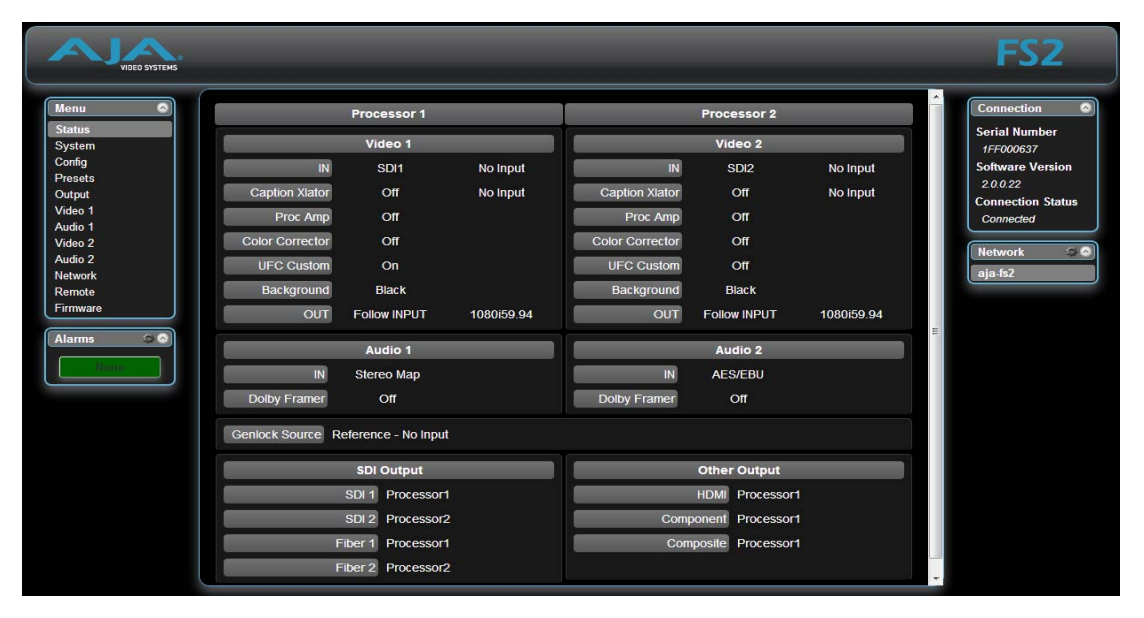

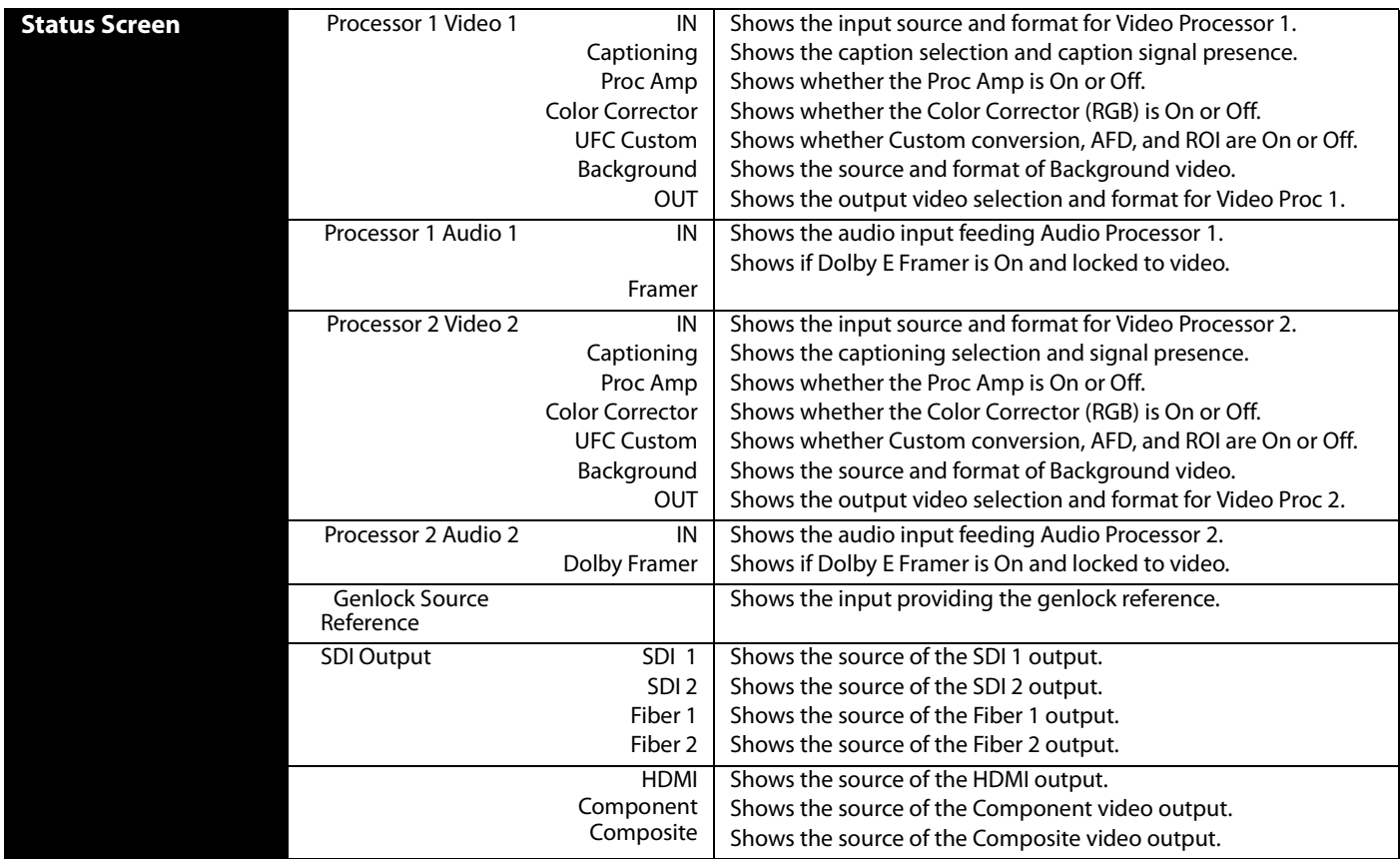

# <span id="page-130-0"></span>**System Screen**

The System screen lets you select formats and specify input operation.

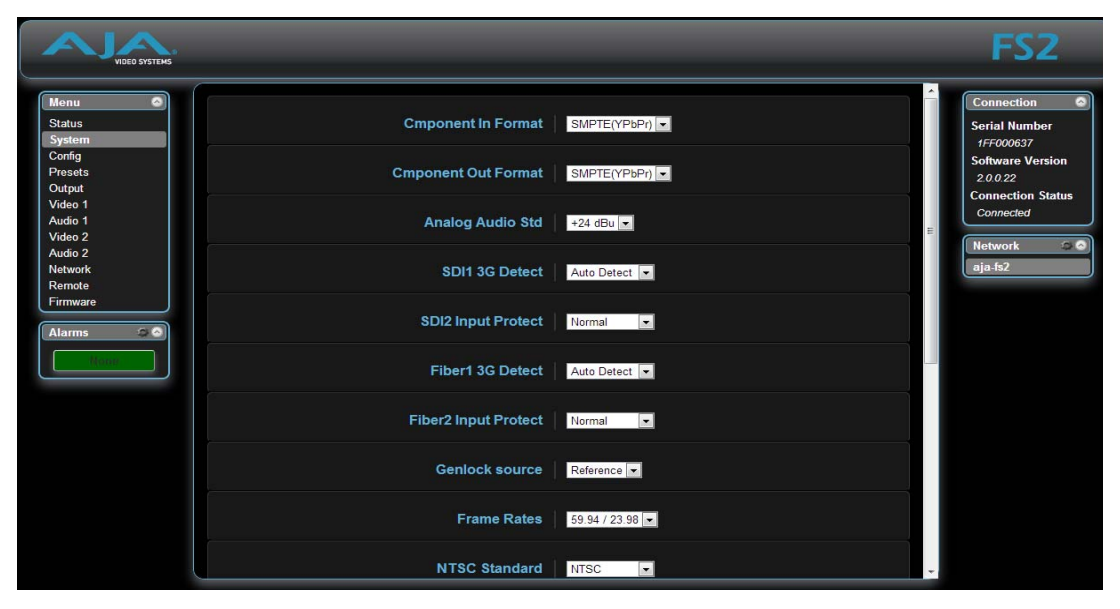

*FS2 Web Interface, System Screen*

**Component In Format** Cmpnt In Format configures the format of the Component video input.

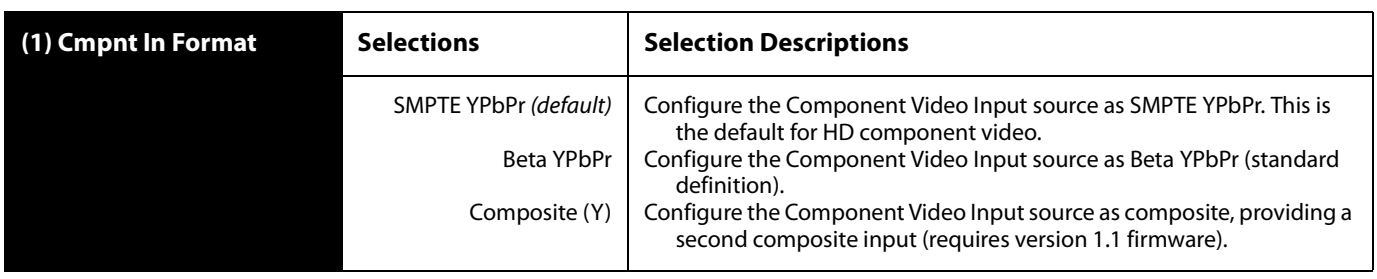

#### **Component Out**  Cmpnt Out Format configures the format of the Component video output.

**Format**

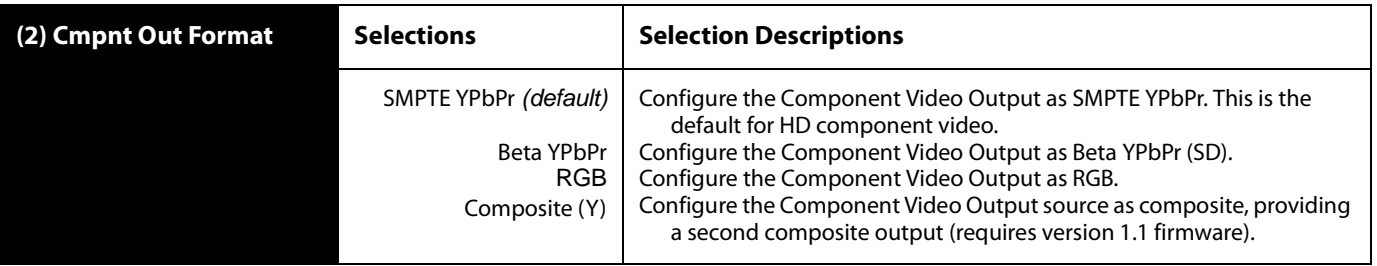

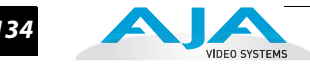

# **Analog Audio Standard**

Analog Audio Standard sets the Analog Audio Input and Output levels of the FS2 with reference to full scale digital (0 dBFS). Selections range from consumer levels (+12 dBu) to SMPTE professional (+24 dBu).

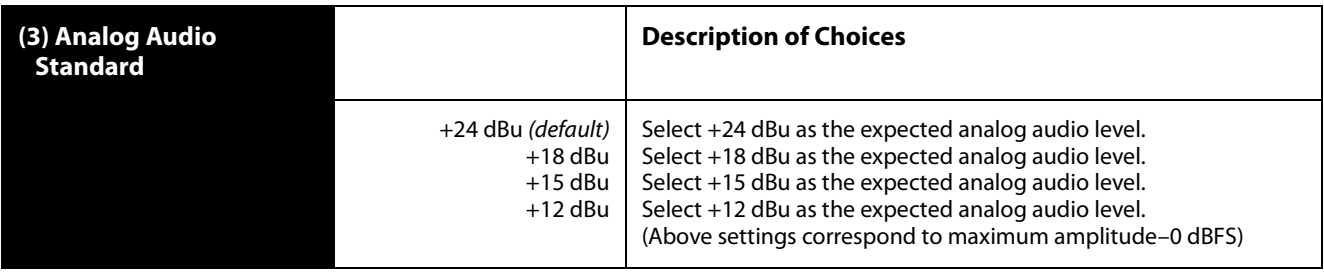

**SDI1 3G Detect** This parameter configures 3G operation of the SDI 1 video input. The input can be set for 1080p50/60 (single video), Dual Stream 3G SDI (two muxed videos), or Auto-Detect whether the input is 1080p50/60 single or Dual Stream 3G video (requires SMPTE Format ID to be present in the SDI Input).

> In Auto Detect mode, the hardware looks for SMPTE 352 Payload ID ANC data on the video inputs to determine whether there are two independent 1080i signals (Dual Stream) or a single 1080p50/60 signal. If there is no SMPTE 352 data, the default is to assume 1080p50/60 (single), but you can manually instruct the FS2 to always assume either 1080p50/60 or Dual Stream by selecting one of those choices.

> In 1080p50/60 mode, the system always assumes that the input is a single 1080p50/ 60 signal (even if there is SMPTE 352 data to the contrary).

> In Dual Stream mode, the system always assumes (even if there is SMPTE 352 data to the contrary) that the input consists of two multiplexed independent 3G video streams . The signals are demuxed as shown.

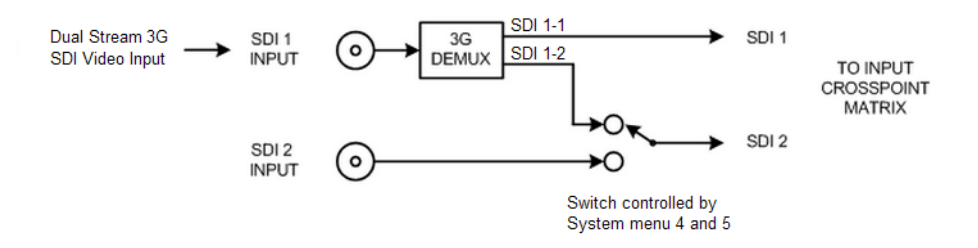

#### *Dual Stream 3G Mode Schematic*

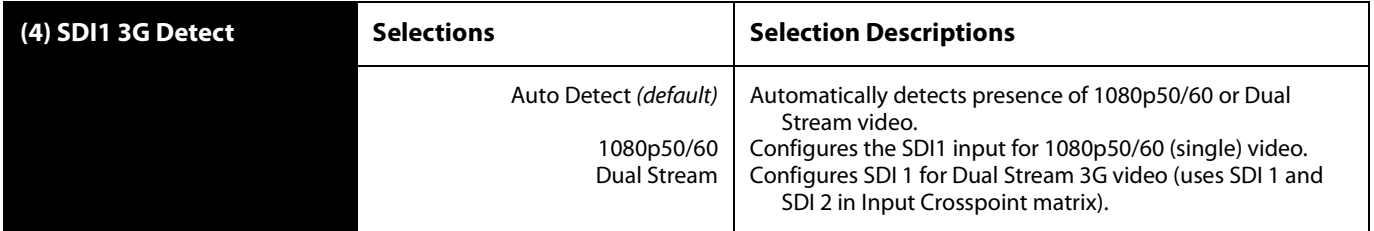

*134*

**SDI2 Input Protect** This parameter allows you to protect Input SDI 2 from being taken by a Dual Stream selection made in menu 4.

> In the Normal setting (default), the SDI 2 video signal always comes from the SDI 2 physical input. Choosing Auto Detect or Dual Stream in parameter 4 does not switch away from the physical input.

> In the Dual Stream setting, the FS2 assumes both channels of Dual Stream 3G video are muxed onto a single wire at the SDI1 input. The SDI 2 video signal is then taken internally from the SDI 1 Stream 2 signal instead of the SDI2 In connector.

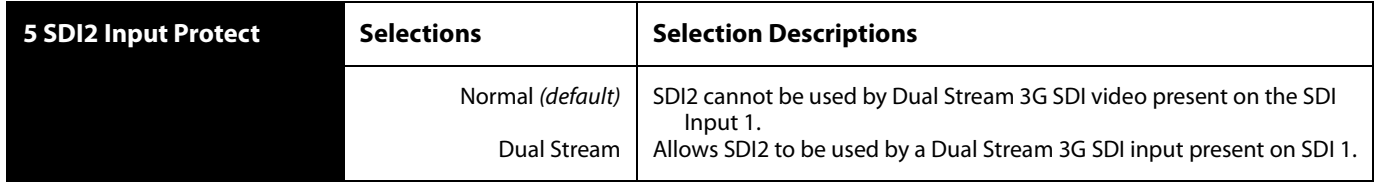

The following table shows the selections and their results. In the table, SDI1-1 and SDI1-2 are the two muxed streams entering the SDI1 Input.

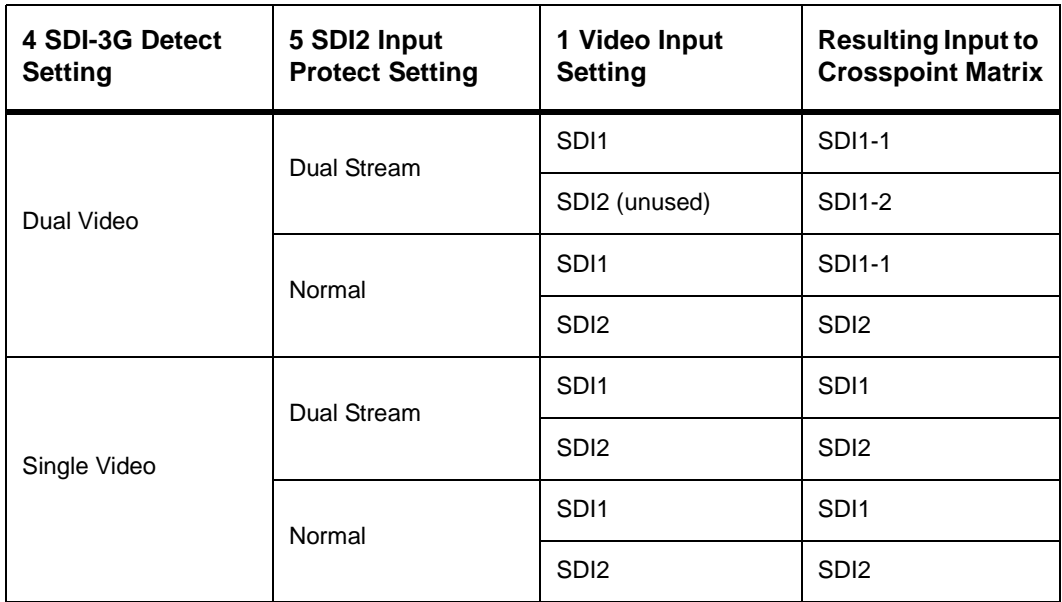

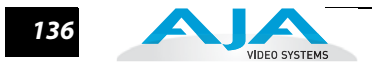

**Fiber1 3G Detect** This parameter configures 3G operation of the Fiber 1 video input. The input can be set for 1080p50/60 (single video), Dual Stream 3G SDI (two muxed videos), or Auto-Detect whether the input is 1080p50/60 single or Dual Stream 3G video (requires SMPTE Format ID to be present in the SDI Input). See parametr 4 SDI 1 3G Detect for an illustration and details.

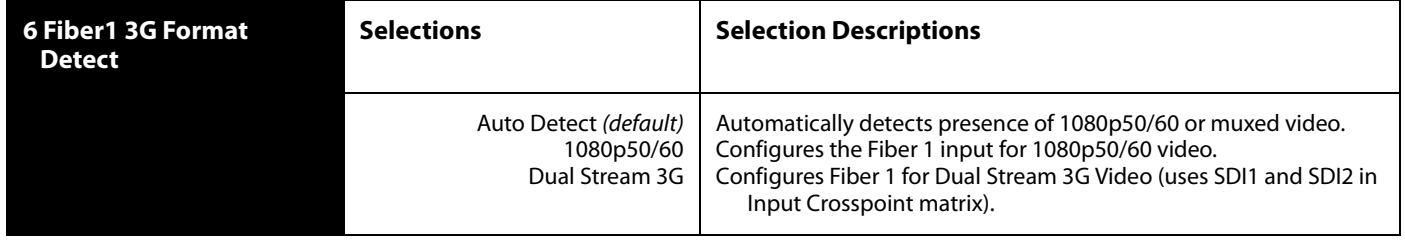

**Fiber2 Input Protect** This parameter allows you to protect Input Fiber 2 from being taken by a *Dual* Stream selection made in 6 Fiber1 3G Format Detect setting.

> In the Normal setting (default), the Fiber 2 video signal always comes from the SDI 2 physical input. Choosing Dual Stream video in parameter 6 does not switch away from the physical input.

> In the Dual Stream setting, the FS2 assumes both channels of Dual Stream 3G video are muxed onto a single wire at the Fiber 1 input. The Fiber 2 video signal is then taken internally from the Fiber 1 Channel 2 signal instead of the Fiber 2 Input connector.

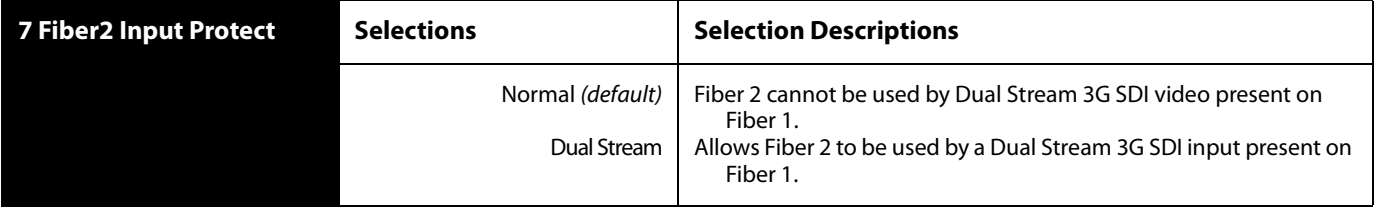

**Genlock Source** Genlock Source selects the source of reference video used to genlock to, either automatically or explicitly.

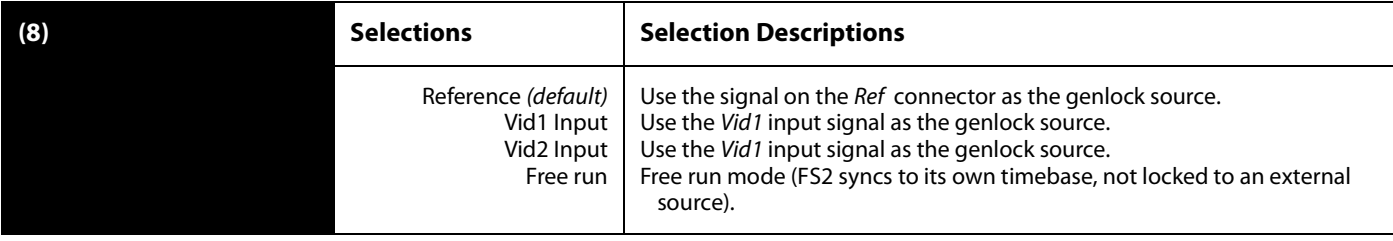

**Note:** HDMI can be used as a reference (with SYSTEM 8 Genlock Source set to Vid1 Input or Vid2 Input), but HDMI is not a valid reference source when the signal on the HDMI input originates from a VESA-format computer DVI signal.

#### **FS2 Installation and Operation Manual — System Screen** *137*

**Frame Rates** Frame Rates selects the HD video frame rate associated with the video standard.

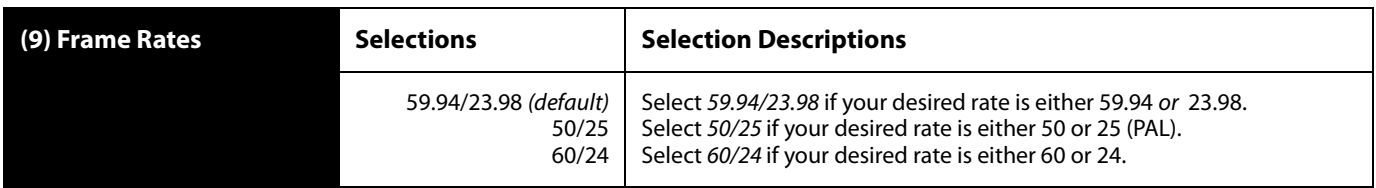

**NTSC Standard** NTSC Standard selects the NTSC video standard.

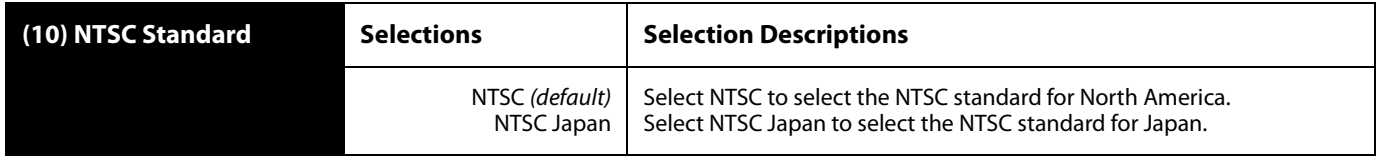

**Composite Downconv** Composite Downconv selects the type of Downconversion performed on the incoming selected HD source input for the analog Composite (NTSC or PAL) video output.

> This parameter is used only when the Video Processor feeding the Composite output (Output parameter 5 Composite Out) is producing HD. If that Video Processor is producing SD, the Composite Downconverter is not needed, and the format on the Composite output is the same as seen on the other outputs (controlled by parameter 7 Downconvert Mode for that Video Processor).

When the Downconverter is used, an additional frame of video delay is incurred and the analog Composite output will be one frame behind the other outputs.

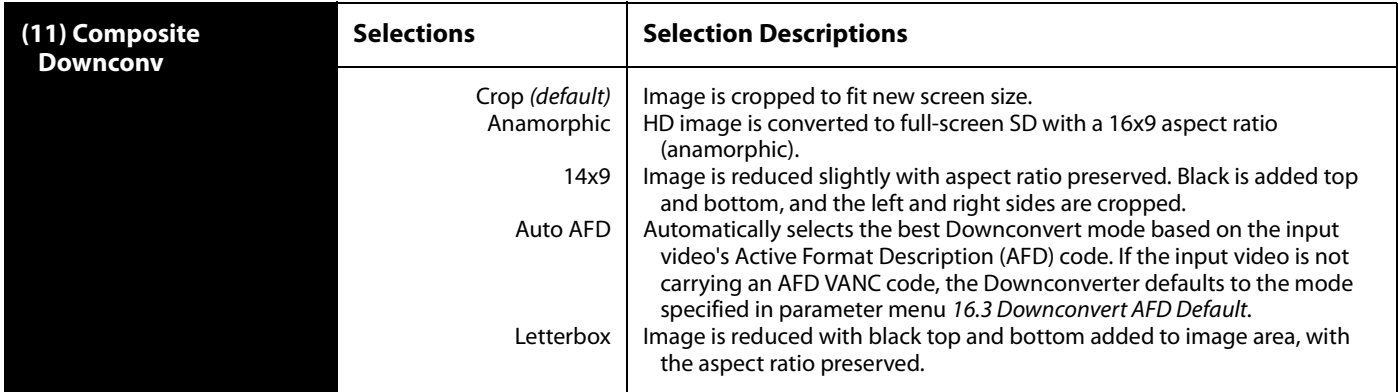

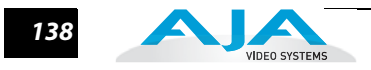

#### **HDMI RGB Range** HDMI RGB Range selects the output range for HDMI YCbCr. Full allows a range of 0-255 and SMPTE limits the range to 16 to 235 (see note).

**Note:** YCbCr luminance (Y) channel data ranges nominally between 16 (black) and 235 (white). Values outside of this range are typically clamped to the valid range. This may cause confusion because JPEG JFIF YCbCr values range between 0 and 255. Mixing these values causes video contrast shifts. You can avoid these shifts if you maintain one range of values throughout your system.

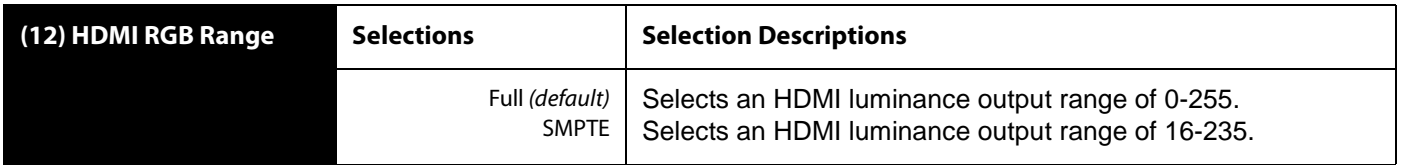

#### **AES/EBU SRC Mode** AESEBU SRC Bypass controls the mode of the audio sample rate converters for AES/ EBU input audio pairs.

In *Manual* mode, the sample rate converters are enabled manually for each AES pair.

In Auto mode, the system decides how to handle sample rate conversion. Normal PCM audio passes through the Sample Rate Converters and gets converted, as appropriate. AES channels in which the *non-audio* flag is set in the Channel Status Word are automatically detected and allowed to bypass the Sample Rate Converters; the signal passes unaltered and the existing data is preserved,

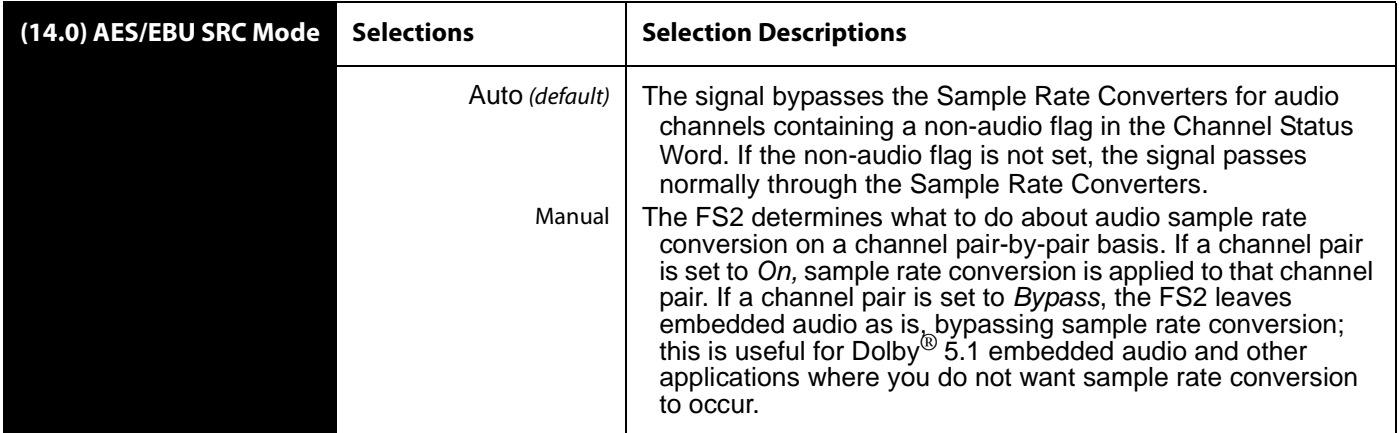

**AES/EBU SRC** This group of settings controls audio sample rate conversion on AES/EBU input audio channel pairs 1/2, 3/4, 5/6, 7/8, 9/10, 11/12, 13/14, and 15/16.

> When (14.0) AES/EBU SRC Mode is set to Auto, no settings per channel are required; sample rate conversion occurs normally for all channels unless the *non-audio* flag is set in the Channel Status Word, in which case sample rate conversion gets bypassed and the signal is passed through unaltered.

When 14.0 AES/EBU SRC Mode is set to *Manual*, each channel pair can be set manually to On or Bypass. using the AES/EBU SRC settings (parameters 14.1–14.8).

On is the default setting in which audio is rate-converted and synced with video (SRC is applied).

Bypass is available for use when Dolby<sup>®</sup> 5.1 and similar schemes need to be preserved and the audio data passed unaltered (no SRC is applied).

Set these parameters to Manual (14.0)and Bypass (14.1-14.8) only if the following are both true:

- **1.** You want to pass unaltered digital encoded audio from either an embedded or AES Input to an embedded and/or AES Output.
- **2.** You have the embedded or AES input genlocked to the FS2 output. In other words, the encoded audio will not survive the frame-sync function (dropping or repeating frames) so it needs to be set to lock to the input. You can lock to a reference only if that reference is driving both the FS2 and the upstream source of the embedded or AES input to the FS2.

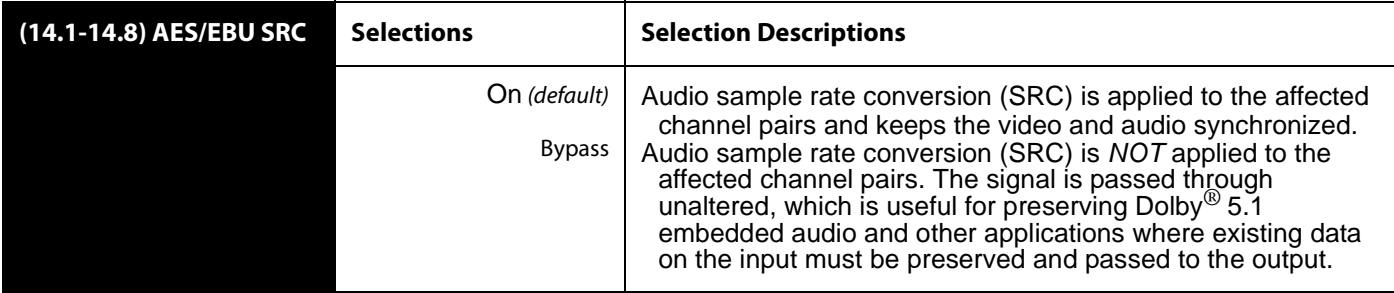

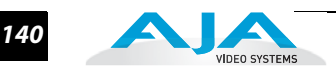

**Dolby Decoder Input**  This menu selects the audio input pair used to feed compressed data to the Dolby Audio Decoder (option).

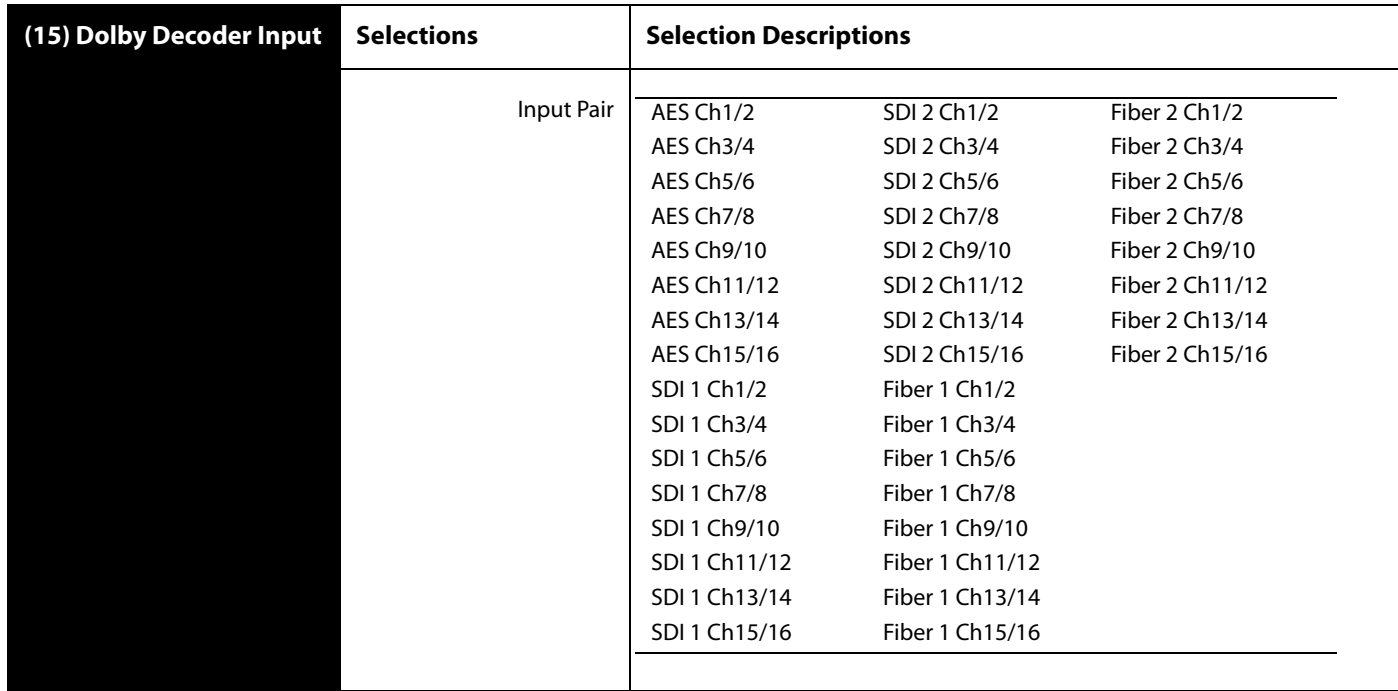

**Dolby Decoder Mode** The Dolby Decoder Mode determines the Dolby Decoder "Bitstream Detect Mode" on the Dolby Decoder Card. In Auto mode, the Dolby Decoder decodes Dolby E, Dolby Digital, or Dolby DigitalPlus bitstreams. If none of the above are detected, the card passes the incoming audio as PCM.

> In Dolby E mode, the Dolby Decoder only decodes Dolby E bitstreams, and mutes its outputs if it detects anything else.

In Dolby D mode, the Dolby Decoder only decodes Dolby Digital or Dolby DigitalPlus bitstreams, and mutes its outputs if it detects anything else.

**Note:** This menu is visible only if the Dolby Decoder Option is installed.

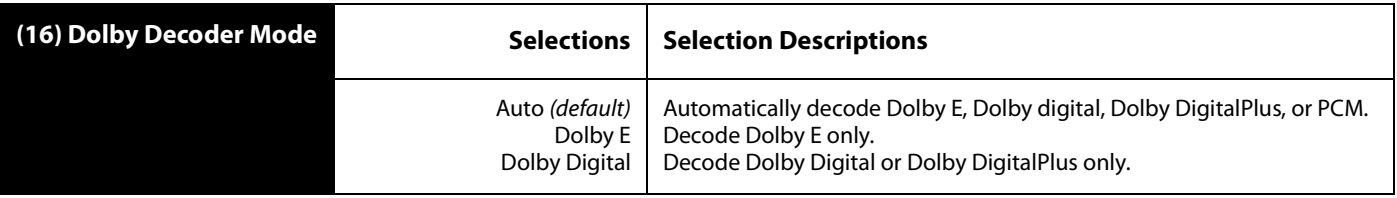

#### **Dolby Decoder Aux Out** The Dolby Decoder outputs eight channels of decoded audio, plus an additional Aux output which is a 2-channel (stereo) mixdown of one of the selected Dolby Programs (1-8). This selection determines which of the Programs is used for the Aux mixdown.

In this context, Program is not the same as a physical input channel. To Dolby, a Program is a related set of audio channels. For example, a 5.1 audio source requires 6 channels and is considered one Program. Consequently, there may be a varying number of Programs available on a given Dolby E bitstream. It is possible to have up to eight Programs on a single bitstream if eight discrete mono channels were encoded.

**1 Note:** This menu is visible only if the Dolby Decoder Option is installed.

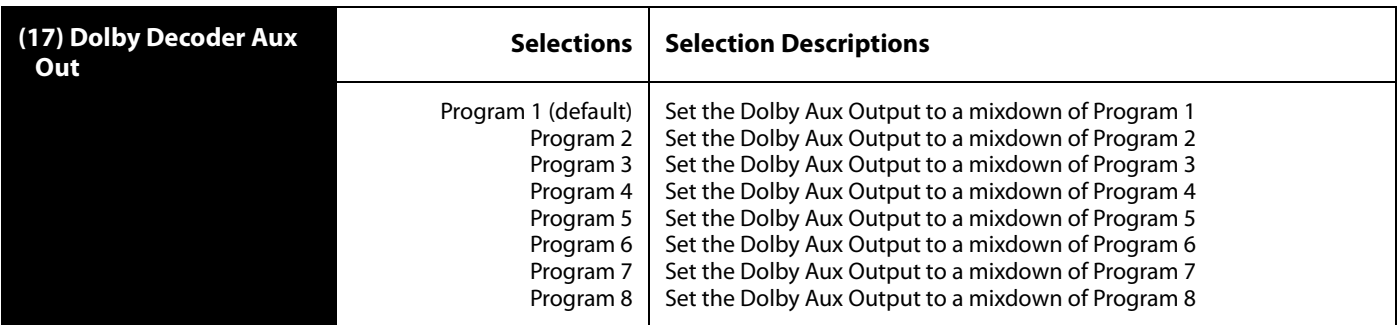

**Dolby Decoder Aux Mode** The Dolby Decoder outputs eight channels of decoded audio, plus an additional Aux output which is a 2-channel (stereo) mixdown of one of the selected Dolby Programs. This selection determines how the Aux mixdown is produced. Lt/Rt produces a stereo mixdown which takes rear surround channels into account (when available).

> Selecting Lo/Ro produces a stereo mixdown using only the front channels, Mono produces a mono mixdown, and Mute produces full quality, high fidelity silence.

**Note:** This menu is visible only if the Dolby Decoder Option is installed.

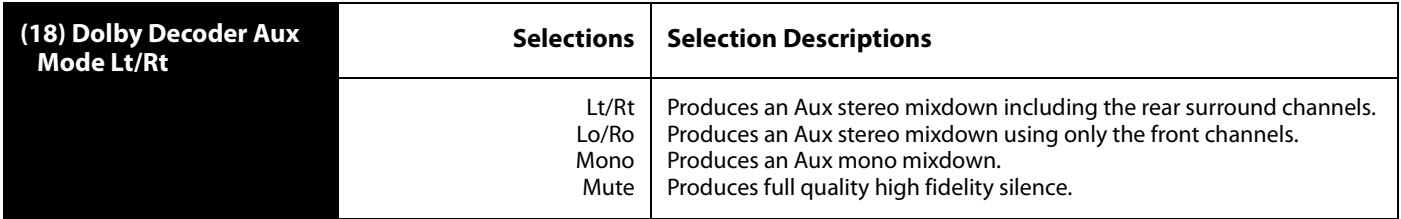

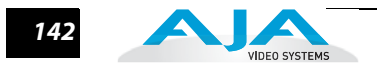

# <span id="page-139-0"></span>**Config Screen**

The Config screen includes functions to hide or show unused menus and change the front panel display brightness.

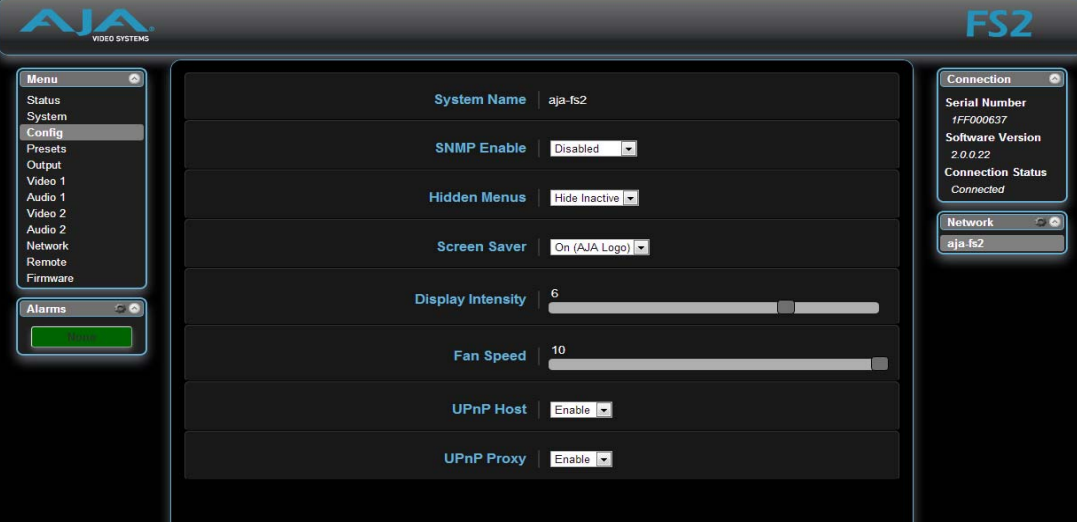

#### *FS2 Web Interface, Config Screen*

**System Name** The System Name parameter sets the name of the FS2 system. To change the System Name, click on and drag the cursor across the displayed name, and type in a new name.

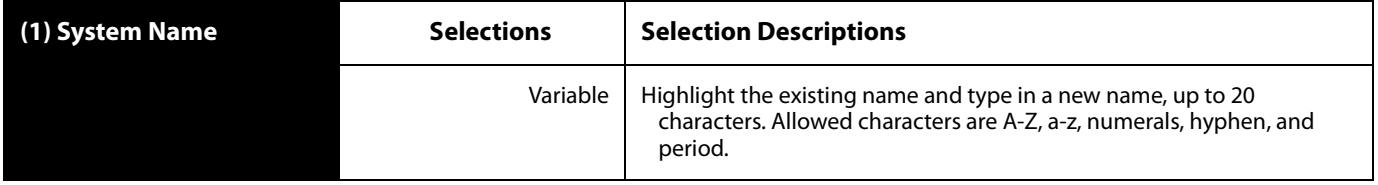

**SNMP Enable** The SNMP Enable parameter turns ON and OFF all SNMP messaging between the FS2 and an external client. Refer to Chapter 6 for a description of SNMP and how the FS2 supports it. When SNMP is enabled, one or more of these alarms may be sent by the FS2 as a trap message:

- Power supply failure or disconnection: FS2PSAlarm (see parameter 5)
- Reference video: FS2REFAlarm (see parameter 60.4)
- Format: FS2FMT1Alarm for Vid1 (see parameter 6.1)
- Format: FS2FMT2Alarm for Vid2 (see parameter 6.2)
- Format—Background Jam: FS2JAM1Alarm for Vid1 (see parameter 6.1)
- Format—Background Jam: FS2JAM1Alarm for Vid2 (see parameter 6.2)
- Temperature of FS2 is over limit (internally): FS2OVRAlarm

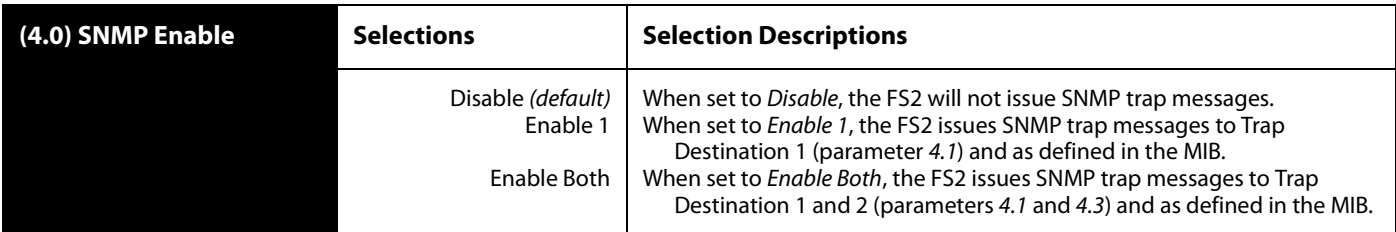

**SNMP Trap Destination 1** This parameter determines the SNMP Trap Destination IP address where trap messages issued by the FS2 will be sent. This parameter is available only if parameter 4.0 SNMP Enable is set to On.

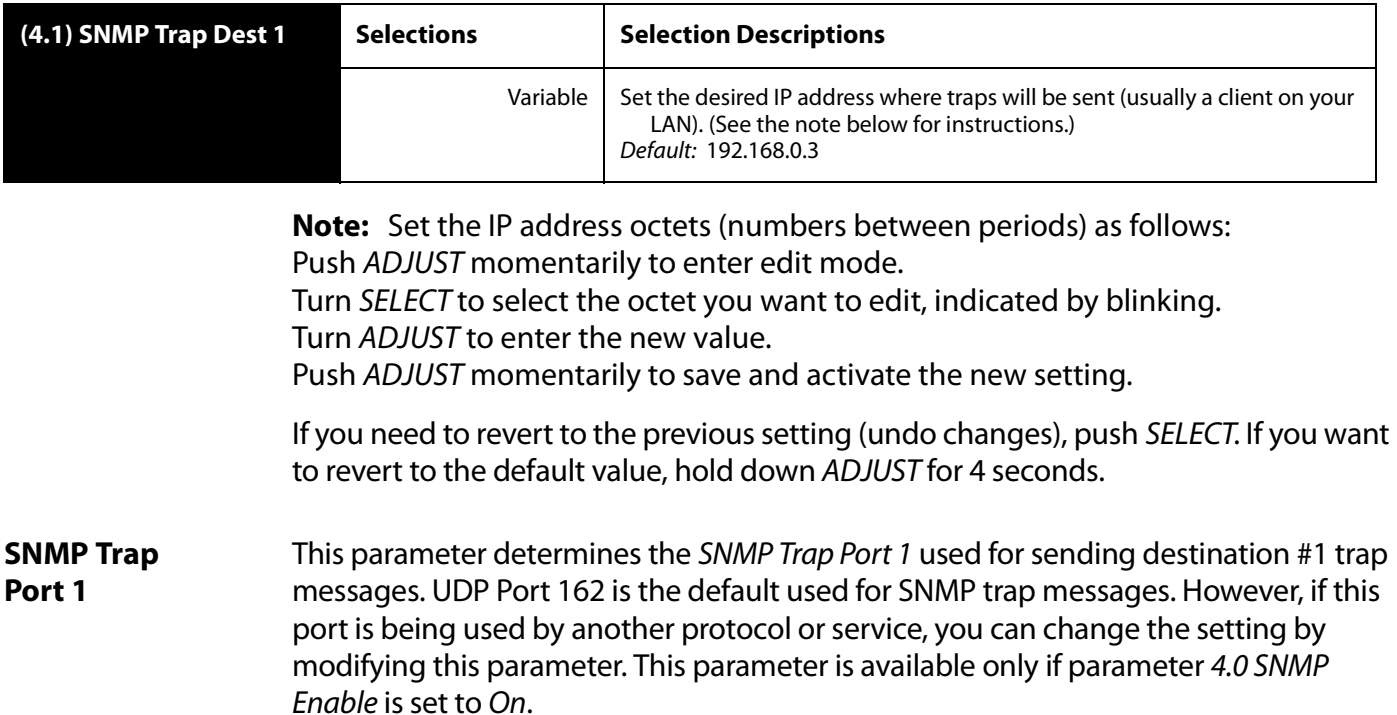

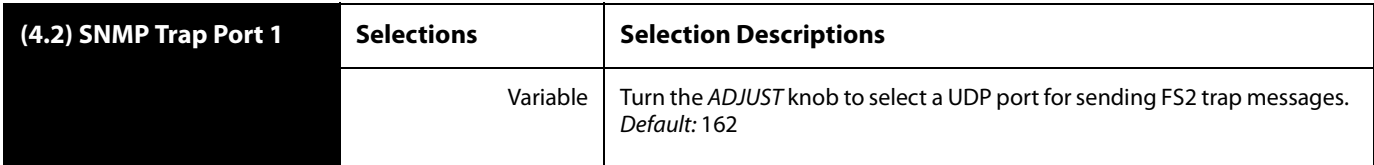

**Note:** The SNMP Trap Port number does not blink when changed (as does the Trap Destination IP address); if you change the port number and exit the parameter, the port changes immediately to the new value.

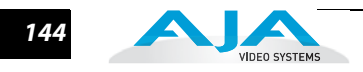

#### **SNMP Trap Destination 2** This parameter determines the secondary SNMP Trap Destination IP address where trap messages issued by the FS2 will be sent (if desired). This parameter is available only if parameter 4.0 SNMP Enable is set to On.

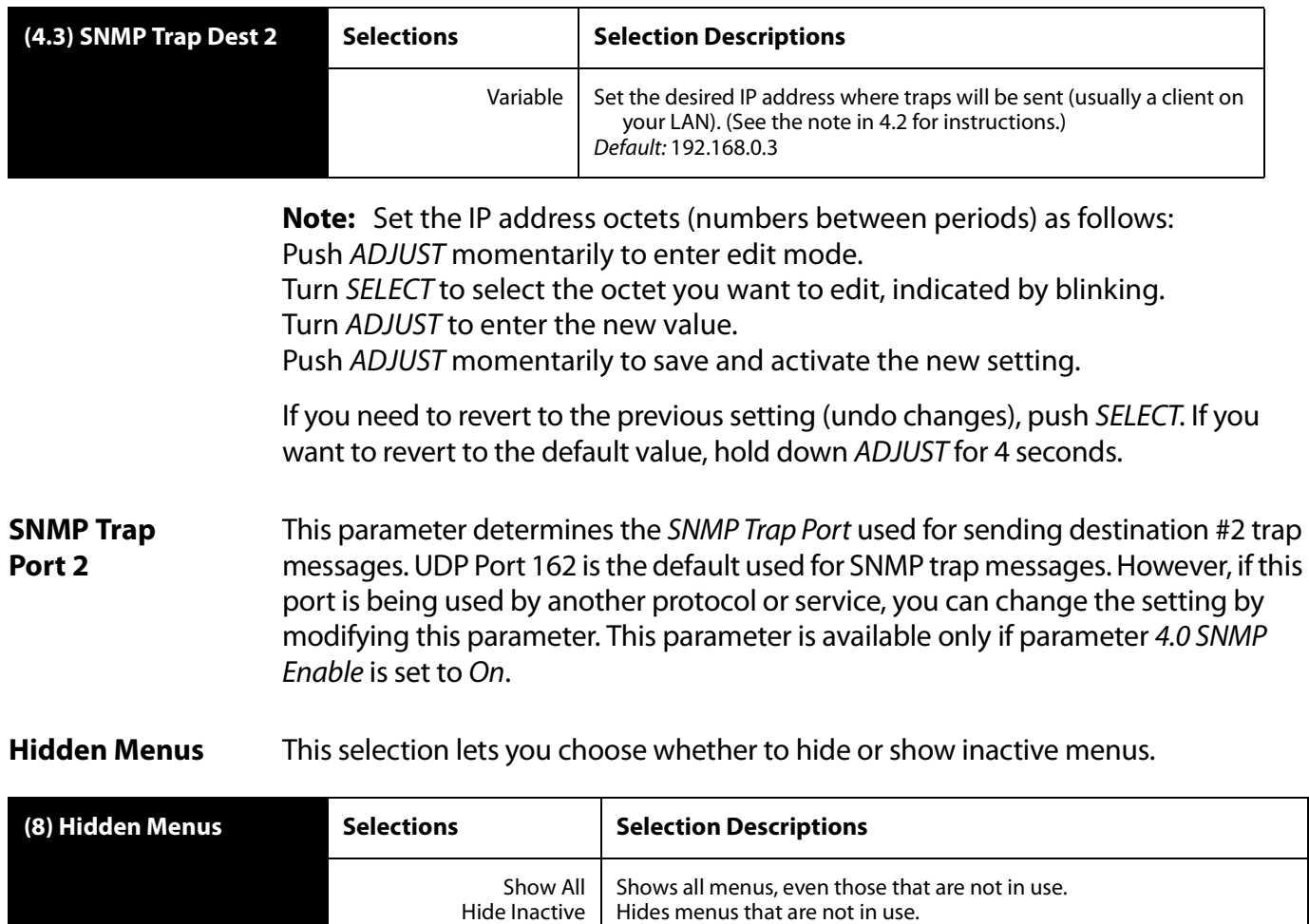

Default: Hide Inactive

#### **FS2 Installation and Operation Manual — Config Screen** *145*

**Display Intensity** Display Intensity determines alphanumeric display and front panel LED brightness.

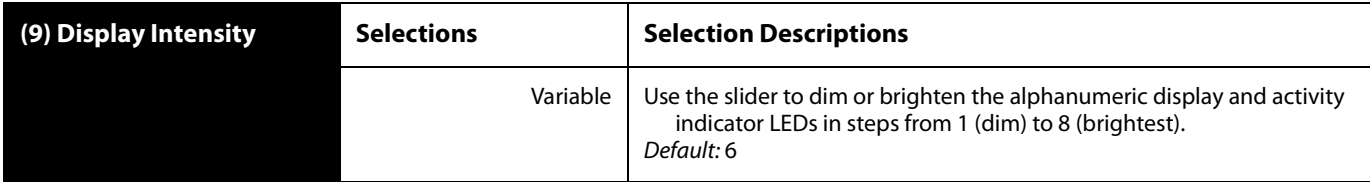

**UPnP Host** UPnP Host enables the FS2 to be discovered by a Windows network.

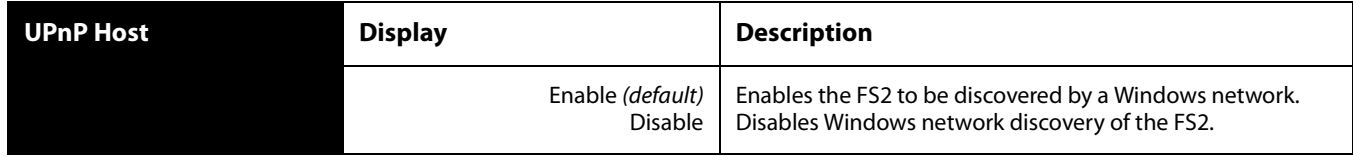

When this parameter is enabled, you can view the FS2 on a Windows Network by clicking these selections in Windows 7: Start > Computer > Network (in left pane). Any FS2s on the network will be listed under Other Devices below Computers and Media Devices. If your system does not have network discovery enabled, you may need to enable it following the Windows help instructions to make network devices visible in the Windows Network window.

**UPnP Proxy** UPnP Proxy enables the FS2 to serve as a proxy for other AJA devices, allowing them to be discovered on a Windows network through the FS2. When enabled, the FS2 acts as a proxy for all the AJA devices that it is able to connect to that have not already been discovered on the network. The devices will be listed in the FS2 Network window. Once the devices appear on the network, they can connect directly to other devices and computers without involving the FS2.

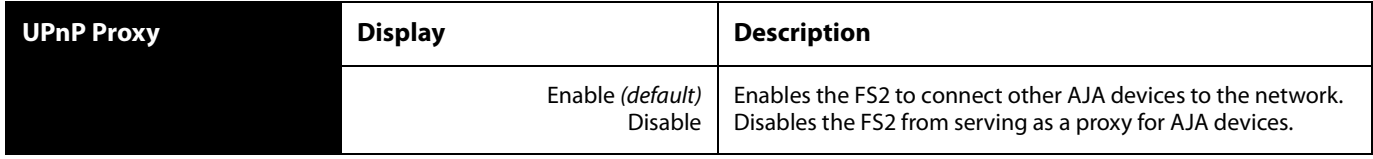

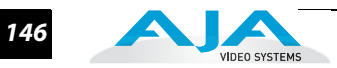

# <span id="page-143-0"></span>**Presets Screen**

The Presets screen allows you to save FS2 Preset Configurations into 20 separate memory registers and recall the presets whenever needed. This screen also includes Export and Import functions that allow exporting one or all FS2 presets to your computer as files and importing exported preset files from your computer. A displayed message indicates successful or failed saves, recalls, exports, and imports.

| Menu<br>$\Box$            | <b>Factory Preset</b> |           |              | Recall |        | -      | $\overline{\phantom{a}}$ | <b>Connection</b>                 |
|---------------------------|-----------------------|-----------|--------------|--------|--------|--------|--------------------------|-----------------------------------|
| <b>Status</b><br>System   | Preset#1              | Preset 1  | Store        | Recall | Export | Import |                          | <b>Serial Number</b><br>1FF000637 |
| Config<br>Presets         | Preset#2              | Preset 2  | Store        | Recall | Export | Import |                          | <b>Software Version</b>           |
| Output                    | Preset#3              | Preset 3  | <b>Store</b> | Recall | Export | Import | ΞI                       | 20022<br><b>Connection Status</b> |
| Video 1<br>Audio 1        | Preset#4              | Preset 4  | Store        | Recall | Export | Import |                          | Connected                         |
| Video 2<br>Audio 2        | Preset#5              | Preset 5  | Store        | Recall | Export | Import |                          | <b>Network</b>                    |
| <b>Network</b>            | Preset#6              | Preset 6  | Store        | Recall | Export | Import |                          | aja-fs2                           |
| <b>Remote</b><br>Firmware | Preset#7              | Preset 7  | Store        | Recall | Export | Import |                          |                                   |
| 00<br><b>Alarms</b>       | Preset#8              | Preset 8  | <b>Store</b> | Recall | Export | Import |                          |                                   |
|                           | Preset#9              | Preset 9  | <b>Store</b> | Recall | Export | Import |                          |                                   |
|                           | Preset#10             | Preset 10 | Store        | Recall | Export | Import |                          |                                   |
|                           | Preset#11             | Preset 11 | <b>Store</b> | Recall | Export | Import |                          |                                   |
|                           | Preset#12             | Preset 12 | Store        | Recall | Export | Import |                          |                                   |
|                           | Preset#13             | Preset 13 | <b>Store</b> | Recall | Export | Import |                          |                                   |
|                           | Preset#14             | Preset 14 | Store        | Recall | Export | Import |                          |                                   |
|                           | Preset#15             | Preset 15 | Store        | Recall | Export | Import |                          |                                   |
|                           | Preset#16             | Preset 16 | Store        | Recall | Export | Import |                          |                                   |
|                           | Preset#17             | Preset 17 | Store        | Recall | Export | Import | $\ddot{}$                |                                   |

*FS1 Web Interface, Presets Screen*

**Factory Preset** Factory Preset recalls all editable video and audio parameters to their factory default settings. Individual presets, user preferences, and Network settings, such as the IP Address, are not affected.

**Recall** The Recall buttons recall saved FS2 preset configurations.

**Caution:** *When you recall a Preset Configuration, the recalled preset immediately replaces the system's existing configuration. All previous settings are lost unless you have previously stored them in another preset configuration or an exported file.*
# **FS2 Installation and Operation Manual — Presets Screen** *147*

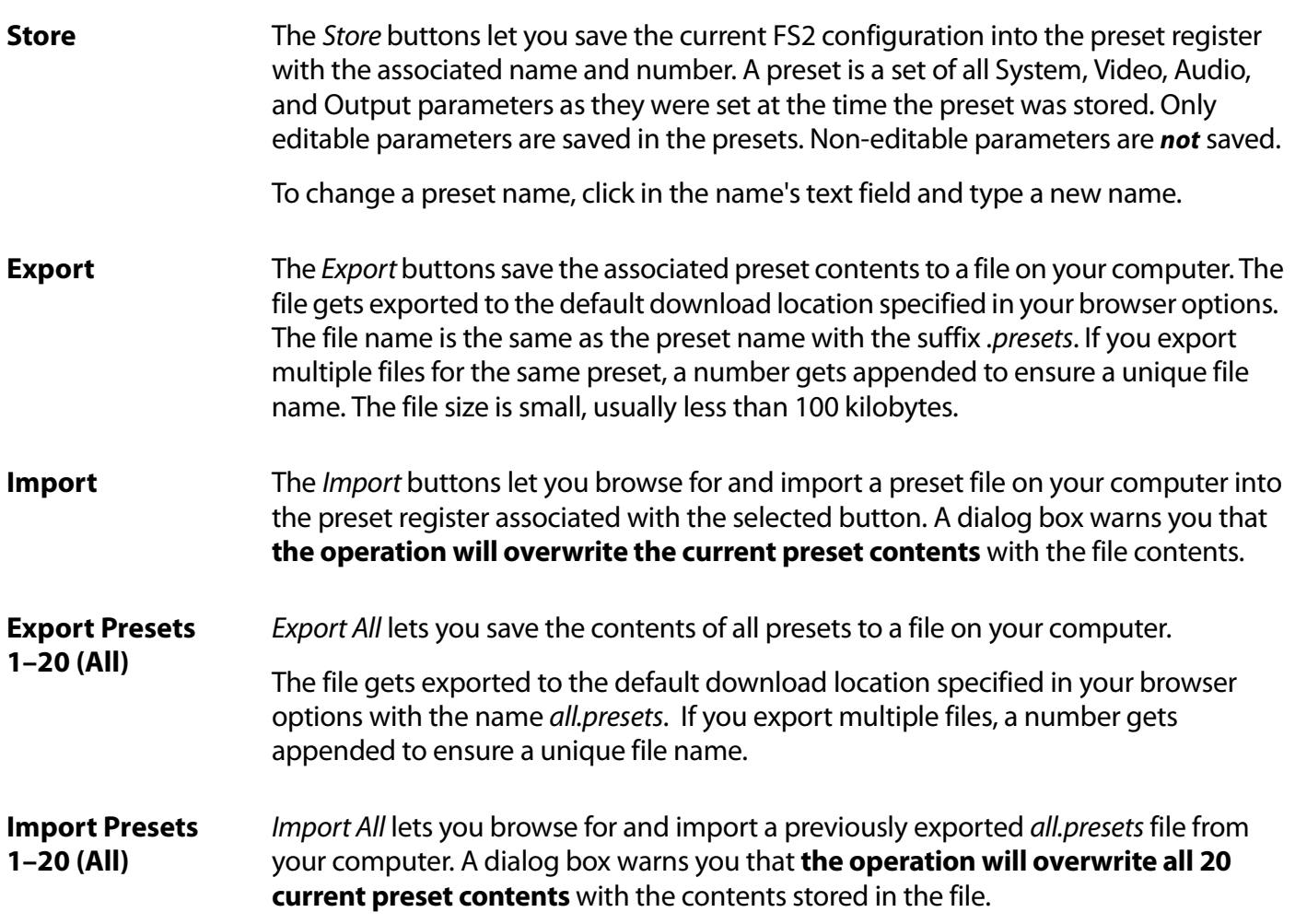

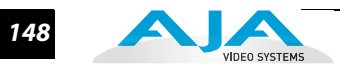

## **Interaction of Presets and GPIs**

If you use a GPI input trigger to recall a preset, the recall changes the GPI IN Response setting to whatever GPI IN Response setting the preset contains. This feature offers both the power of serial recalls and the possibility of triggering a recall that changes GPI IN Response to something unintended, as the following examples explain.

### **Example of a Serial Recall**

The advantage of using GPI IN Response with presets is that you can trigger a series or even a looping series of preset recalls. For example, suppose GPI IN 1 Response in Preset 1 is set to Preset 2, and GPI IN Response in Preset 2 is set to Preset 1. Triggering the GPI will toggle between the two presets.

### **Example of an Unintended Recall**

Suppose you trigger GPI IN 1 while the current GPI IN 1 Response parameter is set to Preset 1. This recalls Preset 1 as expected. However, suppose Preset 1 contains a stored GPI IN 1 Response setting of No Action. If you trigger GPI IN 1 later, expecting to recall Preset 1 again, the FS2 instead performs No Action. To prevent unexpected changes in the GPI IN Response parameters, set these parameters as desired before storing presets; in the example, set GPI IN 1 to Preset 1 before you store Preset 1.

# **Output Screen**

The Audio and Video I/O screen sets the formats of the audio and video outputs routed to the rear panel connectors.

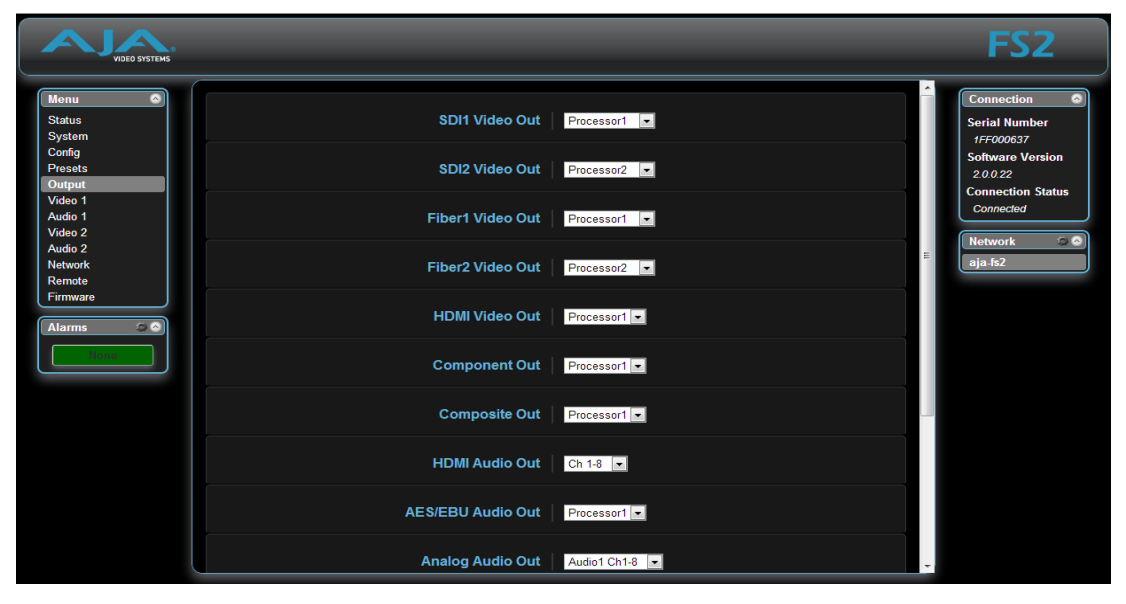

*FS2 Web Interface, Output Screen*

## **SDI1 Video Output**

SDI1 Video Out selects which video processor output is sent out the SDI 1 output. The default is to send the output of Processor 1 to SDI1 Out. The Proc1+Proc2 selection multiplexes two separate 1.5 Gb HD video signals from both video processor outputs into a Dual Stream 3G SDI output as illustrated below. This selection will only make valid video if both video processors are set to output the same HD video format and that format is not 1080p50/60.

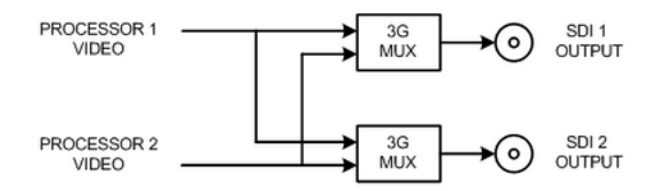

*Dual Stream 3G Mode Output*

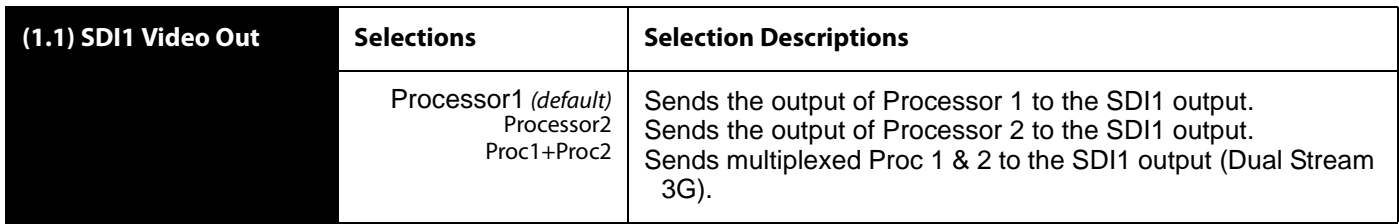

**SDI2 Video Out** SDI2 Video Out selects which video processor output is sent to the SDI2 output. The default is to send the output of Processor2 to SDI2 Out. The Proc1+Proc2 selection multiplexes two separate 1.5 Gb HD video signals from both video processor outputs into a Dual Stream 3G SDI (muxed) output. This selection will only produce valid video if both video processors are set to output the same HD video format and that format is not 1080p50/60. See SDI1 Video Output for an illustration.

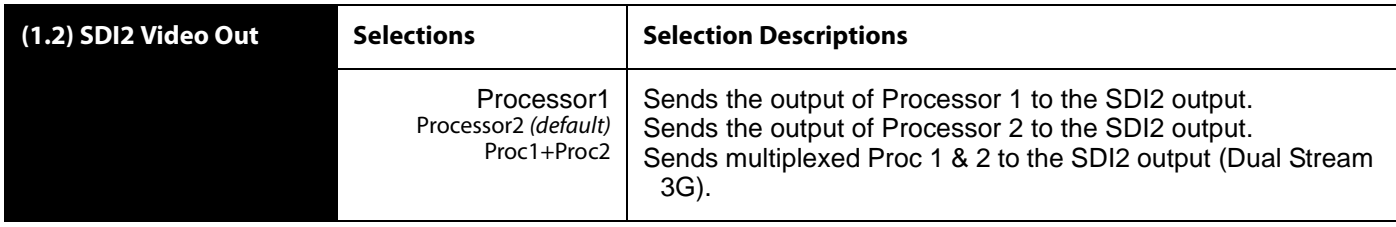

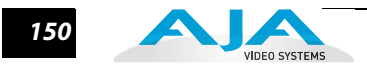

**Fiber1 Video Out** Fiber1 Video Out selects which video processor output is sent to the optional Fiber1 output. The default is to send the output of Processor 1 to Fiber1 Out. The Proc1+Proc2 selection multiplexes two separate 1.5 Gb HD video signals from both video processor outputs into a Dual Stream 3G SDI (muxed) output. This selection produces valid video only if both video processors are set to the same HD video output format (but not 1080p50/60). See SDI1 Video Output for an illustration.

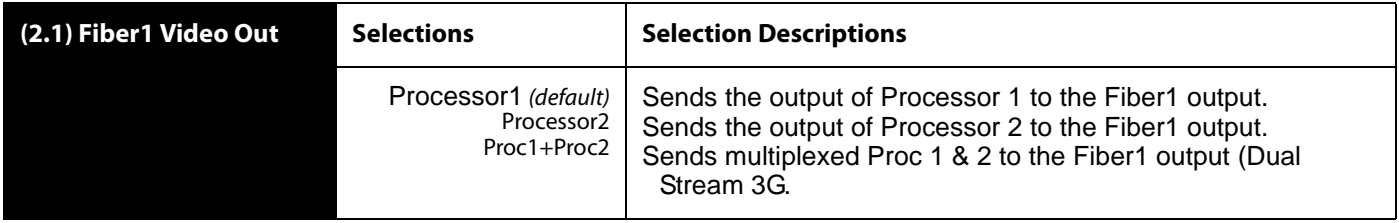

**Fiber2 Video Out** Fiber2 Video Out selects which video processor output is sent to the optional Fiber2 output. The default is to send the output of Processor 2 to the Fiber2 Output. The Proc1+Proc2 selection multiplexes two separate 1.5 Gb HD video signals from both video processor outputs into a Dual Stream 3G SDI (muxed) output. This selection will only produce valid video if both video processors are set to output the same HD video format and that format is not 1080p50/60. See 1.1 SDI1 Video Output for an illustration.

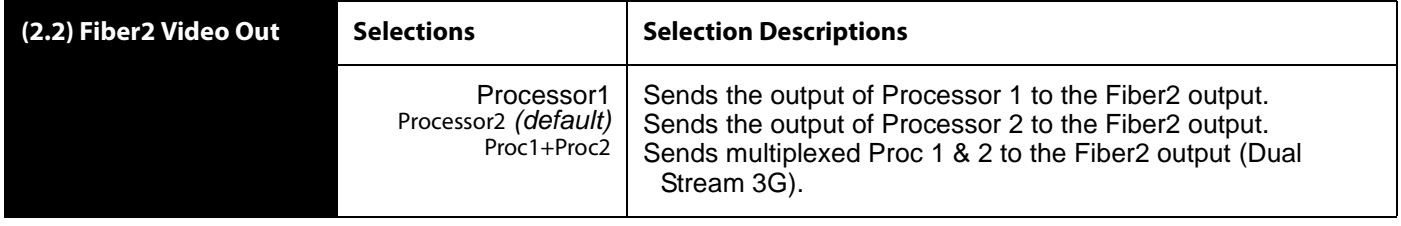

**HDMI Video Out** HDMI Video Out selects which video processor output is sent to the HDMI output.

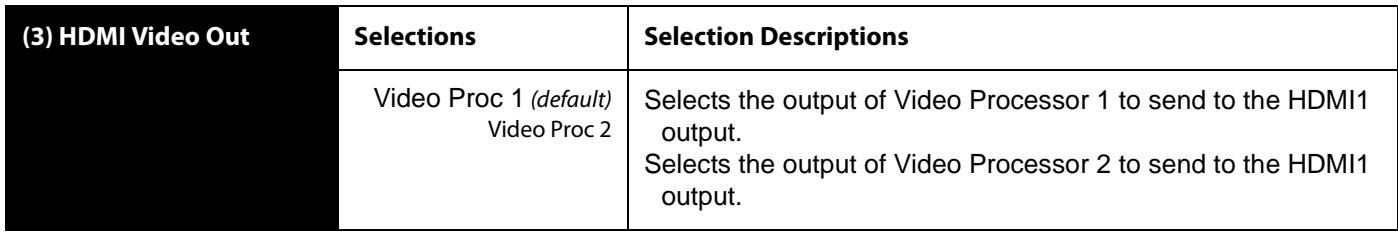

#### **FS2 Installation and Operation Manual — Output Screen** *151*

**Component Out** Component Out selects the video processor output to be sent out the Component analog output.

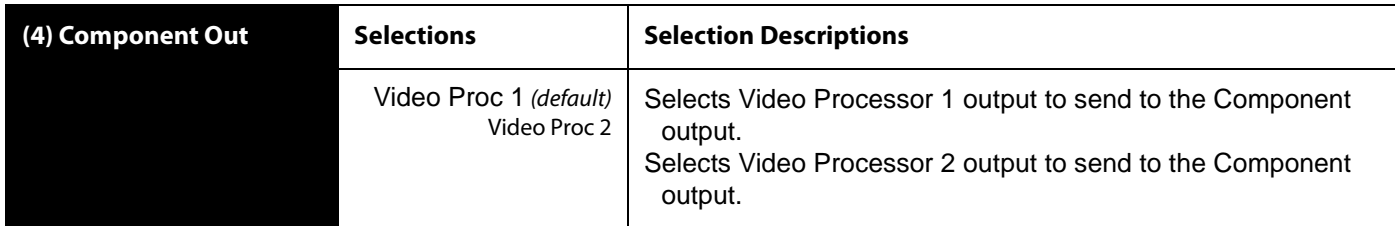

**Composite Out** Composite Out selects the video processor output to be sent out the Composite analog output. If an HD output is sent to the Composite Output, a separate Downconverter dedicated to the Composite Output will provide an SD output.

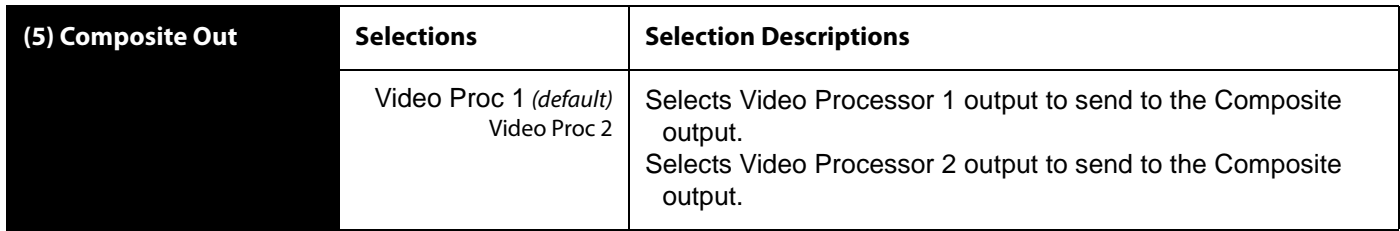

**HDMI Audio Out** HDMI Audio Out selects which audio processor output channels (1–8 or 9–16) are embedded in the HDMI output. The Audio Processor associated with the selected Video Processor for the HDMI output is used as the audio source (Video Proc 1 = Audio Proc 1, Video Proc 2 = Audio Proc 2); this setting selects which channels of that source are embedded.

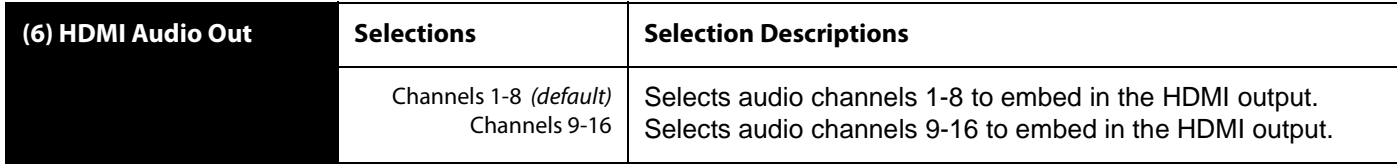

**AES/EBU Audio Out** AESEBU Audio Out selects the audio processor output to be sent out the AES/EBU digital audio output.

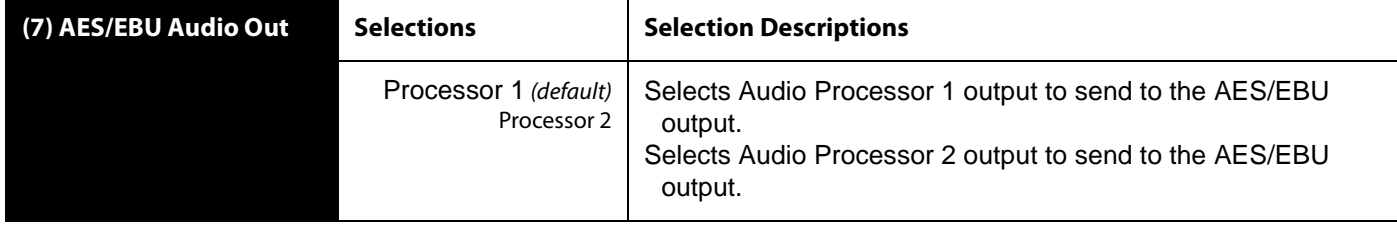

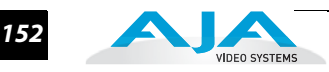

**Analog Audio Out** Analog Audio Out selects which group of channels (1–8 or 9–16) from which audio processor output (1 or 2) will be sent to the Analog Audio output.

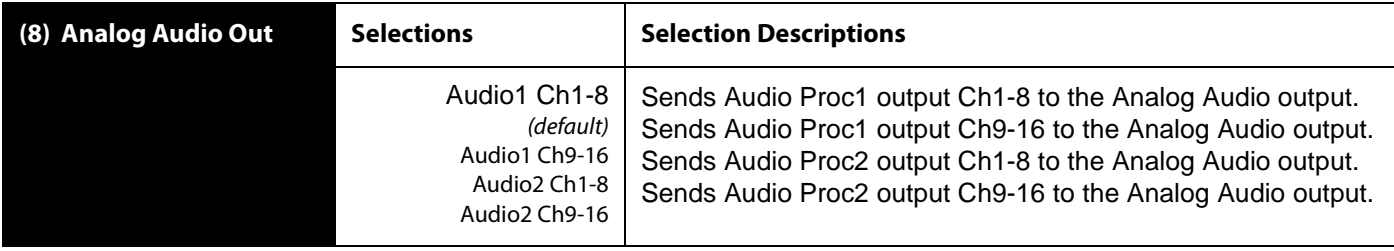

**SDI1 3G Config** The SDI1 3G Config parameter determines how 1080p50/60 signals are formatted for the SDI 1 output. The first two choices select either "Level A" or "Level B" as described in the SMPTE 425 standard. The third selection ties SDI 1 Out and SDI 2 Out together into a single 1.5 Gb Dual-link 1080p50/60 output. In this case, the SDI2 Video Out and SDI2 Audio Out selections are ignored.

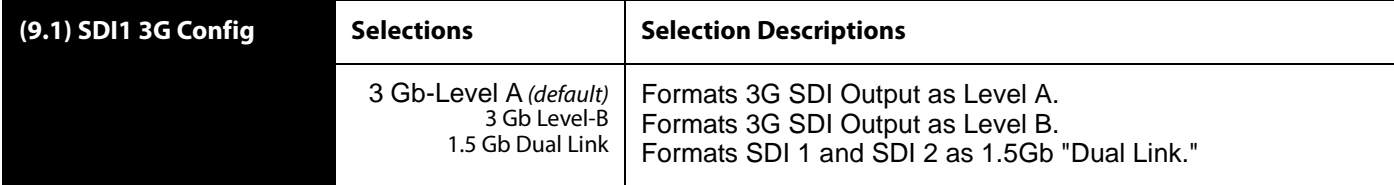

**SDI2 3G Config** The SDI2 3G Config parameter determines how 1080p50/60 signals are formatted for the SDI 2 output. The two choices select either "Level A" or "Level B" as described in the SMPTE 425 standard. (If the SDI1 selection is Dual Link, these SDI2 settings are ignored because the SDI 2 output is used for dual link.)

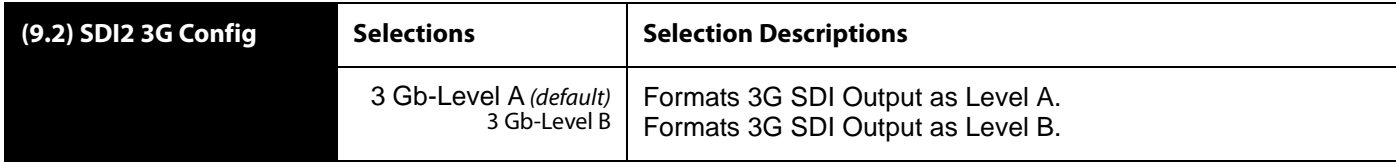

**Fiber1 3G Config** The Fiber1 3G Config parameter determines how 1080p50/60 signals are formatted for the Fiber 1 output. The first two choices select either "Level A" or "Level B" as described in the SMPTE 425 standard. The third selection ties Fiber 1 Out and Fiber 2 Out together into a single 1.5 Gb Dual-link 1080p50/60output. In this case, the Fiber2 Video Out and Fiber2 Audio Out selections are ignored.

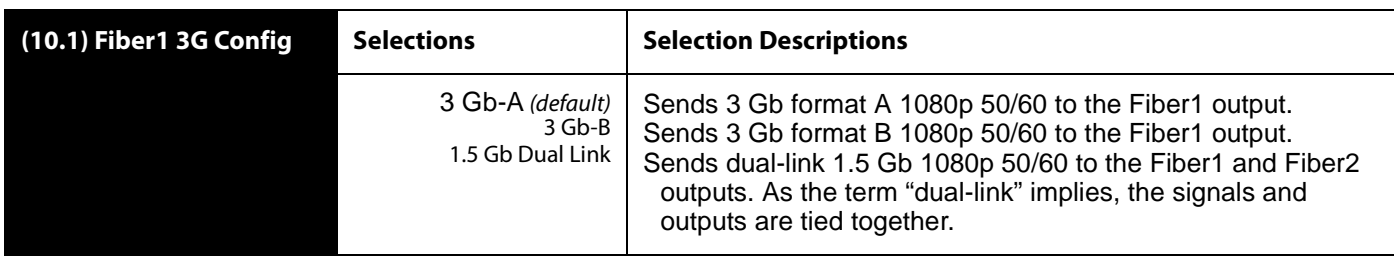

## **Fiber2 3G Config** The Fiber2 3G Config parameter determines how 1080p50/60 signals are formatted for the Fiber 2 output. The two choices select either "Level A" or "Level B" as described in the SMPTE 425 standard. (If the Fiber1 selection is Dual Link, these Fiber2 settings are ignored because the Fiber 2 output is used for dual link.)

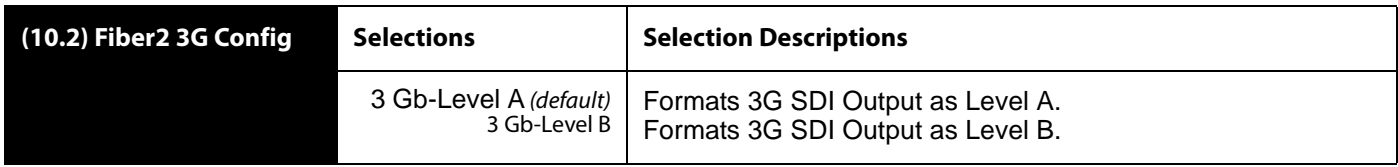

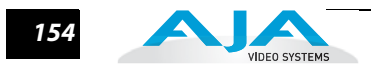

## **Video 1 & 2 Screens**

The following descriptions explain the Video 1 and 2 browser screens. Because the selections for the video processors are identical, both are described here.

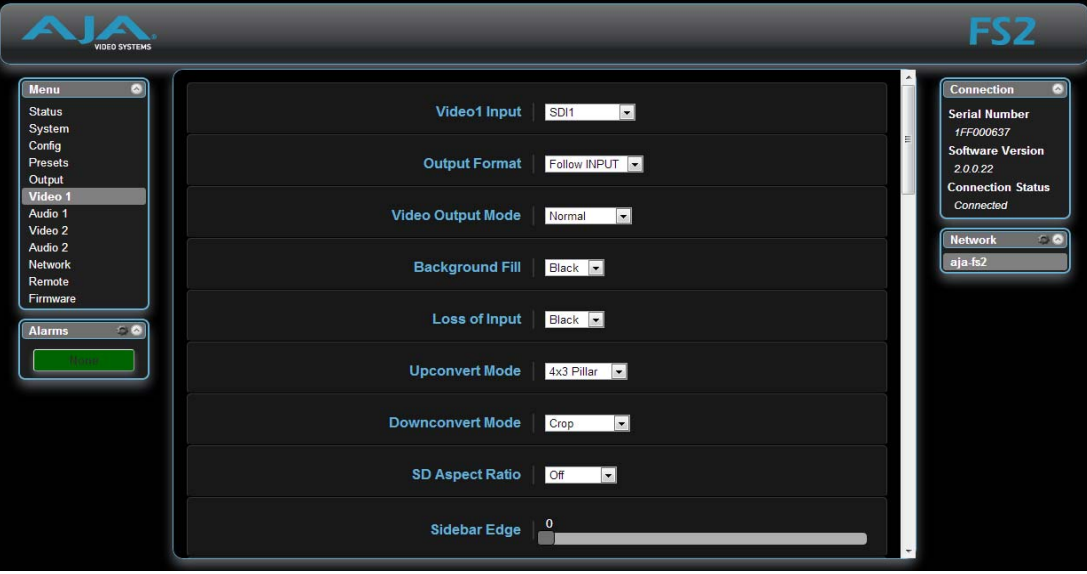

*FS2 Web Interface, Video 1 & 2 Screens*

**Video Input** The Video Input setting performs input video source selection for the selected Video Processor (1 or 2). Multiple input sources are available at the connectors on the FS2 rear panel, but the active input source routed to the selected Video Processor is the one you select here.

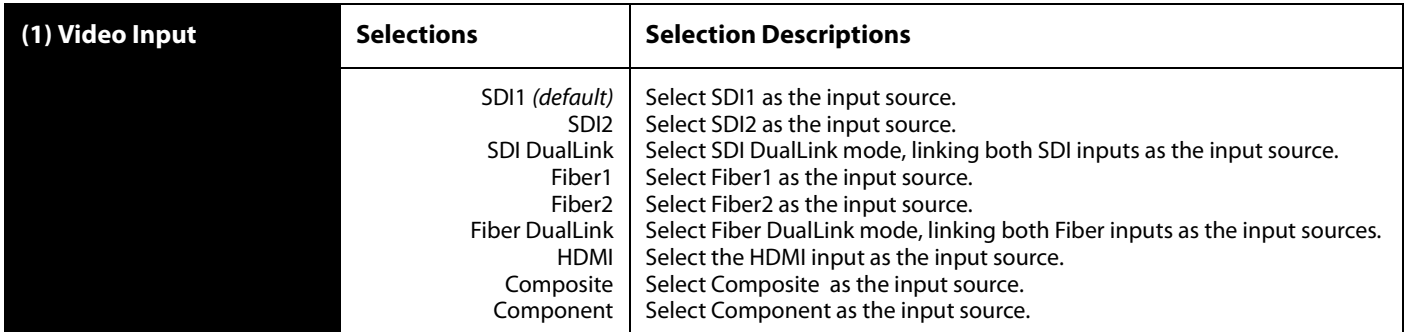

#### **Notes:**

- **1. Source Memory**—Changing the Video Input selection automatically selects new values for Proc Amp settings. Each video source remembers its own Proc Amp settings. This is referred to as Source Memory.
- **2. Audio Source Memory** If Audio Follow Video is set to On, changing the Video Input selection also automatically selects new values for all audio parameters associated with Audio Follow Video (see the list in the description of Audio Follow Video). Audio Source Memory is enabled only when Audio Follow Video is set to On.
- **3. Dual Link**—Dual Link referred to here is 1080p50/59.94 on two 1.5 Gb HD-SDI connections. Selecting Dual Link as the Video Input for Video Processor 1 or 2 will allocate both SDI Inputs for Dual Link use. Both Processors can use the Dual Link Input, or if only one Processor is using it, the other Processor is free to select another input. The Fiber inputs operate the same way.
- **4. I/O Limitations**—Some frame rates are not available at the inputs or outputs with the current software release. Additional frame rates will be supported in a future release. Please see the Appendix A Specifications for affected frame rates.
- **Output Format** The Output Format setting defines the output format of the Video Processor (1 or 2). The scan format (progressive or interlaced) is set by the Video Input Scan Format setting. The frame rate is set by the Frame Rates setting.

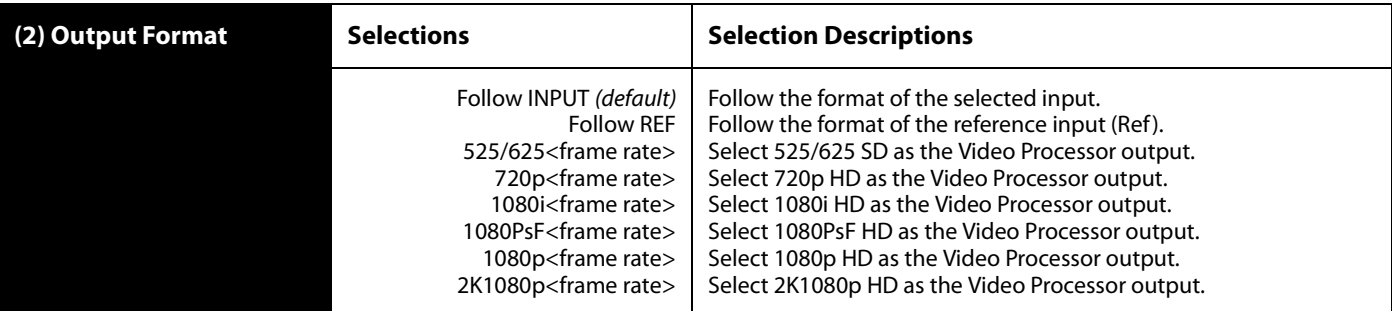

#### **Notes:**

- **1. Output Format Selection Constraint**—Available frame rates depend on System 9 Frame Rates parameter setting.
- **2. Output Follow Ref Exception**—If the Output Format is set to Follow Ref, and the Genlock Source is set to Input, and the Video Input is set to select one of the analog inputs, the output format will follow the input format rather than the format of the signal on the Ref BNC as might be expected. (This combination of settings effectively disconnects the Ref BNC.)
- **3. Output Timing Memory**—Changing the Output Format selection automatically selects new values for H & V timing parameters (Output Timing H, Output Timing V and Analog Output Fine). Each Output Format mode remembers its own H and V timing settings.
- **4. Output Format Mapping**—The Output Format selection is remembered for each of the frame rates. If you change the frame rate selection, the Output Format associated with the newly selected frame rate is recalled.
- **5. I/O Limitations**—Some frame rates are not available at the inputs or outputs with the current software release. Additional frame rates will be supported in a future release. Please see the Appendix A Specifications for affected frame rates.

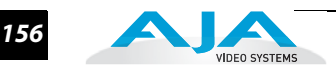

**Video Output Mode**  The selection determines the final video output of the Video Processor. Alarms occur if conflicting video formats are selected.

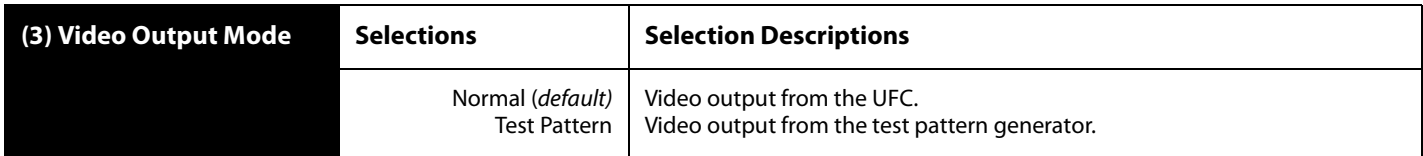

**Background Fill** Background Fill selects the background source used to fill any part of the UFC output raster not filled with video from the main input video. For the Video Processor 1 menu, the second selection is Video 2. For the Video Processor 2 menu, the second selection is Video 1. Using this feature, you can key Video 2 into Video 1 or vice versa.

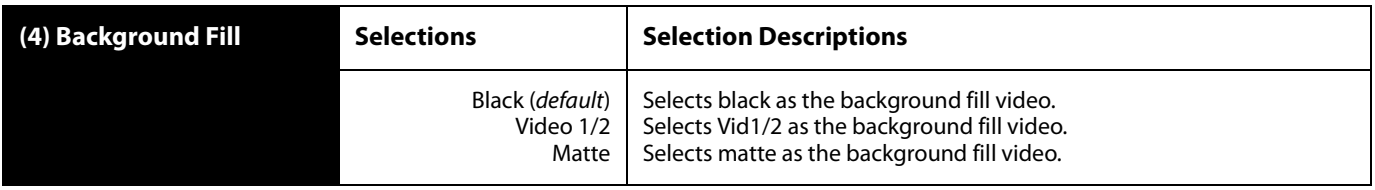

Loss of Input Loss of *Input* selects the automatic action that occurs if the video input is lost. The Black selection (default) cuts the video to black. The Freeze selection freezes video on the last available frame.

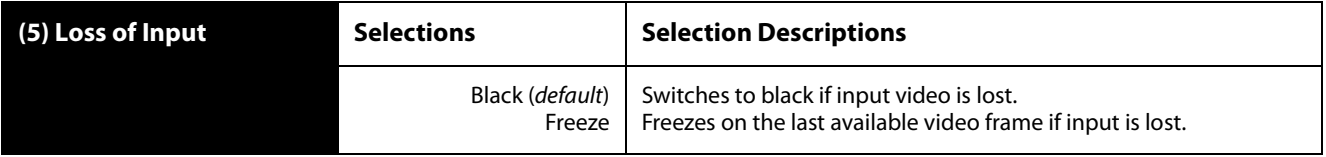

**Upconvert Mode** Upconvert Mode selects the type of Upconversion the Video Processor performs on the selected SD source input.

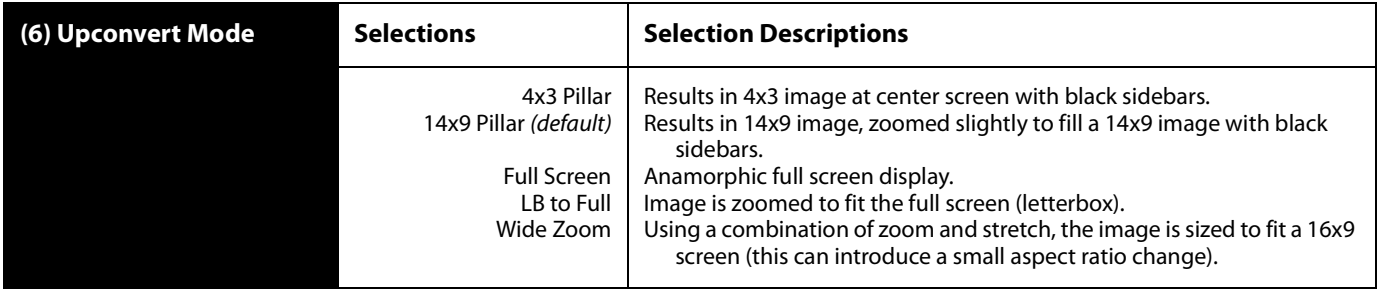

This parameter is in effect only when the input is SD (525i or 625i) and the selected output format is HD (720p, 1080i, or 1080p), or when the input is HD (720p, 1080i, or 1080p) and the output is 2K (2048 x 1080).

When upconverting to 2K, the selections do not precisely describe the resulting picture. For example, 4x3 pillar is not precisely 4x3, and 14x9 is not precisely 14x9. However, picture scaling is such that the visual effect closely resembles an SD-to-HD upconvert.

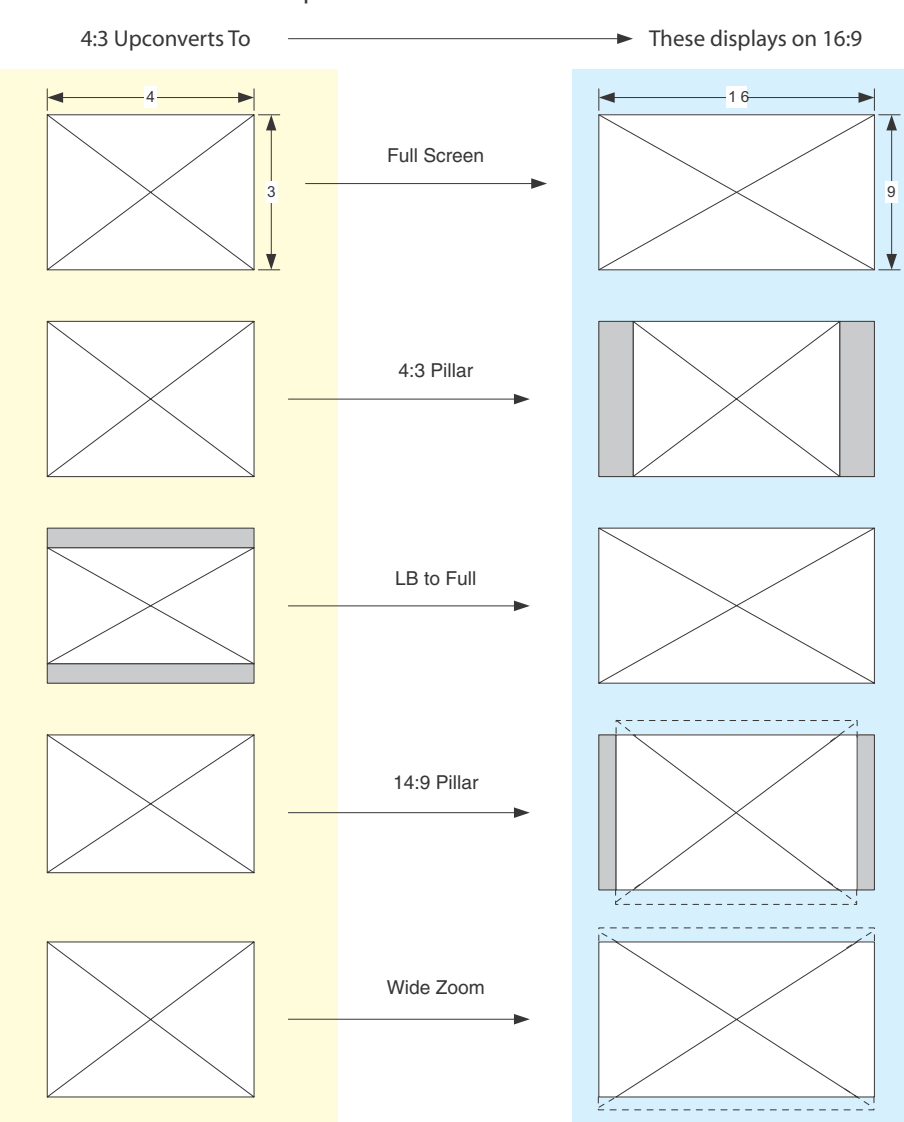

Upconvert Illustrations

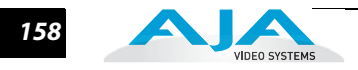

#### **Downconvert Mode**

Downconvert Mode selects the type of Downconversion performed by the Video Processor on the selected HD source input. See the following Downconvert Illustrations for Downconversion examples. This parameter is in effect only when the input is HD (720p, 1080i, or 1080p) and the selected output format is SD (525i or 625i), or when the input is 2K (2048 x 1080)and the output is HD (720p, 1080i, or 1080p). When downconverting from 2K, the selections do not precisely describe the resulting picture. For example, 14x9 is not precisely 14x9. However, picture scaling is such that the visual effect closely resembles an HD-to-SD downconvert.

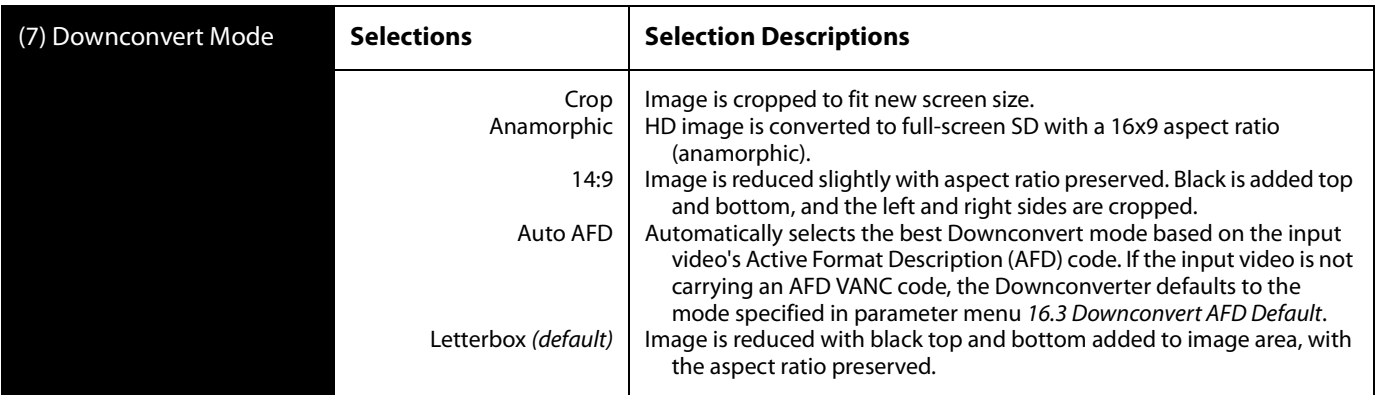

#### **Notes:**

Active Format Description (AFD) codes are carried in the vertical ancillary (VANC) portion of HD SDI video signals, specified in SMPTE 2016 as follows: "AFD information is intended to guide DTV receivers and/or intermediate professional video equipment regarding the display of video of one aspect ratio on a display of another aspect ratio."

In the FS2 Downconverter, the AFD code on the video input can be used to guide the Downconverter in choosing which mode to use to best display the important content of the input 16:9 HD video on the 4:3 SD output. For example, if the input AFD code is 10 (Full Frame), it means that the input video has important picture information throughout the full 16:9 frame, so the Downconverter should use Letterbox mode to be sure none of the content is cropped off. An AFD code of 9 (Pillarbox) says that the input video only has content within the center 4:3 area of the picture (usually because it originally came from an Upconverted SD signal) so the Downconverter Crop mode would be the best choice. There are 16 possible HD AFD codes, of which 8 are in common use. The FS2 does not process or use SD AFD codes.

FS2 AFD processing (passing, removing, and re-inserting) occurs based on the AFD settings on these screens (Video 1 & 2).

Auto AFD mode fully defines the size, position, and aspect ratio of the output raster. Thus, when in Auto AFD mode (Output Format set to an SD format, with an HD video input, and Downconvert Mode set to Auto AFD), any Custom Size/Pos settings are ignored, and those menus (13.0 - 13.8) are hidden. Likewise, when in Auto AFD mode, any Region Of Interest settings are ignored, and those menus (14.0 - 14.4) are hidden.

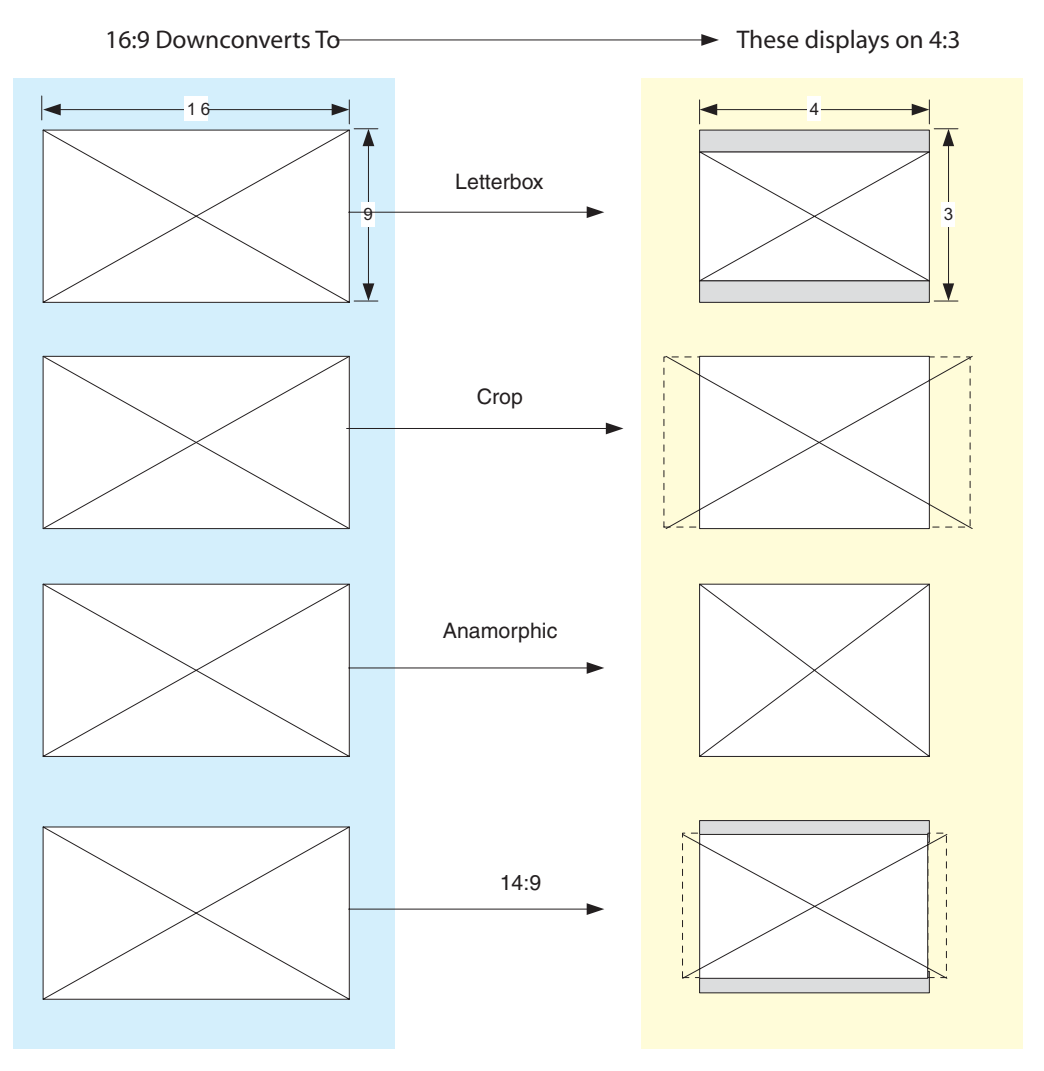

Downconvert Illustrations

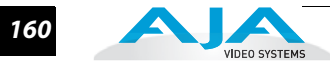

**SD Aspect Ratio** SD Aspect Ratio selects the type of SD-to-SD Aspect Ratio Conversion (ARC) performed on an incoming selected SD source. This parameter is in effect only when the input and output are both SD (525i or 625i). (In Europe 16:9 anamorphic video is also known as "wide screen" video.)

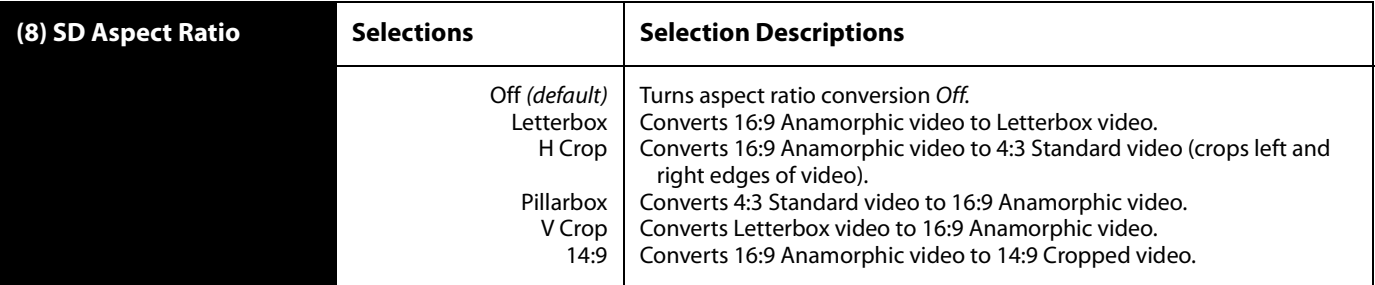

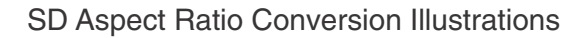

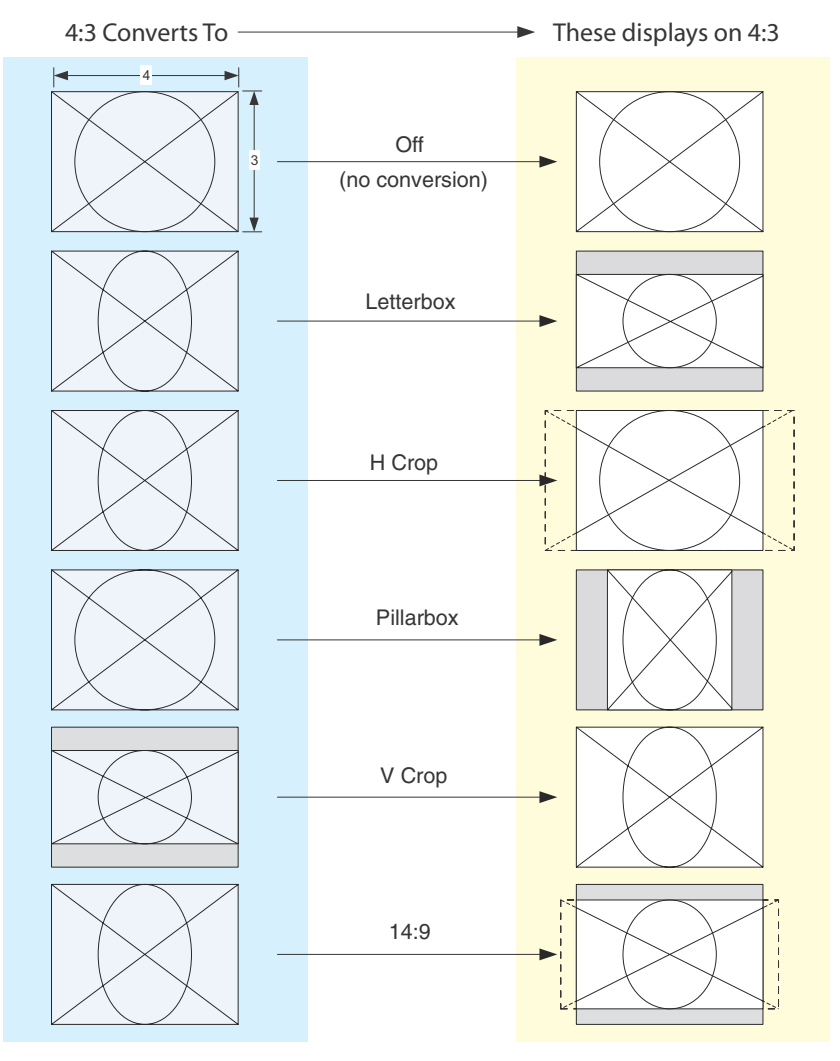

#### **FS2 Installation and Operation Manual — Video 1 & 2 Screens** *161*

**Sidebar Edge** Sidebar Edge, which is hidden if Video Output is not set to Sidebars, adjusts the sidebar position where the center video meets the pillarbox background video on both sides. The underlying hardware feature is the same as Custom Right Crop and Custom Left Crop. This is effectively an extra handle on the Left Crop and Right Crop settings.

> The Crop and Sidebar Edge controls are additive; increasing Sidebar Edge (making the sidebars larger and the center-video smaller), equates to setting Left and Right Crop values to smaller percentages. The Sidebar Edge can be set to 0 through  $+128$ . A value of 0 produces a 4:3 center. Positive values produce wider sidebars (and a narrower center).

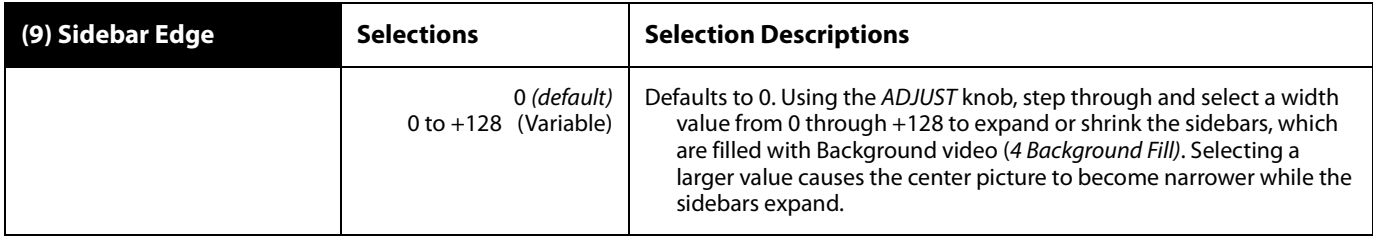

### **Matte Luma** This parameter determines the Matte Luma level of the background fill.

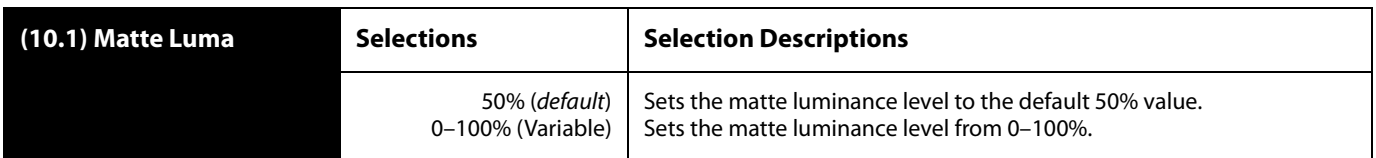

#### **Matte Chroma** This parameter determines the Matte Chroma level of the background fill.

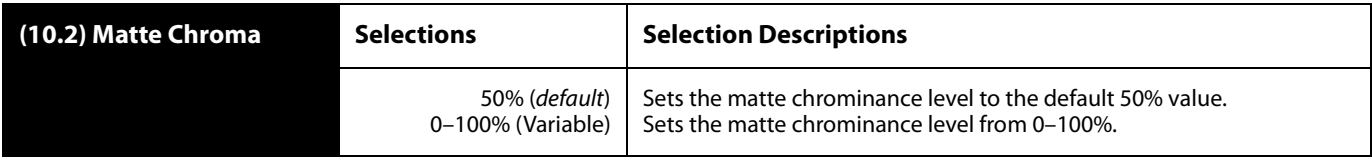

#### **Matte Hue** This parameter determines the Matte Hue of the background fill.

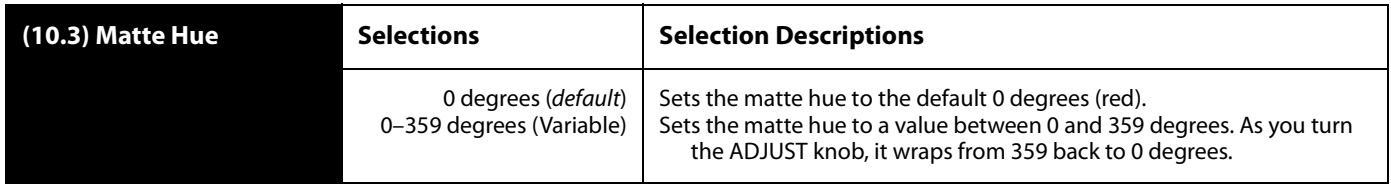

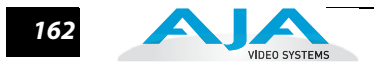

## **Proc Amp (YUV)** Proc Amp turns the Proc Amp On and Off for signals composed of YUV components. When it is On, you can adjust additional settings to control video Gain, Black Level, Hue, and Saturation. When Off, the additional settings are hidden. Proc Amp parameter settings are independently kept for each separate input: SDI 1, SDI 2, Fiber 1, Fiber 2, Composite, HDMI, and Component.

**Note: Source Memory**—Independent analog output timing values are kept for all available output formats.

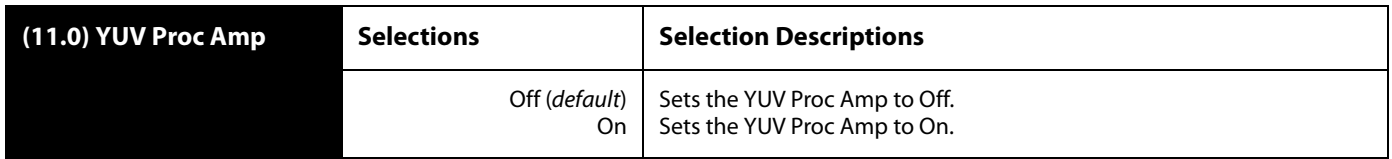

**Proc Amp Gain** Proc Amp Gain adjusts the video gain from black to 1.5 times luma in steps of .01.

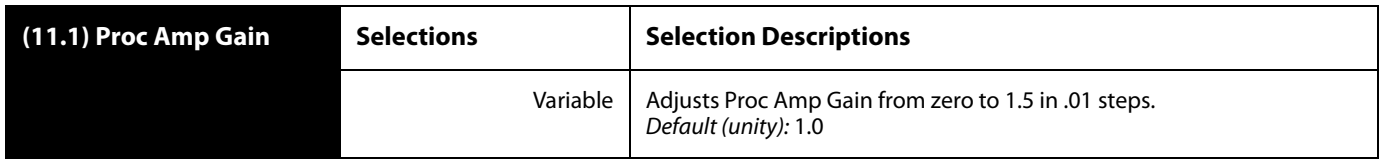

**Proc Amp Black** Proc Amp Black adjusts the video black level from -20 IRE to +20 IRE in 0.5 steps.

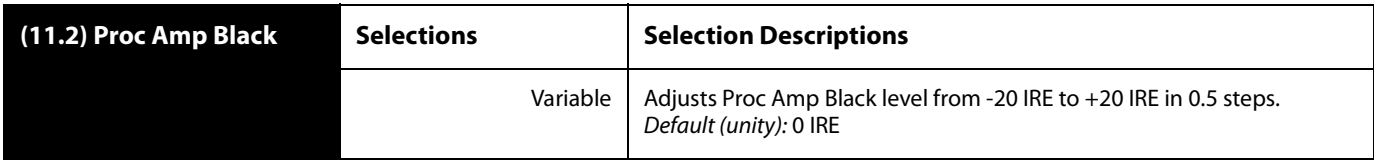

**Proc Amp Hue** Proc Amp Hue adjusts the video color hue through 360 degrees (color wheel). Steps increment or decrement by 1 degree.

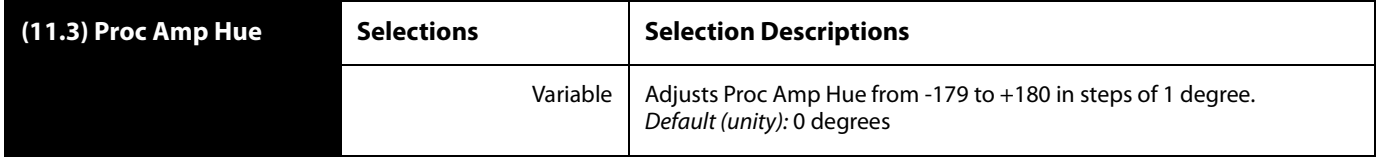

**Proc Amp Sat** Proc Amp Sat adjusts the video color saturation from black and white to 1.5 times chroma in steps of .01.

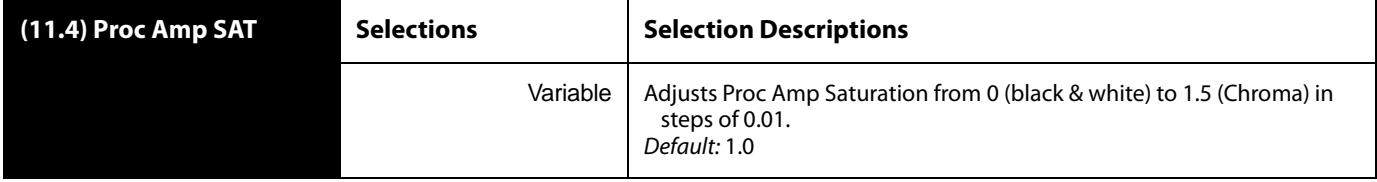

#### **FS2 Installation and Operation Manual — Video 1 & 2 Screens** *163*

#### **Color Corrector (RGB)** Color Corrector turns the RGB Color Corrector On and Off. When it is On, you can set additional adjustments to control video Gain, Black Level, and Gamma. When Color Corrector is set to Off, all RGB color settings are programmed for unity (or bypass), and the additional settings are hidden on this screen.

**Note: Source Memory**—Color Corrector values are independently kept for each separate input: SDI 1, SDI 2, Fiber 1, Fiber 2, Composite, HDMI, and Component.

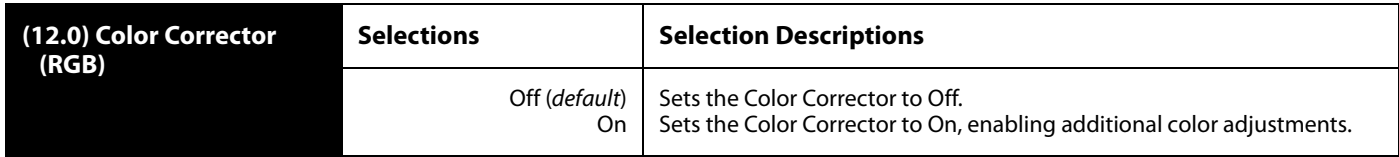

## **Color Red Gain** Color Red Gain adjusts the RGB Red Gain from zero to 1.5 times in 0.01 increments.

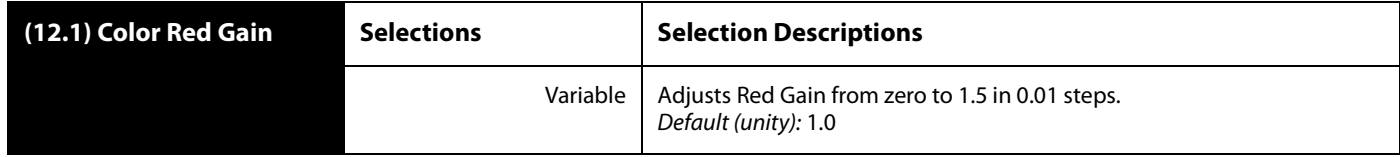

**Color Red Black Level** Color Red Black Level adjusts the RGB Red Black level from -20 IRE to +20 IRE in 0.5 steps.

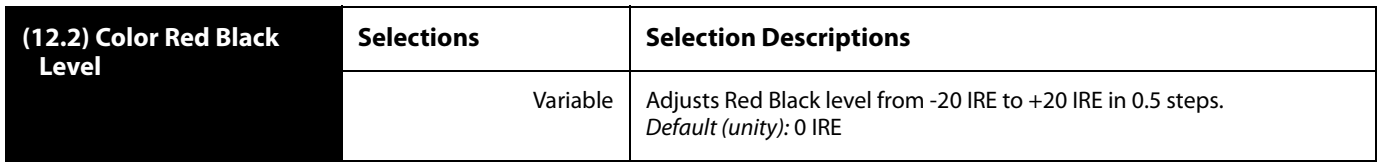

#### **Color Red Gamma** Color Red Gain adjusts the RGB Red Gamma by a factor of  $-1.0$  to  $+1.0$  in steps of 0.05.

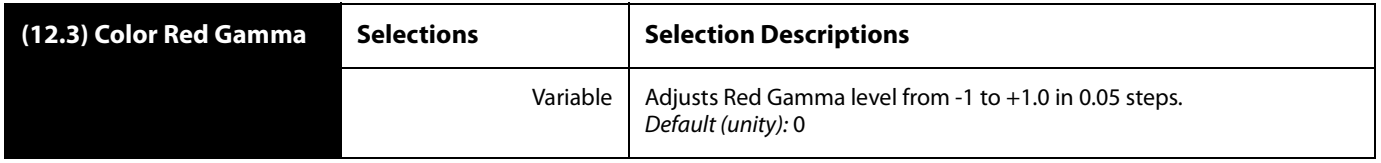

#### **Color Green Gain** Color Green Gain adjusts the RGB Green Gain from zero to 1.5 times in 0.01 increments.

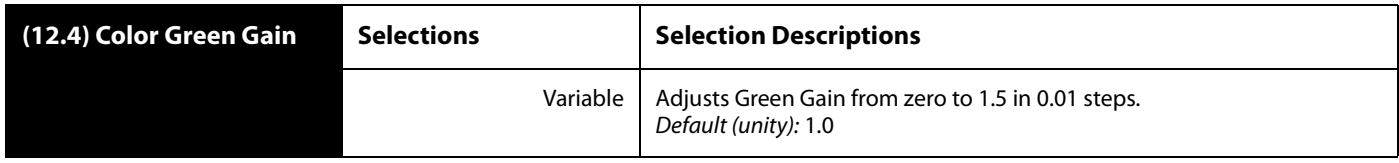

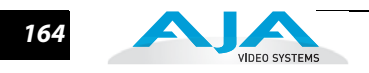

**Color Green Black Level** Color Green Black Level adjusts the RGB Green Black level from -10 IRE to +20 IRE in 0.5 steps.

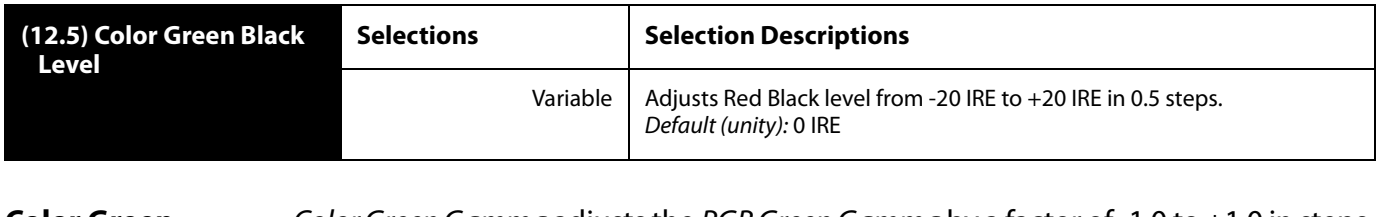

**Color Green Gamma** Color Green Gamma adjusts the RGB Green Gamma by a factor of -1.0 to +1.0 in steps of 0.05.

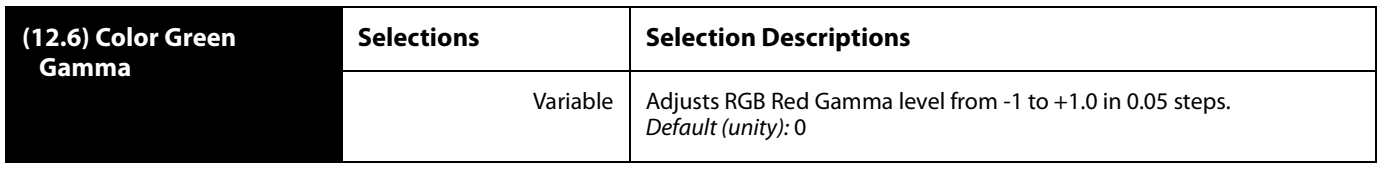

**Color Blue Gain** Color Blue Gain adjusts the RGB Blue Gain from zero to 1.5 times in 0.01 increments.

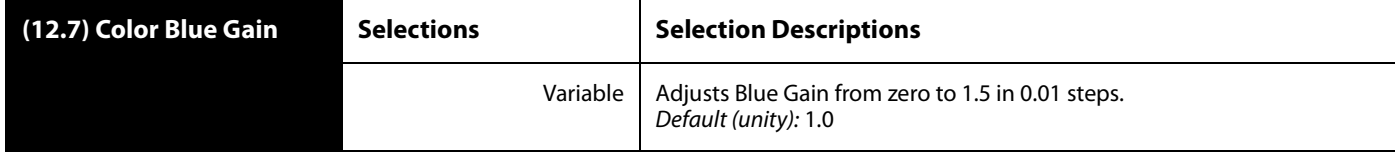

**Color Blue Black Level** Color Blue Black Level adjusts the RGB Blue Black level from -10 IRE to +20 IRE.

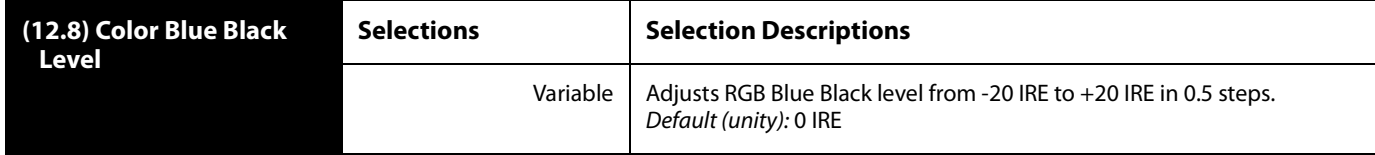

**Color Blue Gamma** Color Blue Gamma adjusts the RGB Blue Gamma by a factor of -1.0 to +1.0 in steps of 0.05.

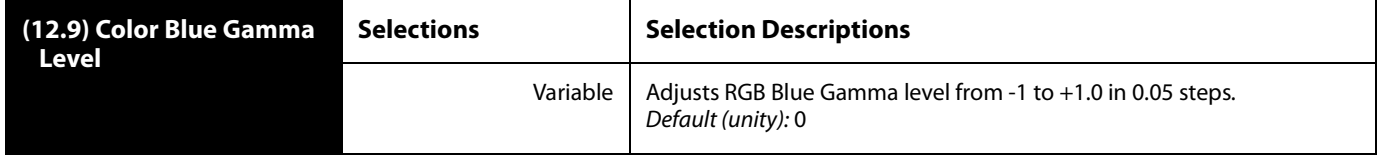

#### **FS2 Installation and Operation Manual — Video 1 & 2 Screens** *165*

### **Custom Size/Pos** Custom Size/Pos turns custom image settings On or Off. The custom settings determine the image size and shape for Upconvert and Downconvert modes.

The Custom controls 13.1–13.8 are only displayed when Custom Size/Pos is On. When Custom Size/Pos is Off, parameters 13.1–13.8 are skipped in the menu system, and the UFC hardware is programmed for unity.

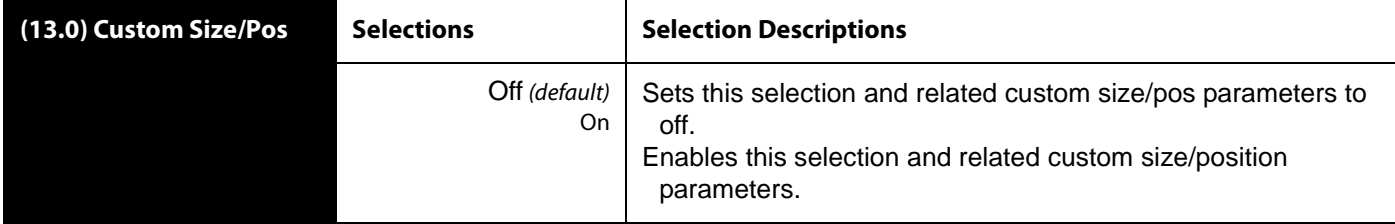

**Note:** this menu is not displayed when Active Format Description (AFD) is in control of the Conversion Mode. While downconverting, with Downconvert Mode set to Auto AFD, any values assigned for Custom Size/Pos parameters are ignored, and the menus are hidden.

## **Custom Size** Custom Size changes the H and V size of the output picture by the specified percentage (%) while maintaining the current aspect ratio. If Custom Size/Pos is On and this setting is not unity (100%) for the current mode, the front panel UFC LED lights.

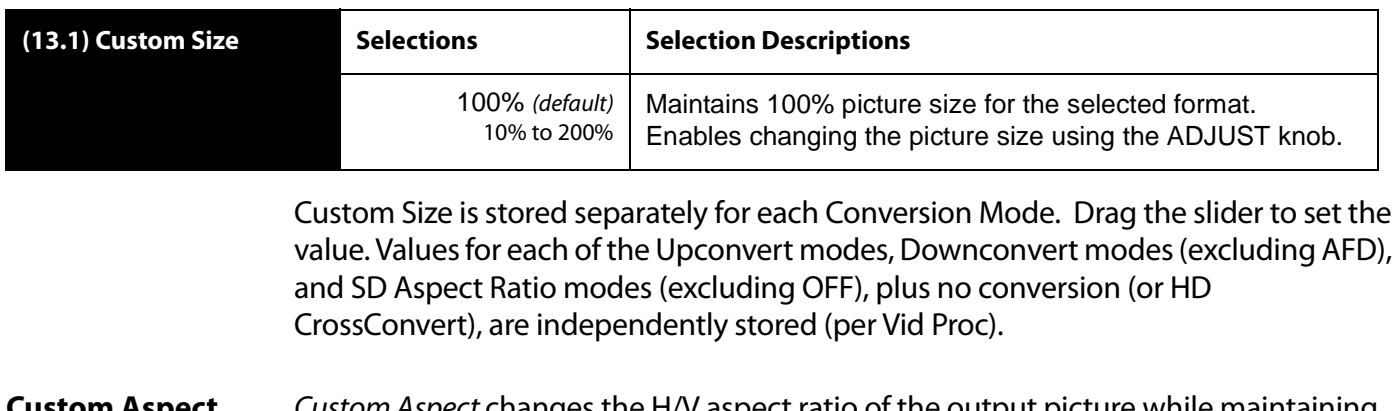

**ustom Aspect** C*ustom Aspect* changes the H/V aspect ratio of the output picture while maintaining the current V size (Aspect < 0) or H size (Aspect > 0). Drag the slider to set the value. If Custom Size/Pos is On and this setting is not unity (0) for the current mode, the front panel UFC LED lights.

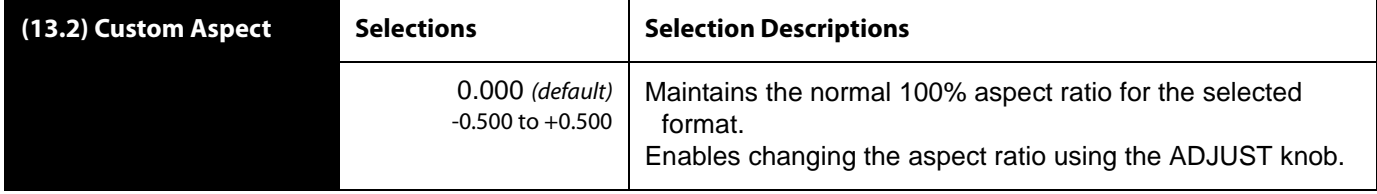

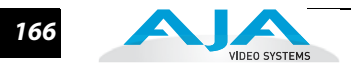

**Custom H Pos** Custom H Pos changes the H position of the output picture. Drag the slider to set the H position between -100% and +100%. If Custom Size/Pos is On and this setting is not Unity (0%) for the current mode, the front panel UFC LED lights.

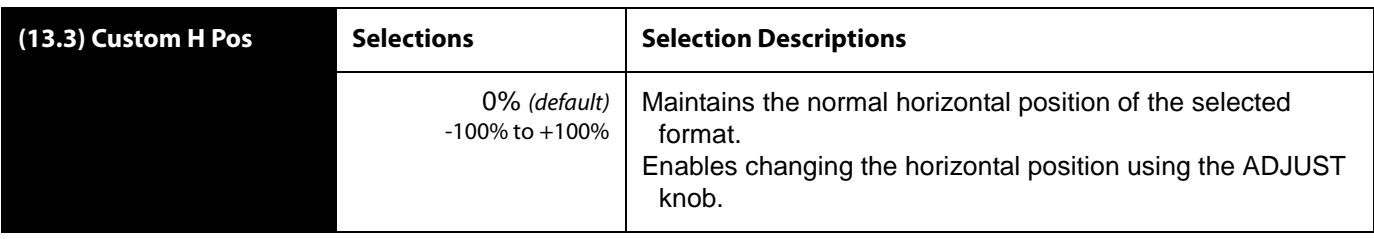

Custom H Position is stored separately for each Conversion Mode. Values for each of the Upconvert modes, Downconvert modes (excluding AFD), and SD Aspect Ratio modes (excluding OFF), plus no conversion (or HD CrossConvert), are independently stored (per Vid Proc).

**Custom V Pos** Custom V Pos changes the V position of the output picture. Drag the slider to set the H position between -100% and +100%. If Custom Size/Pos is On and this setting is not Unity (0%) for the current mode, the front panel UFC LED lights.

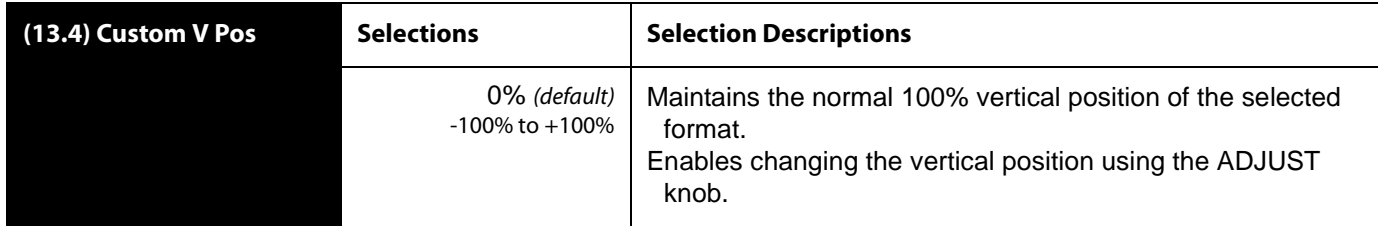

Custom V Position is stored separately for each Conversion Mode. Values for each of the Upconvert modes, Downconvert modes (excluding AFD), and SD Aspect Ratio modes (excluding OFF), plus no conversion (or HD CrossConvert), are independently stored (per Vid Proc).

**Custom Left Crop** Custom Left Crop changes the Left picture crop position. Drag the slider to set the position. If Custom Size/Pos is On and this setting is not unity (100%) for the current mode, the front panel UFC LED lights.

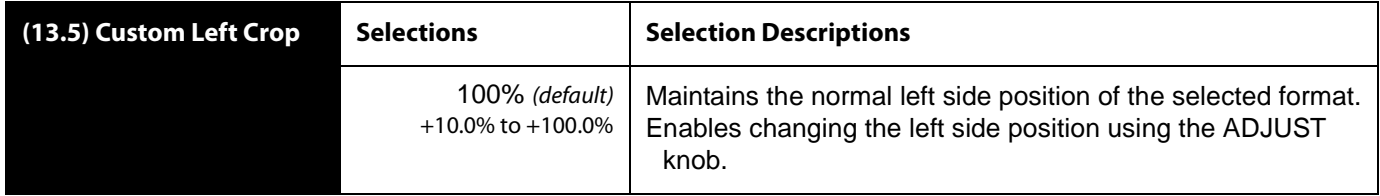

Custom Left Crop is stored separately for each Conversion Mode. Values for each of the Upconvert modes, Downconvert modes (excluding AFD), and SD Aspect Ratio modes (excluding OFF), plus no conversion (or HD CrossConvert), are independently stored (per Vid Proc).

**Custom Right Crop** Custom Right Crop changes the Right picture crop position. Drag the slider to set the position. If Custom Size/Pos is On and this setting is not unity (100%) for the current mode, the front panel UFC LED lights.

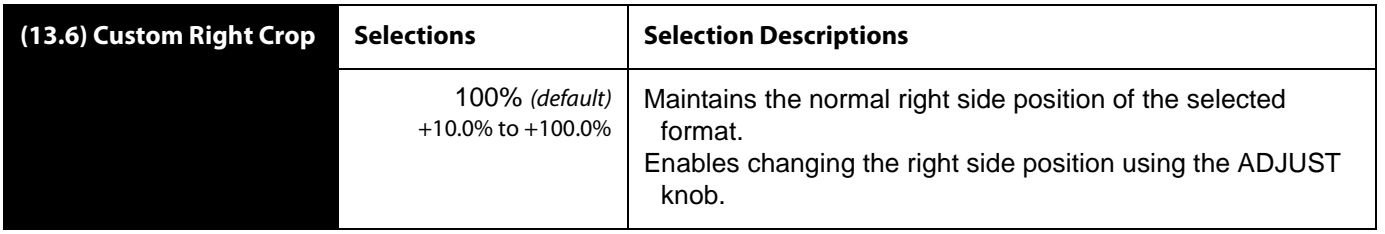

**1** Custom Right Crop is stored separately for each Conversion Mode. Values for each of the Upconvert modes, Downconvert modes (excluding AFD), and SD Aspect Ratio modes (excluding OFF), plus no conversion (or HD CrossConvert), are independently stored (per Vid Proc).

**Custom Top Crop** Custom Top Crop changes the Top picture crop position. Drag the slider to set the position. If Custom Size/Pos is On and this setting is not unity (100%) for the current mode, the front panel UFC LED lights.

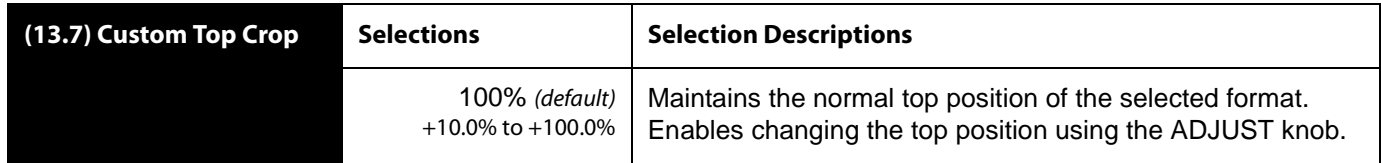

Custom Top Crop is stored separately for each Conversion Mode. Values for each of the Upconvert modes, Downconvert modes (excluding AFD), and SD Aspect Ratio modes (excluding OFF), plus no conversion (or HD CrossConvert), are independently stored (per Vid Proc).

**Custom Bottom Crop** Custom Bot Crop changes the bottom picture crop position. Drag the slider to set the position If Custom Size/Pos is On and this setting is not unity (100%) for the current mode, the front panel UFC LED lights.

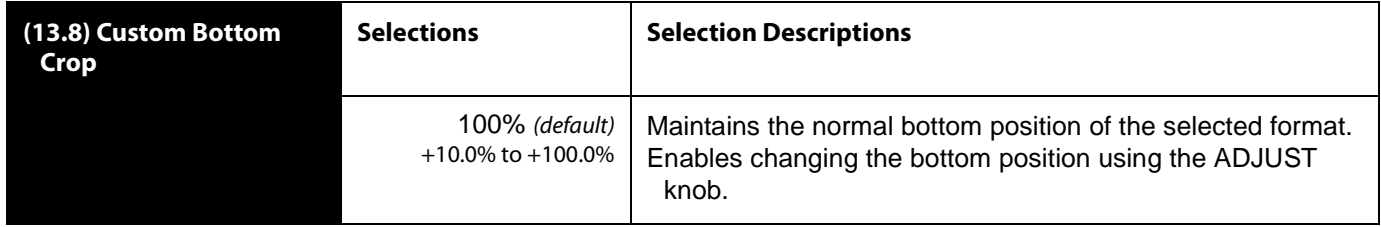

Custom Bottom Crop is stored separately for each Conversion Mode. Values for each of the Upconvert modes, Downconvert modes (excluding AFD), and SD Aspect Ratio modes (excluding OFF), plus no conversion (or HD CrossConvert), are independently stored (per Vid Proc).

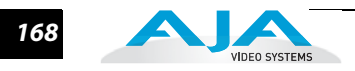

#### **Region of Interest**

The Region of Interest parameters (14.0-14.4) select a portion of the input picture that will be used for scaling and/or positioning. This feature can be useful for focusing in on computer video that is less than full screen, such as the contents of a movie player window. The selected area can then be scaled to a standard pillarbox or letterbox size and shape (On Square), or it can be set to a full screen input image (On Full). (Note that On Full may cause image distortion if it is used to expand an odd-shaped region of interest to full screen.) When 14.0 ROI is enabled, the ROI Left, Right, Top, and Bottom controls (14.1–14.4) define the rectangular shape and position of the ROI.

The ROI Setup mode allows you to preview the edges of your selected Region Of Interest as you set it up. After selecting the desired region using the Setup Cursor, you can take the region to air by setting Region Of Interest to On Square or On Full. Note that the Setup mode is not required to operate the ROI feature. The edges of the Region Of Interest can also be adjusted while in On Square or On Full modes.

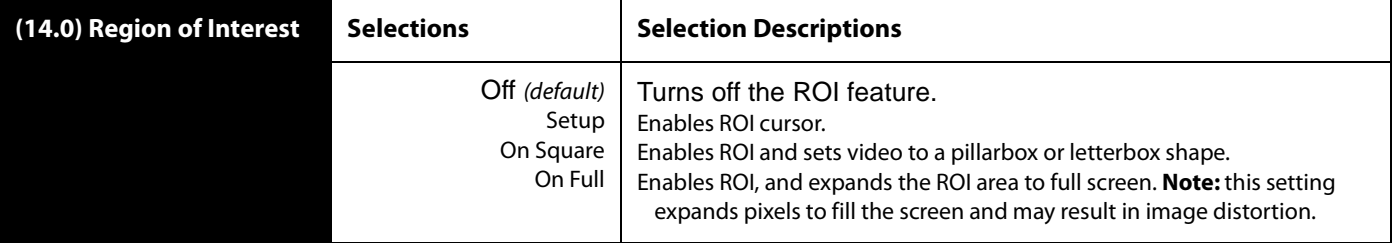

#### **Notes:**

There are interactions between 14.0 ROI and other parameters:

The Region of Interest menu is not displayed when Active Format Description (AFD) is in control of the Conversion Mode. While downconverting, with Downconvert Mode set to Auto AFD, any values assigned for Custom Size/Pos parameters are ignored, and the menus are hidden.

Custom Size and Position settings work interactively with ROI, but Custom Crop settings are disabled. Custom Size/Pos is also temporarily disabled while in the ROI Setup mode.

#### **FS2 Installation and Operation Manual — Video 1 & 2 Screens** *169*

**Region of Interest Left** This parameter sets the left boundary of the ROI when parameter 14.0 is on.

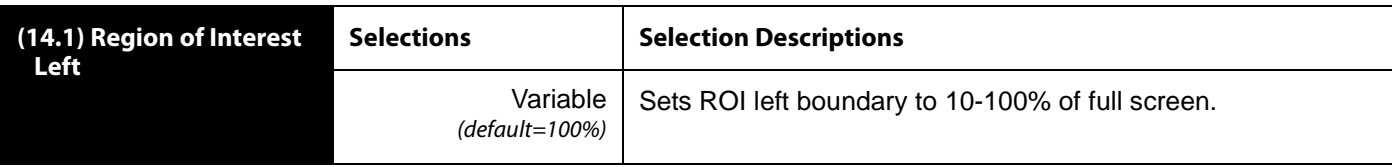

#### **Region of Interest Right** This parameter sets the right boundary of the ROI when parameter 14.0 is on.

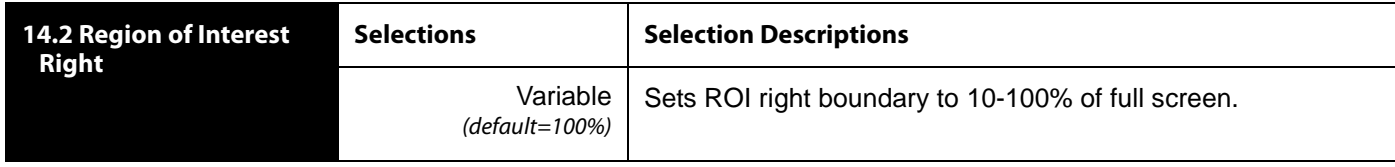

#### **Region of Interest Top** This parameter sets the top boundary of the ROI when parameter 14.0 is on.

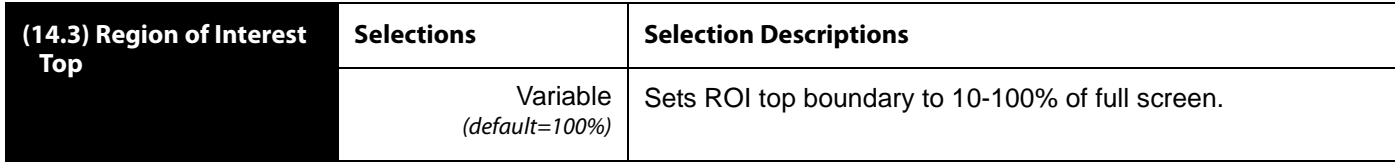

#### **Region of Interest Bottom** This parameter sets the bottom boundary of the ROI when parameter 14.0 is on.

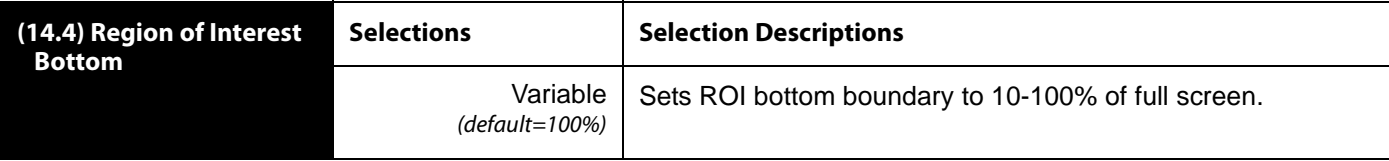

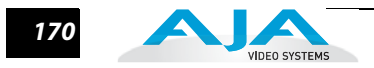

**Output Timing H** Output Timing H adjusts Video Processor horizontal output timing with reference to the genlock source already selected. When adjusting the horizontal timing (H), this setting specifies a number of pixels to offset, from zero to full line width. Adjustment range increments from 0 to the width of the line in pixels. This could be 720, 1280, or 1920, depending on the format already chosen.

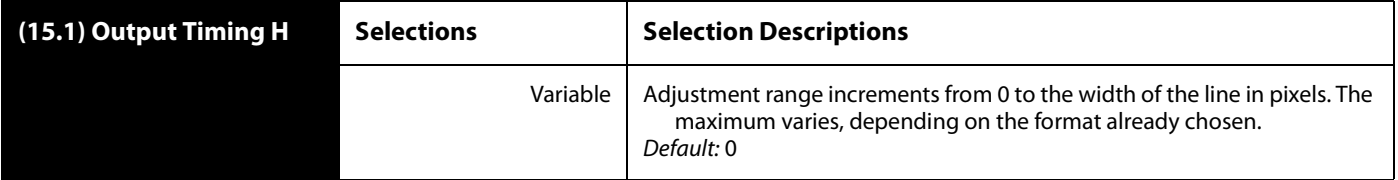

**Note: Output Timing Memory**—Independent horizontal and vertical timing values are kept for all available output formats.

**Output Timing V** Output Timing V adjusts Video Processor vertical output timing with reference to the genlock source already selected. When adjusting the vertical timing (V), this parameter specifies a number of lines to offset, moving the screen up to a half a frame up or down.

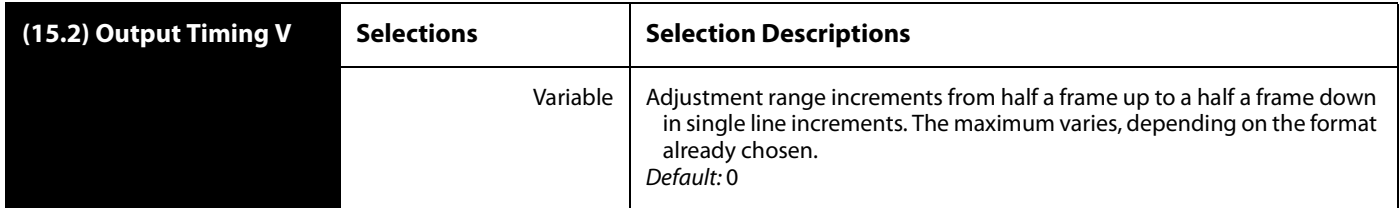

**Note: Output Timing Memory**—Independent horizontal and vertical timing values are kept for all available output formats.

**Extra Frame Delay** Extra Frame Delay adjusts Video Processor output timing in 1 frame increments from 0 to 6 frames.

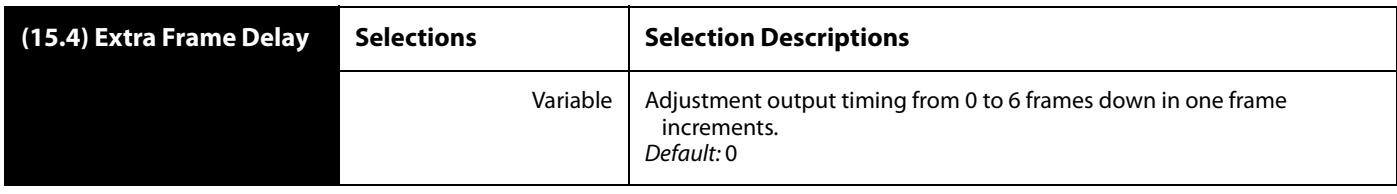

## **Video Legalizer** Video Legalizer determines the Video Legalizer mode. When set to Off, the Video Legalizer is not enabled, and the following clip controls are not active. In YUV mode, the White Clip, Black Clip, and Chroma Clip controls are enabled and clip any luma/ chroma that exceed the set limits. In RGB mode only the White Clip and Black Clip controls are active and limit the R, G, and B values to those settings. RGB mode requires the video to pass through the RGB Proc Amp to be converted to and from RGB.

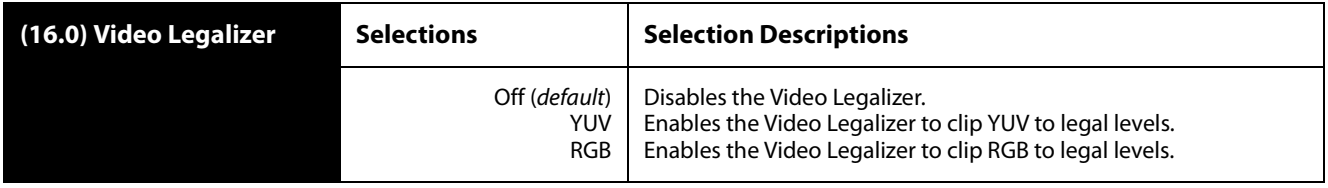

#### **Legalizer White Clip** When the Video Legalizer mode is YUV or RGB, this parameter limits the white level so that is does not exceed the adjusted limit. Limit can be set from  $+80$  IRE to  $+120$  IRE.

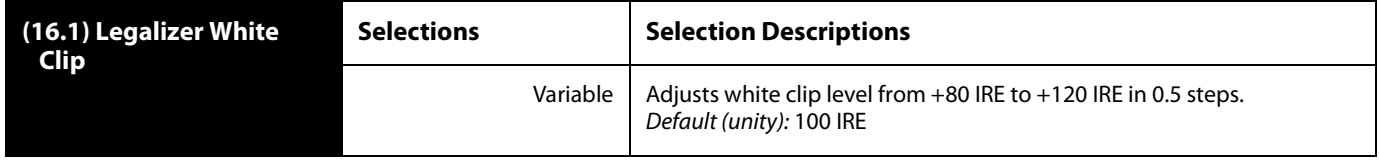

#### **Legalizer Black Clip** When the Video Legalizer mode is YUV or RGB, this parameter limits the black level to the adjusted limit. Limit can be set from -10 IRE to +20 IRE.

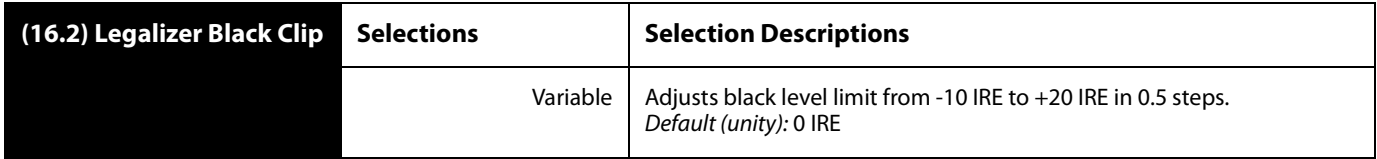

#### **Legalizer Chroma Clip** When the Video Legalizer mode is YUV, this parameter limits the maximum chroma level to the adjusted limit. The limit can be set from +60% IRE to +140%.

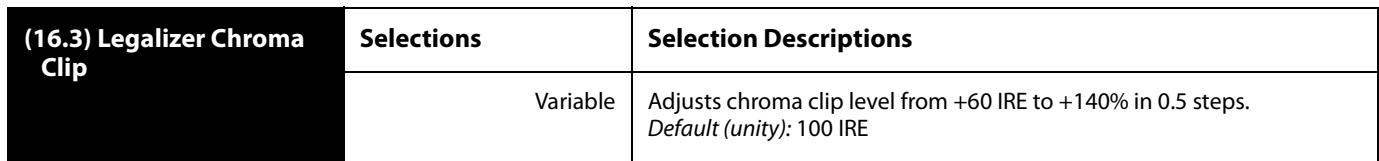

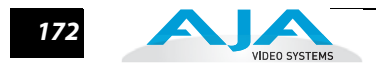

**AFD Out SDI1/2** AFD Out SDI1/2 determines whether the Video Processor inserts a SMPTE 2016 Active Format Descriptor (AFD) packet into its output video. The inserted AFD code does not affect the Video Processor's up/down/cross conversion, but it may affect downstream video processing if the signal is Downconverted.

**Note:** AFD codes are only inserted into HD video outputs.

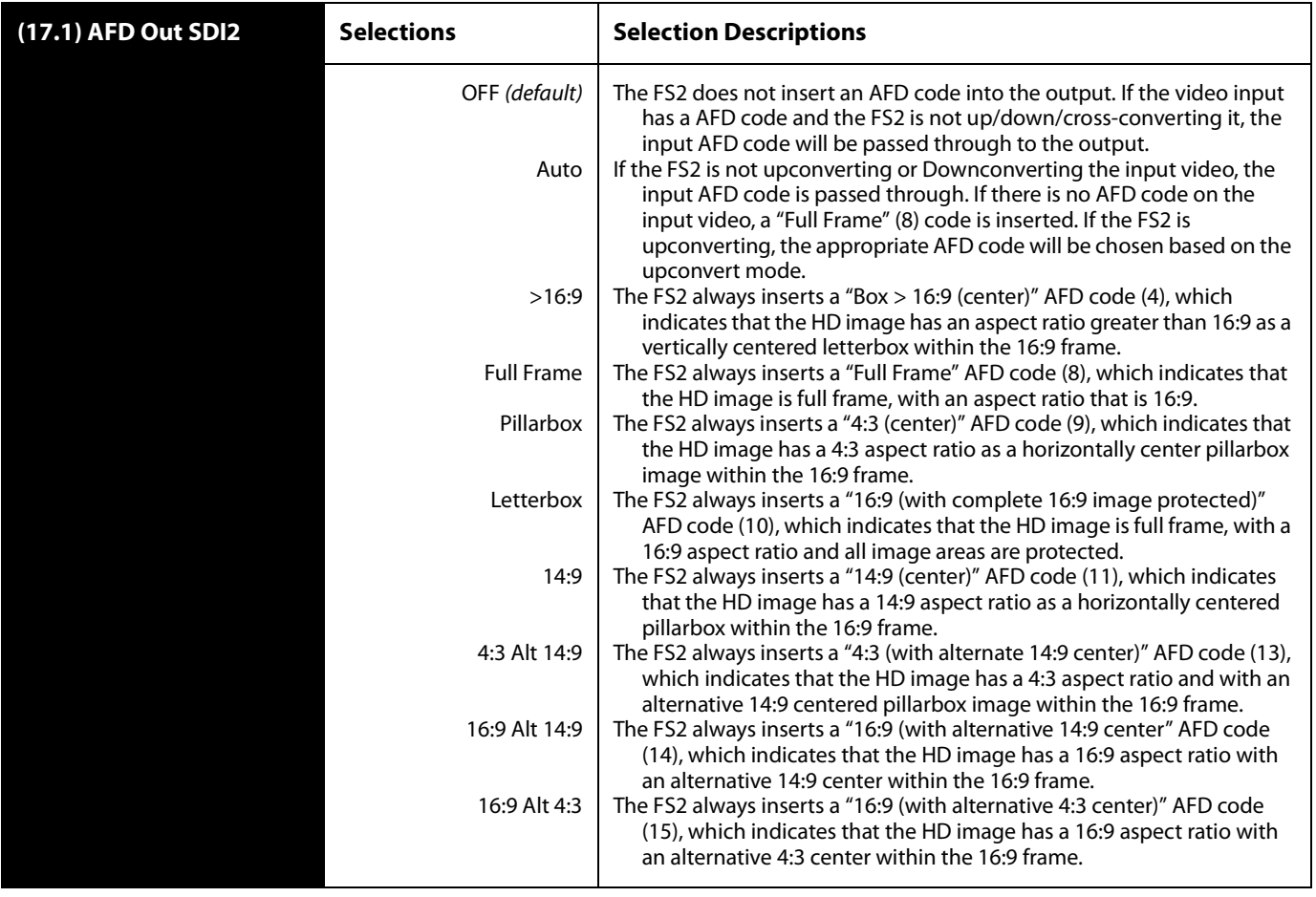

**AFD VANC Output Line** AFD VANC Output Line determines which video output line has AFD VANC inserted (HD output only) on the Video Processor output.

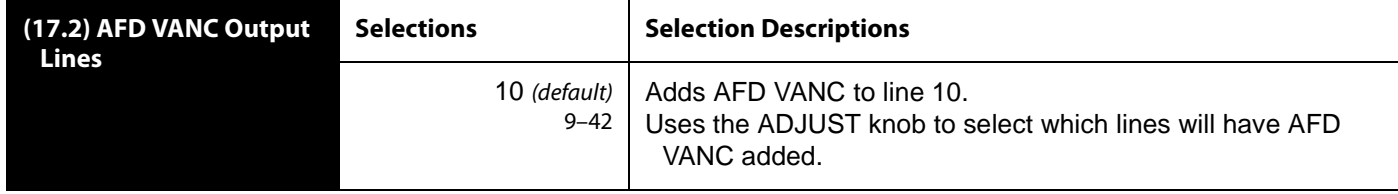

**Downcvt AFD Dflt** Downconvert AFD Default selects how the Video Processor will operate when Downconvert Mode has been set to Auto AFD and no AFD codes are detected at the selected input source (that is, this menu selects the default Downconversion to use when AFD is absent). This parameter is in effect only when the input is HD (720p, 1080i, or 1080p) and the selected output format is SD (525i or 625i).

![](_page_170_Picture_187.jpeg)

### **Caption Xlator** The Caption Translator setting translates closed captioning from the SD CEA-608 format on line 21 to the HD CEA-708 format and inserts it into the HD output video stream.

**Note:** This parameter interacts with SD Line 21 Blanking; see the explanation for that setting also.

![](_page_170_Picture_188.jpeg)

In standard definition video (525i59.94), closed captioning data is encoded and sent on line 21 of both fields, using a format defined by the Consumer Electronics Association standard, CEA-608. This is traditionally called "line 21", "SD", or "608" captioning, and is used for analog composite, analog component, and serial digital (SDI) video.

In high definition video, closed captioning is encoded and sent as Vertical Ancillary (VANC) packets in SDI video, using a format defined by the Consumer Electronics Association standard CEA-708 (there is no equivalent for analog HD video). This is traditionally called "HD," "DTV," or "708" captioning.

![](_page_171_Picture_0.jpeg)

The data formatting and encoding for 708 captions is very different from the data contained in 608 (SD) captioning, reflecting the added features and capabilities available with the CEA-708 standard.

When the Caption Translator is on, the FS2 UpConverter automatically translates incoming line 21 captions to CEA-708 format and inserts the VANC packets into the converted HD video stream. This is a complete translation from CEA-608 format to CEA-708 format (including the embedded SD captions).

The FS2 DownConverters automatically intercept and reformat the SD caption data in the incoming CEA-708 VANC packets, and output it on line 21 of the standard definition outputs.

**Scan Format** Scan Format determines how the Deinterlacer handles interlaced vs. pSf inputs. Normally, this control will only be used to indicate that a 1080PsF25 input is PsF and not interlaced.

> If Auto is selected, the system will look for clues in the source's SMPTE 352 (Payload ID) data and respond accordingly. If there is no SMPTE 352 information, the system will assume that 23.98/24 fps sources are PsF, and 25/29.97/30 fps sources are interlaced.

If Progressive is selected, the system will assume that all sources are PsF (even if there is SMPTE 352 data to the contrary).

If Interlaced is selected, the system will assume that all sources are interlaced (even if there is SMPTE 352 data to the contrary).

![](_page_171_Picture_114.jpeg)

#### **SD Line 21 Blanking**

The SD Line 21 Blanking setting determines whether the FS2 blanks line 21 closed captioning data prior to video processing of an SD 525i video input. (Line 21 normally occurs at the top of the raster in the overscan area of video, so the presence of captioning data or blanking does not interfere with the visible SD or Upconverted video.)

In Pass mode, the FS2 does not blank line 21 of the SD video input and passes the unaltered video to the Video Processor for transformation. This is the setting to use if there is no captioning data present on line 21 of a 525i video input.

**1** included in the transformed video. If the output video is SD 525i, the copied caption In Blank mode, the FS2 copies and remembers the contents of SD line 21 and then blanks those lines before transformation to ensure captioning data does not get information gets reinserted on line 21 of the output. If the output video is Upconverted and parameter 18 Caption Xlator is On, the copied caption gets translated into an HD caption and inserted into the transformed output (and if the caption translator is Off, the HD output does not contain caption data). This is the setting to use if the SD input includes a caption and you want to retain it at the output (parameter 18 Caption Xlator must be On), or you want to blank it at the output (18 Caption Xlator must be Off).

In Auto Blank mode, the FS2 automatically detects presence or absence of line 21 caption data on the SD input. If no line 21 caption is present, the FS2 passes the video unaltered. If line 21 data is detected, the FS2 copies the data, blanks line 21, and reinserts translated captioning on the transformed HD output if parameter 17 Caption Xlator is On. If the Caption Translator is Off, the HD output will not contain captioning. This is the setting to use if your SD input video sometimes contains captions and other times does not, or if you are uncertain which setting to use.

**Note:** This parameter interacts with parameter SD Line 21 Blanking; see the explanation for that parameter also.

![](_page_172_Picture_201.jpeg)

![](_page_173_Picture_0.jpeg)

Test Pattern selects the video source for the Test Pattern Generator.

#### **Video**

**Test Pattern** 

![](_page_173_Picture_109.jpeg)

## **Freeze Output** This parameter tells the FS2 to freeze the current video frame on all outputs. This may be useful either for testing or in case of loss of the input source.

![](_page_173_Picture_110.jpeg)

**Note:** The freeze feature can be controlled not only by the front-panel and web browser interface, but also by a GPI input. When a GPI input is causing the freeze condition, the EXT lamp will be lit on the front-panel.

## **Audio 1 and 2 Screens**

The Audio 1 and Audio 2 browser screens display the audio control selections for the audio inputs and outputs.

![](_page_174_Picture_3.jpeg)

**Audio Input** Audio Input performs input audio source selection for the Audio Processor 1. Multiple input sources may be present at all the connectors on the FS2 rear panel, but the active input source routed through the FS2 will be the one selected here.

![](_page_174_Picture_158.jpeg)

![](_page_175_Picture_0.jpeg)

If parameter 3 Audio Follow Video is set to On, the Audio Input selection is independently remembered for each video input. When Audio Follow Video is Off, audio for each video input is not remembered and you must manually select the audio source you want. If you have never manually selected the audio source, the factory default audio selection is used.

#### **Audio Map Ch1–16**

When Channel Map is selected, these Map parameters for Audio Channels 1-16 map an audio source to each audio output channel. Available source selections for the audio output channels are listed in the following table. The *default* selections are AES Ch1–16 for Audio Output Channels 1–16, respectively.

![](_page_175_Picture_398.jpeg)

#### **Audio Map Ch1/ 2 through Ch15/ 16** When Stereo Map is selected, these Map parameters for Audio Channels 1/2–15/16 map a pair of audio sources to each audio output channel pair. Available source pair selections for the audio output channel pairs are listed in the following table. The default selections are AES Ch1/2–AES 15/16 for Audio Output Channels 1/2–15/16, respectively.

![](_page_176_Picture_288.jpeg)

## **Embedded Audio Out**

This setting turns embedded audio in the Processor output video to On, Mute, or Off. When set to On audio is embedded in the SDI video. When set to Off, no audio data is embedded. When set to Mute, audio data is embedded but muted.

![](_page_176_Picture_289.jpeg)

![](_page_177_Picture_0.jpeg)

#### **Audio Follow Video**

Audio Follow Video determines whether audio settings are remembered for each video input. When AFV is On, The FS2 remembers the saved audio settings associated with the currently selected video input. Whenever a new video input is selected, the corresponding audio settings are recalled. This allows you to set up specific audio settings for the different video inputs.

When AFV is Off, you must manually select the audio you want for a selected video input, and that audio source remains selected until you change it. If the audio source has never been selected, the factory default audio source is used.

Audio Follow Video applies to these parameters:

- 1 Audio Input
- 1.1—1.16 Audio Map
- 1.17—1.24 Audio Map (Stereo)
- 6.0 Audio Delay
- 7.0 Audio Output Levels
- 7.1—7.16 Audio Level Ch (n)
- 8.0 Audio Output Phase
- 8.1—8.16 Audio Phase Ch (n)

Turning Audio Follow Video (AFV) On results in the loss of the above settings. When AFV is turned On, the source-memory settings are written over the current settings. Turning AFV Off again will not restore the original settings, but instead will result in the source memory settings remaining in effect until edited again.

![](_page_177_Picture_193.jpeg)

## **Audio SG** Audio SG determines the audio signal output from the FS2's internal test signal generator.

![](_page_177_Picture_194.jpeg)

#### **FS2 Installation and Operation Manual — Audio 1 and 2 Screens** *181*

**Audio Delay** This Audio Delay setting applies to all audio input selections except Channel Map and Stereo Map (described separately below). This setting allows you to adjust the audio delay to compensate for video timing (delay/latency). You can set the delay from -16 to  $+256$  mS -768 to  $+12288$  (the default is zero delay).

![](_page_178_Picture_163.jpeg)

**1** If Audio Follow Video is set to On, the Audio Delay selection is independently kept for each video input. If Audio Follow Video is set to Off, a single Audio Delay value applies, regardless of the video input. (This value is independent of any of the values used in Audio-Follow-Video mode.)

**Note:** the Delay menu for a particular channel-pair may be hidden if that channel pair is controlled by the Dolby Framer (see 9.0 Dolby Framer Sync).

**Audio Delay Ch1-16 (Channel Map))** These settings apply only when the audio input is set to Channel Map. The settings allow you to adjust the audio delay for each audio channel to compensate for video timing (delay/latency). Turning the ADJUST knob changes the delay from -16 to +256 mS or -768 to +12288 (the default is zero delay).

![](_page_178_Picture_164.jpeg)

If parameter Audio Follow Video is set to On, the Audio Delay selection is independently kept for each video input. If Audio Follow Video is set to Off, a single Audio Delay value applies, regardless of the video input. (This value is independent of any of the values used in Audio-Follow-Video mode.)

![](_page_179_Picture_0.jpeg)

## **Audio Delay Ch1/2-15/16 (Stereo Map)**

These settings apply only when the audio input (parameter 1) is set to Stereo Map and allows you to adjust the stereo audio delay to compensate for video timing (delay/latency). Turning the ADJUST knob changes the delay from -16 to +256 mS or -768 to +12288 (the default is zero delay).

![](_page_179_Picture_181.jpeg)

If parameter Audio Follow Video is set to On, the Audio Delay selection is independently kept for each video input. If Audio Follow Video is set to Off, a single Audio Delay value applies, regardless of the video input. (This value is independent of any of the values used in Audio-Follow-Video mode.)

#### **Audio Output Levels** Audio Output Levels enables or disables individual audio output level adjustment of the 16 audio output channels.

![](_page_179_Picture_182.jpeg)

**Note:** If Audio Follow Video is set to On, the Audio Output Levels selection is independently kept for each video input. If Audio Follow Video is set to Off, a single Audio Output Levels value applies, regardless of the video input. (This value is independent of any of the values used in Audio-Follow-Video mode.)

**Audio Level**  These 16 settings adjust the audio levels of the 16 audio channels  $\pm$  18dB dB.

# **Ch1–16**

![](_page_179_Picture_183.jpeg)
**Audio Output Phase** Audio Output Phase enables or disables individual audio phase adjustment of the 16 audio output channels.

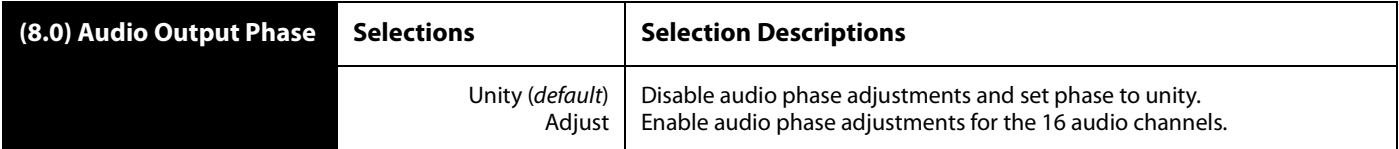

**1** value is independent of any of the values used in Audio-Follow-Video mode.) **Note:** If parameter 3 Audio Follow Video is set to On, the Audio Output Phase selection is independently kept for each video input. If Audio Follow Video is set to Off, a single Audio Output Phase value applies, regardless of the video input. (This

**Audio Phase Ch1–16** These settings select whether audio phase is normal (same as passed from the input) or inverted on Channels 1–16.

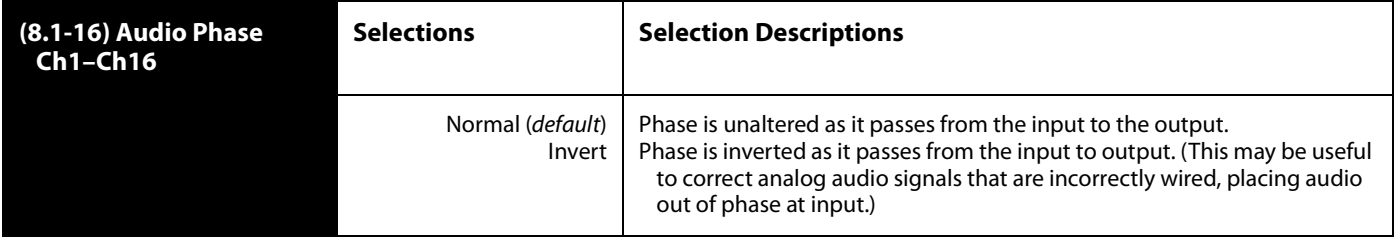

**Note:** If parameter Audio Follow Video is set to On, the Audio Output Phase selection is independently kept for each video input. If Audio Follow Video is set to Off, a single Audio Phase value applies, regardless of the video input. (This value is independent of any of the values used in Audio-Follow-Video mode.)

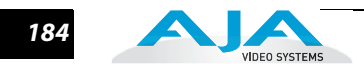

#### **Dolby Framer Sync** This parameter enables or disables automatic timing correction of the Dolby E signal.

When ON, Dolby E timing is auto-corrected to the minimum delay possible while synchronizing with the video blanking interval. Normal Audio Delay parameters for the corresponding Dolby Framer Input channel pair are disabled.

When OFF, no Dolby E timing auto-correction is performed and Normal Audio Delay parameters are enabled.

When set to OFFSET, Dolby E timing is first auto-corrected to a nominal delay while synchronizing with the video blanking interval; then the delay is adjusted by the Offset specified in 9.2 Dolby Framer Offset (Frames) and 9.3 Dolby Framer Offset (Samples). Normal Audio Delay parameters for the corresponding Dolby Framer Input channel pair are disabled.

In ON and OFFSET modes, if 1.0 Audio Input is set to Channel Map or Stereo Map, the 6.x Audio Delay menus for that pair are hidden.

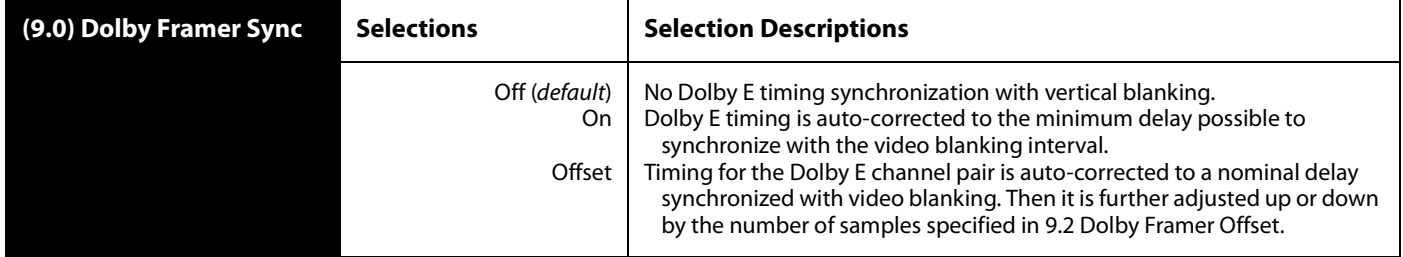

**Notes:** Dolby Framer status is available on the front panel Dolby Framer status menu or the Status page of the web UI.

If the Dolby Framer cannot lock the audio signal to the video output, an alarm is triggered. (This may happen with non-Dolby E signals, or with Dolby E signals having an incompatible frame rate.)

The *Dolby Framer* is incompatible with audio *Channel Map* mode. It works only with Stereo Map or single-source audio inputs capable of carrying Dolby E pairs. If the Dolby Framer is enabled while the input source is set to Channel Map, Analog, HDMI, or Dolby Decoder, an alarm will result, and the Dolby Framer status will be shown as "Conflict". Also note that Dolby Decoder is not a valid Framer source, since the Dolby is already decoded into PCM audio by the time it reaches the audio processor.

**Dolby Framer Input** This parameter is visible only if 9.0 Dolby Framer Sync is set to On or Offset; the parameter is hidden when 9.0 is set to Off.

> The Dolby Framer Input can sync incoming Dolby E bit streams to the local reference so they can maintain A/V sync when recorded onto VTRs or servers or when passing through downstream facilities. Using the ADJUST knob, you can set which pair of channels contains the Dolby E stream to output synchronized with the reference. The Dolby Framer Input feature only works with Dolby E inputs.

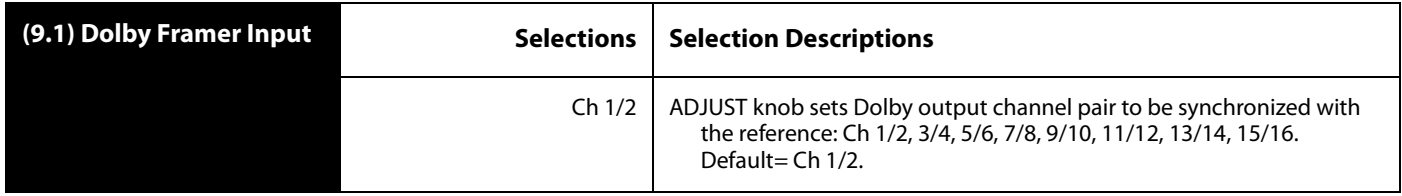

#### **Dolby Framer Offset (Frames)** This parameter is visible only if 9.0 Dolby Framer Sync is set to Offset; the parameter is hidden when 9.0 is set to Off or On. The parameter adjusts the audio delay in frames, providing a coarse timing adjustment.

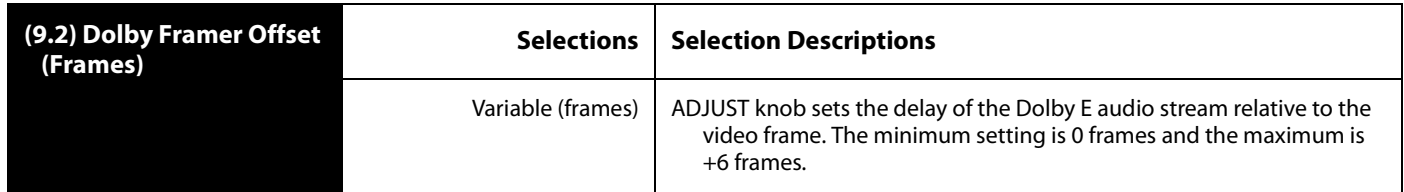

#### **Framer Offset (Samples)** This parameter is visible only if 9.0 Dolby Framer Sync is set to Offset; the parameter is hidden when 9.0 is set to Off or On. The parameter adjusts the audio delay in samples, providing a fine timing adjustment.

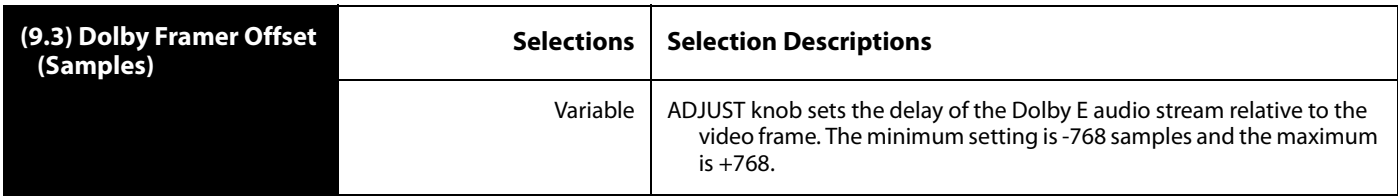

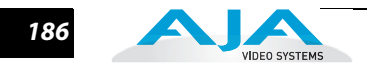

### **Remote Screen**

The REMOTE screen lets you set up how you want the FS2 to be controlled. Control options include the front panel, a remote computer running a browser, a remote control panel, and GPI inputs and outputs.

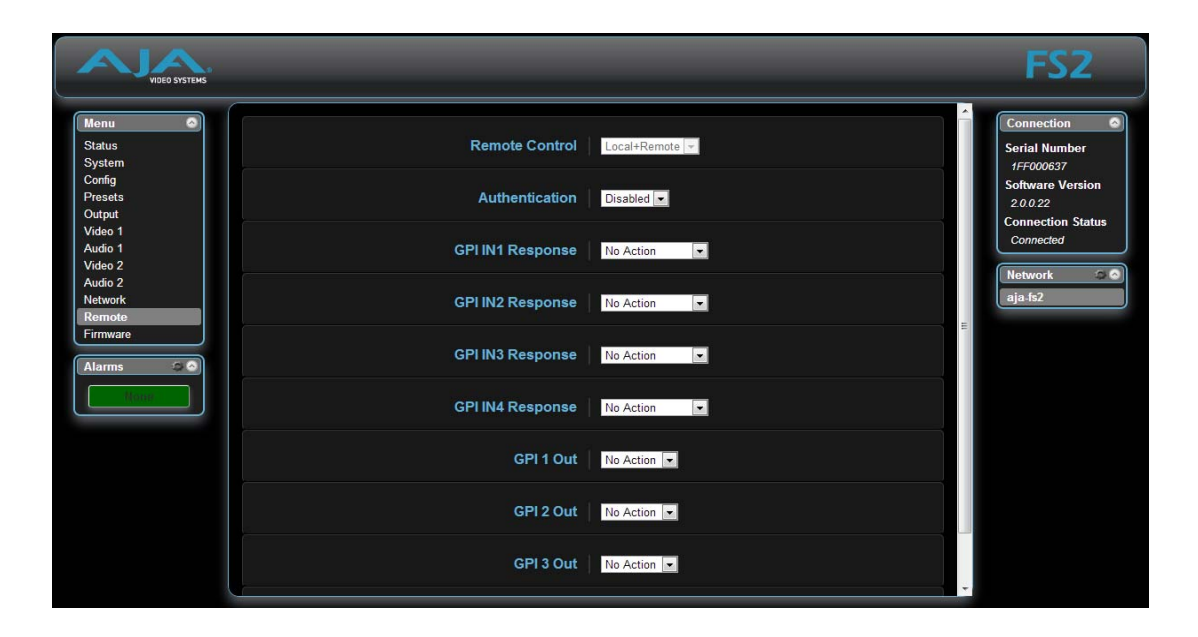

**Remote Control** The Remote Control setting determines how the FS2 panel responds to controls locally from the front panel and from a network attached computer with a web browser (or both). The selected mode is indicated by the color of the REMOTE LED. (**Note:** the REMOTE LED and other front panel indicators are described in Chapter 2.)

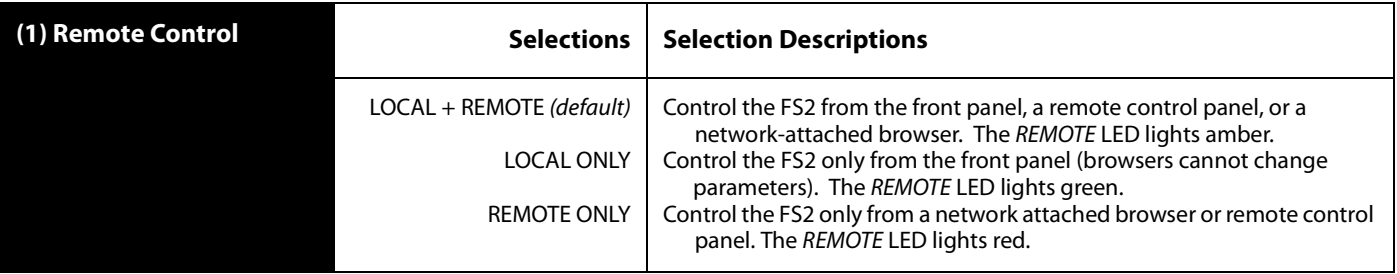

**Authentication** The Authentication setting enables or disables an authentication login requirement. When login is required, the user must enter a System Password via the web browser before FS2 access is permitted. The default password is "password".

> You can change the password by selecting Authentication on the Remote browser screen and selecting Login. This action reveals Set Password and Confirm Password text entry fields; you then enable authentication by entering the new password in both fields and clicking the Enable Authentication button below the password fields. After you click Enable Authentication, a dialog pops up to confirm password acceptance or failure. In the event of failure, enter another password in both fields and click Enable Authentication.

**1 Note:** If authentication is used, it provides only a minimum security safeguard against unauthorized use of the FS2. The authentication mechanism is simple and does not provide robust security.

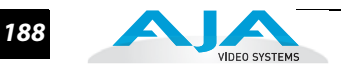

### **GPI IN 1–4 Response**

The GPI IN Response 1-4 settings determine what happens when a GPI trigger is received at the FS2's GPI Inputs (1–4). A GPI Trigger is defined as a TTL low voltage level (0 to 0.8V with respect to its isolated ground pin). The GPI interface pinout and specifications are discussed in ["Appendix B: GPI & RS422 Pinouts" on page](#page-196-0) 199. Input video sources selected by GPI trigger remain selected until the trigger is released. GPI Inputs light the front panel EXT LED when triggered.

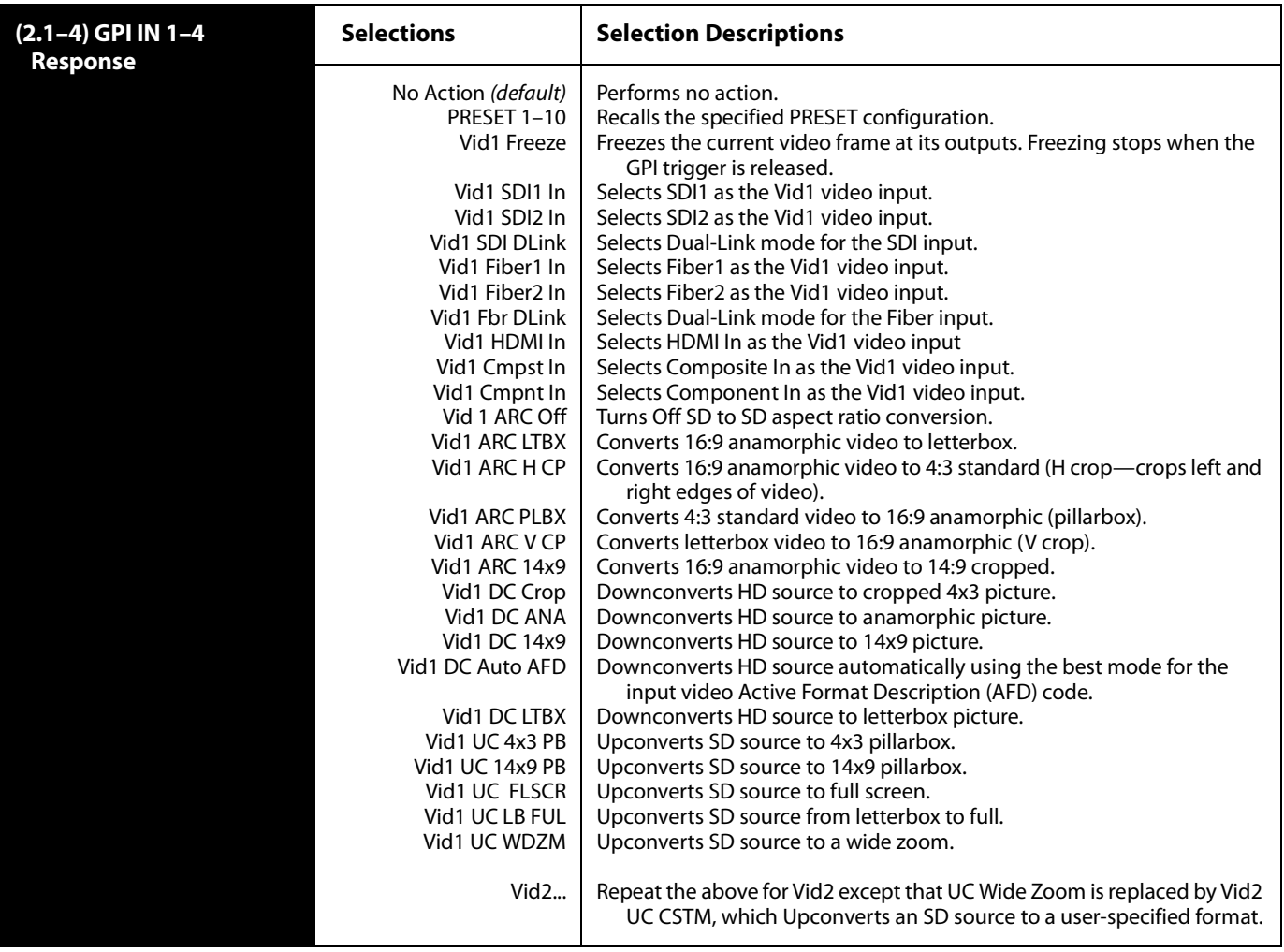

**GPI 1–4 OUT** The GPI 1–4 settings determine whether certain FS2 events will generate a GPI trigger output at GPI outputs 1, 2, 3, or 4. The GPI interface pinout is presented in "Appendix [B: GPI & RS422 Pinouts" on page](#page-196-0) 199.

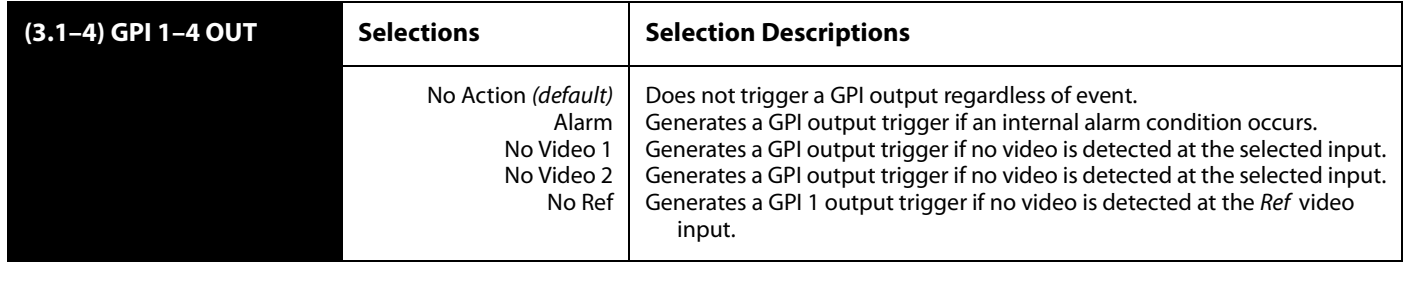

**Interaction of Presets and GPIs** Triggering presets using GPI inputs offers considerable power but also requires some care to avoid unexpected results. If you plan to trigger presets using GPIs, please see the information about the ["Interaction of Presets and GPIs" on page](#page-145-0) 148.

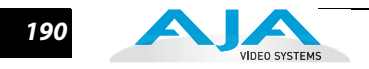

### **Firmware Screen**

The Update Firmware screen allows you to download and install a firmware update from AJA.

First visit the AJA website (aja.com) to locate and download the updated software. The following page provides FS2 support information and will include links to locations where you can download updates: [http://www.aja.com/support/converters/converters-fs2.php.](http://www.aja.com/support/converters/converters-fs2.php)

After downloading the software update to your local drive, use the Browse button shown below to locate the local software copy. Follow the prompts to load the new

firmware into the FS2. Detailed update installation steps are presented in Chapter 3 Installation.

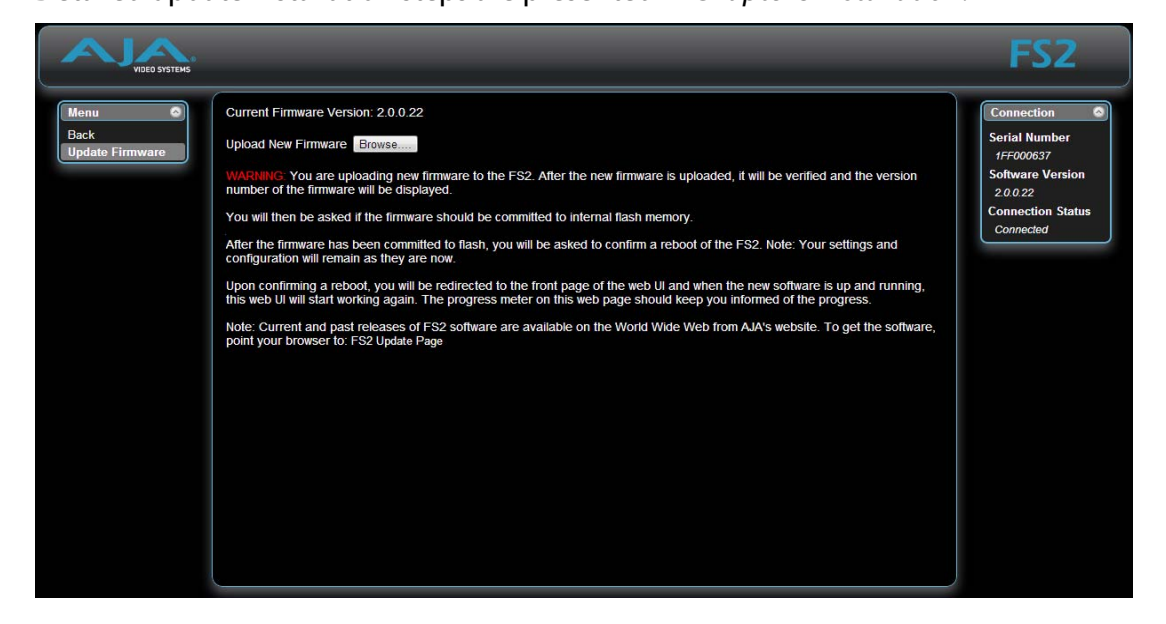

*FS2 Web Interface, Firmware Update Screen*

# **Chapter 6: SNMP**

*1* **1**

**6**

### **FS2 Simple Network Management Protocol**

SNMP is defined as a "simple network management protocol" and was specified as a component of the internet protocol suite by the Internet Engineering Task Force (IETF). The FS2 can act as a network element that issues SNMP trap messages signalling a detected alarm condition or other system condition.

Before the FS2 can respond to SNMP requests, CONFIG parameter 4.0 must be set to enable SNMP communication.

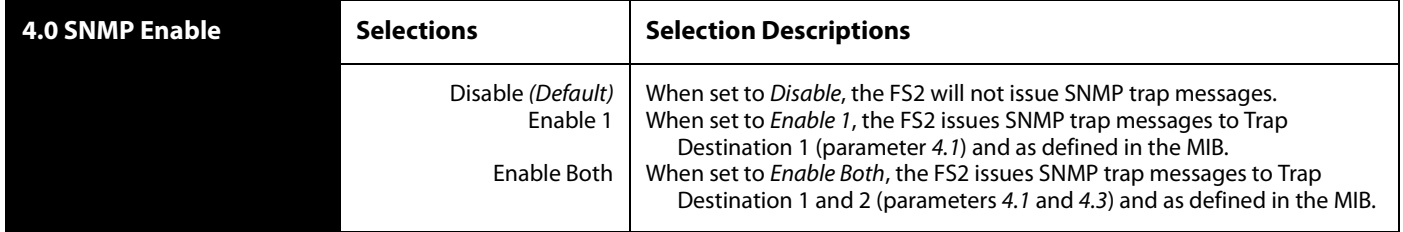

When SNMP is enabled, one or more of 4 alarms may be sent by the FS2 to the client network management system (NMS) as a trap message:

Power supply failure or disconnection: FS2PSAlarm (see parameter 5) Reference video: FS2REFAlarm (see parameter 7) Format: FS2FMTAlarm (see parameter 6.1) Temperature of FS2 is over limit (internally): FS2OVRAlarm

The trap message would be sent to server-based external NMS. These trap destinations must have a fixed IP address that you have pre-defined (FS2 parameters 4.1 and 4.3 must be set to point to these, if used). For example, the FS2 could send a trap message if one of its redundant power supplies becomes unplugged. A client software agent that communicates with the NMS might then get a message telling the operator what has happened.

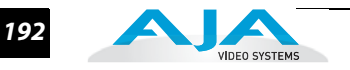

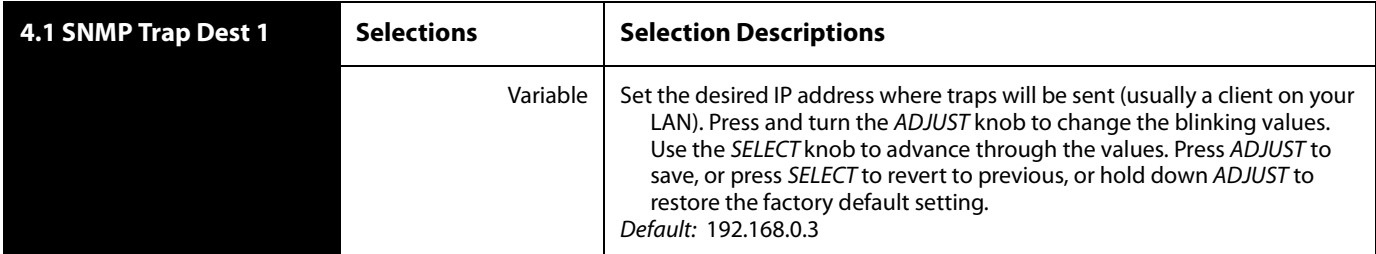

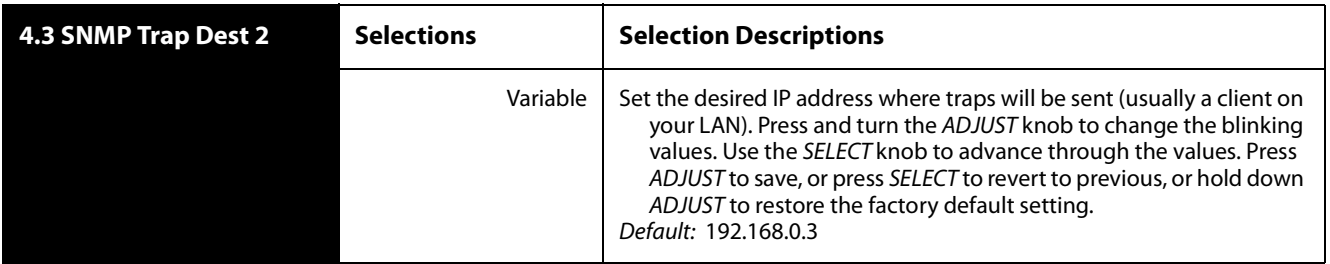

Parameters 4.2 and 4.4 determine the SNMP Port(s) used for sending the trap messages. UDP Port 162 is the default used for SNMP trap messages. However, if this port is being used by another protocol or service, you can change the setting by modifying these parameters.

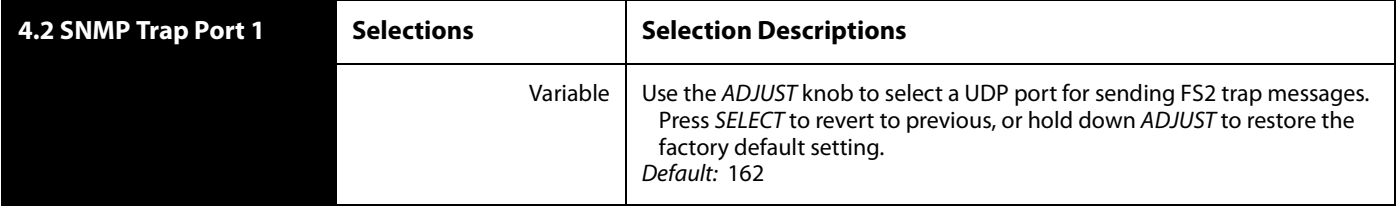

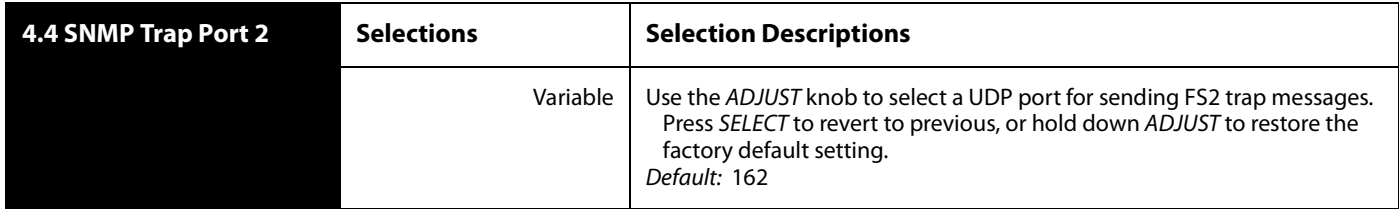

## FS<sub>2</sub> **Appendix A: Specifications**

*1* **1 A**

## **Video Formats**

The FS2 can convert almost any input format to nearly any output format, as long as the frame rates are of the same family. These are the three families:

- 59.94/29.97/23.98
- 50/25
- 60/30/24

Available input and output formats are listed later in this appendix.

**Exceptions** to the format conversion capability: The FS2 does not support reverse 3:2 pulldown. You cannot convert a 29.97 or 59.97 input to 23.98 Hz. Likewise, you cannot convert a 30 Hz or 60 Hz input to 24 Hz. Outputs of 23.98 or 24 Hz can be derived only from 23.98 or 24 Hz inputs.

**Video Format Alarms** Whenever incompatible I/O formats are detected, an alarm is triggered and these results are produced:

- **1.** Lights the relevant alarm LED on the front panel (FMT ERROR, 1 or 2).
- **2.** Displays an alarm in the browser user interface.
- **3.** Influences selection of the first-displayed status screen.
- **4.** Generates an SNMP trap (if configured).
- **5.** Triggers a GPI Output (if configured).

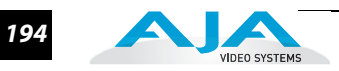

## **Video Input/Output Formats**

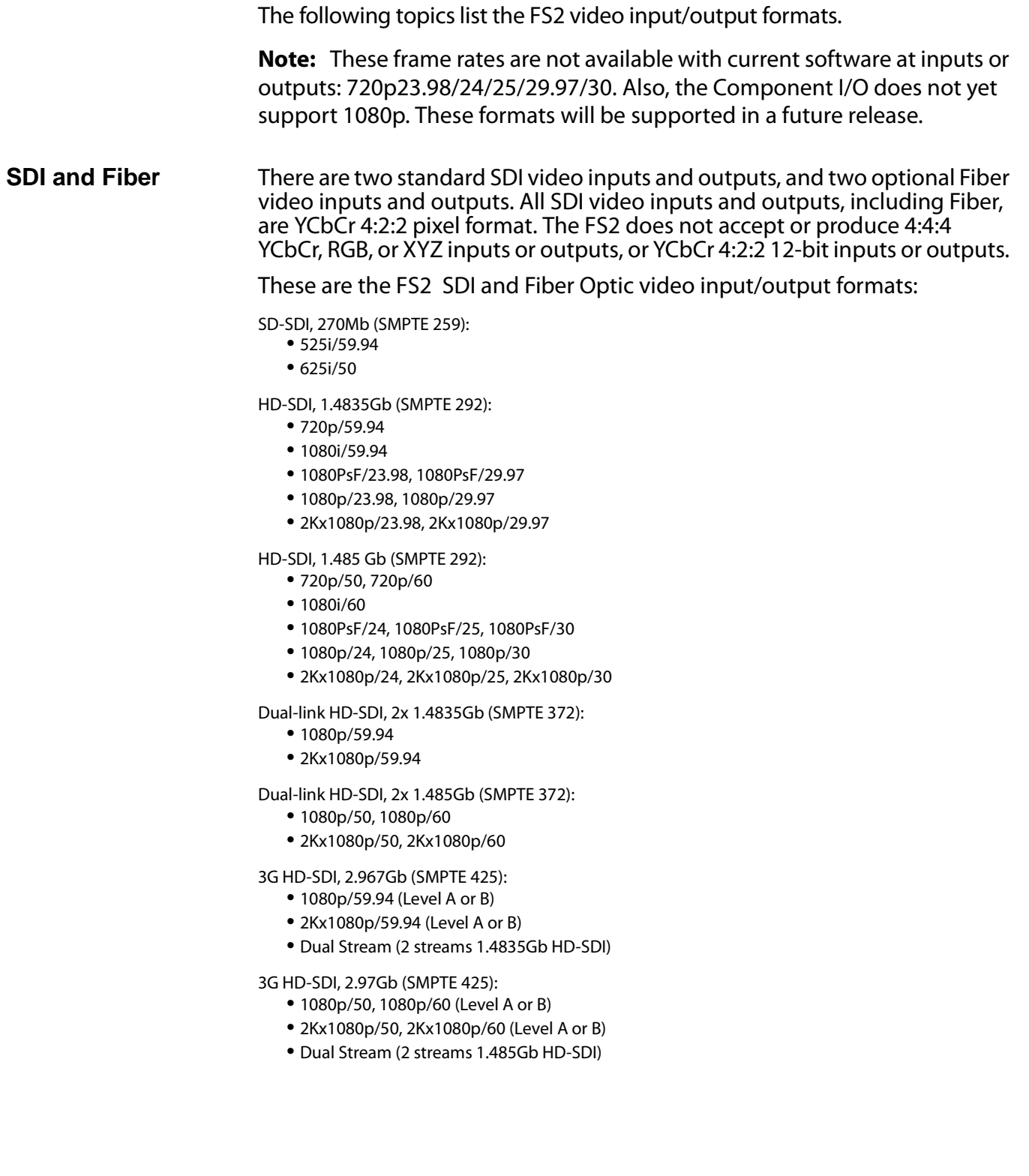

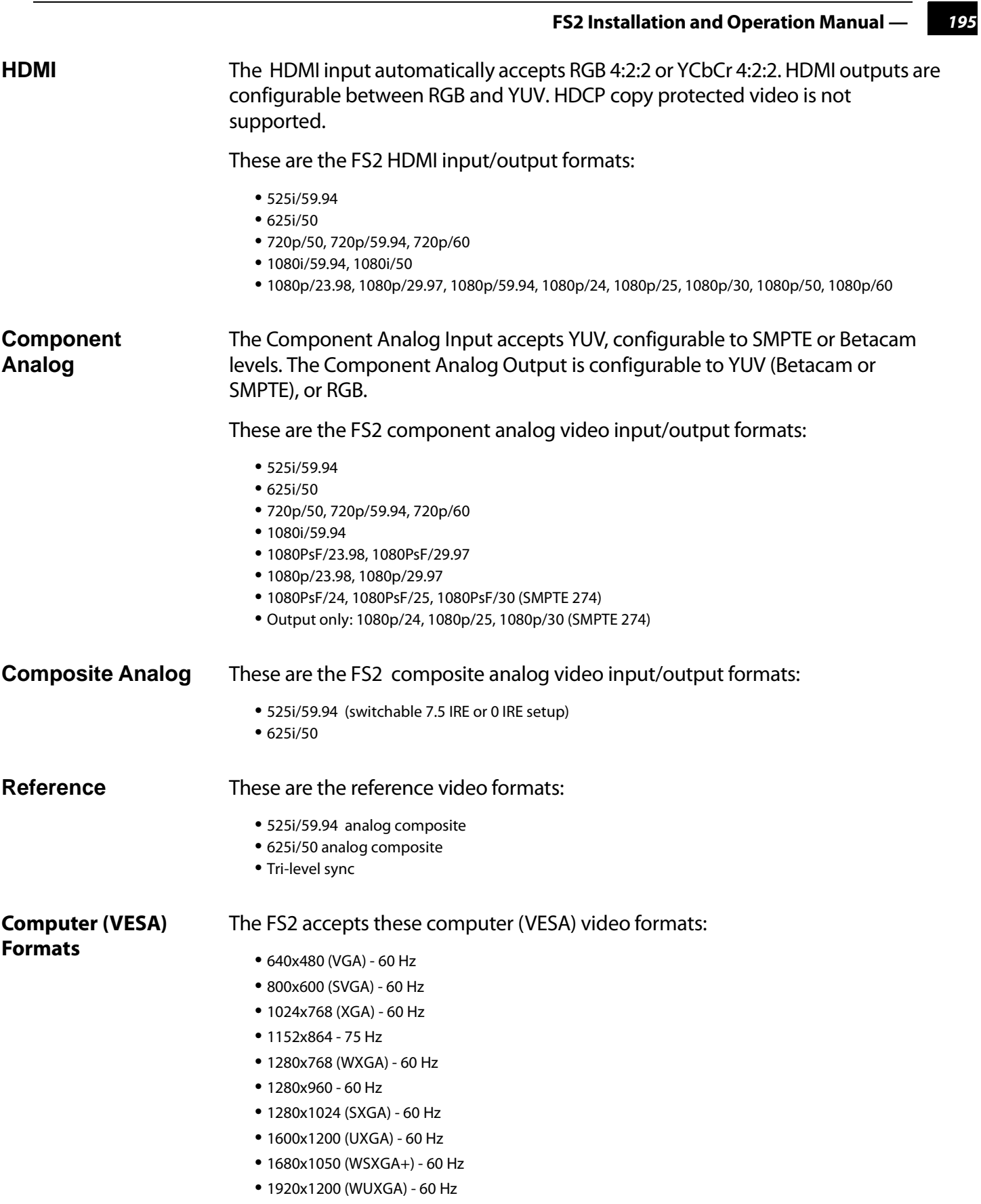

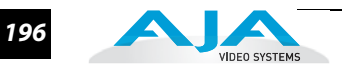

## **Video A/D, D/A**

۰

-

۰

These specifications describe the digital video D/A and A/D converters:

- 12 bits
- 2x oversampled (HD)
- 4x oversampled (SD)

## **Audio Inputs and Outputs**

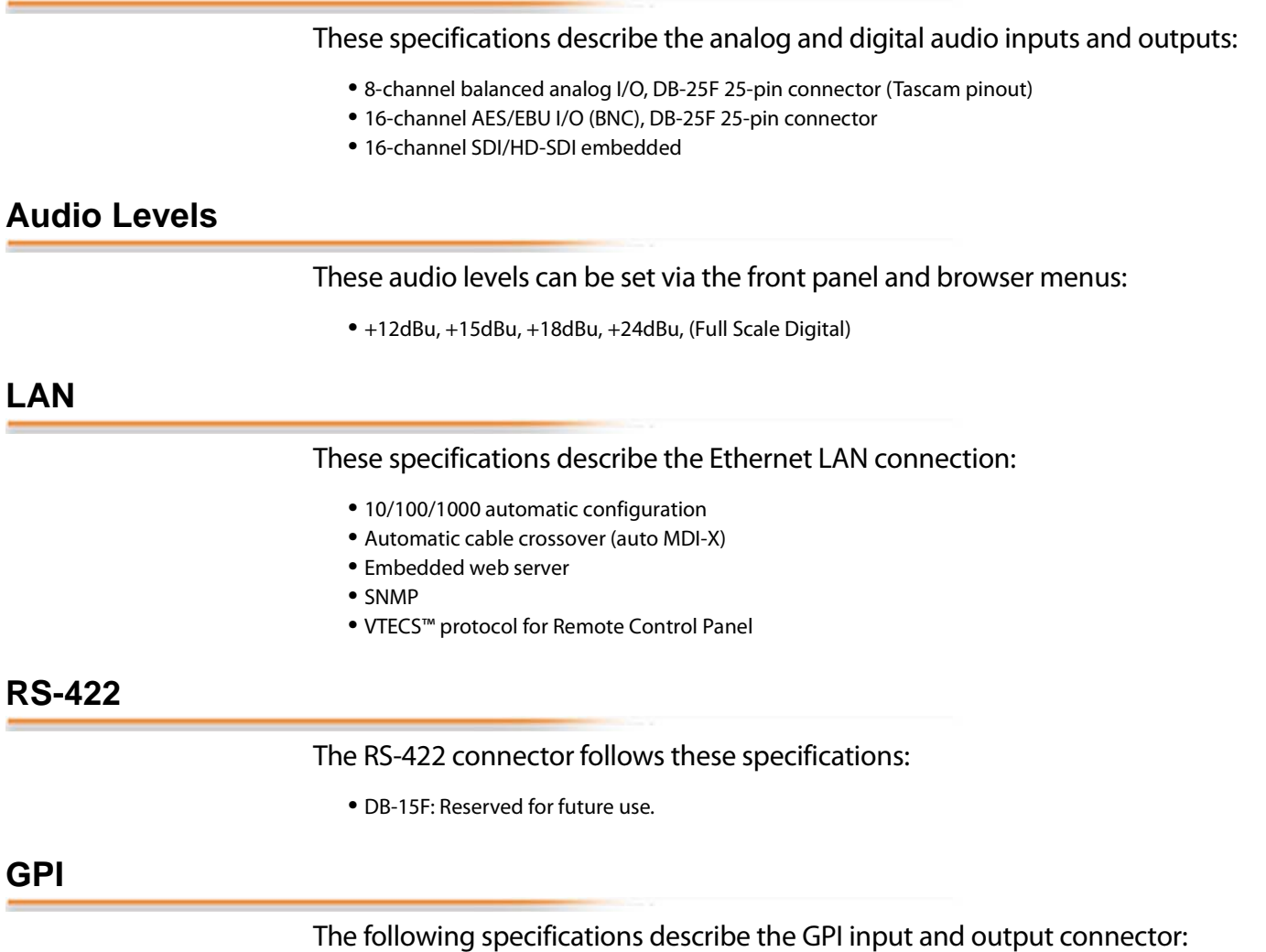

*•* DB-15F: single connector provides four inputs and four outputs. See Appendix B for a connector pinout and GPI specifications.

## **Physical**

These are the physical specifications of the FS2 equipment frame:

- Width: 17.5 inches (44.45cm); 19 inches (48.26 cm) including rack ears
- Depth: 16 inches (40.65 cm), including knobs and connectors that extend beyond the frame
- Height: 1RU, 1.75 inches (4.44cm)
- Weight: 7.85 pounds, 3.56 kilograms
- Operating temperature range: 0–40 degrees C
- Cooled via two internal fans and side vents.

### **Power**

#### These are the FS2 AC input power specifications:

- Voltage: 100-240 VAC
- Power Consumption: 55W (80W maximum)
- Two independent power supplies, fully redundant, diode isolated.

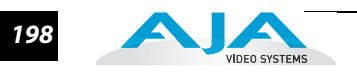

## <span id="page-196-0"></span>FS<sub>2</sub> **Appendix B: GPI & RS422 Pinouts**

## **GPI Connections**

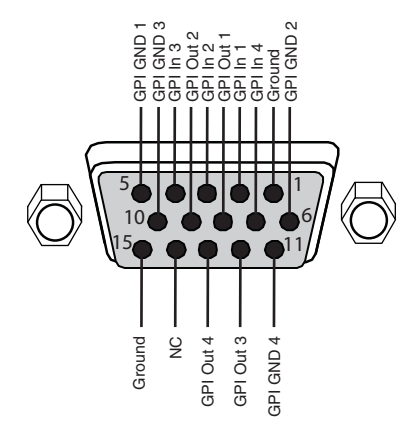

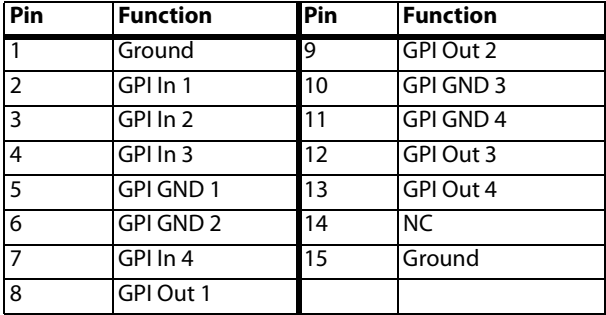

*1* **1**

**B**

*GPI DE-15F Connector Pinout*

The GPI inputs and outputs are electrically isolated from power and ground on the FS2 frame. There are four inputs and four outputs. Electrical isolation is provided for up to four pieces of external equipment.

The following guidelines apply to the four GPI inputs and outputs:

- GPI In 1 and GPI Out 1 share a common isolated ground on pin 5 (GPI GND 1),
- GPI In 2 and GPI Out 2 share a common isolated ground on pin 6 (GPI GND 2).
- GPI In 3 and GPI Out 3 share a common isolated ground on pin 10 (GPI GND 3).
- GPI In 4 and GPI Out 4 share a common isolated ground on pin 11 (GPI GND 4).
- Pins 1 and 15, local chassis ground, may only be used as references when isolation is not required.

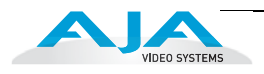

- All four GPI inputs are internally pulled high through a 10K ohm resistor to an isolated +5V supply, so that a relay contact closure or any device sinking at least 0.4 mA to ground will register a logic low.
- All four GPI outputs are +5V TTL compatible, sourcing up to 6mA and sinking up to 4mA each.
- GPI Inputs light the front panel EXT LED when triggered.

The following illustration shows typical external wiring to the GPI connector. The GPI inputs require some kind of contact closure between the input pin and the input ground pin to register the logic low that triggers the GPI input.

You can connect the outputs to TTL buffers that communicate the GPI output logic levels to other devices. For example, you could use an opto-isolator controlling a relay to activate other equipment as shown below.

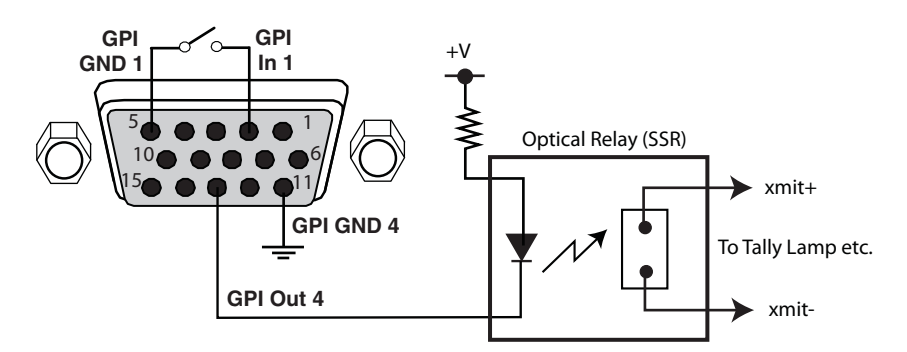

*Typical GPI Input and Output Connections*

### **RS422/RS485 Connections**

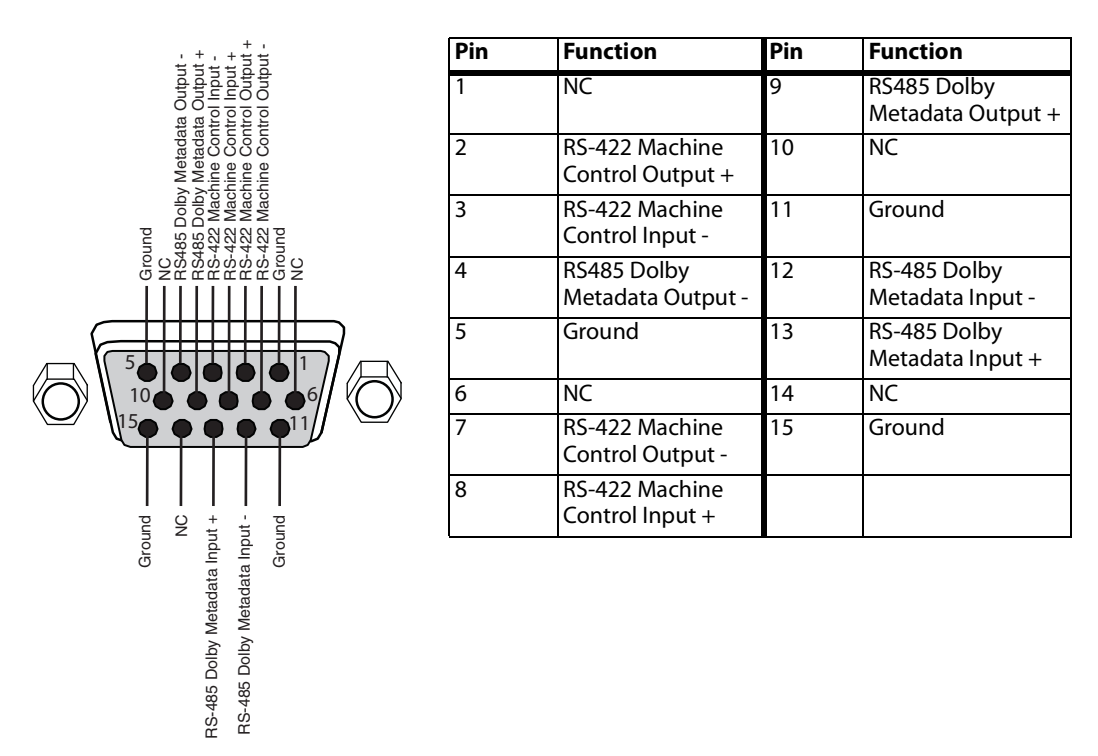

*RS422 Machine Control and RS485 Dolby Metadata Connector Pinout*

The RS422 and RS485 inputs and outputs are electrically isolated from power and ground on the FS2 frame. The RS422 I/O includes two pairs of connections for machine control functions to be defined in future firmware releases. The RS485 interface provides an additional two pairs of connections for Dolby metadata I/O to be defined in future firmware releases.

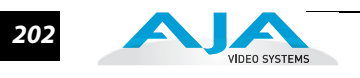

## FS<sub>2</sub> **Appendix C: Analog Audio Connector Pinout**

## **Analog Audio Connections**

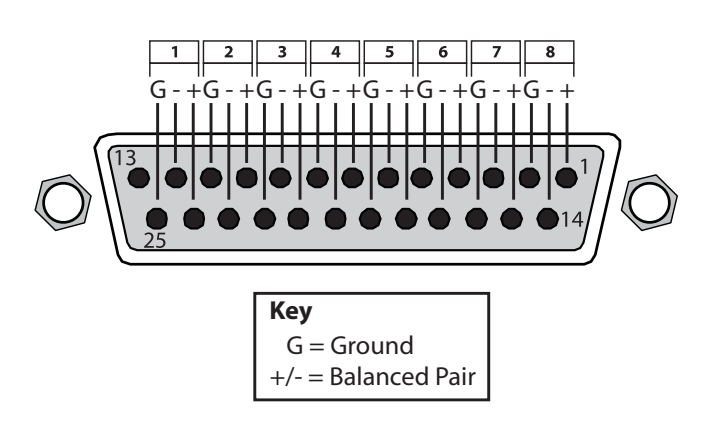

### *Connector Pinout*

The two DB25 connectors on the FS2 rear panel support a TASCAM-style cable snake for balanced 8-channel analog audio. The pinout is the same for both input and output connectors, each following the TASCAM DB-25 standard shown in the drawing above.

> *1* **1**

**C**

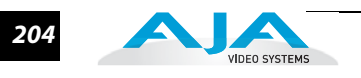

## **Appendix D: Safety & Compliance**

*1* **D1**

## **Federal Communications Commission (FCC) Compliance Notices**

**Class B Interference Statement** This equipment has been tested and found to comply with the limits for a Class B digital device, pursuant to Part 15, Subpart B of the FCC Rules. These limits are designed to provide reasonable protection against harmful interference in a residential installation. This equipment generates, uses, and can radiate radio frequency energy and, if not installed and used in accordance with the instructions, may cause harmful interference to radio communications. However, there is no guarantee that interference will not occur in a particular installation. If this equipment does cause harmful interference to radio or television reception, which can be determined by turning the equipment off and on, the user is encouraged to try to correct the interference by one or more of the following measures: *•* Reorient or relocate the receiving antenna. *•* Increase the separation between the equipment and receiver. *•* Connect the equipment into an outlet on a circuit different from that to which the receiver is connected. *•* Consult the dealer or an experienced radio/TV technician for help. **FCC Caution** This device complies with Part 15 of the FCC Rules. Operation is subject to the following two conditions: (1) This device may not cause harmful interference, and (2) this device must accept any interference received, including interference that may cause undesired operation.

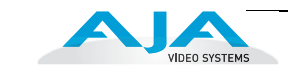

### **Canadian ICES Statement**

Canadian Department of Communications Radio Interference Regulations

This digital apparatus does not exceed the Class B limits for radio-noise emissions from a digital apparatus as set out in the Radio Interference Regulations of the Canadian Department of Communications. This Class B digital apparatus complies with Canadian ICES-003.

Règlement sur le brouillage radioélectrique du ministère des Communications

Cet appareil numérique respecte les limites de bruits radioélectriques visant les appareils numériques de classe B prescrites dans le Règlement sur le brouillage radioélectrique du ministère des Communications du Canada. Cet appareil numérique de la Classe B est conforme à la norme NMB-003 du Canada.

## **European Union and European Free Trade Association (EFTA) Regulatory Compliance**

This equipment may be operated in the countries that comprise the member countries of the European Union and the European Free Trade Association. These countries, listed in the following paragraph, are referred to as The European Community throughout this document:

AUSTRIA, BELGIUM, BULGARIA, CYPRUS, CZECH REPUBLIC, DENMARK, ESTONIA, FINLAND, FRANCE, GERMANY, GREECE, HUNGARY, IRELAND, ITALY, LATVIA, LITHUANIA, LUXEMBOURG, MALTA, NETHERLANDS, POLAND, PORTUGAL, ROMANIA, SLOVAKIA, SLOVENIA, SPAIN, SWEDEN, UNITED KINGDOM, ICELAND, LICHTENSTEIN, NORWAY, SWITZERLAND

**Declaration of Conformity** Marking by this symbol indicates compliance with the Essential Requirements of the EMC Directive of the European Union 2004/108/EC.

## $\epsilon$

This equipment meets the following conformance standards:

Safety:

CB- IEC 60065:2001 + A1:2005

NRTL - UL 60065:2003 R11.06, CSA C22.2 NO. 60065:2003 + A1:06

 $GS - EN 60065:2002 + A1$ 

Additional licenses issued for specific countries available on request.

Emissions:

EN 55103-1: 1996

EN61000-3-2:2006, EN61000-3-3:1995 +A1:2001 +A2:2005

Immunity:

EN 55103-2: 1996

 EN61000-4-2:1995 + A1:1999 + A2:2001, EN61000-4-3:2006, EN61000-4- 4:2004,

**1** EN 61000-4-5: 2005, EN 61000-4-6:2007, EN61000-4-11:2004

The product is also licensed for additional country specific standards as required for the International Marketplace.

### **Warning!**

This is a Class B product. In a domestic environment, this product may cause radio interference, in which case, the user may be required to take appropriate measures.

**Achtung!** Dieses ist ein Gerät der Funkstörgrenzwertklasse B. In Wohnbereichen können bei Betrieb dieses Gerätes Rundfunkstörungen auftreten, in welchen Fällen der Benutzer für entsprechende Gegenmaßnahmen verantwortlich ist.

**Attention!** Ceci est un produit de Classe B. Dans un environnement domestique, ce produit risque de créer des interférences radioélectriques, il appartiendra alors à l'utilisateur de prendre les mesures spécifiques appropriées.

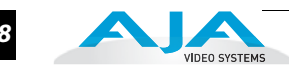

## **Korea KCC Compliance Statement**

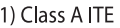

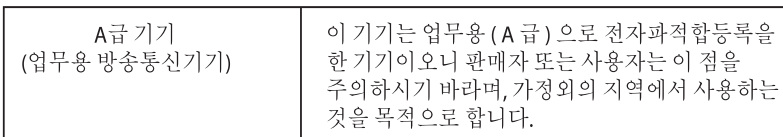

1) Class A device

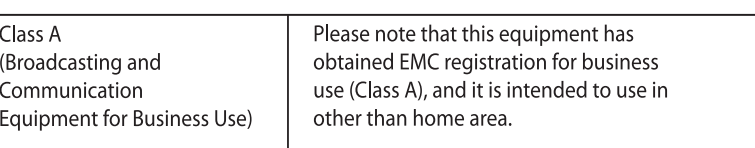

### **Taiwan Compliance Statement**

警告使用者: 這是甲類的資訊產品,在居住的環境中使用時,可能會造成射頻 干擾,在這種情況下,使用者會被要求採取某些適當的對策。

This is a Class A product based on the standard of the Bureau of Standards, Metrology and Inspection (BSMI) CNS 13438, Class A.

### **Chinese Compliance Statement**

This product has been tested to the following Chinese standards:

GB13837-2003, GB8898-2001, and GB17625.1-2003

This product meets the requirements of implementation rules for compulsory certification

(REF NO. CNCA-01C-17:2010) under certificate number 2012010805543191.

**FS2 Installation and Operation Manual —** *209*

### **Translated Caution Statements, Warning Conventions and Warning Messages**

The following caution statements, warning conventions, and warning messages apply to this product and manual.

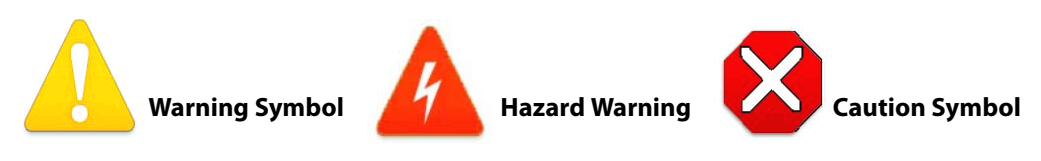

## **Before Operating Your FS2 Unit, Please Read the Instructions in This Document**

### **Warning!**

Read and follow all warning notices and instructions marked on the product or included in the documentation.

**Avertissement!** Lisez et conformez-vous à tous les avis et instructions d'avertissement indiqués sur le produit ou dans la documentation.

**Warnung!** Lesen und befolgen Sie die Warnhinweise und Anweisungen, die auf dem Produkt angebracht oder in der Dokumentation enthalten sind.

**¡Advertencia!** Lea y siga todas las instrucciones y advertencias marcadas en el producto o incluidas en la documentación.

**Aviso!** Leia e siga todos os avisos e instruções assinalados no produto ou incluídos na documentação.

**Avviso!** Leggere e seguire tutti gli avvisi e le istruzioni presenti sul prodotto o inclusi nella documentazione.

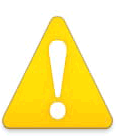

### **Warning!**

Do not use this device near water and clean only with a dry cloth.

**Avertissement!** N'utilisez pas cet appareil près de l'eau et nettoyez-le seulement avec un tissu sec..

**Warnung!** Das Gerät nicht in der Nähe von Wasser verwenden und nur mit einem trockenen Tuch säubern.

**¡Advertencia!** No utilice este dispositivo cerca del agua y límpielo solamente con un paño seco.

**Aviso!** Não utilize este dispositivo perto da água e limpe-o somente com um pano seco.

**Avviso!** Non utilizzare questo dispositivo vicino all'acqua e pulirlo soltanto con un panno asciutto.

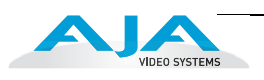

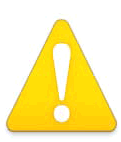

Do not block any ventilation openings. Install in accordance with the manufacturer's instructions.

**Avertissement!** Ne bloquez aucune ouverture de ventilation. Suivez les instructions du fabricant lors de l'installation.

**Warnung!** Die Lüftungsöffnungen dürfen nicht blockiert werden. Nur gemäß den Anweisungen des Herstellers installieren.

**¡Advertencia!** No bloquee ninguna de las aberturas de la ventilación. Instale de acuerdo con las instrucciones del fabricante.

**Aviso!** Não obstrua nenhuma das aberturas de ventilação. Instale de acordo com as instruções do fabricante.

**Avviso!** Non ostruire le aperture di ventilazione. Installare in conformità con le istruzioni del fornitore.

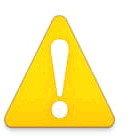

#### **Warning!**

Do not install near any heat sources such as radiators, heat registers, stoves, or other apparatus (including amplifiers) that produce heat.

**Avertissement!** N'installez pas l'appareil près d'une source de chaleur telle que des radiateurs, des bouches d'air de chauffage, des fourneaux ou d'autres appareils (amplificateurs compris) qui produisent de la chaleur.

**Warnung!** Nicht in der Nähe von Wärmequellen wie Heizkörpern, Heizregistern, Öfen oder anderen Wärme erzeugenden Geräten (einschließlich Verstärkern) aufstellen.

**¡Advertencia!** No instale cerca de fuentes de calor tales como radiadores, registros de calor, estufas u otros aparatos (incluidos amplificadores) que generan calor.

**Aviso!** Não instale perto de nenhuma fonte de calor tal como radiadores, saídas de calor, fogões ou outros aparelhos (incluindo amplificadores) que produzam calor.

**Avviso!** Non installare vicino a fonti di calore come termosifoni, diffusori di aria calda, stufe o altri apparecchi (amplificatori compresi) che emettono calore.

Refer all servicing to qualified service personnel. Servicing is required when the device has been damaged in any way, such as power-supply cord or plug is damaged, liquid has been spilled or objects have fallen into the device, the device has been exposed to rain or moisture, does not operate normally, or has been dropped.

endommages, que du liquide a été verse ou des objets sont tombés dans<br>l'appareil, que l'appareil a été exposé à la pluie ou à l'humidité, ne fonctionne pas **Avertissement !** Référez-vous au personnel de service qualifié pour tout entretien. L'entretien est exigé quand l'appareil a été endommagé de quelque manière que ce soit, par exemple lorsque le cordon d'alimentation ou la prise sont endommagés, que du liquide a été versé ou des objets sont tombés dans normalement ou est tombé.

**Warnung!** Das Gerät sollte nur von qualifizierten Fachkräften gewartet werden. Eine Wartung ist fällig, wenn das Gerät in irgendeiner Weise beschädigt wurde, wie bei beschädigtem Netzkabel oder Netzstecker, falls Flüssigkeiten oder Objekte in das Gerät gelangen, das Gerät Regen oder Feuchtigkeit ausgesetzt wurde, nicht ordnungsgemäß funktioniert oder fallen gelassen wurde.

**¡Advertencia!** Consulte al personal calificado por cuestiones de reparación. El servicio de reparación se requiere cuando el dispositivo ha recibido cualquier tipo de daño, por ejemplo cable o espigas dañadas, se ha derramado líquido o se han caído objetos dentro del dispositivo, el dispositivo ha sido expuesto a la lluvia o humedad, o no funciona de modo normal, o se ha caído.

**Aviso!** Remeta todos os serviços de manutenção para o pessoal de assistência qualificado. A prestação de serviços de manutenção é exigida quando o dispositivo foi danificado mediante qualquer forma, como um cabo de alimentação ou ficha que se encontra danificado/a, quando foi derramado líquido ou caíram objectos sobre o dispositivo, quando o dispositivo foi exposto à chuva ou à humidade, quando não funciona normalmente ou quando foi deixado cair.

**Avviso!** Fare riferimento al personale qualificato per tutti gli interventi di assistenza. L'assistenza è necessaria quando il dispositivo è stato danneggiato in qualche modo, ad esempio se il cavo di alimentazione o la spina sono danneggiati, è stato rovesciato del liquido è stato rovesciato o qualche oggetto è caduto nel dispositivo, il dispositivo è stato esposto a pioggia o umidità, non funziona correttamente o è caduto.

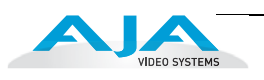

Disconnect the external AC power supply line cord(s) from the mains power before moving the unit.

**Avertissement!** Retirez le ou les cordons d'alimentation en CA de la source d'alimentation principale lorsque vous déplacez l'appareil.

**Warnung!** Trennen Sie die Wechselstrom-Versorgungskabel vom Netzstrom, bevor Sie das Gerät verschieben.

**¡Advertencia!** Cuando mueva la unidad desenchufe de la red eléctrica el/los cable(s) de la fuente de alimentación CA tipo brick.

**Advertência!** Remova os cabos CA de alimentação brick da rede elétrica ao mover a unidade.

**Avvertenza!** Scollegare il cavo dell'alimentatore quando si sposta l'unità.

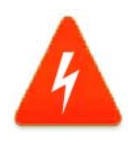

### **Hazard Warning!**

High Voltage. This situation or condition can cause injury due to electric shock.

**Avertissement!** Tension élevée. Cette situation ou condition peut causer des blessures dues à un choc électrique.

**Warnung!** Hochspannung. Diese Situation oder Bedingung kann zu Verletzungen durch Stromschlag führen.

**¡Advertencia!** Alto voltaje . Esta situación o condición puede causar lesiones debidas a una descarga eléctrica.

**Aviso!** Alta Tensão . Esta situação ou condição pode causar danos devido a choques elétricos.

**Avviso!** Alta tensione. Questa situazione o condizione può causare lesioni a causa di scosse elettriche.

Only use attachments and accessories specified and/or sold by the

manufacturer.

**Avertissement!** Utilisez seulement les attaches et accessoires spécifiés et/ou vendus par le fabricant.

**Warnung!** Verwenden Sie nur Zusatzgeräte und Zubehör angegeben und / oder verkauft wurde durch den Hersteller.

**¡Advertencia!** Utilice solamente los accesorios y conexiones especificados y/o vendidos por el fabricante.

**Aviso!** Utilize apenas equipamentos/acessórios especificados e/ou vendidos pelo fabricante.

**Avviso!** Utilizzare soltanto i collegamenti e gli accessori specificati e/o venduti dal produttore.

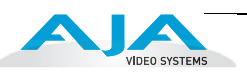

Do not defeat the safety purpose of the polarized or grounding-type plug. A polarized plug has two blades with one wider than the other. A grounding type plug has two blades and a third grounding prong. The wide blade or the third prong are provided for your safety. If the provided plug does not fit into your outlet, consult an electrician for replacement of the obsolete outlet.

**Avertissement!** La sécurité de la prise polarisée ou de la prise de type mise à la terre ne doit en aucun cas être empêchée de fonctionner. Une prise polarisée a deux broches, l'une étant plus large que l'autre. Une prise de type mise à la terre a deux broches et une troisième broche pour la mise à la terre. La broche large ou la troisième broche sont fournies pour votre sécurité. Si la prise fournie ne s'insère pas dans votre prise femelle, consultez un électricien pour le remplacement de la prise femelle obsolète.

**Warnung!** Der Sicherheitszweck des gepolten bzw. Schukosteckers ist zu berücksichtigen. Ein gepolter Stecker verfügt über zwei Pole, von denen einer breiter als der andere ist. Ein Schukostecker verfügt neben den zwei Polen noch über einen dritten Pol zur Erdung. Der breite Pol bzw. der Erdungspol dienen der Sicherheit. Wenn der zur Verfügung gestellte Stecker nicht in Ihren Anschluss passt, konsultieren Sie einen Elektriker, um den veralteten Anschluss zu ersetzen.

**¡Advertencia!** No eche por tierra la finalidad del tipo de enchufe polarizado con conexión a tierra. Un enchufe polarizado tiene dos espigas, una más ancha que la otra. Un enchufe con conexión a tierra tiene dos espigas iguales y una tercera espiga que sirve para la conexión a tierra. La expiga ancha, o la tercera espiga, sirven para su seguridad. Si el enchufe suministrado no encaja en el tomacorriente, consulte con un electricista para reemplazar el tomacorriente obsoleto.

**Aviso!** Não anule a finalidade da segurança da ficha polarizada ou do tipo ligação terra. Uma ficha polarizada tem duas lâminas sendo uma mais larga do que a outra. Uma ficha do tipo de ligação à terra tem duas lâminas e um terceiro terminal de ligação à terra. A lâmina larga ou o terceiro terminal são fornecidos para sua segurança. Se a ficha fornecida não couber na sua tomada, consulte um electricista para a substituição da tomada obsoleta.

**Avviso!** Non compromettere la sicurezza della spina polarizzata o con messa a terra. Una spina polarizzata ha due spinotti, di cui uno più largo. Una spina con messa a terra ha due spinotti e un terzo polo per la messa a terra. Lo spinotto largo o il terzo polo sono forniti per motivi di sicurezza. Se la spina fornita non si inserisce nella presa di corrente, contattare un elettricista per la sostituzione della presa obsoleta.

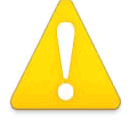

Since the Mains plug is used as the disconnection for the device, it must remain readily accessible and operable.

**Avertissement!** Puisque la prise principale est utilisée pour débrancher l'appareil, elle doit rester aisément accessible et fonctionnelle.

**Warnung!** Da der Netzstecker als Trennvorrichtung dient, muss er stets zugänglich und funktionsfähig sein.

**1** de desconexión, debe seguir siendo fácilmente accesible y operable. **¡Advertencia!** Puesto que el enchufe de la red eléctrica se utiliza como dispositivo

**Aviso!** Dado que a ficha principal é utilizada como a desconexão para o dispositivo, esta deve manter-se prontamente acessível e funcional.

**Avviso!** Poiché il cavo di alimentazione viene usato come dispositivo di sconnessione, deve rimane prontamente accessibile e operabile.

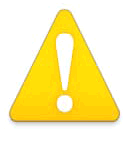

### **Warning!**

Protect the power cord from being walked on or pinched particularly at plugs, convenience receptacles, and the point where they exit from the device.

**Avertissement!** Protégez le cordon d'alimentation pour que l'on ne marche pas dessus ou qu'on le pince, en particulier au niveau des prises mâles, des réceptacles de convenance, et à l'endroit où il sort de l'appareil.

**Warnung!** Es muss verhindert werden, auf das Netzanschlusskabel zu treten oder dieses zu knicken, besonders an den Steckern, den Steckerbuchsen und an dem Punkt, an dem das Kabel aus dem Gerät heraustritt.

**¡Advertencia!** Puesto que el enchufe de la red eléctrica se utiliza como dispositivo de desconexión, debe seguir siendo fácilmente accesible y operable.

**Aviso!** Proteja o cabo de alimentação de ser pisado ou de ser comprimido particularmente nas fichas, em tomadas de parede de conveniência e no ponto de onde sai do dispositivo.

**Avviso!** Proteggere il cavo di alimentazione in modo che nessuno ci cammini sopra e che non venga schiacciato soprattutto in corrispondenza delle spine e del punto in cui esce dal dispositivo.

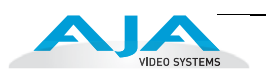

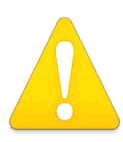

Unplug this device during lightning storms or when unused for long periods of time.

**Avertissement!** Débranchez cet appareil pendant les orages avec éclairsou s'il est inutilisé pendant de longues périodes.

**Warnung!** Das Gerät ist bei Gewitterstürmen oder wenn es über lange Zeiträume ungenutzt bleibt vom Netz zu trennen.

**¡Advertencia!** Desenchufe este dispositivo durante tormentas eléctricas o cuando no se lo utilice por largos periodos del tiempo.

**Aviso!** Desconecte este dispositivo da tomada durante trovoadas ou quando não é utilizado durante longos períodos de tempo.

**Avviso!** Utilizzare soltanto i collegamenti e gli accessori specificati e/o venduti dal produttore, quali il treppiedi e l'esoscheletro.

### **Warning!**

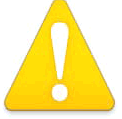

Do not open the chassis. There are no user-serviceable parts inside. Opening the chassis will void the warranty unless performed by an AJA service center or licensed facility.

**Avertissement!** Ne pas ouvrir le châssis. Aucun élément à l'intérieur du châssis ne peut être réparé par l'utilisateur. La garantie sera annulée si le châssis est ouvert par toute autre personne qu'un technicien d'un centre de service ou d'un établissement agréé AJA.

**Warnung!** Öffnen Sie das Gehäuse nicht. Keine der Geräteteile können vom Benutzer gewartet werden. Durch das Öffnen des Gehäuses wird die Garantie hinfällig, es sei denn, solche Wartungsarbeiten werden in einem AJA-Service-Center oder einem lizenzierten Betrieb vorgenommen.

**¡Advertencia!** No abra el chasis. El interior no contiene piezas reparables por el usuario. El abrir el chasis anulará la garantía a menos que se lo haga en un centro de servicio AJA o en un local autorizado.

**Advertência!** Não abra o chassi. Não há internamente nenhuma peça que permita manutenção pelo usuário. Abrir o chassi anula a garantia, a menos que a abertura seja realizada por uma central de serviços da AJA ou por um local autorizado.

**Avvertenza!** Non aprire lo chassis. All'interno non ci sono parti riparabili dall'utente. L'apertura dello chassis invaliderà la garanzia se non viene effettuata da un centro ufficiale o autorizzato AJA.

To meet safety regulations for leakage current, connect the FS2 dual power supplies to separate branch circuits.

**¡Advertencia!** Para cumplir con los reglamentos de seguridad de la corriente de fuga, conecte el suministro de alimentación dual FS2 a ramales separados.

**Attention!** Pour répondre aux mesures de sécurité concernant le courant de fuite, raccorder les sources d'alimentation doubles FS2 à des circuits de dérivation distincts.

**Warnung!** Zur Erfüllung der Sicherheitsbestimmungen bezüglich Reststrom schließen Sie bitte die zwei FS2-Netzteile an unterschiedlichen Abzweigleitungen an.

**Cuidado!** Para atender aos regulamentos de segurança para correntes de fuga, conecte as fontes duplas FS2 a circuitos elétricos separados."

**Attenzione!** Per soddisfare le norme di sicurezza sulla corrente di perdita, collegare i doppi alimentatori FS2 a circuiti derivati separati.

## FS<sub>2</sub> **Appendix E: Glossary**

*1* **1 E**

## **Reference Terms**

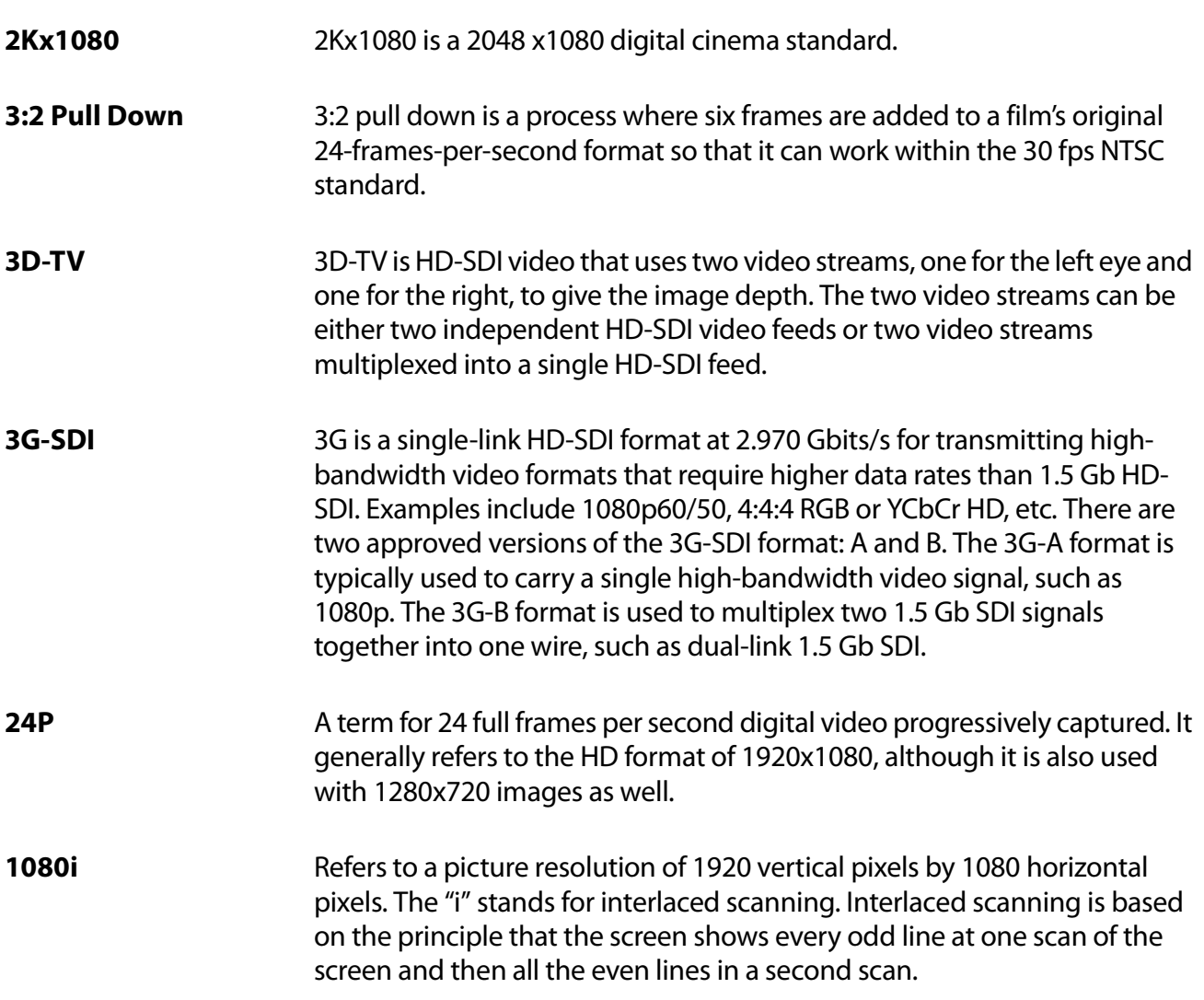
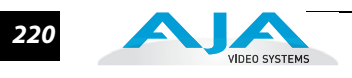

<span id="page-216-3"></span><span id="page-216-2"></span><span id="page-216-1"></span><span id="page-216-0"></span>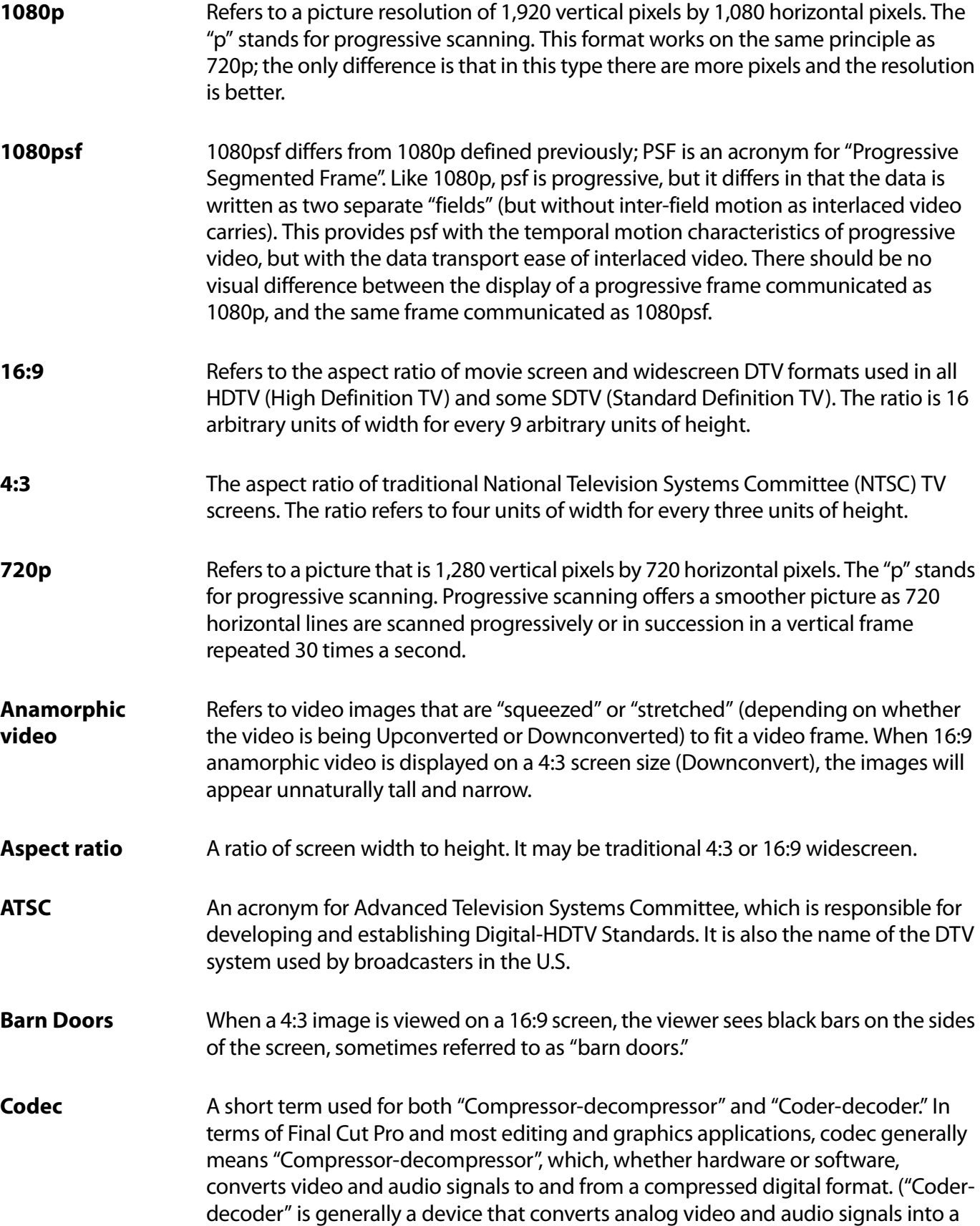

digital format for transmission, and also converts digital signals back into an analog format; depending on the application, it can also have alternate meanings.)

- **Crossconvert** Refers to format conversion from one video standard to a similar video standard, such as 720p HD to 1080i HD.
- **Decoder** See "codec." A device or program that translates encoded data into its original format (i.e., it decodes the data.).
- **1** into two sequential fields) to a progressive-scan signal (where each frame remains **Deinterlacing** The process of converting an interlaced-scan video signal (where each frame is split whole). Advanced de-interlacers include a feature called 3-2 pulldown processing. Sometimes de-interlacing is referred to as "line-doubling."
- **Downconvert** Refers to format conversion from a higher resolution input standard to a lower one. For example, converting a 1080 input to a 525 display (HD to SD).
- **Dual-link** An HD-SDI video format that achieves a 2.970 Gbit/s data rate by splitting a video signal across two separate 1.5 Gb wires (links).
- **DTV (Digital Television)** DTV stands for Digital Television. It refers to all digital television formats and standards established by the Advanced Television Systems Committee (ATSC). Two basic DTV standards are HDTV (high-definition television) and SDTV (standard-definition television)
- **DVI** A consumer digital video interface for computers.
- **Embedding** Refers to inserting a digital signal into the blank parts of another digital signal, such as embedding digital audio into the horizontal blanking interval of a digital video signal.
- **Frame rate** The rate at which frames are displayed per second. Frame rates are used in synchronizing audio and pictures for video and film. In motion pictures and television, the frame rates are standardized by SMPTE (Society of Motion Picture and Television Editors). SMPTE frame rates of 24, 25 and 30 frames per second are very common, with a great number of others also used. Frame rates have different applications and uses in different workflows. For motion pictures 24 frames per second is common, while in standard definition television 30 frames per second is common in the US (NTSC). Higher frame rates produce smoother motion but also create larger file storage requirements.

#### **Frame Sync** A circuit that automatically adjusts video signal timing to match the timing of a reference signal, such as the signal from a genlock circuit.

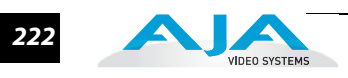

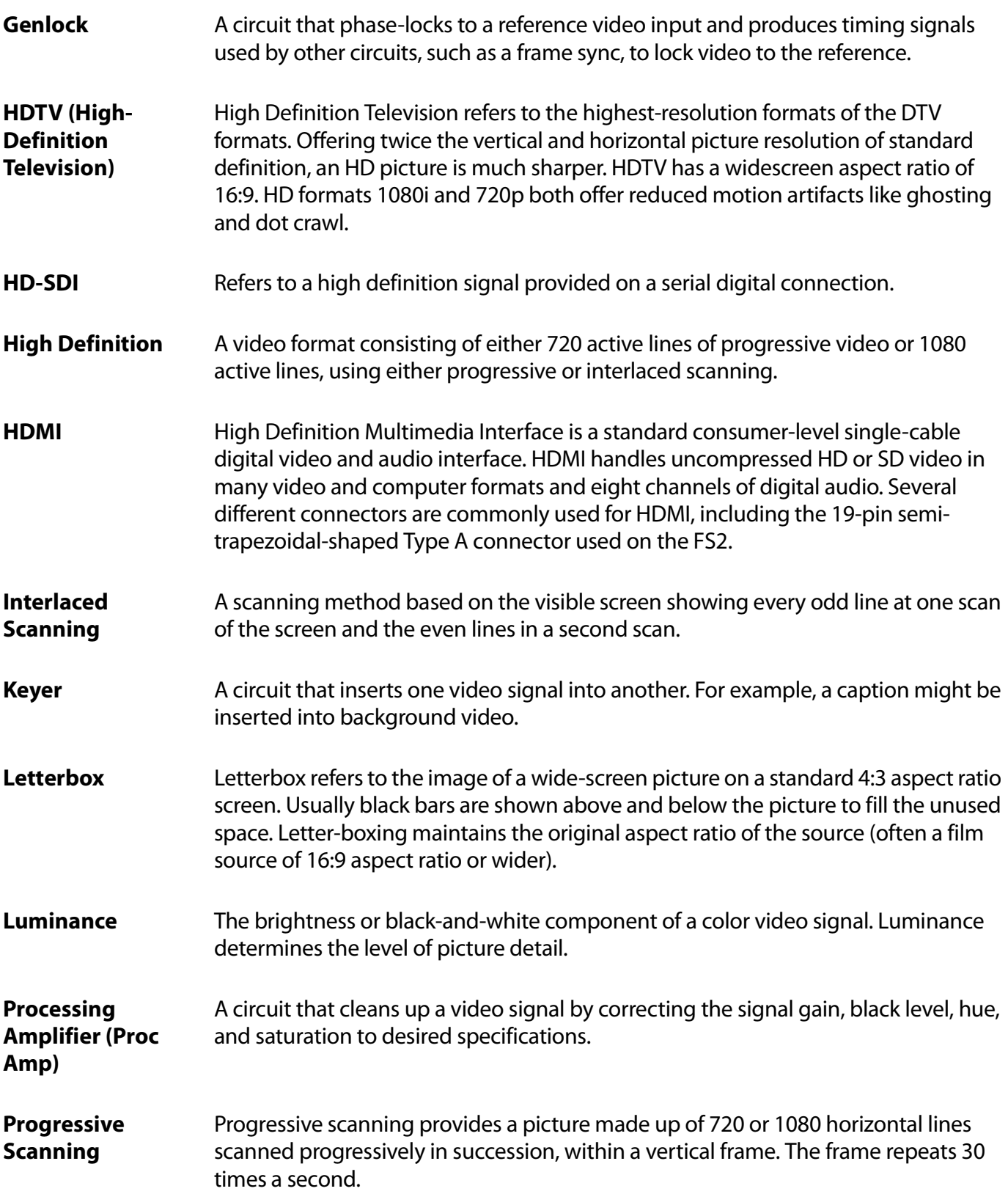

# **FS2 Installation and Operation Manual —** *223*

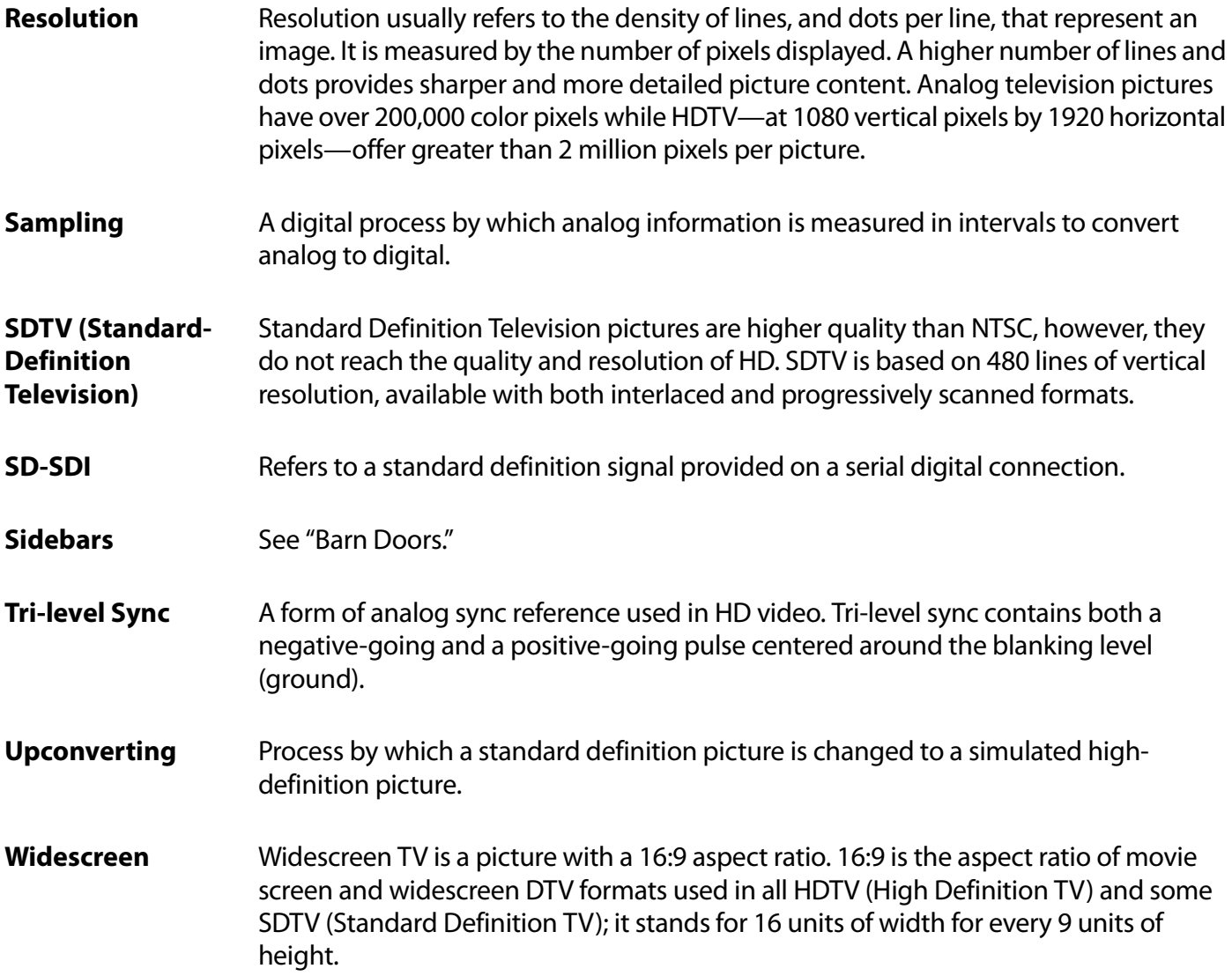

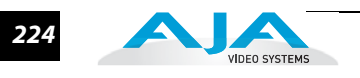

# **Index**

#### **Numerics**

10/100/1000 Base-TX Ethernet Connector **[45](#page-44-0)** 1080i **[219](#page-215-0)** 1080p **[220](#page-216-0)** 16:9 **[220](#page-216-1)** 24P **[219](#page-215-1)** 3:2 Pull Down **[219](#page-215-2)** 3G Video Fiber1 3G Detect Menu **[78](#page-77-0)** Fiber1 3G Format Detect Menu **[136](#page-133-0)** Fiber2 Input Protect Menu **[79](#page-78-0)**, **[136](#page-133-1)** SDI1 3G Detect Menu **[77](#page-76-0)** SDI1 3G-B Detect Menu **[134](#page-131-0)** SDI2 Input Protect Menu **[135](#page-132-0)** 4:3 **[220](#page-216-2)**

# **A**

AC Power Connection **[27](#page-26-0)** Connectors **[35](#page-34-0)** Specifications **[197](#page-194-0)** Voltage **[43](#page-42-0)** Warnings **[43](#page-42-0)** Address, IP **[61](#page-60-0)** Adjust and Select Knobs **[31](#page-30-0)**, **[57](#page-56-0)** AES/EBU Audio AES/EBU Audio Out **[151](#page-148-0)** AES/EBU Audio Out Menu **[87](#page-86-0)** AES/EBU SRC Bypass **[81](#page-80-0)** AESEBU SRC Mode **[138](#page-135-0)** AFD AFD Out SDI2 Menu **[109](#page-106-0)** AFD VANC Output Lines Menu **[110](#page-107-0)** AFD Out SDI2 **[172](#page-169-0)** AFD VANC Output Lines **[172](#page-169-1)** AJA Technical Support **[2](#page-1-0)**, **[124](#page-121-0)** Alarm Config browser screen Power Supply Alarm **[130](#page-127-0)** Reference Alarm **[131](#page-128-0)**

Vid1 Format Alarm **[130](#page-127-1)** Vid2 Format Alarm **[131](#page-128-1)** ALARM LED **[32](#page-31-0)** Alarms Configuration Screen **[130](#page-127-2)** Power Supply **[72](#page-71-0)**, **[130](#page-127-0)** Reference **[73](#page-72-0)** Reference Alarm **[131](#page-128-0)** Vid1 Format **[72](#page-71-1)**, **[130](#page-127-1)** Vid2 Format **[73](#page-72-1)**, **[131](#page-128-1)** Video Format **[193](#page-190-0)** Video Incompatibility **[33](#page-32-0)** Alphanumeric Display **[28](#page-27-0)** Analog Audio Analog Audio Out **[152](#page-149-0)** Analog Audio Out Menu **[87](#page-86-1)** Analog Audio Standard **[134](#page-131-1)** Analog Audio Std Menu **[76](#page-75-0)** Analog Balanced/Unbalanced Audio In/Out Connectors **[35](#page-34-1)** Connections (pinout) **[203](#page-200-0)** Standard **[134](#page-131-2)** Anamorphic **[220](#page-216-3)** Applications, Typical **[19](#page-18-0)** Audio Audio (Digital) In/Out Connectors **[35](#page-34-2)** Audio 1 Button **[30](#page-29-0)** Audio 1 Menu Group **[30](#page-29-0)** Audio Delay (mS) **[181](#page-178-0)** Audio Delay (mS) Menu **[118](#page-115-0)**, **[181](#page-178-1)**, **[182](#page-179-0)** Audio Follow Video **[180](#page-177-0)** Audio Follow Video Menu **[117](#page-114-0)** Audio Input **[177](#page-174-0)** Audio Input Menu **[114](#page-111-0)** Audio Level Ch1–16 **[182](#page-179-1)** Audio Level Ch1–16 Menu **[119](#page-116-0)** Audio Map Ch 1/2 through Ch15/16 Menu **[116](#page-113-0)** Audio Map Ch1–16 **[178](#page-175-0)** Audio Map Ch1–16 Menu **[115](#page-112-0)** Audio Map Channels **[179](#page-176-0)**

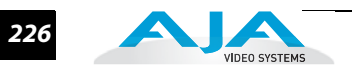

Audio Out, HDMI **[151](#page-148-1)** Audio Output Levels **[182](#page-179-2)** Audio Output Levels Menu **[119](#page-116-1)** Audio Output Phase **[183](#page-180-0)** Audio Output Phase Menu **[120](#page-117-0)** Audio Phase Ch1–16 **[183](#page-180-1)** Audio Phase Ch1–16 Menu **[120](#page-117-1)** Audio Proc 1 and Audio Proc 2 Menu Groups **[114](#page-111-1)**, **[177](#page-174-1)** Audio Processor Block Diagram **[22](#page-21-0)** Audio SG Menu **[117](#page-114-1)** Audio Signal Generator **[180](#page-177-1)** Features **[18](#page-17-0)** Input/Output Connections **[50](#page-49-0)** Inputs and Outputs, Specifications **[196](#page-193-0)** Level Choices **[51](#page-50-0)** Levels, Specifications **[196](#page-193-1)** Audio 1 & 2 browser screens **[177](#page-174-2)** Audio Delay **[181](#page-178-0)** Audio Follow Video **[180](#page-177-0)** Audio Input **[177](#page-174-0)** Audio Level Ch1–16 **[182](#page-179-1)** Audio Map Ch1–16 **[178](#page-175-0)** Audio Map Channels **[179](#page-176-0)** Audio Output Levels **[182](#page-179-2)** Audio Output Phase **[183](#page-180-0)** Audio Phase Ch1–16 **[183](#page-180-1)** Audio Signal Gen **[180](#page-177-1)** Authentication **[65](#page-64-0)**, **[187](#page-184-0)**

#### **B**

Background Fill **[156](#page-153-0)** Background Fill Menu **[91](#page-90-0)** Block Diagram, FS2 System **[22](#page-21-0)** Box Contents, Shipping **[25](#page-24-0)**, **[41](#page-40-0)** Browser Control **[48](#page-47-0)**, **[123](#page-120-0)** via Ethernet **[20](#page-19-0)** Browser Screens Audio 1 & 2 **[177](#page-174-2)** Config **[142](#page-139-0)** Network **[127](#page-124-0)**, **[133](#page-130-0)** Output **[148](#page-145-0)** Presets **[146](#page-143-0)** Status **[124](#page-121-1)**, **[132](#page-129-0)** Update Firmware **[190](#page-187-0)** Video 1 & 2 **[154](#page-151-0)** Buttons **[28](#page-27-1)**, **[29](#page-28-0)**

Audio 1 **[30](#page-29-0)** AUDIO PROC 1 and AUDIO PROC 2 **[114](#page-111-2)** Config **[29](#page-28-1)**, **[68](#page-67-0)** Menu Group **[29](#page-28-0)** Output **[30](#page-29-1)** Preset **[29](#page-28-2)** Reg **[75](#page-74-0)** Remote **[29](#page-28-3)**, **[65](#page-64-1)** Status **[29](#page-28-4)**, **[62](#page-61-0)** System **[29](#page-28-5)**, **[76](#page-75-1)** Video 1 **[30](#page-29-2)** Video Proc 1 and Video Proc 2 **[89](#page-88-0)**

#### **C**

Cable Connections **[50](#page-49-1)** Caption Status **[64](#page-63-0)** Chassis, Mounting **[43](#page-42-1)** Closed Captioning Translator Menu **[110](#page-107-1)**, **[173](#page-170-0)** Color Blue Black Level **[164](#page-161-0)** Color Blue Gain **[164](#page-161-1)** Color Blue Gamma **[164](#page-161-2)** Color Corrector (RGB) **[98](#page-97-0)**, **[163](#page-160-0)** Color Green Black Level **[164](#page-161-3)** Color Green Gain **[163](#page-160-1)** Color Green Gamma **[164](#page-161-4)** Color Red Black Level **[163](#page-160-2)** Color Red Gain **[98](#page-97-1)**, **[163](#page-160-3)** Color Red Gamma **[163](#page-160-4)** Compliance Statements **[205](#page-202-0)** Component Video Component In Format **[133](#page-130-1)** Component In Format Menu **[76](#page-75-2)** Component Out **[151](#page-148-2)** Component Out Format **[133](#page-130-2)** Component Out Format Menu **[76](#page-75-3)** Component Out Menu **[86](#page-85-0)** Component Video Connectors (YPbPr/RGB) **[36](#page-35-0)** Component Video Input Specifications **[195](#page-192-0)** Composite Downconv Crop **[137](#page-134-0)** Composite Video Composite Analog Video Input Specifications **[195](#page-192-1)** Composite Downconv Crop Menu **[80](#page-79-0)** Composite NTSC/PAL In/Out Connectors **[36](#page-35-1)** Composite Out **[151](#page-148-3)** Composite Out Menu **[87](#page-86-2)** Computer Formats **[52](#page-51-0)** Browser Video Format Display **[125](#page-122-0)** Connection **[52](#page-51-1)**

**FS2 Installation and Operation Manual — Index** *227*

Genlock Source Menu **[79](#page-78-1)** Genlocking **[53](#page-52-0)** Menu Setup **[52](#page-51-2)** Scaling **[52](#page-51-3)** Specifications, Format List **[195](#page-192-2)** Status Menu **[62](#page-61-1)** System Browser Screen, Genlock Source **[136](#page-133-2)** Config browser screen **[142](#page-139-0)** Display Intensity **[145](#page-142-0)** Config Button **[29](#page-28-1)** Config Menu Group **[29](#page-28-1)**, **[68](#page-67-0)** Connection Status **[124](#page-121-0)** Connection, Computer Video **[52](#page-51-1)** Connector Descriptions **[35](#page-34-3)** Connectors **[34](#page-33-0)** AC Power **[35](#page-34-0)** Analog Balanced/Unbalanced Audio In/Out **[35](#page-34-1)** Component Video (YPbPr/RGB) **[36](#page-35-0)** Composite NTSC/PAL In/Out **[36](#page-35-1)** Descriptions **[35](#page-34-4)** Digital Audio In/Out **[35](#page-34-2)** GPI Inputs/Outputs **[35](#page-34-5)** GPI pinouts **[199](#page-196-0)** HDMI In/Out **[36](#page-35-2)** LAN **[35](#page-34-6)** Ref **[36](#page-35-3)** RS-422 **[35](#page-34-7)** SDI In/Out **[36](#page-35-4)** Summary Descriptions **[34](#page-33-1)** Contents, Shipping Box **[41](#page-40-0)** Control Browser **[20](#page-19-0)**, **[48](#page-47-0)**, **[123](#page-120-0)** Features **[18](#page-17-1)** Multiple FS2s **[125](#page-122-1)** Overview **[20](#page-19-1)** SNMP **[20](#page-19-2)** Control Buttons, Knobs, and Display **[28](#page-27-1)** Controls and Indicators Descriptions **[27](#page-26-1)** Conversions, Disallowed List **[33](#page-32-1)** Cooling Requirements **[43](#page-42-2)** Custom Custom Aspect **[165](#page-162-0)** Custom Aspect Menu **[102](#page-100-0)** Custom Bottom Crop **[167](#page-164-0)** Custom Bottom Crop Menu **[104](#page-102-0)** Custom H Position **[166](#page-163-0)** Custom H Position Menu **[102](#page-100-1)** Custom Left Crop **[166](#page-163-1)** Custom Left Crop Menu **[103](#page-101-0)** Custom Right Crop **[167](#page-164-1)**

Custom Right Crop Menu **[103](#page-101-1)** Custom Size **[165](#page-162-1)** Custom Size Menu **[100](#page-99-0)** Custom Size/Pos **[165](#page-162-2)** Custom Size/Pos Menu **[100](#page-99-1)** Custom Top Crop **[167](#page-164-2)** Custom V Position **[166](#page-163-2)** Custom V Position Menu **[102](#page-100-2)**

#### **D**

Default Gateway Menu **[69](#page-68-0)** Depth **[43](#page-42-3)** Description, Technical **[22](#page-21-0)** Dimensions, Chassis **[43](#page-42-3)** Display **[28](#page-27-0)** Description **[28](#page-27-1)** Display Intensity **[145](#page-142-0)** Display Intensity Menu **[73](#page-72-2)** Menus **[55](#page-54-0)** Dolby Dolby Decoder Aux Mode Menu **[84](#page-83-0)**, **[141](#page-138-0)** Dolby Decoder Aux Out Menu **[83](#page-82-0)**, **[141](#page-138-1)** Dolby Decoder Input Menu **[82](#page-81-0)**, **[140](#page-137-0)** Dolby Decoder Mode Menu **[83](#page-82-1)**, **[140](#page-137-1)** Dolby Decoder Installation **[43](#page-42-4)** Downconversion Downconvert AFD **[173](#page-170-1)** Downconvert AFD Default Menu **[110](#page-107-2)** Downconvert Mode **[158](#page-155-0)** Downconvert Mode Menu **[93](#page-92-0)** DVI Formats (see Computer Formats) **[52](#page-51-0)**

#### **E**

Equipment, Mounting **[43](#page-42-1)** Ethernet Connector **[45](#page-44-0)** Ethernet Specifications **[196](#page-193-2)** Export **[147](#page-144-0)** Export All **[147](#page-144-1)** EXT LED **[32](#page-31-1)**

#### **F**

Factory Settings, Resetting To **[125](#page-122-2) Features** Audio **[18](#page-17-0)** Control **[18](#page-17-1)** Video **[17](#page-16-0)** Fiber

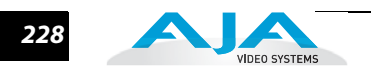

Fiber I/O Installation **[42](#page-41-0)** Fiber1 1080p50/60 Config Menu **[88](#page-87-0)**, **[153](#page-150-0)** Fiber1 Video Out Menu **[86](#page-85-1)**, **[150](#page-147-0)** Fiber2 1080p Config Menu **[88](#page-87-1)**, **[153](#page-150-1)** Fiber2 Video Out Menu **[86](#page-85-2)**, **[150](#page-147-1) Formats** Component Video Inputs **[195](#page-192-0)** FMT ERR 1/2 LEDs **[32](#page-31-2)** HDMI Input **[195](#page-192-3)** Incompatible Video List **[33](#page-32-1)** Video **[193](#page-190-1)** Video Inputs **[194](#page-191-0)** Frame Rate Menu **[79](#page-78-2)** Frame Rates **[137](#page-134-1)** Frame, Mounting **[43](#page-42-1)** Freeze Output **[176](#page-173-0)** Freeze Output Menu **[113](#page-110-0)** Front Panel **[28](#page-27-2)** Front Panel Description **[28](#page-27-1)**

## **G**

Genlock Genlock Source **[136](#page-133-3)** Genlock Source Menu **[79](#page-78-3)** Reference Video Connectors **[36](#page-35-3)** Genlocking Computer Formats **[53](#page-52-0)** Glossary **[219](#page-215-3)** GPIs GPI 1–4 OUT Menu **[67](#page-66-0)**, **[189](#page-186-0)** GPI Connections **[50](#page-49-2)** GPI Connections (pinout) **[199](#page-196-0)**, **[201](#page-198-0)** GPI I/O Specifications **[196](#page-193-3)** GPI IN 1–4 Response Menu **[66](#page-65-0)**, **[188](#page-185-0)** GPI Inputs/Outputs Connectors **[35](#page-34-5)** GPI Typical Connections **[200](#page-197-0)**

#### **H**

HDMI HDMI Audio Out **[151](#page-148-1)** HDMI Audio Out Menu **[87](#page-86-3)** HDMI In/Out Connectors **[36](#page-35-2)** HDMI RGB Range **[80](#page-79-1)**, **[138](#page-135-1)** HDMI Video Input Specifications **[195](#page-192-3)** HDMI Video Out **[150](#page-147-2)** HDMI Video Out Menu **[86](#page-85-3)** Height **[43](#page-42-3)** Hidden Menus **[73](#page-72-3)**, **[144](#page-141-0)** Host, UPnP **[145](#page-142-1)**

House Ref Input **[36](#page-35-3)**

#### **I**

I/O Status **[62](#page-61-2)** ID LED **[32](#page-31-3)** Import **[147](#page-144-2)** Import All **[147](#page-144-3)** Incompatible Video Formats **[33](#page-32-1)** Inputs and Outputs, Selection and Format **[37](#page-36-0)** Installation Dolby Decoder **[43](#page-42-4)** Fiber I/O Options **[42](#page-41-0)** Option Cards **[42](#page-41-1)** Overview **[39](#page-38-0)** Summary **[40](#page-39-0)** Unpacking **[41](#page-40-1)** IP IP Address **[123](#page-120-1)** IP Address Menu **[69](#page-68-1)** IP Address, Static Default **[46](#page-45-0)** IP Config Menu **[68](#page-67-1)** IP Address **[61](#page-60-0)**, **[128](#page-125-0)** IP Config **[128](#page-125-1)**

### **K**

Knobs **[28](#page-27-1)**

### **L**

LAN **[45](#page-44-0)** LAN Connection Diagram **[45](#page-44-0)** LAN Connector **[35](#page-34-6)** LAN LED **[32](#page-31-4)** LAN Specifications **[196](#page-193-2)** LED Indicators **[32](#page-31-5)** Legalizer Black Clip **[171](#page-168-0)** Legalizer Black Clip Menu **[108](#page-105-0)** Legalizer Chroma Clip **[171](#page-168-1)** Legalizer Chroma Clip Menu **[108](#page-105-1)** Legalizer White Clip **[171](#page-168-2)** Legalizer White Clip Menu **[108](#page-105-2)** Loss of Input **[156](#page-153-1)** Loss of Input Menu **[91](#page-90-1)**

#### **M**

MAC Address Menu **[70](#page-69-0)** Manual, Contents Summary **[26](#page-25-0)**

**FS2 Installation and Operation Manual — Index** *229*

Matte Chroma **[161](#page-158-0)** Matte Chroma Menu **[96](#page-95-0)** Matte Hue **[161](#page-158-1)** Matte Hue Menu **[96](#page-95-1)** Matte Luma **[161](#page-158-2)** Matte Luma Menu **[96](#page-95-2)** Menu Group Buttons **[29](#page-28-0)**, **[57](#page-56-1)** Menu Groups Audio 1 **[30](#page-29-0)** AUDIO PROC 1 and AUDIO PROC 2 **[114](#page-111-2)** Audio Proc 1 and Audio Proc 2 **[114](#page-111-1)**, **[177](#page-174-1)** Config **[29](#page-28-1)**, **[68](#page-67-0)** Output **[30](#page-29-1)**, **[85](#page-84-0)** Preset **[29](#page-28-2)** Remote **[29](#page-28-3)**, **[65](#page-64-1)** Status **[29](#page-28-4)**, **[62](#page-61-0)** System **[29](#page-28-5)**, **[76](#page-75-1)** Video 1 **[30](#page-29-2)** Video Proc 1 and Video Proc 2 Menu Groups **[89](#page-88-0)** Menu Operation Examples **[58](#page-57-0)** Menus AES/EBU Audio Out **[87](#page-86-0)** AES/EBU SRC Bypass **[81](#page-80-0)** AFD Out SDI2 **[109](#page-106-0)** AFD VANC Output Lines **[110](#page-107-0)** Analog Audio Out **[87](#page-86-1)** Analog Audio Std **[76](#page-75-0)** Audio Delay (mS) **[118](#page-115-0)**, **[181](#page-178-1)**, **[182](#page-179-0)** Audio Follow Video **[117](#page-114-0)** Audio Input **[114](#page-111-0)** Audio Level Ch1–16 **[119](#page-116-0)** Audio Map Ch 1/2 through Ch15/16 **[116](#page-113-0)** Audio Map Ch1–16 **[115](#page-112-0)** Audio Output Levels **[119](#page-116-1)** Audio Output Phase **[120](#page-117-0)** Audio Phase Ch1–16 **[120](#page-117-1)** Audio SG **[117](#page-114-1)** Authentication **[187](#page-184-0)** Background Fill **[91](#page-90-0)** Caption Status **[64](#page-63-0)** Closed Captioning Translator **[110](#page-107-1)**, **[173](#page-170-0)** Color Blue Black Level **[99](#page-98-0)** Color Blue Gain **[99](#page-98-1)** Color Blue Gamma **[100](#page-99-2)** Color Corrector (RGB) **[98](#page-97-0)**, **[163](#page-160-0)** Color Green Black Level **[99](#page-98-2)** Color Green Gain **[99](#page-98-3)** Color Green Gamma **[99](#page-98-4)** Color Red Black Level **[98](#page-97-2)** Color Red Gamma **[98](#page-97-3)**

Component In Format **[76](#page-75-2)** Component Out **[86](#page-85-0)** Component Out Format **[76](#page-75-3)** Composite Downconv Crop **[80](#page-79-0)** Composite Out **[87](#page-86-2)** Custom Aspect **[102](#page-100-0)** Custom Bottom Crop **[104](#page-102-0)** Custom H Position **[102](#page-100-1)** Custom Left Crop **[103](#page-101-0)** Custom Right Crop **[103](#page-101-1)** Custom Size **[100](#page-99-0)** Custom Size/Pos **[100](#page-99-1)** Custom V Position **[102](#page-100-2)** Default Gateway **[69](#page-68-0)**, **[129](#page-126-0)** Display Intensity **[73](#page-72-2)** Dolby Decoder Aux Mode **[84](#page-83-0)**, **[141](#page-138-0)** Dolby Decoder Aux Out **[83](#page-82-0)**, **[141](#page-138-1)** Dolby Decoder Input **[82](#page-81-0)**, **[140](#page-137-0)** Dolby Decoder Mode **[83](#page-82-1)**, **[140](#page-137-1)** Downconvert AFD Default **[110](#page-107-2)** Downconvert Mode **[93](#page-92-0)** Fiber1 1080p50/60 Config **[88](#page-87-0)**, **[153](#page-150-0)** Fiber1 Video Out **[86](#page-85-1)**, **[150](#page-147-0)** Fiber1-3G Detect **[78](#page-77-0)** Fiber1-3G Format Detect **[136](#page-133-0)** Fiber2 1080p Config **[88](#page-87-1)**, **[153](#page-150-1)** Fiber2 Input Protect **[79](#page-78-0)**, **[136](#page-133-1)** Fiber2 Video Out **[86](#page-85-2)**, **[150](#page-147-1)** Frame Rate **[79](#page-78-2)** Freeze Output **[113](#page-110-0)** Genlock Source **[79](#page-78-3)** GPI IN 1–4 Response **[66](#page-65-0)**, **[188](#page-185-0)** GPI OUT 1–4 **[67](#page-66-0)**, **[189](#page-186-0)** HDMI Audio Out **[87](#page-86-3)** HDMI RGB Range **[80](#page-79-1)** HDMI Video Out **[86](#page-85-3)** Hidden **[73](#page-72-3)**, **[144](#page-141-0)** I/O Status **[62](#page-61-2)** IP Address **[69](#page-68-1)** IP Config **[68](#page-67-1)** Legalizer Black Clip **[108](#page-105-0)** Legalizer Chroma Clip **[108](#page-105-1)** Legalizer White Clip **[108](#page-105-2)** Loss of Input **[91](#page-90-1)** MAC Address **[70](#page-69-0)** Matte Chroma **[96](#page-95-0)** Matte Hue **[96](#page-95-1)** Matte Luma **[96](#page-95-2)** NTSC Standard **[80](#page-79-2)** Output Format **[90](#page-89-0)**

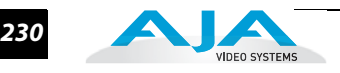

Output Status **[63](#page-62-0)** Output Timing H **[105](#page-103-0)**, **[170](#page-167-0)** Output Timing V **[107](#page-104-0)**, **[170](#page-167-1)** Power Power/Temp Alarm Status **[63](#page-62-1)** Power Supply Alarm **[72](#page-71-0)** Proc Amp (YUV) **[97](#page-96-0)** Proc Amp Black **[97](#page-96-1)** Proc Amp Gain **[97](#page-96-2)** Proc Amp Hue **[97](#page-96-3)** Proc Amp Sat **[98](#page-97-4)** Reboot **[74](#page-73-0)** Recall Register **[75](#page-74-1)** Reference Alarm **[73](#page-72-0)** REG Menu Group **[75](#page-74-0)** Remote Control **[65](#page-64-2)**, **[186](#page-183-0)** Scan Format **[111](#page-108-0)** SD Aspect Ratio Convert **[94](#page-93-0)** SDI1 1080p Config **[88](#page-87-2)**, **[152](#page-149-1)** SDI1 Video Output **[85](#page-84-1)**, **[149](#page-146-0)** SDI1-3G Detect **[77](#page-76-0)**, **[134](#page-131-0)** SDI2 1080p Config **[88](#page-87-3)**, **[152](#page-149-2)** SDI2 Input Protect **[135](#page-132-0)** SDI2 Video Out **[85](#page-84-2)**, **[149](#page-146-1)** Serial Number **[74](#page-73-1)** Sidebar Edge **[96](#page-95-3)** SNMP Enable **[70](#page-69-1)**, **[142](#page-139-1)** SNMP Trap Destination 1 **[70](#page-69-2)**, **[143](#page-140-0)** SNMP Trap Destination 2 **[71](#page-70-0)**, **[144](#page-141-1)** SNMP Trap Port 1 **[71](#page-70-1)**, **[143](#page-140-1)** SNMP Trap Port 2 **[72](#page-71-2)**, **[144](#page-141-2)** Software Version **[74](#page-73-2)** Store Register **[75](#page-74-2)** Subnet Mask **[69](#page-68-2)** System Name **[64](#page-63-1)**, **[68](#page-67-2)** Test Pattern Video **[113](#page-110-1)** Upconvert Line 21 **[112](#page-109-0)**, **[175](#page-172-0)** Upconvert Mode **[91](#page-90-2)** Vid 1 Format Alarm Status **[62](#page-61-3)** Vid 2 Format Alarm Status **[63](#page-62-2)** Vid 2 Format Status **[63](#page-62-3)** Vid1 Format Alarm **[72](#page-71-1)** Vid1 Format Status **[62](#page-61-4)** Vid2 Format Alarm **[73](#page-72-1)** Video Input **[89](#page-88-1)** Video Legalizer **[107](#page-104-1)** Video Output Mode **[90](#page-89-1)** Menus, Parameter **[55](#page-54-0)** Multilevel Menus

Vid1 ProcAmp **[60](#page-59-0)** Multiple Field Parameter Menus IP Address **[61](#page-60-0)** Multiple FS2s, Controlling **[125](#page-122-1)**

#### **N**

```
Network
   Connection Diagram 45
   Default Gateway 129
   IP Address 128
   IP Config 128
   Ping Test 48
   Screen 127
   Subnet Mask 129
   UPnP Host 145
   UPnP Proxy 145
Network screen 133
NTSC 34
   NTSC Connector 36
   NTSC Standard 137
   NTSC Standard Menu 80
```
#### **O**

Operation Examples **[58](#page-57-0)** Operational Summary **[28](#page-27-3)** Option Card Installation **[42](#page-41-1) Output** Output Button **[30](#page-29-1)** Output Format **[155](#page-152-0)** Output Format Menu **[90](#page-89-0)** Output Menu Group **[30](#page-29-1)**, **[85](#page-84-0)** Output Status **[63](#page-62-0)** Output Timing H Menu **[105](#page-103-0)**, **[170](#page-167-0)** Output Timing V Menu **[107](#page-104-0)**, **[170](#page-167-1)** Outputs and Inputs, Selection and Format **[37](#page-36-0)** Output browser screen **[148](#page-145-0)** AES/EBU Audio Out **[151](#page-148-0)** Analog Audio Out **[152](#page-149-0)** Component Out **[151](#page-148-2)** Composite Downconv Crop **[137](#page-134-0)** Composite Out **[151](#page-148-3)** Genlock Source **[136](#page-133-3)** HDMI Audio Out **[151](#page-148-1)** HDMI RGB Range **[138](#page-135-1)** HDMI Video Out **[150](#page-147-2)** Overview **[17](#page-16-1)** Overview, Installation **[39](#page-38-0)** Overview, System Block **[22](#page-21-0)**

Packaging, Product **[25](#page-24-0)** PAL **[34](#page-33-3)** PAL Connector **[36](#page-35-1)** Panel Description, Front **[28](#page-27-1)** illustrations **[27](#page-26-2)** Rear, Description **[34](#page-33-4)** Parameter Menus **[55](#page-54-0)** Physical Specifications **[197](#page-194-1)** Ping Test, Network **[48](#page-47-1)** Power Connection **[27](#page-26-0)** Cord **[25](#page-24-1)** Power Supply Alarm **[130](#page-127-0)** Power Supply Alarm Menu **[72](#page-71-0)** PWR 1/2 LEDs **[32](#page-31-6)** Requirements and Warnings **[43](#page-42-0)** Specifications **[197](#page-194-0)** Power/Temp Alarm Status **[63](#page-62-1)** Preset Button **[29](#page-28-2)** Preset Menu Group **[29](#page-28-2)** Presets browser screen **[146](#page-143-0)** Proc Amp Proc Amp (YUV) **[162](#page-159-0)** PROC AMP 1/2 LEDs **[32](#page-31-7)** Proc Amp Black **[162](#page-159-1)** Proc Amp Black Menu **[97](#page-96-1)** Proc Amp Gain **[162](#page-159-2)** Proc Amp Gain Menu **[97](#page-96-2)** Proc Amp Hue **[162](#page-159-3)** Proc Amp Hue Menu **[97](#page-96-3)** Proc Amp Menu (YUV) **[97](#page-96-0)** Proc Amp Sat **[162](#page-159-4)** Proc Amp Sat Menu **[98](#page-97-4)** Processor 1 & Processor 2 **[22](#page-21-0)** Proxy, UPnP **[145](#page-142-2)** Pst # **[147](#page-144-4)** Pushbuttons **[29](#page-28-0)** PWR 1/2 LEDs **[32](#page-31-6)**

#### **R**

Rear Panel Description **[34](#page-33-4)** Reboot Menu **[74](#page-73-0)** Recall (91.1) **[146](#page-143-1)** Recall Register Menu **[75](#page-74-1)** Redundant Power Supplies **[27](#page-26-0)** Reference

Ref Connector **[32](#page-31-8)** Ref LED **[32](#page-31-9)** Reference Alarm **[131](#page-128-0)** Reference Alarm Menu **[73](#page-72-0)** Reference Video Connectors **[36](#page-35-3)** Video Reference Specifications **[195](#page-192-4)** Reference Terms **[219](#page-215-4)** REG Menu Group Menu **[75](#page-74-0)** Region of Interest **[104](#page-102-1)**, **[168](#page-165-0)** Remote Button **[29](#page-28-3)** Remote Control Menu **[65](#page-64-2)**, **[186](#page-183-0)** Remote LED **[32](#page-31-10)** Remote Menu Group **[29](#page-28-3)**, **[65](#page-64-1)** Resetting to Factory Setting **[125](#page-122-2)** RGB Color Blue Gain Menu **[99](#page-98-1)** Color Blue Gamma Menu **[100](#page-99-2)** Color Green Black Level Menu **[99](#page-98-2)** Color Green Gain Menu **[99](#page-98-3)** Color Green Gamma Menu **[99](#page-98-4)** Color Red Black Level Menu **[98](#page-97-2)** Color Red Gamma Menu **[98](#page-97-3)** Proc Amp Blue Black Level Menu **[99](#page-98-0)** RGB **[34](#page-33-5)** RGB Color Corrector Menu **[98](#page-97-0)**, **[163](#page-160-0)** RS-422 Connector **[35](#page-34-7)** RS-422 specifications **[196](#page-193-4)**

#### **S**

Safety Statements **[205](#page-202-0)** Save (92.1) **[147](#page-144-5)** Scaling, Computer Video **[52](#page-51-3)** Scan Format **[174](#page-171-0)** Scan Format Menu **[111](#page-108-0)** Screen Information (Browser), General **[124](#page-121-1)** SD Aspect Ratio Convert **[160](#page-157-0)** SD Aspect Ratio Convert Menu **[94](#page-93-0)** SDI SDI and Fiber Video Inputs **[194](#page-191-1)** SDI In/Out Connectors **[36](#page-35-4)** SDI video **[34](#page-33-6)**, **[36](#page-35-5)** SDI1 1080p Config Menu **[88](#page-87-2)**, **[152](#page-149-1)** SDI1 Video Output Menu **[85](#page-84-1)**, **[149](#page-146-0)** SDI2 1080p Config Menu **[88](#page-87-3)**, **[152](#page-149-2)** SDI2 Video Out Menu **[85](#page-84-2)**, **[149](#page-146-1)** Select and Adjust Knobs **[31](#page-30-0)**, **[57](#page-56-0)** Serial Number **[124](#page-121-0)** Serial Number Menu **[74](#page-73-1)** Shipping Box Contents **[25](#page-24-0)**, **[41](#page-40-0)**

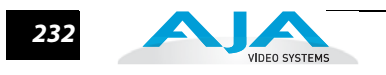

Sidebar Edge **[161](#page-158-3)** Sidebar Edge Menu **[96](#page-95-3)** Simple Menus (Config Format Alarm Filters) **[59](#page-58-0)** SNMP SNMP Alarm Traps **[191](#page-188-0)** SNMP Enable **[191](#page-188-1)** SNMP Enable Menu **[70](#page-69-1)**, **[142](#page-139-1)** SNMP Interface **[20](#page-19-2)** SNMP Trap Dest 1 & Dest 2 **[191](#page-188-2)** SNMP Trap Destination 1 Menu **[70](#page-69-2)**, **[143](#page-140-0)** SNMP Trap Destination 2 Menu **[71](#page-70-0)**, **[144](#page-141-1)** SNMP Trap Port 1 and 2 **[192](#page-189-0)** SNMP Trap Port 1 Menu **[71](#page-70-1)**, **[143](#page-140-1)** SNMP Trap Port 2 Menu **[72](#page-71-2)**, **[144](#page-141-2)** SNMP, FS2 Implementation **[191](#page-188-3)** Software Update Procedure **[49](#page-48-0)** Software Version **[124](#page-121-0)** Software Version Menu **[74](#page-73-2)** Specifications Appendix A **[193](#page-190-1)** Audio I/O **[196](#page-193-0)** Audio levels **[196](#page-193-1)** Component Analog I/O **[195](#page-192-0)** Composite Analog I/O **[195](#page-192-1)** HDMI I/O **[195](#page-192-3)** Physical **[197](#page-194-1)** Power **[197](#page-194-0)** Reference video **[195](#page-192-4)** Video Formats **[193](#page-190-1)** Video Input/Output **[194](#page-191-0) Status** Caption Status **[64](#page-63-0)** Dolby Framer Status **[64](#page-63-2)** I/O **[62](#page-61-2)** Output Status **[63](#page-62-0)** Power/Temp Alarm Status **[63](#page-62-1)** Status Button **[29](#page-28-4)**, **[62](#page-61-0)** Status Menu Group **[29](#page-28-4)**, **[62](#page-61-0)** STATUS Menus **[58](#page-57-1)** Status Screen **[124](#page-121-1)** System Name **[64](#page-63-1)** Vid 1 Format Alarm Status **[62](#page-61-3)** Vid 2 Format Alarm Status **[63](#page-62-2)** Vid 2 Format Status **[63](#page-62-3)** Vid1 Format **[62](#page-61-4)** Status browser screen **[132](#page-129-0)** Store Register Menu **[75](#page-74-2)** Subnet Mask **[129](#page-126-1)** Subnet Mask Menu **[69](#page-68-2)**

Summary, Installation **[40](#page-39-0)** Support, AJA Technical **[124](#page-121-0)** S-Video **[34](#page-33-7)** Sync Input **[36](#page-35-3)** Synchronizing Equipment **[36](#page-35-3)** System System Block Diagram **[22](#page-21-0)** System Button **[29](#page-28-5)** SYSTEM Menu Group **[76](#page-75-1)** System Menu Group **[29](#page-28-5)** System Name Menu **[68](#page-67-2)** System browser screen AESEBU SRC Mode **[138](#page-135-0)** Analog Audio Standard **[134](#page-131-1)** Component In Format **[133](#page-130-1)** Component Out Format **[133](#page-130-2)** Frame Rates **[137](#page-134-1)** NTSC Standard **[137](#page-134-2)** System Name **[64](#page-63-1)**

#### **T**

TASCAM-style Connector Pinout **[203](#page-200-0)** Technical Description **[22](#page-21-0)** Technical Support, AJA **[124](#page-121-0)** Terminology **[219](#page-215-4)** Test Pattern Video **[176](#page-173-1)** Test Pattern Video Menu **[113](#page-110-1)** Typical Applications **[19](#page-18-0)**

#### **U**

UFC 1/2 LEDs **[32](#page-31-11)** Unpack **[25](#page-24-2)** Unpacking **[41](#page-40-1)** Upconvert Line 21 Menu **[112](#page-109-0)**, **[175](#page-172-0)** Upconvert Mode **[156](#page-153-2)** Upconvert Mode Menu **[91](#page-90-2)** Update Firmware screen **[190](#page-187-0)** Update the Software **[49](#page-48-0)** UPnP Host **[145](#page-142-1)** UPnP Proxy **[145](#page-142-2)**

### **V**

VESA Formats (see Computer Formats) **[52](#page-51-0)** Vid1 Format Alarm **[130](#page-127-1)** Vid1 Format Alarm Status **[62](#page-61-3)** Vid1 Format Status **[62](#page-61-4)** Vid2 Format Alarm **[131](#page-128-1)**

Vid2 Format Alarm Status **[63](#page-62-2)** Vid2 Format Status **[63](#page-62-3)** Video A/D, D/A Specifications **[196](#page-193-5)** Component Input Specifications **[195](#page-192-0)** Composite Input Specifications **[195](#page-192-1)** Features **[17](#page-16-0)** HDMI Input Specifications **[195](#page-192-3)** SDI and Fiber Input Specifications **[194](#page-191-1)** VID IN 1/2 LEDs **[32](#page-31-12)** Vid1 Format Alarm Menu **[72](#page-71-1)** Vid2 Format Alarm Menu **[73](#page-72-1)** Video 1 Button **[30](#page-29-2)** Video 1 Menu Group **[30](#page-29-2)** Video and Audio I/O Connections **[50](#page-49-3)** Video Format Alarms **[193](#page-190-0)** Video Format Specifications **[193](#page-190-1)** Video Incompatibility Alarms **[33](#page-32-0)** Video Input **[154](#page-151-1)** Video Input Format Specifications **[194](#page-191-0)** Video Input Menu **[89](#page-88-1)** Video Legalizer **[171](#page-168-3)** Video Legalizer Menu **[107](#page-104-1)** Video Output Mode **[156](#page-153-3)** Video Output Mode Menu **[90](#page-89-1)** Video Proc 1 and Video Proc 2 Menu Groups **[89](#page-88-0)** Video Processor Block Diagram **[22](#page-21-0)** Video 1 & 2 browser screens **[154](#page-151-0)** AFD Out SDI2 **[172](#page-169-0)** AFD VANC Output Lines **[172](#page-169-1)** Background Fill **[156](#page-153-0)** Color Blue Black Level **[164](#page-161-0)** Color Blue Gain **[164](#page-161-1)** Color Blue Gamma **[164](#page-161-2)** Color Green Black Level **[164](#page-161-3)** Color Green Gain **[163](#page-160-1)** Color Green Gamma **[164](#page-161-4)** Color Red Black Level **[163](#page-160-2)** Color Red Gain **[98](#page-97-1)**, **[163](#page-160-3)** Color Red Gamma **[163](#page-160-4)** Custom Aspect **[165](#page-162-0)** Custom Bottom Crop **[167](#page-164-0)** Custom H Position **[166](#page-163-0)** Custom Left Crop **[166](#page-163-1)** Custom Right Crop **[167](#page-164-1)** Custom Size **[165](#page-162-1)** Custom Size/Pos **[165](#page-162-2)** Custom Top Crop **[167](#page-164-2)** Custom V Position **[166](#page-163-2)** Downconvert AFD **[173](#page-170-1)**

Downconvert Mode **[158](#page-155-0)** Freeze Output **[176](#page-173-0)** Legalizer Black Clip **[171](#page-168-0)** Legalizer Chroma Clip **[171](#page-168-1)** Legalizer White Clip **[171](#page-168-2)** Loss of Input **[156](#page-153-1)** Matte Chroma **[161](#page-158-0)** Matte Hue **[161](#page-158-1)** Matte Luma **[161](#page-158-2)** Output Format **[155](#page-152-0)** Proc Amp (YUV) **[162](#page-159-0)** Proc Amp Black **[162](#page-159-1)** Proc Amp Gain **[162](#page-159-2)** Proc Amp Hue **[162](#page-159-3)** Proc Amp Sat **[162](#page-159-4)** Scan Format **[174](#page-171-0)** SD Aspect Ratio **[160](#page-157-0)** Sidebar Edge **[161](#page-158-3)** Test Pattern Video **[176](#page-173-1)** Upconvert Mode **[156](#page-153-2)** Video Input **[154](#page-151-1)** Video Legalizer **[171](#page-168-3)** Video Output Mode **[156](#page-153-3)** Voltage, AC **[43](#page-42-0)** VTR RS-422 Control Port **[35](#page-34-3)**

#### **W**

Warnings AC Leakage Current **[27](#page-26-0)** AC Power **[43](#page-42-0)** Installation **[39](#page-38-0)** Safety **[205](#page-202-0)** Web Browser Control **[48](#page-47-0)**, **[123](#page-120-0)** Width **[43](#page-42-3)**